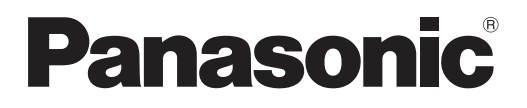

# **Manuel d'utilisation Manuel des fonctions**

**Projecteur LCD Utilisation commerciale** 

**N° De Modèle.** PT-EZ57

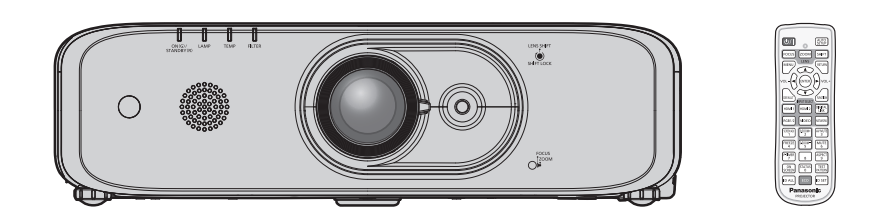

Merci d'avoir acheté cet appareil Panasonic.

- Ce manuel est destiné aux produits fabriqués à compter de sept. 2018 et ultérieurement.
- Avant toute utilisation de cet appareil, veuillez lire attentivement les instructions d'utilisationet conservez ce mode d'emploi afin de pouvoir vous y référer ultérieurement.
- Avant d'utiliser cet appareil, assurez-vous de lire la section « Avis important concernant la sécurité » ( $\Rightarrow$  pages 4 à 11).

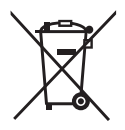

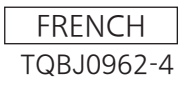

# **Sommaire**

#### **Avis important concernant la sécurité .....4**

#### **Chapitre 1 Préparation**

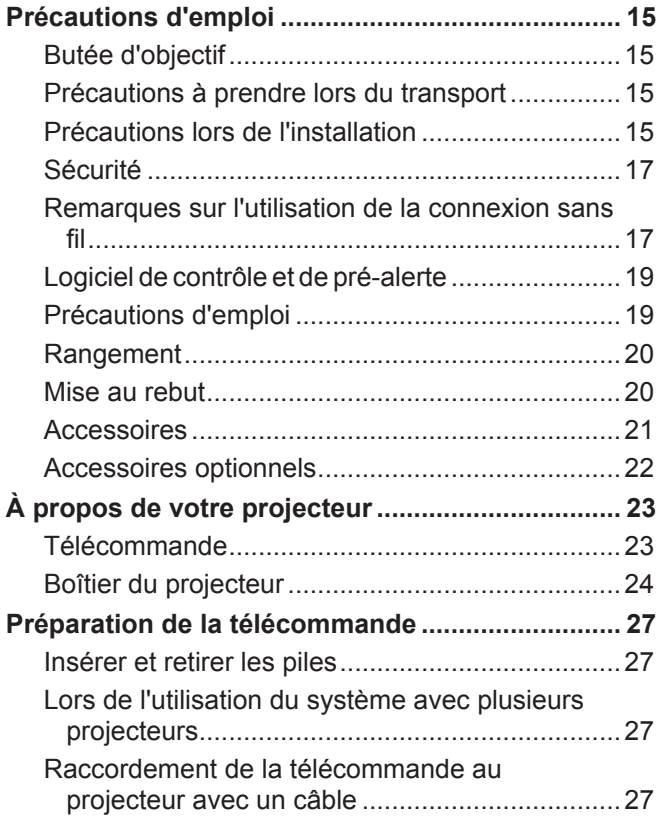

#### **Chapitre 2 Mise en route**

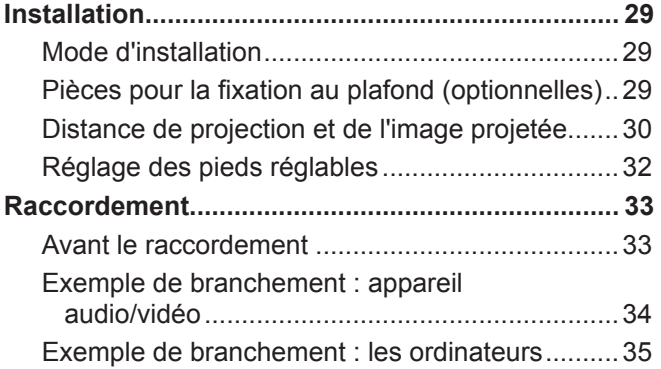

#### **Chapitre 3 Opérations de base**

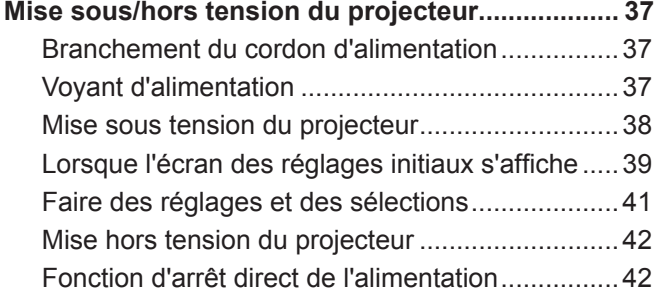

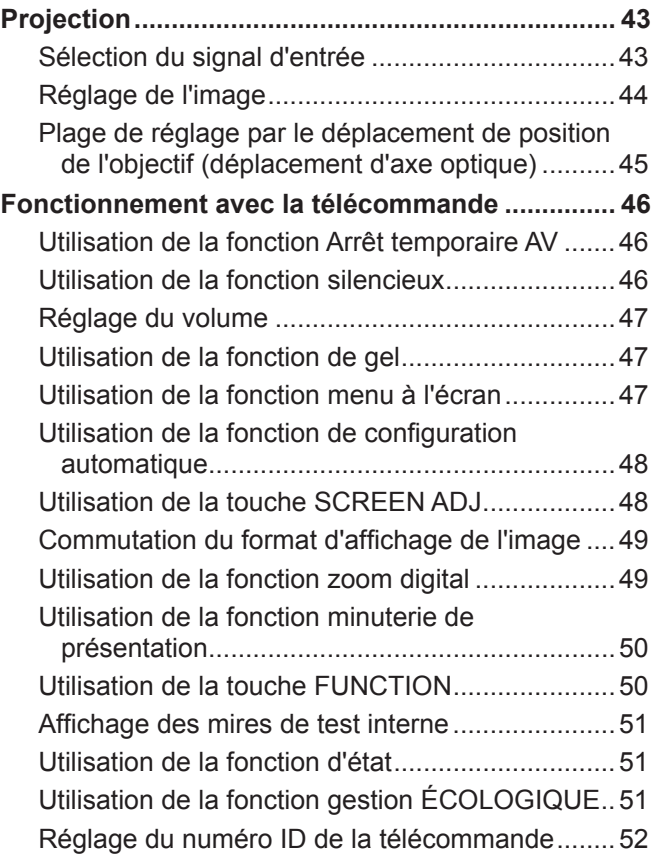

#### **Chapitre 4 Réglages**

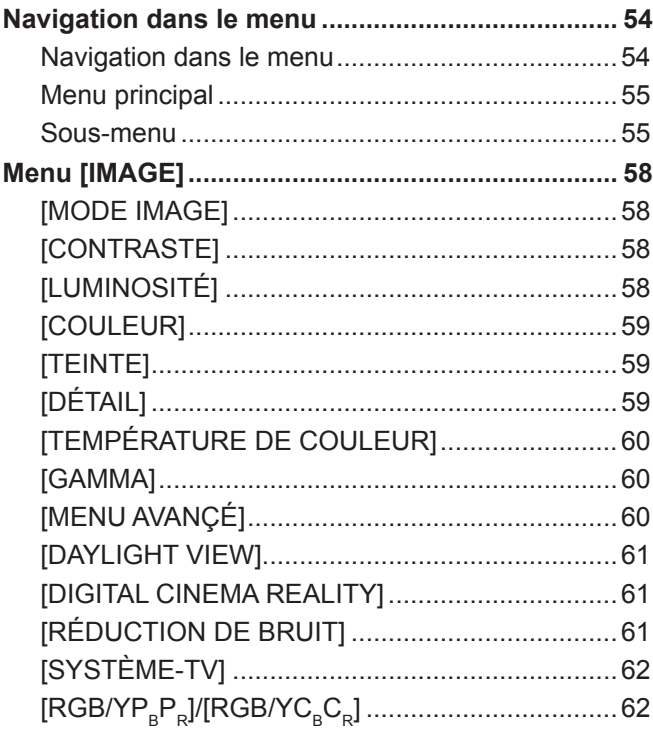

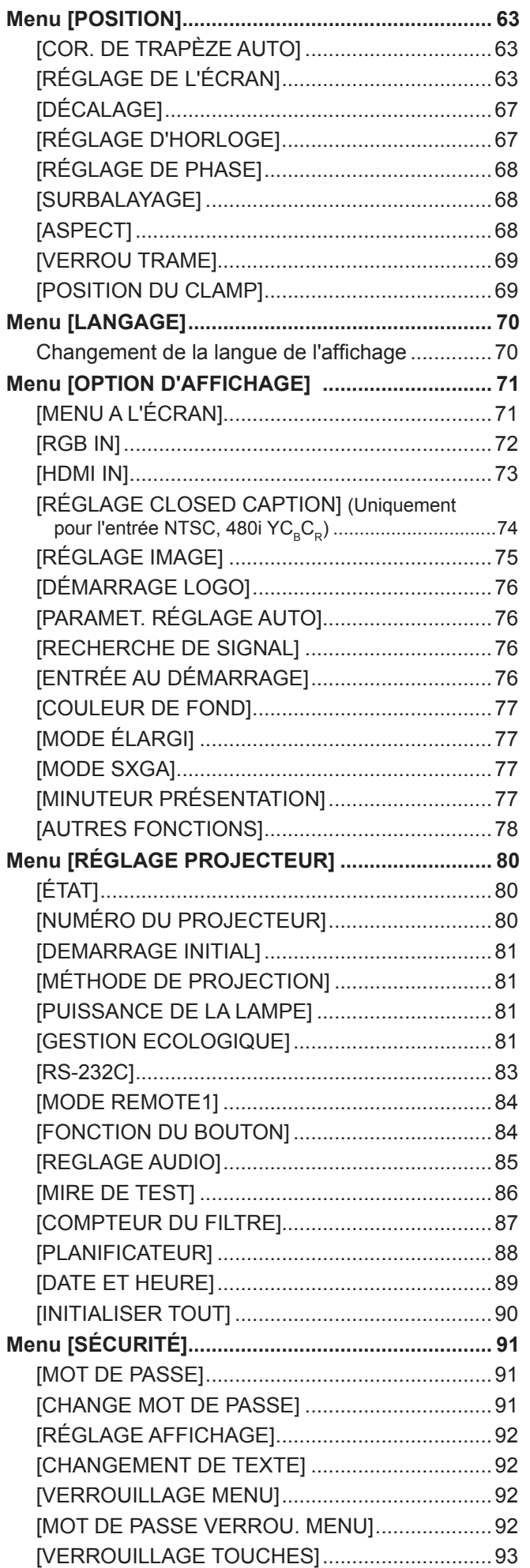

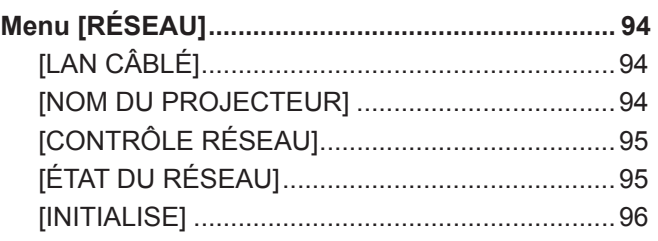

#### **Chapitre 5 Opération de Fonction**

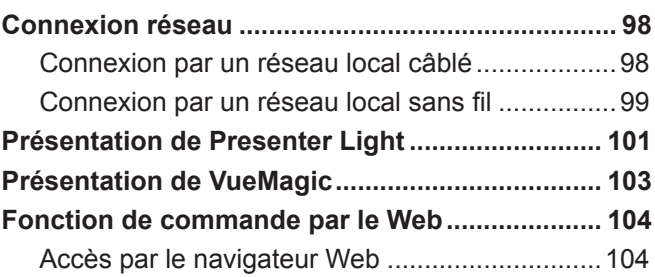

#### **Chapitre 6 Entretien**

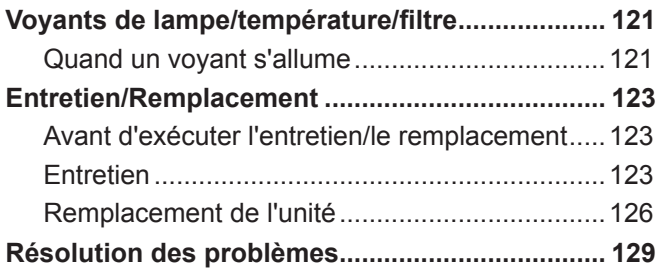

**Chapitre 7 Annexe**

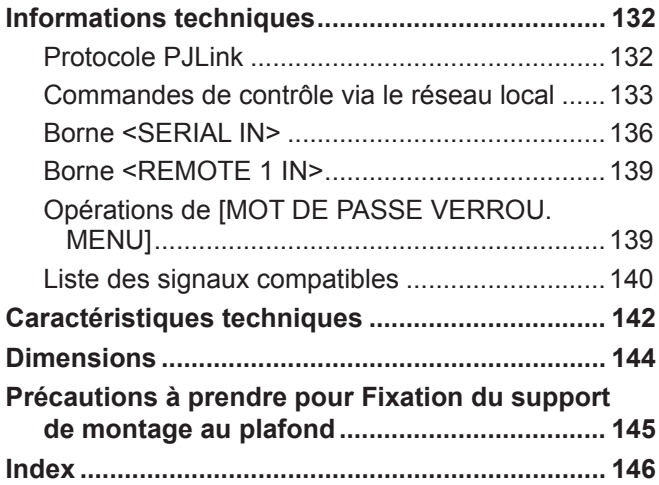

# **Avis important concernant la sécurité**

**AVERTISSEMENT :** CET APPAREIL DOIT ETRE RELIE A LA MASSE.

**AVERTISSEMENT :** Afin d'éviter des dommages qui risquent de causer un incendie ou des chocs électriques, ne pas exposer cet appareil à la pluie ou à l'humidité. Cet appareil n'a pas été conçu pour être utilisé dans le champ de vision direct sur le lieu

de visionnage. Pour éviter les reflets gênants, ne le placez pas dans le champ direct de vision.

Cet équipement n'est pas conçu pour être utilisé avec des stations de travail pour affichage vidéo selon BildscharbV.

Le niveau de pression sonore à la hauteur de I'opérateur est inférieur ou égal à 70 dB (A) selon ISO 7779.

#### **AVERTISSEMENT :**

- 1. Débrancher l'appareil de sa prise secteur lorsque celui-ci n'est pas utilisé pendant une longue période.
- 2. Pour prévenir tout risque d'électrocution, ne retirez pas le capot. Cet appareil ne contient aucune pièce réparable par l'utilisateur. Confiez les réparations à un technicien qualifié.
- 3. Ne pas retirer la goupille de mise à la terre de la fiche d'alimentation. Cet appareil est équipé d'une fiche d'alimentation de type mise à la terre à trois broches. Cette fiche ne s'adapte que sur une prise de secteur de type mise à la terre. Il s'agit d'une caractéristique de sécurité. S'il n'est pas possible d'insérer la fiche dans la prise, contacter un électricien. Ne pas invalider le but de la mise à la terre.

#### **AVERTISSEMENT :**

Cet appareil est conforme à la Classe A de la norme CISPR32.

Dans un environnement résidentiel, cet appareil peut provoquer des interférences radio.

**AVERTISSEMENT :** POUR RÉDUIRE LES RISQUES D'INCENDIE OU D'ÉLECTROCUTION, NE PAS EXPOSER CE PRODUIT À LA PLUIE OU À L'HUMIDITÉ.

**AVERTISSEMENT :** RISQUE DE CHOC ÉLECTRIQUE. NE PAS OUVRIR

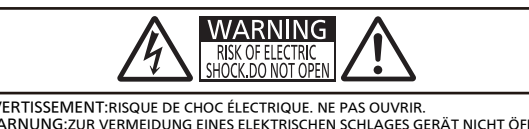

AVERTISSEMENT:RISQUE DE CHOC ÉLECTRIQUE. NE PAS OUVRIR.<br>WARNUNG:ZUR VERMEIDUNG EINES ELEKTRISCHEN SCHLAGES GERÄT NICHT ÖFFNEN.<br>ПРЕДУПРЕЖДЕНИЕ:ОПАСНОСТЬ ПОРАЖЕНИЯ ЭЛЕКТРИЧЕСКИМ ТОКОМ. НЕ ОТКРЫВАТЬ. 경고:감전 위험이 있으므로 열지마십시오.

Indiqué sur le projecteur

Le symbole éclair avec une tête en forme de flèche à l'intérieur d'un triangle équilatéral, est destiné à alerter l'utilisateur de la présence de tensions dangereuses non isolées à l'intérieur du produit. Ces tensions peuvent être d'une puissance suffisante pour constituer un risque d'électrocution pour les individus.

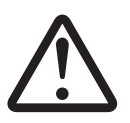

Le point d'exclamation dans un triangle équilatéral a pour but d'alerter l'utilisateur de la présence d'importantes instructions de fonctionnement et de maintenance (entretien) dans les documents accompagnant l'appareil.

**AVERTISSEMENT :**

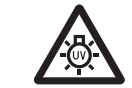

COUPER L'ALIMENTATION ET DEBRANCHER LA FICHE D'ALIMENTATION DE LA PRISE MURALE AVANT DE REMPLACER LA LAMPE.

**MISE EN GARDE :** Pour assurer une conformité continue, suivez les instructions d'installation ci-jointes. Celles-ci comprennent l'utilisation du cordon d'alimentation et des câbles d'interface blindés fournis pour le raccordement à un ordinateur ou à des périphériques. De même, tous les changements ou modifications non autorisés apportés à cet appareil pourraient annuler le droit de l'utilisateur d'utiliser cet appareil.

Il s'agit d'un appareil conçu pour projeter des images sur un écran, etc. et qui n'est pas destiné à servir d'éclairage intérieur dans un environnement domestique.

Directive 2009/125/CE

**Fabriqué par:** Panasonic Connect Co., Ltd. 4-1-62 Minoshima, Hakata-ku, Fukuoka 812-8531, Japon **Importateur:** Panasonic Connect Europe GmbH

**Représentant autorisé dans l'UE:** Panasonic Testing Centre

Winsbergring 15, 22525 Hambourg, Allemagne

#### **MISE EN GARDE (Amérique du Nord/centrale/du Sud)**

**Alimentation électrique :** Ce projecteur LCD est conçu pour fonctionner sur un courant domestique ca de 100 V - 240 V, 50 Hz/60 Hz AC uniquement.

**MISE EN GARDE :** Le cordon d'alimentation CA qui est fourni avec le projecteur en tant qu'accessoire ne peut être utilisé que pour des alimentations électriques jusqu'à 125 V. Si vous avez besoin d'utiliser les tensions supérieures à celle-ci, vous devrez vous procurer un cordon d'alimentation séparé de 250 V. Si vous utilisez le cordon d'accessoire dans de telles situations, cela peut entraîner un incendie.

#### **MISE EN GARDE (Amérique du Nord/centrale/du Sud)**

Cet appareil est équipé d'une fiche d'alimentation de type mise à la terre à trois broches. Ne pas retirer la goupille de mise à la terre de la fiche d'alimentation. Il s'agit d'une caractéristique de sécurité. S'il n'est pas possible d'insérer la fiche dans la prise, contacter un électricien. Ne pas invalider le but de la mise à la terre.

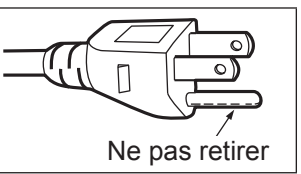

#### **AVERTISSEMENT (États-Unis et Canada)**

- Ne peut être utilisé dans une salle d'ordinateurs telle que définie dans la norme ANSI/NFPA 75 Standard for Protection of Electronic Computer/Data Processing Equipment.
- Pour un appareil connecté en permanence, un appareil déconnecté directement accessible devra être incorporé dans le câblage de l'installation du bâtiment.
- Pour des appareils enfichables, la prise de courant devra être installée à proximité des appareils et doit être facile d'accès.

#### **AVIS POUR LES ÉTATS-UNIS uniquement :**

f Ce produit est doté d'une lampe à décharge à haute intensité (HID) contenant du mercure. Il est possible que sa mise au rebut soit réglementée dans votre communauté en raison de considérations environnementales. Pour en savoir plus sur la mise au rebut ou le recyclage, veuillez visiter le site Web : https://holdings.panasonic/global/corporate/sustainability.html ou appelez le 1-888-769-0149.

#### **NOTIFICATION (Canada)**

Cet appareil numeique de la classe A est conforme a la norme NMB-003 du Canada.

#### **Contains mercury/Contenu avec mercure**

For more information on safe handling procedures, the measures to be taken in case of accidental breakage and safe disposal options visit: ec.gc.ca/mercure-mercury/. Dispose of or recycle in accordance with applicable laws.

Pour plus de renseignements sur les procédures de manutention sécuritaire, les mesures à prendre en cas de bris accidentel et les options d'élimination sécuritaire visitez : ec.gc.ca/mercure-mercury/. Mettez au rebut ou recyclez conformément aux lois applicables.

#### **AVIS DE LA FCC (États-Unis)**

#### **Vérification**

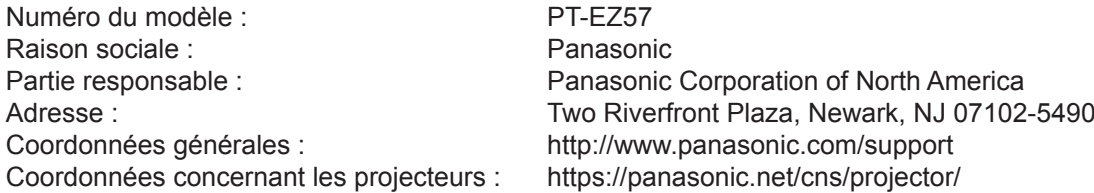

Cet appareil est conforme à la partie 15 du Règlement de la FCC. Son fonctionnement est soumis aux deux conditions suivantes : (1) l'appareil ne peut pas provoquer d'interférences nuisibles, et (2) il doit accepter les interférences reçues, y compris celles pouvant provoquer un fonctionnement non désiré.

#### **Mise en garde :**

Cet appareil a été testé et jugé conforme aux limites des appareils numériques de Classe A, conformément à partie 15 du Règlement de la FCC. Ces limites sont conçues pour fournir une protection raisonnable contre les interférences nuisibles lorsque l'appareil est utilisé dans un environnement commercial. Cet appareil génère, utilise et peut émettre de l'énergie de radiofréquence ; par conséquent, s'il n'est pas installé et utilisé conformément au mode d'emploi, il est possible qu'il provoque des interférences nuisibles aux communications radio. Le fonctionnement de cet appareil dans une zone résidentielle est susceptible de provoquer des interférences nuisibles, auquel cas l'utilisateur sera tenu de corriger les interférences à ses propres frais.

#### **Avertissement de la FCC :**

Pour assurer une conformité continue, suivez les instructions d'installation ci-jointes. Celles-ci comprennent l'utilisation du cordon d'alimentation et des câbles d'interface blindés fournis pour le raccordement à un ordinateur ou à des périphériques. De même, tous les changements ou modifications non autorisés apportés à cet appareil pourraient annuler le droit de l'utilisateur d'utiliser cet appareil.

#### **Pour retirer les piles**

#### **Piles de la télécommande**

**1. Appuyer sur le guide et soulever le couvercle.**

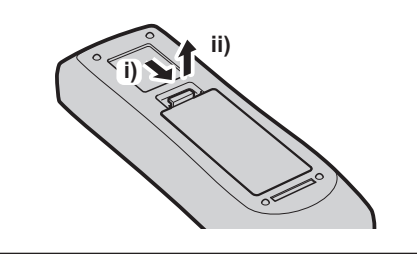

**2. Retirer les piles.**

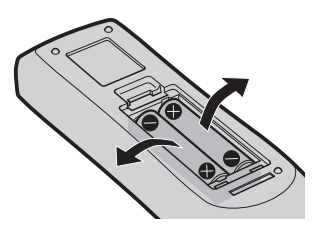

#### **AVERTISSEMENT :**

#### **R** ALIMENTATION

**La prise de courant ou le disjoncteur doivent être installés à proximité de l'appareil et doivent être d'accès facile en cas de problèmes. Si les problèmes suivants surviennent, coupez immédiatement l'alimentation électrique.**

Si l'on continue d'utiliser le projecteur dans ces conditions, cela peut entraîner un incendie ou des chocs électriques.

- f Si des objets étrangers ou de l'eau pénètrent dans le projecteur, couper immédiatement l'alimentation électrique.
- Si le projecteur tombe ou si le cabinet est cassé, couper l'alimentation électrique.
- Si l'on remarque une émission de fumée, d'odeurs suspectes ou de bruits provenant du projecteur, couper l'alimentation électrique.

Veuillez contacter un centre technique agréé pour des réparations et ne pas tenter de réparer le projecteur vous-même.

#### **Pendant un orage, ne pas toucher le projecteur ou le câble.**

Il y a risque d'électrocution.

#### **Faire attention à ne pas endommager le cordon d'alimentation.**

Si le cordon d'alimentation est endommagé, cela peut entraîner un incendie et des chocs électriques.

• Ne pas endommager le cordon d'alimentation, ne pas le modifier, ne pas le placer sous des objets lourds, ne pas le chauffer, ne pas le placer près d'objets chauffants, ne pas le tordre, ne pas le plier ou le tirer excessivement et ne pas le rouler en boule.

Si le cordon d'alimentation est endommagé, le faire réparer par un centre technique agréé.

#### **Insérez complètement la fiche dans la prise murale, et le connecteur d'alimentation dans la borne du projecteur.**

Si la fiche n'est pas complètement insérée, cela peut entraîner des chocs électriques ou la faire surchauffer.

• Si la fiche est endommagée ou la plaque de la prise desserrée, celles-ci ne doivent pas être utilisées.

#### **Ne pas utiliser un câble électrique autre que celui fourni.**

Ne pas respecter cela pourrait provoquer des chocs électriques ou un incendie. Notez que si vous utilisez un autre câble électrique que celui fourni, cela peut provoquer une électrocution.

#### **Nettoyer la prise d'alimentation régulièrement afin d'éviter toute accumulation de poussière.**

Le fait de ne pas respecter ces consignes peut entraîner un incendie.

- f Si de la poussière s'accumule sur la fiche du cordon d'alimentation, l'humidité peut endommager l'isolant.
- f Si le projecteur n'est pas utilisé pendant une période prolongée, débrancher la fiche du cordon d'alimentation de la prise de courant.

Débrancher la fiche du cordon d'alimentation de la prise de courant et l'essuyer régulièrement avec un tissu sec.

#### **Ne pas manipuler le cordon ou la fiche d'alimentation avec les mains mouillées.**

Cela peut entraîner des chocs électriques.

#### **Ne pas surcharger la prise murale.**

Si l'alimentation est surchargée (par exemple, par l'utilisation de trop d'adaptateurs), cela risque de faire surchauffer le projecteur et peut entraîner un incendie.

#### **E LORS DE L'UTILISATION/INSTALLATION**

#### **Ne pas placer le projecteur sur des matériaux comme un tapis ou du tissu éponge.**

Cela peut provoquer une surchauffe du projecteur, pouvant entraîner des brûlures, un incendie ou endommager le projecteur.

#### **Ne pas installer le projecteur dans un endroit humide ou poussiéreux, ou dans un endroit où le projecteur pourrait être en contact avec de la vapeur ou de la fumée huileuse.**

L'utilisation du projecteur dans de telles conditions provoque un incendie, une électrocution ou une détérioration des composants. Une détérioration des composants (tels que les supports de montage au plafond) peut entraîner la chute du projecteur monté au plafond.

#### **Ne pas installer ce projecteur dans un endroit qui n'est pas assez résistant pour supporter le poids du projecteur ou sur une surface en pente ou instable.**

Cela peut faire tomber le projecteur ou le faire basculer, ce qui peut entraîner des dommages ou des blessures.

#### **AVERTISSEMENT :**

#### **Ne couvrez pas le port d'arrivée d'air/la sortie d'air.**

Cela risque de faire surchauffer le projecteur, et causer un incendie ou endommager le projecteur.

- N'installez pas le projecteur dans un lieu étroit et mal ventilé.
- f N'installez pas le projecteur sur du tissu ou du papier, ces matériaux pourraient être aspirés dans le port d'arrivée d'air.
- Faites en sorte d'avoir au moins 1 m (40") d'espace entre tout mur ou objet et le port d'échappement et au moins 50 cm (20") d'espace entre tout mur ou objet et le port d'entrée.

#### **Ne placez pas vos mains ou tout autre objet à proximité de la sortie d'air.**

Cela peut entraîner des brûlures ou abîmer vos mains ou d'autres objets.

• De l'air chaud est évacué par la sortie d'air. Nepas placer les mains ou le visage ou des objets incapables de supporter la chaleur près de l'orifice de sortie d'air.

#### **Ne pas exposer vos yeux et votre peau aux faisceaux lumineux émis depuis l'objectif du projecteur lors de son utilisation.**

Cela peut entraîner des brûlures ou une perte de la vue.

- Une lumière intense est émise par l'objectif du projecteur. Ne pas exposer vos yeux ou vos mains directement à cette lumière.
- f Veiller particulièrement à ce que les enfants ne regardent pas dans l'objectif. De plus, éteindre le courant et tourner l'interrupteur principal pour éteindre l'appareil lorsque vous n'êtes pas à côté du projecteur.

#### **Ne jamais entreprendre de modification quelconque ou le démontage du projecteur.**

Des hautes tensions peuvent entraîner un incendie ou des chocs électriques.

• Pour toute inspection, réglage ou réparation, s'adresser à un centre technique agréé.

#### **Ne pas projeter une image avec l'objectif fourni installé.**

Cela peut entraîner un incendie ou des chocs électriques.

#### **Veiller à ce qu'aucun objet métallique, objet inflammable ni liquide n'entre à l'intérieur du projecteur. Veiller à ce que le projecteur ne prenne pas l'humidité.**

Cela peut entraîner un court-circuit ou une surchauffe et peut causer un incendie, un choc électrique ou endommager le projecteur.

- Ne pas placer de récipients contenant du liquide ou des objets métalliques à proximité du projecteur.
- Si du liquide entre à l'intérieur du projecteur, entrez en contact avec votre revendeur.
- Faire particulièrement attention aux enfants.

#### **Utiliser le support au plafond indiqué par Panasonic Connect Co., Ltd.**

Utiliser un autre support de montage au plafond que celui spécifié risque de provoquer la chute de l'appareil.

• Installer le câble de sûreté sur le support au plafond pour éviter la chute du projecteur.

#### **Toute installation (tel que le support au plafond) doit être effectuée uniquement par un technicien qualifié.** Si l'installation n'est pas faite correctement, cela peut entraîner des blessures ou des accidents, comme des chocs électriques.

f Assurez-vous d'utiliser le câble avec le support de montage au plafond en tant que sécurité supplémentaire afin d'empêcher le projecteur de tomber. (Installer dans un endroit différent du support de montage au plafond.)

#### **AVERTISSEMENT :**

#### ■ ACCESSOIRES

#### **Ne pas utiliser ou manipuler les piles de manière inappropriée, se référer à ce qui suit.**

Sinon, cela peut entraîner des brûlures, les piles risquent de fuir, de surchauffer, d'exploser ou de prendre feu.

- $\bullet$  Utiliser uniquement les piles spécifiées. • Ne pas utiliser de piles rechargeables.
- Ne pas démonter des piles à anode sèche.
- Ne pas chauffer les piles ou ne pas les mettre dans de l'eau ou au feu.
- Veiller à ce que les bornes + et des piles n'entrent pas en contact avec des objets métalliques tels que colliers ou épingles à cheveux.
- Ne stockez ou ne déplacez pas les batteries avec des objets métalliques.
- Ranger les piles dans un sac en plastique, et ne pas les ranger à proximité d'objets métalliques.
- f Lorsqu'on insère les piles, veiller à ce que les polarités (+ et –) soient bien respectées.
- Ne pas utiliser une pile neuve avec une ancienne, ni mélanger différents types de piles.
- Ne pas utiliser des piles dont le revêtement externe s'écaille ou a été retiré.

#### **Si le fluide de la pile fuit, ne pas le toucher à mains nues et prendre les mesures suivantes le cas échéant.**

- Si du fluide de pile touche votre peau ou un vêtement, cela peut entraîner une inflammation cutanée ou des blessures. Rincer à l'eau claire et consulter un médecin immédiatement.
- f Si du fluide de pile entre en contact avec vos yeux, cela peut entraîner une perte de la vue. Dans ce cas, ne pas se frotter les yeux. Rincer à l'eau claire et consulter un médecin immédiatement.

#### **Ne pas ôter de vis non spécifiées pendant un remplacement de lampe.**

Cela pourrait provoquer des électrocutions, des brûlures ou des blessures.

#### **Ne pas démonter la lampe.**

Si la lampe se casse, cela risque d'entraîner des blessures.

#### **Remplacement de la lampe**

La lampe a une pression interne élevée. Si elle est manipulée incorrectement, une explosion et de graves blessures ou des accidents peuvent s'ensuivre.

- La lampe peut facilement exploser si elle est heurtée contre des objets durs ou si on la laisse tomber.
- f Avant le remplacement de la lampe, veillez à couper l'alimentation et à débrancher la fiche d'alimentation de la prise murale.
	- Il y a risque d'électrocution ou d'explosion.
- Lors du remplacement de la lampe, mettre le projecteur hors tension et laisser la lampe refroidir pendant au moins une heure avant de la manipuler, sinon il y a des risques de brûlures.

#### **Ne pas utiliser le cordon d'alimentation fourni avec un autre appareil que ce projecteur.**

f L'utilisation du cordon d'alimentation fourni avec d'autres appareils que ce projecteur peut entraîner un court-circuit ou une surchauffe et causer un choc électrique ou un incendie.

#### **Tenir les piles à l'écart des enfants.**

- Les avaler accidentellement peut causer des dommages physiques.
- Si une pile est ingérée, consultez immédiatement un médecin.

#### **Retirer les piles épuisées de la télécommande au plus vite.**

• Laisser les piles dans la télécommande peut entraîner la fuite du fluide des piles, une surchauffe ou l'explosion des piles.

#### **MISE EN GARDE :**

#### **R** ALIMENTATION

#### **Lors du débranchement du cordon d'alimentation, assurez-vous de tenir la prise et le connecteur d'alimentation.**

Si vous tirez sur le cordon d'alimentation lui-même, il sera endommagé et cela peut causer un incendie, des courts-circuits ou des chocs électriques sérieux.

#### **Lorsque vous n'utilisez pas le projecteur pendant une période prolongée, débranchez la fiche d'alimentation de la prise murale.**

Le non-respect de cette instruction peut provoquer un incendie ou une électrocution.

#### **Débrancher la fiche du cordon d'alimentation de la prise de courant avant d'effectuer tout nettoyage ou remplacement de l'unité.**

Le non-respect de cette instruction peut provoquer une électrocution.

#### **E LORS DE L'UTILISATION/INSTALLATION**

#### **Ne pas placer d'autres objets lourds sur le projecteur.**

Cela peut déséquilibrer le projecteur et le faire tomber, ce qui peut entraîer des dommages ou des blessures. Le projecteur sera endommagéou déormé.

#### **Ne pas peser de tout son poids sur ce projecteur.**

Vous risquez de tomber ou le projecteur peut casser ce qui peut causer des blessures.

f Veiller tout particulièrement à ce que les enfants ne se tiennent pas debout ou ne s'asseyent pas sur le projecteur.

#### **Ne pas utiliser le projecteur dans des lieux extrêmement chauds.**

- Cela peut entraîner la détérioration du boîtier externe ou des composants internes ou un incendie.
- f Faites particulièrement attention aux endroits exposés à la lumière directe du soleil ou près des radiateurs.

#### **N'installez pas le projecteur dans un lieu avec des risques de pollution saline ou d'émanation de gaz corrosifs.**

Faute de quoi, la corrosion le ferait chuter. Ceci peut également causer des dysfonctionnements.

#### **Ne pas se tenir en face de l'objectif lorsque le projecteur est utilisé.**

Faute de quoi, cela provoquerait un incendie, endommagerait un objet, ou entrainerait un dysfonctionnement du projecteur.

• De la lumière très forte est émise par l'objectif du projecteur.

#### **Ne placez pas d'objets devant l'objectif lorsque le projecteur est utilisé.**

Cela peut causer des dommages à l'objet et peut provoquer un dysfonctionnement de l'ensemble.

• De la lumière très forte est émise par l'objectif du projecteur.

#### **Débrancher toujours tous les câbles avant de déplacer le projecteur.**

Le fait de déplacer le projecteur avec des câbles branchés peut endommager les câbles, ce qui pourrait causer un incendie ou des chocs électriques.

#### **Lorsque vous montez le projecteur au plafond, faites attention à ne pas faire entrer en contacte les visses de montage et le cordon d'alimentation avec des parties métalliques dans le plafond.** Le contact avec des parties métalliques du plafond peut causer des chocs électriques.

**Ne jamais brancher un casque et des écouteurs dans la borne <VARIABLE AUDIO OUT>.** Une pression sonore trop élevée exercée par des écouteurs et des casques peut entraîner une perte auditive.

#### r **ACCESSOIRES**

#### **Ne pas utiliser l'ancienne lampe.**

Cela risque d'entraîner une explosion de la lampe.

#### **Si la lampe s'est cassée, ventiler immédiatement la pièce. Ne pas toucher ni approcher le visage des morceaux cassés.**

Le non respect de cette consigne peut entraîner l'absorption du gaz par l'utilisateur. Ce gaz se dégage lorsque la lampe est cassée et il contient presque autant de mercure qu'une lampe fluorescente, de plus les morceaux cassés peuvent provoquer des blessures.

- Si vous pensez avoir inhalé du gaz ou que du gaz a pénétré dans votre bouche ou dans vos yeux, contactez un médecin immédiatement.
- S'adresser au revendeur pour le remplacement de la lampe et l'inspection de l'intérieur du projecteur.

#### **MISE EN GARDE :**

#### **Lorsque vous n'utilisez pas le projecteur pendant une période assez longue, enlevez les piles de la télécommande.**

Si vous ne respectez pas cette consigne, les piles risqueront de fuir, de surchauffer, de prendre feu ou d'exploser, et cela pourrait provoquer un incendie ou une contamination de la zone environnante.

#### **R** ENTRETIEN

#### **Ne pas installer le filtre de poussière du projecteur lorsqu'il est humide.**

Cela peut causer un choc électrique ou des dysfonctionnements.

f Après avoir nettoyé les filtres de poussière, les sécher correctement avant de les réinstaller.

#### **Demandez à votre revendeur de nettoyer l'intérieur du projecteur une fois par an.**

Une utilisation ininterrompue alors que de la poussière se trouve accumulée à l'intérieur du projecteur pourrait provoquer un incendie.

• Demandez à votre revendeur le tarif du nettoyage.

#### ■ Marques commerciales

- Windows, Internet Explorer et Mircrosoft Edge sont des marques déposées ou des marques commerciales de Microsoft Corporation aux États-Unis et dans d'autres pays.
- f Mac, macOS, OS X, iPad, iPhone, iPod touch et Safari sont des marques d'Apple Inc., déposées aux États-Unis et dans d'autres pays.
- f IOS est une marque commerciale et une marque déposée de Cisco aux États-Unis et dans d'autres pays et est utilisée sous licence.
- Android est une marque commerciale de Google LLC.
- VueMagic est une marque commerciale de Pixelworks, Inc.
- $\bullet$  PJLink<sup>TM</sup> est une marque déposée ou une marque commerciale en instance au Japon, aux États-Unis et dans d'autres pays ou régions.
- Les termes HDMI et High-Definition Multimedia Interface et le logo HDMI sont des marques commerciales ou des marques déposées de HDMI Licensing Administrator, Inc. aux Etats Unis et dans d'autres pays.
- Crestron Connected, le logo Crestron Connected, Crestron Fusion, Crestron RoomView et RoomView sont des marques commerciales ou des marques déposées de Crestron Electronics, Inc. aux États-Unis et/ou dans d'autres pays.
- f Adobe, Acrobat, Flash Player et Reader sont des marques déposées ou des marques commerciales d'Adobe Systems Incorporated aux États-Unis et/ou dans d'autres pays.
- Certaines des polices utilisées dans le menu à l'écran sont des polices bitmap Ricoh, qui sont fabriquées et vendues par Ricoh Company, Ltd.
- Tous les autres noms, noms d'entreprise et noms de produit mentionnés dans ce manuel sont des marques commerciales ou des marques déposées de leurs propriétaires respectifs. Veuillez noter que les symboles ® et ™ ne sont pas spécifiés dans ce manuel.

#### $\blacksquare$  Informations logicielles concernant ce produit

Ce produit comprend les logiciels suivants :

- (1) le logiciel développé indépendamment par ou pour Panasonic Connect Co., Ltd.,
- (2) le logiciel appartenant à une tiers partie et sous licence Panasonic Connect Co., Ltd.,
- (3) le logiciel sous licence GNU General Public License, Version 2.0 (GPL V2.0),
- (4) le logiciel sous licence GNU LESSER General Public License, Version 2.1 (LGPL V2.1), et/ou
- (5) le logiciel open source autre que le logiciel sous licence GPL V2.0 et/ou LGPL V2.1.

Les logiciels classés comme (3) - (5) sont distribués dans l'espoir qu'ils seront utiles, mais SANS AUCUNE GARANTIE, sans même la garantie implicite de COMMERCIALISATION ou D'ADAPTATION A UN USAGE PARTICULIER. Veuillez vous référer aux modalités et aux conditions d'utilisation présentes sur le CD-ROM cijoint. Pendant au moins trois (3) ans à compter de la livraison de ce produit, Panasonic Connect Co., Ltd. donnera à tout tiers qui nous contactera aux coordonnées fournies, pour un tarif n'excédant pas le coût physique de la réalisation de la distribution du code source, une copie sous forme lisible par un ordinateur, du code source intégral correspondant sous couvert de la GPL V2.0, de la LGPL V2.1 ou des autres licences ayant l'obligation de le faire, ainsi que les notices des droits d'auteur correspondantes.

Contact : **oss-cd-request@gg.jp.panasonic.com**

#### $\blacksquare$  Illustrations de ce manuel

• Les illustrations du projecteur, de l'écran et d'autres pièces peuvent être différentes du produit réel.

#### **■ Pages de référence**

 $\bullet$  Les pages de référence de ce manuel sont indiquées comme suit : ( $\bullet$  page 00).

#### ■ Terme

• Dans ce manuel, l'accessoire « Télécommande sans fil/filaire » est appelé « Télécommande ».

## **Caractéristiques du projecteur**

#### **Configuration très flexible**

- ▶ L'installation facile et très flexible est réalisée par l'objectif de 1,8 fois de zoom et la fonction de décalage de lentille.
- ▶ Les fonctions CORRECTION DE TRAPÈZE, CORRECTION DES ANGLES et CORRECTION COURBE vous permettent de corriger facilement la distorsion de différentes images.

#### **Frais d'entretien réduits**

▶ Le nouveau système de commande de la lampe et le filtre à longue durée de vie ont considérablement amélioré le temps recommandé pour remplacer la lampe et le filtre, de sorte que vous pouvez réduire le coût d'entretien.

**IRéférencel** 

• Lampe : 4 000 heures ([PUISSANCE DE LA LAMPE] est réglé sur [NORMAL]) 5 000 heures ([PUISSANCE DE LA LAMPE] est réglé sur

[ECO])

- $\bullet$  Filtre : 15 000 heures
- \* Cette durée représente uniquement l'objectif de remplacement et non la durée de la garantie.

#### **Conservation de l'énergie obtenue grâce à la fonction ECO**

▶ La fonction de réduction de la consommation électrique est installée, ce qui optimise la puissance de la lampe selon la luminosité des alentours, le signal d'entrée et l'état de silencieux de la vidéo.

# **Étapes rapides**

Pour plus de détails, consultez les pages correspondantes.

- **1. Installez le projecteur. (** $\rightarrow$  **page** 29)
- **2. Branchez des périphériques externes.**

**(**x **page 33)**

- **3. Branchez le cordon d'alimentation. (**x **page 37)**
- **4. Mettez le projecteur en marche. (**x **page 38)**
- **5. Effectuez les réglages initiaux. (**x **page 39)**

• Suivez cette étape lorsque vous mettez le projecteur sous tension pour la première fois après son achat.

- **6. Sélectionnez le signal d'entrée. (**x **page 43)**
- **7. Réglez l'image. (** $\leftrightarrow$  page 44)

# **Chapitre 1 Préparation**

Ce chapitre décrit ce que vous devez savoir ou vérifier avant d'utiliser le projecteur.

# **Précautions d'emploi**

#### **Butée d'objectif**

f Afin de protéger l'objectif de projection contre les vibrations lors du transport, un coussin pour l'objectif est fixée au produit au moment de l'achat. Veuillez enlever le coussin pour l'objectif avant utilisation.

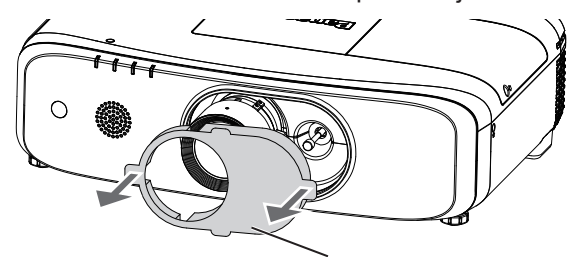

Butée d'objectif

#### **Précautions à prendre lors du transport**

- Lors du transport du projecteur, tenez-le fermement par sa base et évitez les vibrations et les chocs excessifs. Ne pas suivre cette précaution peut endommager les composants internes et entraîner des dysfonctionnements.
- Ne transportez pas le projecteur avec les pieds réglables déployés. Cela pourrait endommager les pieds réglables.
- f Ne déplacez pas et ne transportez pas le projecteur avec le module sans fil (N° de Modèle : ET-WML100) des accessoires en option est branché.

#### **Précautions lors de l'installation**

#### ■ Ne pas installer le projecteur à l'extérieur.

Le projecteur a été conçu pour une utilisation en intérieur uniquement.

#### ■ Ne pas installer le projecteur dans les emplacements suivants.

- Dans des endroits où des vibrations et des chocs peuvent se produire, tels que dans une voiture ou tout autre véhicule : cela pourrait endommager les composants internes ou entraîner un dysfonctionnement.
- Lieux près de la mer ou des zones touchées par des gaz corrosifs : La corrosion peut endommager les composants internes ou provoquer un mauvais fonctionnement du projecteur.
- f À proximité de l'échappement d'un climatiseur : en fonction des conditions d'utilisation, l'écran peut, en de rares cas, osciller à cause de l'air chaud sortant du port d'échappement d'air, ou de l'air chaud ou refroidi provenant d'un climatiseur. Veillez à ce que l'échappement du projecteur ou d'un autre appareil, ou l'air d'un climatiseur, ne soit pas dirigé directement vers le projecteur.
- À proximité de lignes à haute tension ou de moteurs : cela pourrait interférer avec le fonctionnement du projecteur.
- f Dans des endroits subissant de grandes fluctuations de température, par exemple à proximité de sources de lumière (lampes de studio) : cela peut réduire la durée de vie de la lampe ou provoquer des déformations du boîtier externe en raison de la chaleur, ce qui risque d'entraîner des dysfonctionnements. Suivre la température ambiante de fonctionnement du projecteur.

#### ■ Assurez-vous de faire appel à un technicien spécialisé ou à votre revendeur lors de **l'installation du projecteur à un plafond.**

Le Support de montage au plafond optionnel est nécessaire. Assurez-vous d'utiliser le support de montage du projecteur avec le support de montage au plafond pour des plafonds élevés ou des plafonds bas. N° de modèle :

- ET-PKD120H (pour plafond élevé), ET-PKE301B (Support de montage projecteur)
- ET-PKD120S (pour plafond bas), ET-PKE301B (Support de montage projecteur)

#### ■ Réglage de la mise au point

L'objectif de projection est affecté thermiquement par la lumière de la lampe, ce qui rend la mise au point instable juste après la mise sous tension du projecteur. Il est conseillé de projeter les images en continu pendant au moins 30 minutes avant de régler la mise au point.

#### r**N'installez pas le projecteur à une altitude de 2 700 m (8 858') ou plus au-dessus du niveau de la mer.**

#### r**N'utilisez pas le projecteur dans un lieu où la température ambiante dépasse 45 °C (113 °F).**

L'usage du projecteur dans un lieu où l'altitude ou la température ambiante est trop élevée peut réduire la durée de vie des composants ou entraîner des dysfonctionnements.

La limite supérieure de la température ambiante de fonctionnement devrait se situer entre 0 °C (32 °F) et 45 °C (113 °F) quand il est utilisé à l'altitude inférieure à 1 400 m (4 593') au dessus du niveau de la mer, et entre 0 °C (32 °F) et 40 °C (104 °F) quand il est utilisé à haute altitude (entre 1 400 m (4 593') et 2 700 m (8 858') au dessus du niveau de la mer).

#### ■ N'utilisez pas le projecteur s'il est incliné vers la droite ou vers la gauche.

L'utilisation du projecteur à un angle qui dépasse ±15° par rapport au plan horizontal peut réduire la durée de vie de l'appareil ou provoquer un défaut de fonctionnement.

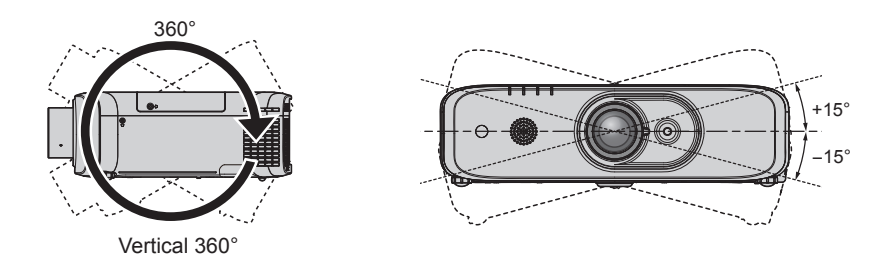

#### **Précautions lors de l'installation du projecteur**

- Utilisez les pieds réglables uniquement pour l'installation au sol et le réglage de l'angle. Les utiliser à d'autres fins pourrait endommager le projecteur.
- Lors de l'installation et de l'utilisation du projecteur avec une méthode autre que l'installation au sol à l'aide des pieds réglables ou le montage au plafond, fixez le projecteur en utilisant les quatre trous de vis avec le marquage « M6 » pour le montage au plafond (comme indiqué dans la figure). (Diamètre de vis : M6, profondeur de taraudage à l'intérieur de l'appareil : 12 mm (15/32"), couple : 4 ± 0,5 N·m)

En même temps, assurez-vous qu'il n'y a pas de jeu entre les trous de vis pour le montage au plafond sur le fond du projecteur et la surface de réglage en insérant des entretoises (métalliques) entre eux. Vous pouvez utiliser les quatre trous de vis avec le marquage « M4 » (comme indiqué dans la figure) pour le support de montage au plafond existant (pour plafond élevé) ET-PKF110H ou celui (pour plafond bas) ET-PKF110S, mais n'utilisez pas ces trous pour autre but que le montage au plafond.  $\leftrightarrow$  page 145) (Diamètre de vis : M4, profondeur de taraudage à l'intérieur de l'appareil : 8 mm (5/16"), couple : 1,25 ± 0,2 N·m)

En outre, ne mélangez pas les trous de vis M4 et M6 lors de l'installation.

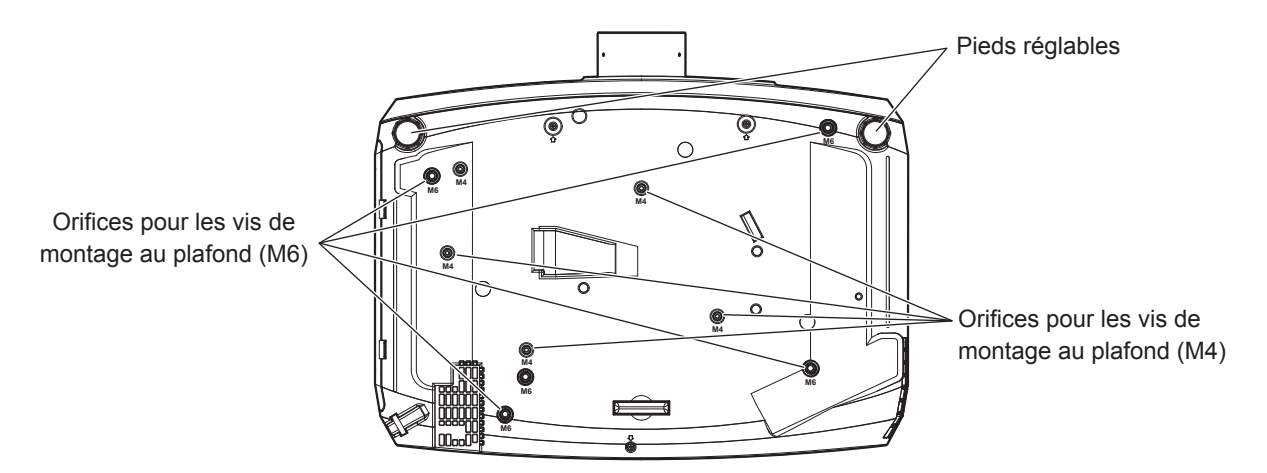

Positions des orifices pour les vis de montage au plafond et des pieds réglables

- Ne pas empiler des projecteurs les uns sur les autres.
- f N'utilisez pas le projecteur en le soutenant par le dessus.
- f Ne pas entraver les orifices de ventilation du projecteur (entrée et échappement).
- Évitez de diriger de l'air chaud ou de l'air froid provenant d'un climatiseur directement sur les orifices de ventilation du projecteur (entrée et échappement).

### 16 - FRANÇAIS

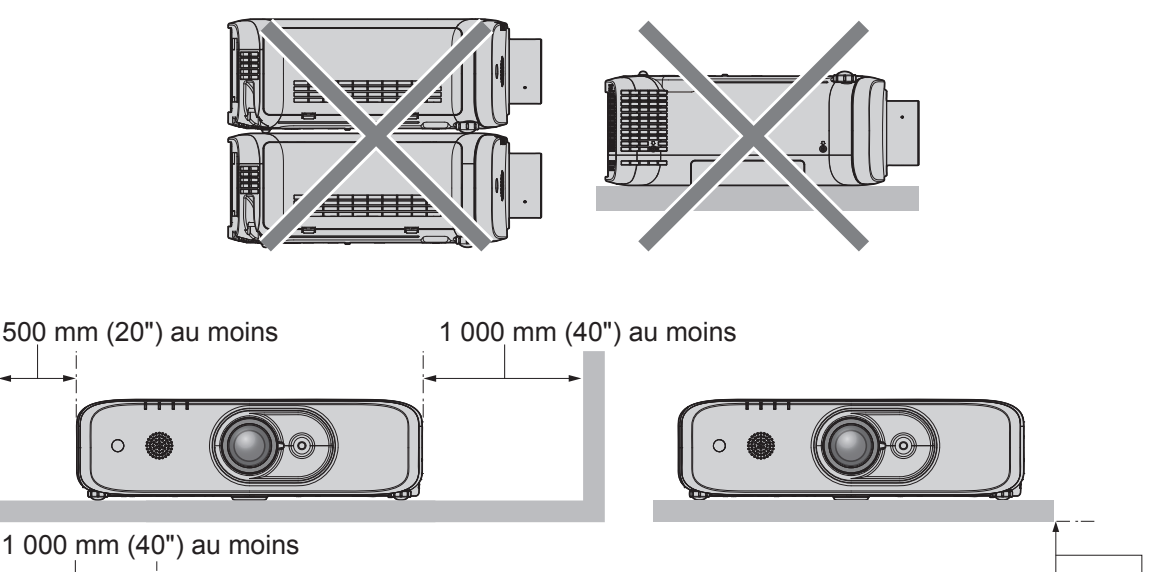

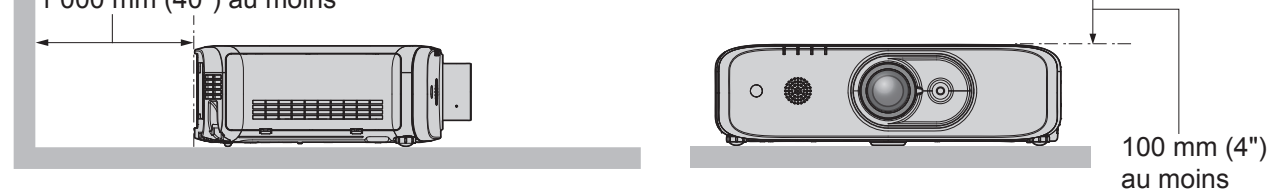

• Ne pas installer le projecteur dans un espace confiné.

Pour installer le projecteur dans un espace confiné, fournissez la climatisation ou la ventilation séparément. La chaleur de l'échappement peut s'accumuler si l'aération n'est pas suffisante, ce qui déclenche le circuit de protection du projecteur.

#### **Sécurité**

Lors de l'utilisation de cet appareil, prenez des mesures de sécurité contre les incidents suivants.

- Divulgation d'informations personnelles par l'intermédiaire de cet appareil
- Utilisation non autorisée de cet appareil par un tiers malveillant
- Interférence ou arrêt de cet appareil par un tiers malveillant
- Prenez des mesures de sécurité suffisantes. ( $\Rightarrow$  pages 91, 116)
- Assurez-vous de rendre votre mot de passe aussi difficile à deviner que possible.
- Changez régulièrement votre mot de passe. Le mot de passe peut être défini dans menu [SÉCURITÉ]  $\rightarrow$ **ICHANGE MOT DE PASSEI.**
- f Panasonic Connect Co., Ltd. ou ses sociétés affiliées ne vous demanderont jamais votre mot de passe directement. Ne communiquez pas votre mot de passe si vous recevez de telles demandes.
- Le réseau de connexion doit être sécurisé par un pare-feu, etc.
- f Protégez le contrôle Web avec un mot de passe et limitez les utilisateurs pouvant s'y connecter. Le mot de passe pour le contrôle du Web peut être défini dans la page [Change password] de la fonction de contrôle du Web.

#### **Remarques sur l'utilisation de la connexion sans fil**

La fonction de connexion sans fil du projecteur utilise des ondes radio dans la bande 2,4 GHz. Une licence en radiodiffusion n'est pas requise. Veillez cependant à lire et à comprendre parfaitement les éléments suivants avant de l'utiliser.

Le module sans fil (N° de Modèle : ET-WML100) des accessoires en option doit être installé quand vous voulez utiliser la fonction de réseau local sans fil de ce projecteur.

#### r**N'utilisez pas ce projecteur à proximité d'autres appareils sans fil.**

Les appareils suivants peuvent utiliser des ondes radio sur la même bande que le projecteur.

Si le projecteur est utilisé près de tels appareils, le brouillage des ondes radio peut rendre la communication impossible ou la ralentir.

• Fours à micro-ondes, etc.

- Équipement industriel, chimique et médical, etc.
- f Stations radio en usine permettant d'identifier les objets en mouvement, tels que ceux utilisés dans les chaînes de fabrication, etc.
- Stations radio de faible puissance désignées

#### ■ Dans la mesure du possible, évitez d'utiliser un téléphone cellulaire, un téléviseur ou **une radio près du projecteur.**

Les téléphones cellulaires, téléviseurs, radios et appareils similaires utilisent des bandes radio différentes de celles du projecteur. Ils sont donc sans effet sur la communication sans fil ou sur l'émission et la réception entre les appareils. Les ondes radio émises par le projecteur peuvent toutefois produire du bruit audio ou vidéo.

#### ■ Les ondes radio de la communication sans fil ne peuvent pas pénétrer les armatures **d'acier, le métal, le béton, etc.**

La communication est possible à travers des murs et des planchers en bois ou en verre (sauf si le verre contient un grillage métallique), mais pas à travers des murs ou des planchers en acier, en métal, en béton, etc.

#### r**Évitez d'utiliser le projecteur dans des emplacements soumis à l'électricité statique.**

Si le projecteur est utilisé dans un emplacement soumis à l'électricité statique, par exemple un tapis, la connexion de réseau local sans fil ou de réseau local câblé peut être interrompue.

Si l'électricité statique ou du bruit rend impossible d'établir une connexion avec le réseau local, appuyez sur la touche d'alimentation de la télécommande ou du panneau de commande pour éteindre le projecteur, et éliminez la source de l'électricité statique ou du bruit, puis rallumez le projecteur.

#### **Utilisation du projecteur à l'extérieur du pays**

Notez que des restrictions s'appliquent aux canaux et fréquences d'utilisation du réseau local sans fil dans certains pays ou régions.

#### ■ Canaux du réseau local (LAN) sans fil disponibles

Les canaux (plages de fréquences) utilisables varient en fonction du pays ou de la région. Reportez-vous au tableau ci-dessous.

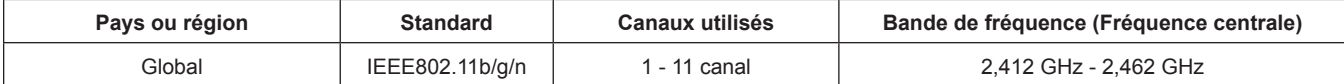

La fréquence et le canal diffèrent selon les pays.

 $*$  Veuillez utiliser la fonction LAN sans fil en conformité avec les lois de chaque pays.

#### **Remarque**

• Le module sans fil (N° de Modèle : ET-WML100) des accessoires en option est nécessaire si vous voulez utiliser la fonction de réseau local sans fil de ce projecteur.

#### **À propos des réseaux locaux (LAN) sans fil**

L'avantage d'un réseau local sans fil est que des informations peuvent être échangées entre un ordinateur ou un autre appareil similaire et un point d'accès, à l'aide d'ondes radio tant que vous vous trouvez à portée de transmission radio.

Par contre, comme les ondes radio peuvent traverser les obstacles (tels que les murs) et sont disponibles en tout point d'une plage donnée, des problèmes comme ceux indiqués ci-dessous peuvent survenir si les réglages de sécurité ne sont pas effectués.

- Un tiers malveillant peut intercepter et surveiller sciemment les données transmises, y compris le contenu du courrier électronique et les informations personnelles telles qu'ID, mot de passe et/ou numéros de carte de crédit.
- f Un tiers malveillant peut accéder à votre réseau personnel ou à celui de votre entreprise sans autorisation et commettre les actions suivantes.

Accéder à des informations personnelles et/ou confidentielles (divulgation d'informations) Diffuser de fausses informations en se faisant passer pour une autre personne (mystification) Remplacer des données interceptées et émettre des données erronées (altération) Diffuser un logiciel nocif tel qu'un virus informatique, et détruire des données et/ou le système (panne système)

Comme la plupart des adaptateurs de réseau local ou des points d'accès sans fil sont équipés de fonctions de sécurité pour faire face à ces problèmes, vous pouvez réduire les risques qu'ils surviennent lors de l'utilisation de ce produit en effectuant les réglages de sécurité appropriés pour le dispositif pour le réseau local sans fil.

Il est possible que les réglages de sécurité ne soient pas immédiatement effectués sur certains dispositifs pour réseau local sans fil au moment de l'achat. Pour réduire les risques de problèmes de sécurité, avant d'utiliser tout dispositif pour réseau local sans fil, vous devez vous assurer d'avoir effectué tous les réglages de sécurité en suivant les instructions du mode d'emploi qui accompagne le dispositif.

Suivant les spécifications du réseau local sans fil, il est possible qu'un tiers malveillant arrive à contourner les réglages de sécurité par des moyens spéciaux.

Panasonic Connect Co., Ltd. demande aux clients de bien comprendre le risque d'utiliser cet appareil sans procéder aux réglages de sécurité et leur recommande de procéder aux réglages de sécurité à leur discrétion et sous leur propre responsabilité.

#### **Logiciel de contrôle et de pré-alerte**

Le projecteur prend en charge le « Logiciel de contrôle et de pré-alerte », qui surveille l'état de l'affichage (projecteur ou affichage à écran plat) et les périphériques à l'intérieur d'un intranet, puis notifie toute anomalie de cet équipement et détecte des signes d'anomalie possible. En outre, l'entretien peut être exécuté à l'avance, parce que ce logiciel donne une notification de l'heure approximative de remplacement des consommables de l'affichage, de nettoyage de chaque pièce de l'affichage et de remplacement des composants de l'affichage. Le nombre d'affichages pouvant être enregistrés pour la surveillance varie selon le type de licence. Il est possible d'enregistrer gratuitement jusqu'à 2048 unités d'affichage dans les 90 premiers jours après installation sur un ordinateur.

Téléchargez le logiciel à partir du site Web (https://panasonic.net/cns/projector/). Il est nécessaire de s'inscrire et d'ouvrir une session sur PASS<sup>\*1</sup> pour le télécharger.

\*1 PASS: Panasonic Professional Display and Projector Technical Support Website Pour plus de détails, visitez le site Web (https://panasonic.net/cns/projector/).

#### **Précautions d'emploi**

#### **Pour obtenir une bonne qualité d'image**

f Afin d'obtenir une belle image dans un contraste élevé, préparez un environnement approprié. Fermez les rideaux ou les volets des fenêtres et éteignez toutes les lumières à proximité de l'écran afin d'empêcher la lumière extérieure ou la lumière des lampes intérieures de briller sur l'écran.

#### r**Ne touchez pas la surface de l'Objectif de projection à mains nues.**

Si la surface de l'Objectif de projection présente des empreintes de doigt ou toute autre saleté, celles-ci seront agrandies et projetées sur l'écran.

Veuillez remettre le couvercle de lentille fourni lorsque vous n'utilisez pas le projecteur.

#### **■Écran LCD**

f L'écran LCD est fabriqué à l'aide d'une technologie de très haute précision. Veuillez noter que dans de rares cas, des pixels de haute précision peuvent ne pas s'allumer ou au contraire rester allumés en permanence. Ce genre de phénomène n'est pas un signe de dysfonctionnement. Si des images fixes sont projetées pendant une période prolongée, une image résiduelle peut demeurer sur l'écran LCD. Notez que cette image résiduelle risque de ne jamais disparaître.

#### **Pièces optiques**

Lorsque la température ambiante d'utilisation est élevée ou dans des environnements présentant beaucoup de poussière, de fumée de cigarette, etc., le cycle de remplacement de l'écran LCD, des plaques polarisantes et d'autres pièces optiques risque d'être plus court, même s'ils sont utilisés pendant moins d'un an. Pour plus de détails, consultez votre revendeur.

#### ■ Ne déplacez pas le projecteur et ne le soumettez pas à des vibrations ou à des chocs **pendant son fonctionnement.**

Ne pas suivre cette précaution peut abréger la durée de vie du moteur intégré.

#### r**Lampe**

La source de lumière du projecteur est une lampe au mercure sous haute pression.

Une lampe au mercure sous haute pression présente les caractéristiques suivantes.

- La luminance de la lampe se réduit selon la durée d'utilisation.
- Certains sons forts peuvent faire éclater la lampe ou sa durée de vie peut se réduire en raison de chocs, d'ébréchures ou d'une dégradation provoquée par sa durée d'exécution cumulée.
- La durée de vie de la lampe varie considérablement en fonction des différences individuelles et des conditions d'utilisation. En particulier, l'utilisation continue pendant au moins 12 heures et la mise sous tension et hors tension fréquente de l'alimentation détériorent tout particulièrement la lampe et affectent sa durée de vie.
- f Dans de rares cas, il se peut que la lampe éclate peu de temps après le début de la projection.
- f Le risque d'éclatement augmente lorsque la lampe est utilisée au-delà de son cycle de remplacement. Assurezvous de remplacer régulièrement la lampe.
- (« Quand remplacer la lampe » ( $\Rightarrow$  page 126), « Comment remplacer la lampe » ( $\Rightarrow$  page 127))
- f Si la lampe éclate, le gaz contenu à l'intérieur de la lampe est libéré sous forme de fumée.
- Il est recommandé de stocker la Lampe de remplacement en cas d'imprévu.

#### **E** Branchement de l'ordinateur et des périphériques externes

Pour raccorder un ordinateur ou un périphérique externe, lisez attentivement ce manuel concernant l'utilisation des cordons d'alimentation et des câbles blindés.

#### **Rangement**

Pour ranger le projecteur, optez pour une pièce sèche.

#### **Mise au rebut**

Pour mettre ce produit au rebut, renseignez-vous auprès des autorités locales ou de votre revendeur pour connaître les méthodes de mise au rebut appropriées.

La lampe contient du mercure. Lorsque vous devez jeter des lampes usagées, contactez vos autorités locales ou votre revendeur pour connaître les méthodes de mise au rebut appropriées.

#### **Accessoires**

Assurez-vous que les accessoires suivants sont fournis avec votre projecteur. Les numéros inclus dans < > indiquent le nombre d'accessoires.

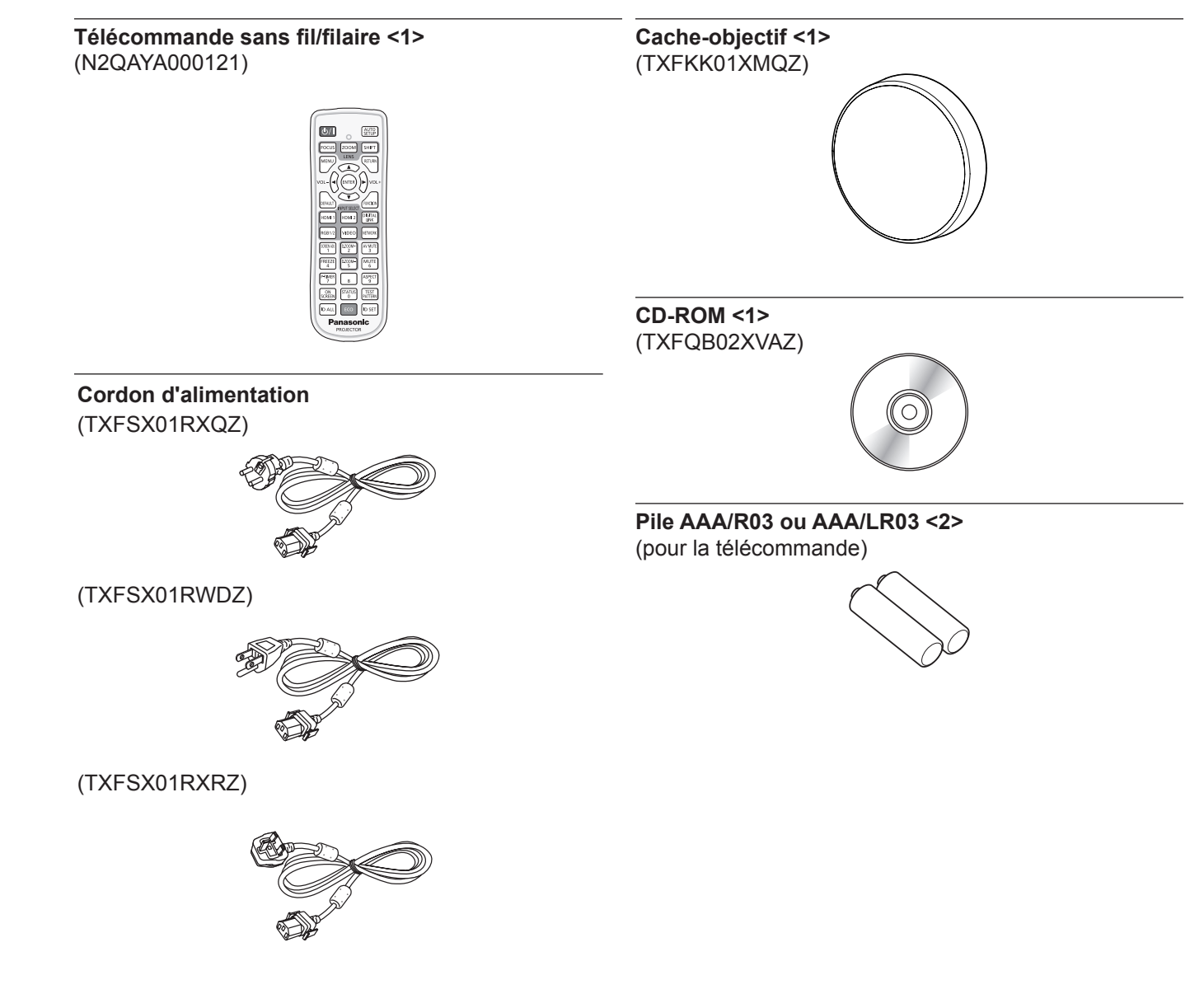

#### **Attention**

- f Après avoir déballé le projecteur, jetez le capuchon du cordon d'alimentation et le matériau d'emballage de manière appropriée.
- f N'utilisez pas le cordon d'alimentation fourni pour des périphériques autres que ce projecteur.
- Si des accessoires manquent, consultez votre revendeur.
- f Entreposez les petites pièces de manière appropriée et gardez-les à distance des jeunes enfants.

#### **Remarque**

- f Le type et le nombre de cordons d'alimentation fournis varient selon le pays ou la région dans laquelle vous avez acheté le produit.
- Les numéros de modèle des accessoires sont sujets à des modifications sans préavis.

#### **Contenu du CD-ROM fourni**

#### Voici le contenu du CD-ROM fourni.

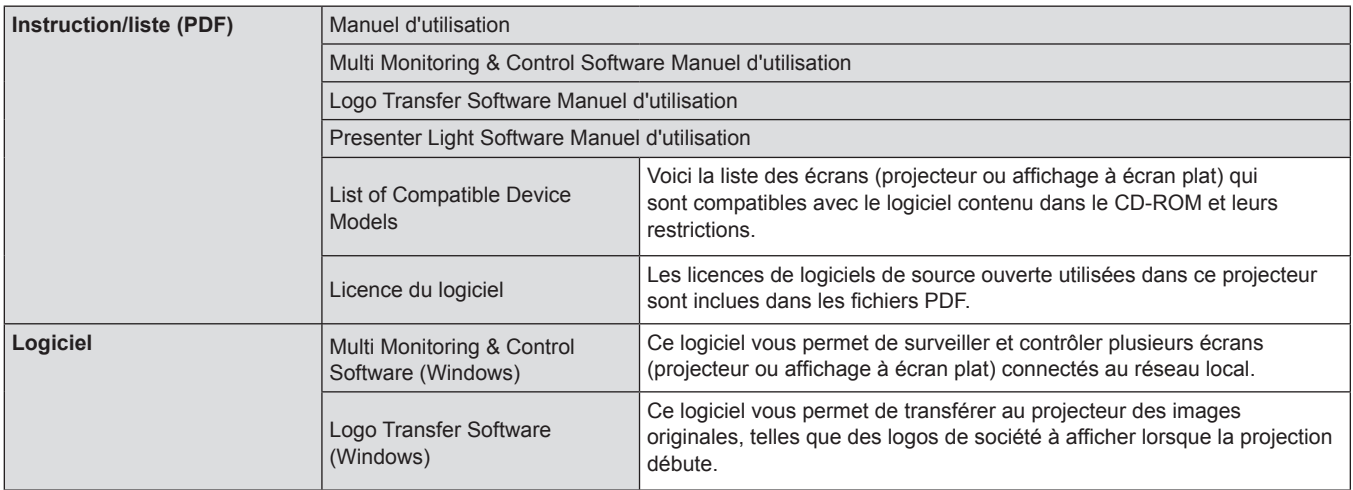

#### **Accessoires optionnels**

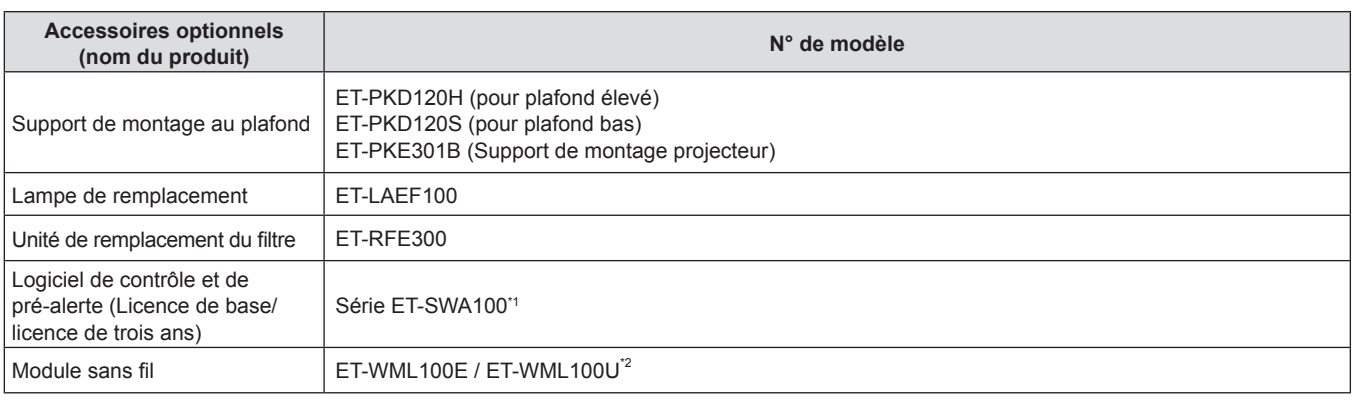

\*1 Le suffixe du N° de modèle diffère selon le type de licence.

\*2 Dans ce document, les lettres de la fin des numéros de modèle sont omises.

#### **Remarque**

f Les numéros de modèle des accessoires optionnels sont sujets à des modifications sans préavis.

# **À propos de votre projecteur**

#### **Télécommande**

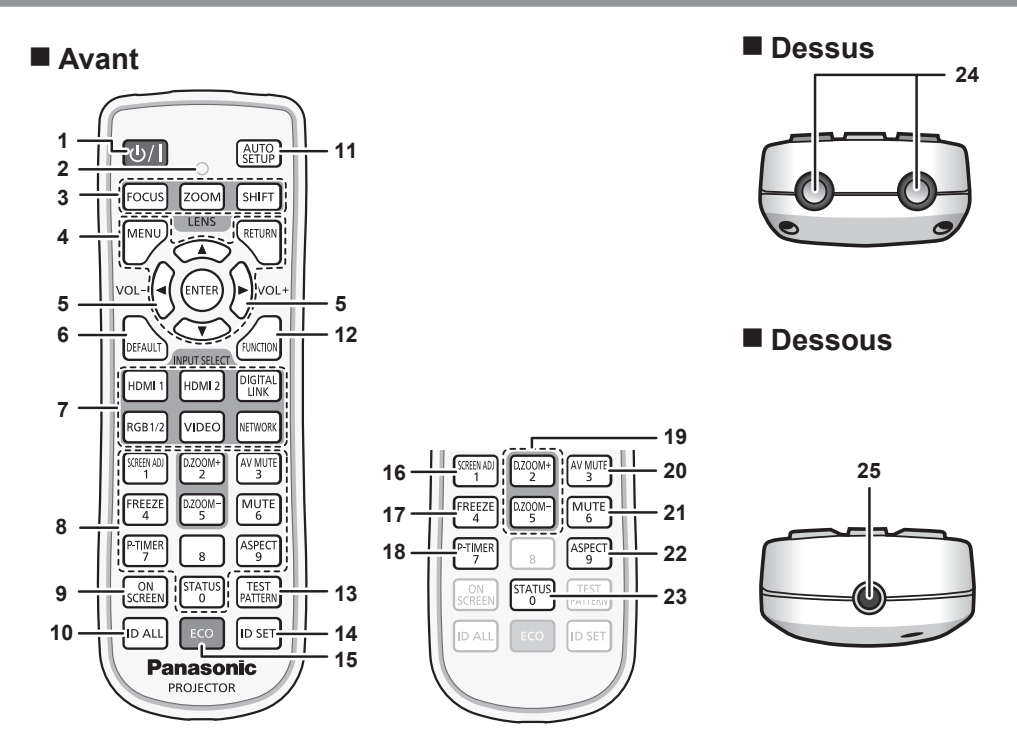

**1 Touche <** $\langle$  $\setminus$  **/ > Alimentation (** $\langle$ **<b>)** standby/ | allumage) Règle le projecteur sur l'état dans lequel le projecteur est mis hors tension (mode de veille) lorsque le commutateur <MAIN POWER> du projecteur est positionné sur <ON> et en mode de projection.

Lance également la projection lorsque le projecteur est hors tension (mode de veille).

- **2 Voyant de la télécommande** Clignote si une touche de la télécommande est pressée.
- **3 Touches d'objectif (<FOCUS>, <ZOOM>, <SHIFT>)** Ces touches sont désactivées.
- **4 Touche <MENU>/<RETURN>/<ENTER>/touches** asqw Sert à naviguer sur l'écran du menu.  $(\Rightarrow$  page 54)
- **<sup>5</sup> Touche <VOL->/touche <VOL+>** Règle le volume du haut-parleur intégré ou de la sortie audio.  $\Leftrightarrow$  page 47)
- **6 Touche <DEFAULT>**

Restaure le réglage par défaut du contenu du sous-menu.  $\leftrightarrow$  page 55)

- **7 Touches de sélection d'entrée (<RGB1/2>, <DIGITAL LINK>\*1, <VIDEO>, <NETWORK>, <HDMI1>, <HDMI2>)** Commute le signal d'entrée à projeter.  $(\Rightarrow$  page 43) (\*1 La touche <DIGITAL LINK> est désactivée.)
- **8 Touches numériques (<0> à <9>)** Sert à saisir un numéro ID ou un mot de passe dans un environnement à plusieurs projecteurs.

#### **9 Touche <ON SCREEN>**

Active (affichage)/désactive (masquage) la fonction de menu  $\text{àl'écran.}$  ( $\Rightarrow$  page 47)

**10 Touche <ID ALL>**

Sert à commander simultanément tous les projecteurs avec une télécommande unique dans un environnement à plusieurs projecteurs.  $($  page 52)

**11 Touche <AUTO SETUP>**

Règle automatiquement la position d'affichage de l'image pendant la projection de l'image.  $(\Rightarrow)$  page 48)

**12 Touche <FUNCTION>**

Assigne une opération fréquemment utilisée à une touche de raccourci.  $($   $\Rightarrow$  page 50)

- **13 Touche <TESTPATTERN>** Affiche la mire de test.  $($  page 51)
- **14 Touche <ID SET>**
	- Spécifie le numéro ID de la télécommande dans un environnement à plusieurs projecteurs.  $($   $\Rightarrow$  page 52)
- **15 Touche <ECO>** Affiche l'écran des réglages concernant la gestion  $ÉCOLOGIQUE.$  ( $\Rightarrow$  pages 52, 81)
- **16 Touche <SCREEN ADJ>** Vous pouvez corriger différents types de distorsion dans l'image projetée.  $(\Rightarrow$  page 48)
- **17 Touche <FREEZE>** Sert à mettre l'image sur pause et à couper le son.  $(\Rightarrow$  page 47) **18 Touche <P-TIMER>**
- Actionne la fonction minuterie de présentation. ( $\Rightarrow$  page 50)
- **19 Touche <D.ZOOM ->/touche <D.ZOOM +>** Agrandit et réduit les images. (+ page 49)
- **20 Touche <AV MUTE>** Sert à arrêter momentanément l'image et le son. (+ page 46)
- **21 Touche <MUTE>** Sert à couper momentanément le son.  $($   $\Rightarrow$  page 46)
- **22 Touche <ASPECT>** Commute le format d'affichage de l'image. ( $\Rightarrow$  page 49)
- **23 Touche <STATUS>** Affiche les informations concernant le projecteu.  $\Leftrightarrow$  page 51)
- **24 Transmetteur du signal de télécommande**
- **25 Borne de télécommande filaire** Cette borne permet de se raccorder au projecteur via un câble quand la télécommande est utilisée en tant que télécommande filaire. ( $\Rightarrow$  page 27)

#### **Attention**

- Ne faites pas tomber la télécommande.
- Évitez tout contact avec des liquides ou de l'humidité.
- · N'essayez jamais de modifier ou de démonter la télécommande.
- f Veuillez observer les informations suivantes qui sont indiquées au dos de la télécommande
- (Voyez l'illustration à droite).
- 1. Ne pas utiliser d'ancienne et de nouvelle pile ensemble.
- 2. Utiliser uniquement les piles spécifiées.
- 3. Lorsqu'on insère les piles, veiller à ce que les polarités (+ et -) soient bien respectées.

f En outre, veuillez lire les informations relatives aux piles dans la partie « Avis important concernant la sécurité ! ».

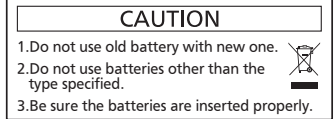

Étiquette de mise en garde située à l'arrière de la télécommande

#### **Remarque**

- atteignant ±30° verticalement et horizontalement, mais la plage de contrôle efficace peut être réduite. f Pour utiliser la télécommande en orientant directement le récepteur du signal de télécommande du projecteur, actionnez la télécommande à une distance maximale d'environ 30 m (98'5") du récepteur du signal de télécommande. La télécommande peut commander à des angles
- · La présence d'obstacles entre la télécommande et le récepteur du signal de télécommande peut empêcher la télécommande de fonctionner correctement.
- Le signal sera réfléchi par l'écran. Cependant, la portée d'utilisation peut être limitée par le réfléchissement de la lumière causé par le matériau de l'écran.
- f Si le récepteur du signal de télécommande reçoit directement une forte lumière, comme par exemple une lumière fluorescente, la télécommande peut ne pas fonctionner correctement. Utilisez-la dans un endroit éloigné de la lampe.
- f Le voyant d'alimentation <ON (G)/STANDBY(R)> clignotera si le projecteur reçoit un signal de la télécommande.

#### **Boîtier du projecteur**

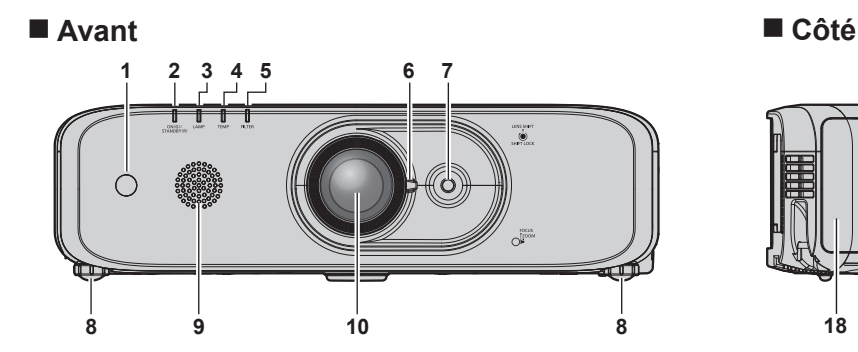

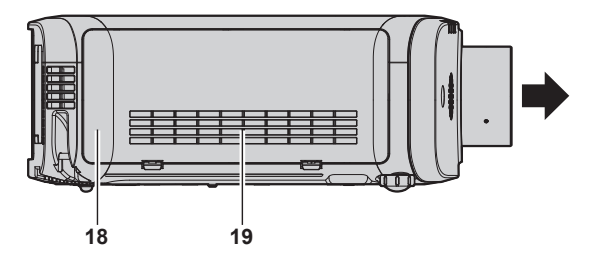

**11**

#### r **Arrière**

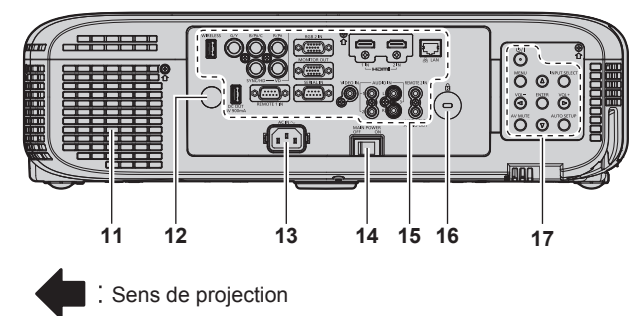

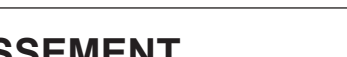

## **AVERTISSEMENT**

#### **Ne placez pas vos mains ou d'autres objets à proximité du port d'échappement d'air.**

- Gardez vos mains et votre visage éloignés.
- Ne glissez pas vos doigts à l'intérieur.
- Gardez les objets sensibles à la chaleur éloignés.

L'air chaud qui sort du port d'échappement d'air peut entraîner des brûlures, des blessures ou des déformations.

- **1 Récepteur du signal de télécommande (avant)**
- **2 Voyant d'alimentation <ON (G)/STANDBY(R)>** Affiche l'état de l'alimentation.
- **3 Voyant de lampe <LAMP>** Affiche l'état de la lampe.
- **4 Voyant de température <TEMP>** Affiche l'état de la température interne.
- **5 Voyant de filtre <FILTER>** Affiche l'état du filtre à air.
- **6 Levier de mise au point (Avant) Levier de zoom (Arrière)**
- **7 Molette de décalage de l'objectif** Règle la position de projection.
- **8 Pieds réglables** Règle l'angle de projection.
- **9 Haut-parleur**
- **10 Objectif de projection**
- **11 Port d'échappement d'air**

24 - FRANÇAIS

**12 Récepteur du signal de télécommande (arrière)**

**13 Borne <AC IN>**

- Branchez le cordon d'alimentation fourni.
- **14 Commutateur <MAIN POWER>** Met l'alimentation principale hors/sous tension.
- **15 Bornes de connexion (→ page 26)**

#### ■ Dessous ■ Dessus

- **16 Fente de sécurité** Cette fente de sécurité est compatible avec les câbles de sécurité Kensington.
- **17 Panneau de commande (→ page 25)**
- **18 Couvercle de filtre à air** Le filtre à air est à l'intérieur.
- **19 Port d'entrée d'air**
- 

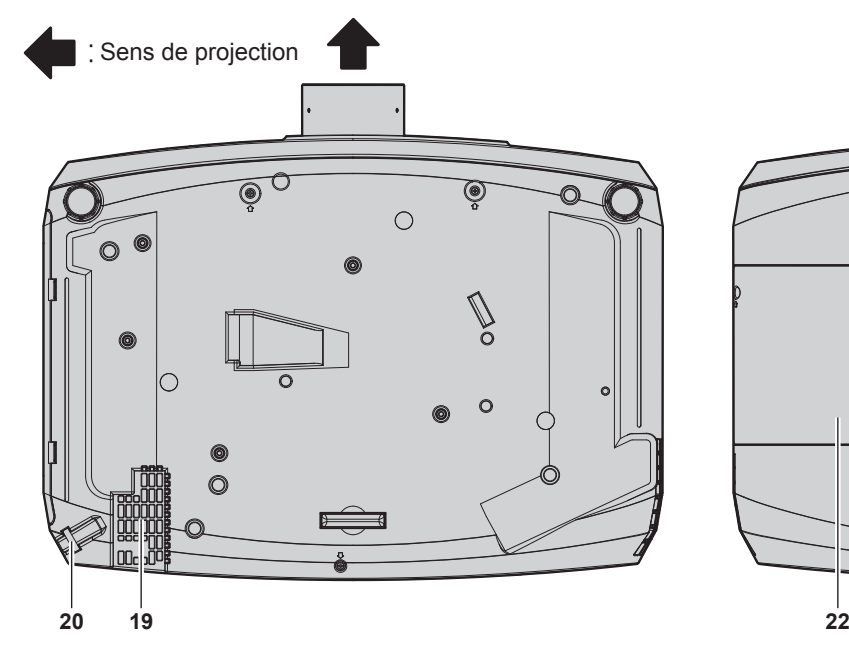

**20 Port pour crochet antivol** Permet de fixer un câble de prévention antivol, etc.

#### **21 Capteur de luminance**

Mesure de la luminosité de l'environnement d'installation. Lorsque la fonction de vue à la lumière du jour est réglée sur [AUTOMATIQUE], la vivacité de l'image est automatiquement corrigée.  $\leftrightarrow$  page 61)

# **21 Panasonic**

**22 Cache de lampe** La lampe est à l'intérieur.

#### **Attention**

• Ne pas entraver les orifices de ventilation du projecteur (entrée et échappement).

#### **Panneau de commande**

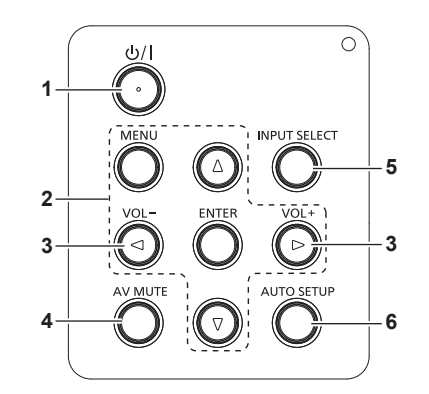

- **1 Touche <** $\psi$ **//>** Alimentation ( $\psi$  standby/ $\vert$  allumage) Règle le projecteur sur l'état dans lequel le projecteur est mis hors tension (mode de veille) lorsque le commutateur <MAIN POWER> du projecteur est positionné sur <ON> et en mode de projection. Lance également la projection lorsque le projecteur est hors tension (mode de veille).
- 2 **Touche <MENU>/<ENTER>/touches ▲▼◀▶** Sert à naviguer sur l'écran du menu.  $(\Rightarrow$  page 54) Revient au menu précédent lorsqu'un sous-menu s'affiche. Sert également à saisir un mot de passe dans [SÉCURITÉ] ou à saisir des caractères.
- **<sup>3</sup> Touche <VOL->/touche <VOL+>** Règle le volume de la sortie audio.  $($  page 47)
- **4 Touche <AV MUTE>** Sert à arrêter momentanément l'image et le son. (+ page 46)
- **5 Touche <INPUT SELECT>** Commute le signal d'entrée à projeter. (+ page 43)
- **6 Touche <AUTO SETUP>** Ajuste automatiquement la position d'affichage de l'écran lors de la projection de l'image. (+ page 48)

#### $\blacksquare$  Bornes de connexion

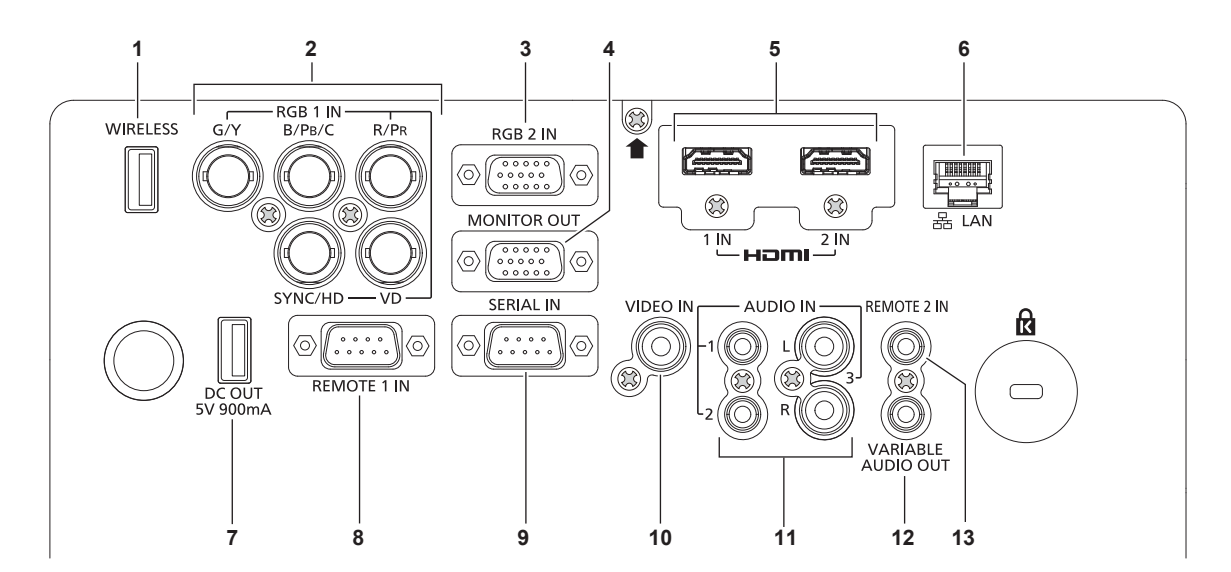

#### **1 Borne <WIRELESS>**

Insérez le module sans fil optionnel (N° de modèle : ET-WML100) directement à cette borne lorsque vous utilisez la fonction LAN sans fil.

2 **<RGB 1 IN> bornes (<G/Y>, <B/P\_/C>, <R/P\_>, <SYNC/HD>, <VD>)** 

C'est la borne d'entrée des signaux RGB, des signaux  $YC_{B}C_{R}$ /YP<sub>B</sub>P<sub>R</sub> ou des signaux Y/C.

**3 Borne <RGB 2 IN>**

Cette borne permet de recevoir des signaux RGB ou  $YC_{B}C_{R}$ /YP<sub>B</sub>P<sub>R</sub>.

**4 Borne <MONITOR OUT>**

Cette borne permet d'émettre des signaux RGB analogiques et des signaux YC<sub>B</sub>C<sub>R</sub>/YP<sub>B</sub>P<sub>R</sub> qui ont été reçus par la borne <RGB 1 IN> ou <RGB 2 IN> d'un périphérique externe. Lorsque l'entrée bascule vers RGB1 ou RGB2, les signaux correspondants sont émis.

- **5 Borne <HDMI 1 IN>/borne <HDMI 2 IN>** Cette borne permet d'entrer des signaux HDMI.
- **6 Borne <LAN>** C'est la borne LAN pour se connecter au réseau.

**7 Borne <DC OUT>**

Cette borne USB est uniquement dédiée à l'alimentation électrique. (5 V CC, maximum 900 mA) Elle peut être utilisée quand l'alimentation doit être fournie à un adaptateur d'affichage sans fil, etc.

- **8 Borne <REMOTE 1 IN>** Cette borne permet de commander le projecteur à distance à l'aide du circuit de commande externe.
- **9 Borne <SERIAL IN>** Cette borne compatible avec le RS-232C permet de commander le projecteur de l'extérieur en connectant un ordinateur.
- **10 Borne <VIDEO IN>**
	- Cette borne permet d'entrer des signaux vidéo.
- **11 Borne <AUDIO IN 1>/borne <AUDIO IN 2>/borne <AUDIO IN 3>**

Cette borne permet de recevoir le son. L'entrée gauche <L> et l'entrée droite <R> sont prévues pour la borne <AUDIO IN 3>.

- **12 Borne <VARIABLE AUDIO OUT>** Cette borne permet d'envoyer le signal audio d'entrée au projecteur.
- **13 Borne <REMOTE 2 IN>**

Ces bornes permettent de brancher la télécommande avec un câble pour commander le projecteur avec une télécommande filaire.

#### **Attention**

f Lorsqu'un câble réseau local est directement connecté au projecteur, la connexion réseau doit être effectuée à l'intérieur.

## **Préparation de la télécommande**

#### **Insérer et retirer les piles**

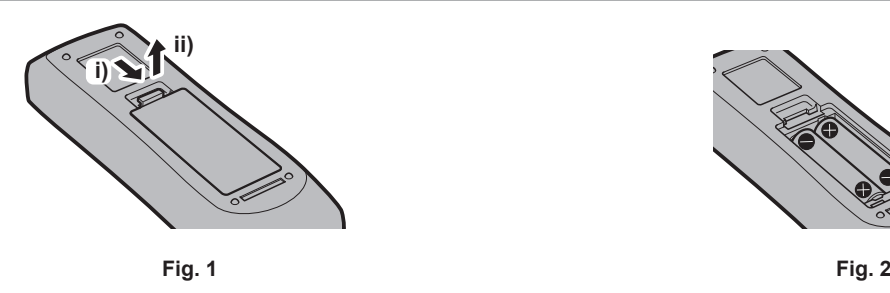

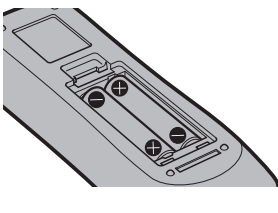

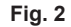

- **1) Ouvrez le couvercle. (Fig. 1)**
- 2) Insérez les piles et fermez le couvercle (insérez d'abord le côté  $\bigcirc$ ). (Fig. 2) • Lorsque vous retirez les piles, suivez les étapes dans l'ordre inverse.

#### **Lors de l'utilisation du système avec plusieurs projecteurs**

Lorsque vous utilisez le système avec plusieurs projecteurs, vous pouvez faire fonctionner simultanément tous les projecteurs ou chaque projecteur individuellement en utilisant une seule télécommande, dès lors qu'un numéro ID unique est assigné à chaque projecteur.

Lorsque vous souhaitez définir le numéro ID, vous devez d'abord effectuer le réglage initial, puis après avoir réglé le numéro ID du projecteur, définissez le numéro ID de la télécommande.

A propos de réglage initial, veuillez se référer à la section « Lorsque l'écran des réglages initiaux s'affiche »  $\leftrightarrow$  page 39).

Le numéro ID d'usine par défaut de l'appareil (le projecteur et la télécommande) est réglé sur [TOUT], vous pouvez contrôler avec ce paramètre. Le cas échéant, veuillez régler le numéro ID de la télécommande et du projecteur. Pour savoir comment régler le numéro ID de la télécommande, veuillez se référer à la section « Réglage du numéro ID de la télécommande » ( $\Rightarrow$  page 52).

#### **Remarque**

• Définissez le numéro ID du projecteur dans le menu [RÉGLAGE PROJECTEUR] → [NUMÉRO DU PROJECTEUR] (+ page 80).

#### **Raccordement de la télécommande au projecteur avec un câble**

Lorsque vous utilisez le système avec plusieurs projecteurs, utilisez les câbles mini-jack stéréo M3 commercialement disponibles et raccordez les autres appareils à la borne <REMOTE 2 IN> du projecteur.

La télécommande est opérationnelle même à des endroits où un obstacle est sur la trajectoire de la lumière ou avec des appareils susceptibles de produire de la lumière.

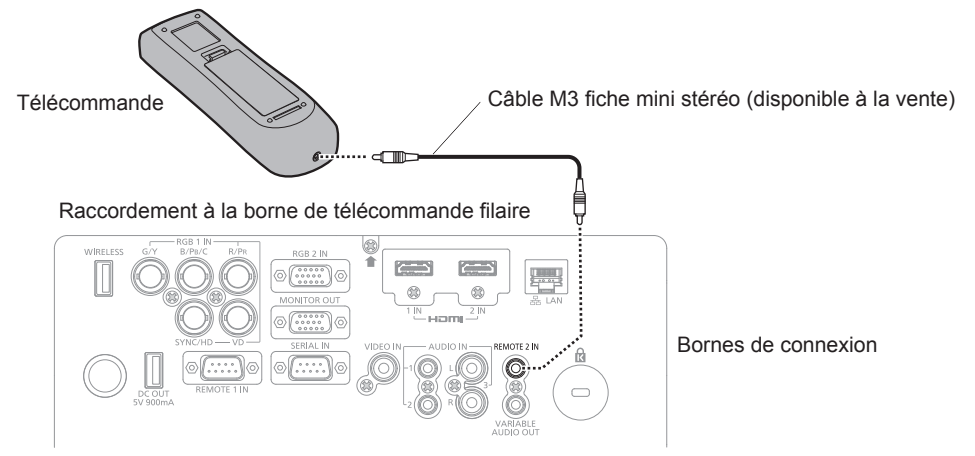

#### **Attention**

f Utilisez un câble de 15 m (49'3") ou moins, avec 2 noyaux de blindage. La télécommande peut ne pas fonctionner si la longueur du câble excède 15 m (49'3") ou si le blindage du câble est insuffisant.

# **Chapitre 2 Mise en route**

Ce chapitre décrit la marche à suivre avant d'utiliser le projecteur, par exemple l'installation et les branchements.

## **Installation**

#### **Mode d'installation**

Il y a quatre façons d'installer le projecteur. Réglez le menu [RÉGLAGE PROJECTEUR] → [MÉTHODE DE PROJECTION] (→ page 81) selon la méthode d'installation.

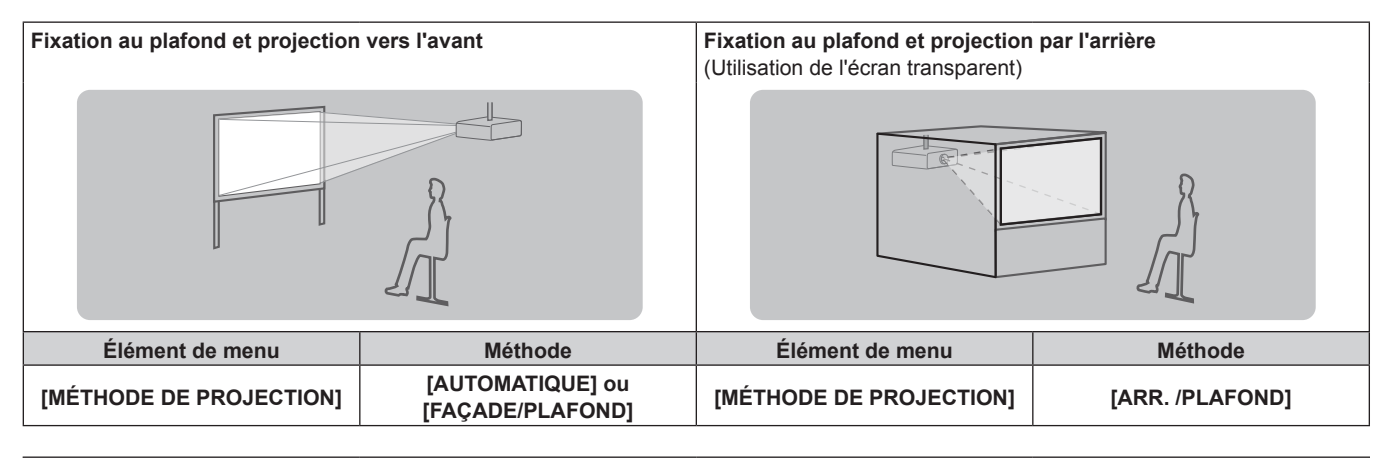

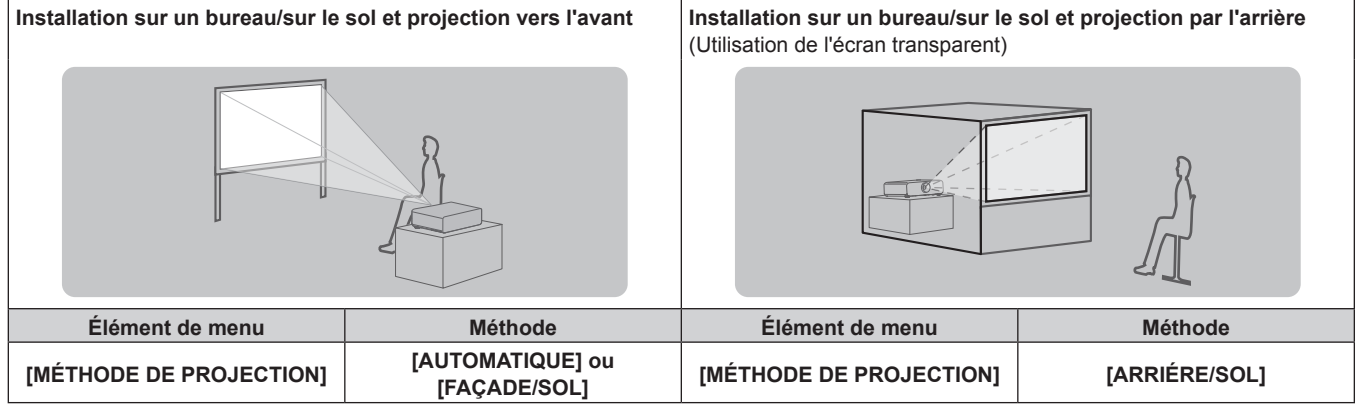

#### **Remarque**

f Le projecteur possède un capteur d'angle intégré. Lors de la projection en face de l'écran, si vous avez réglé le menu [RÉGLAGE PROJECTEUR] → [MÉTHODE DE PROJECTION] → [AUTOMATIQUE], la posture du projecteur sera automatiquement détectée. Lors de la projection de l'arrière, veuillez régler [MÉTHODE DE PROJECTION] à [ARRIÈRE/SOL] ou [ARR./PLAFOND].

#### ■ Capteur d'angle

La gamme de la posture d'installation détectée par le capteur d'angle intégré du projecteur est la suivante.

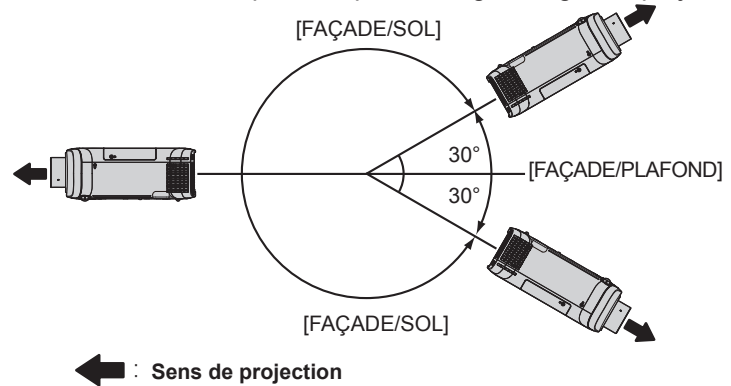

#### **Pièces pour la fixation au plafond (optionnelles)**

Le projecteur peut être installé sur le plafond en combinant le Support de montage au plafond optionnel (N° de modèle : ET‑PKD120H (pour plafond élevé), ET‑PKD120S (pour plafond bas)) et ET‑PKE301B (Support de montage projecteur).

- f Assurez-vous d'utiliser le Support de montage au plafond spécifié pour ce projecteur.
- Consultez les Instructions d'installation fournies avec le Support de montage au plafond en ce qui concerne l'installation du projecteur avec le support.

#### **Attention**

· Pour assurer la performance et la sécurité du projecteur, l'installation du Support de montage au plafond doit être effectuée par votre revendeur ou par un technicien qualifié.

#### **Distance de projection et de l'image projetée**

Pour installer le projecteur, reportez-vous à la distance de projection et à la taille de l'image projetée. Vous pouvez régler la taille et la position de l'image en fonction de la taille et de la position de l'écran.

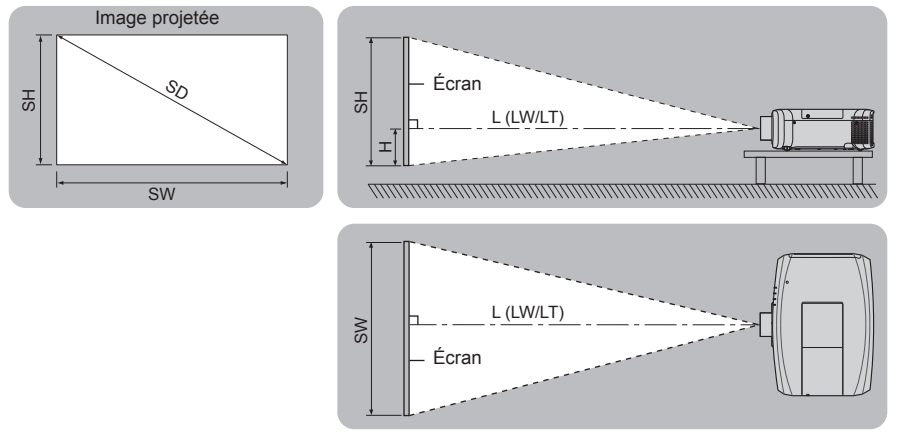

#### **Remarque**

f Cet exemple est présenté sur l'hypothèse que la taille et la position de l'écran de projection sont adaptées au plein écran.

(Unité : m)

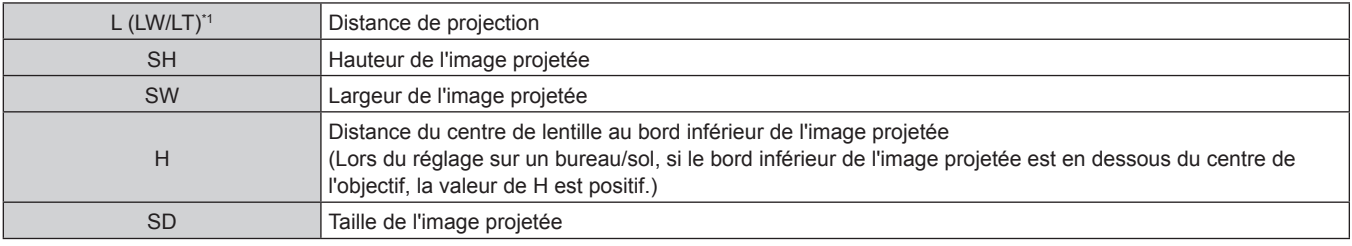

\*1 LW : distance de projection minimale LT : distance de projection maximale

#### **Attention**

■ Avant l'installation, lisez les « Précautions d'emploi » (→ page 15).

#### **Plage de projection [RÉGLAGE DE L'ÉCRAN]**

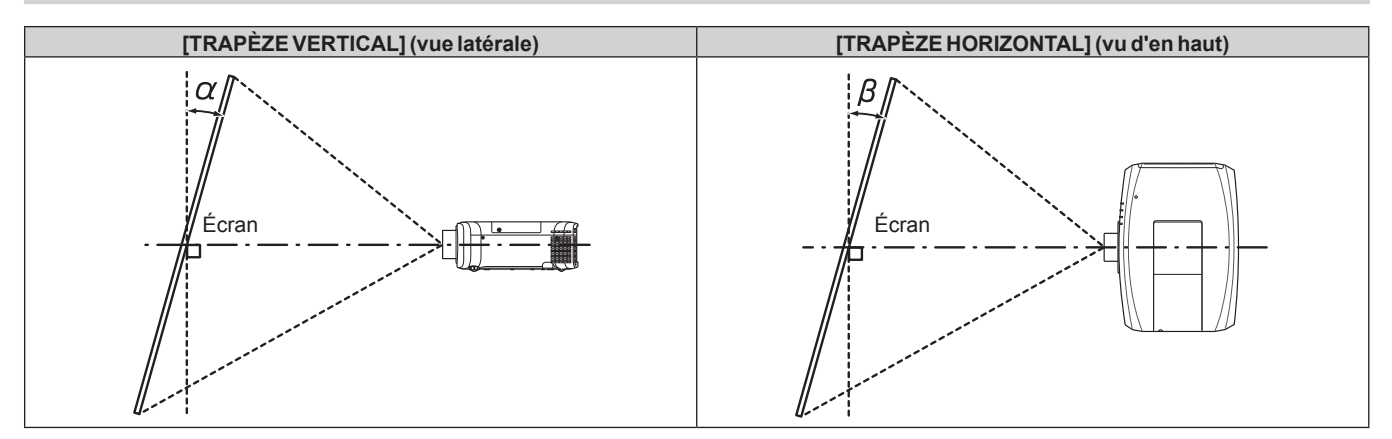

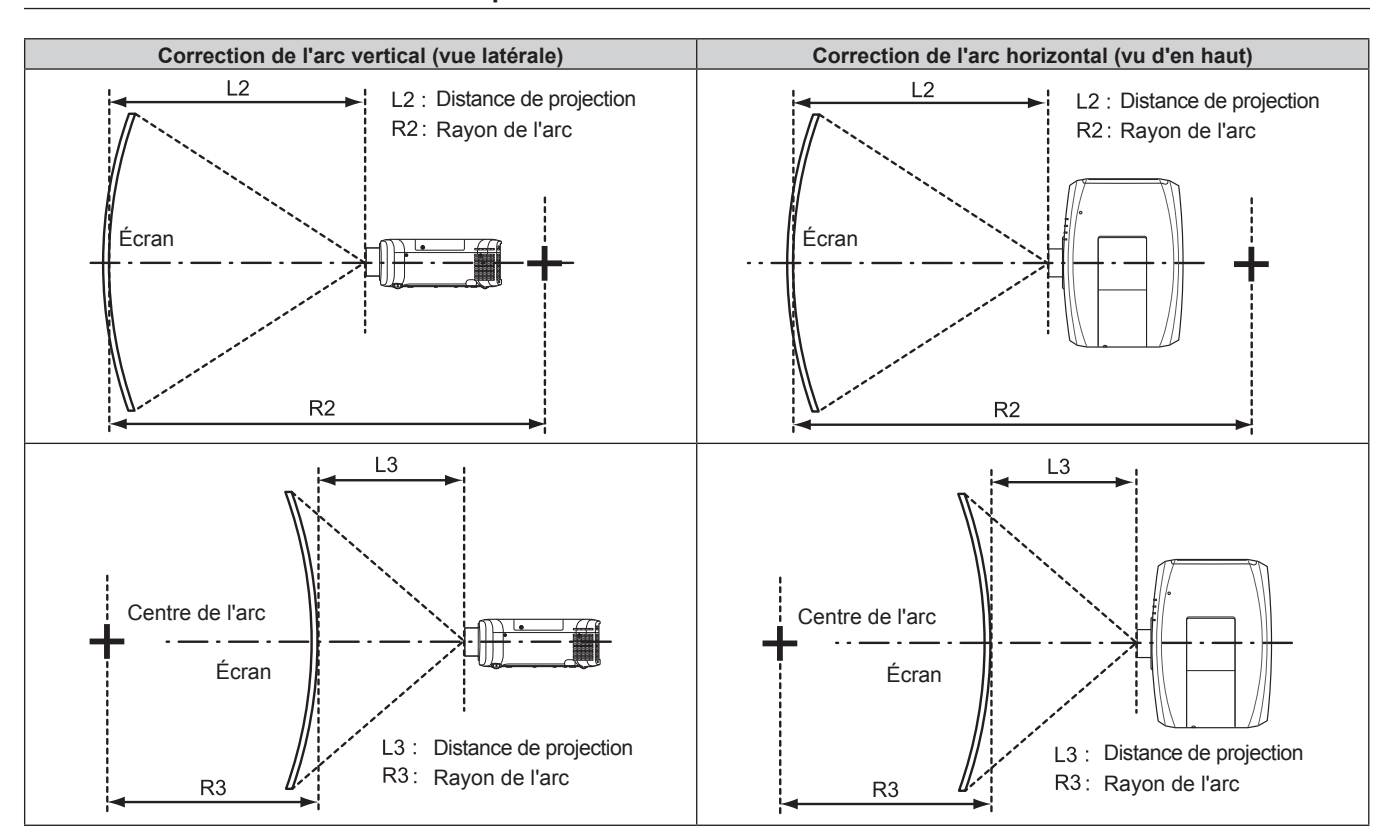

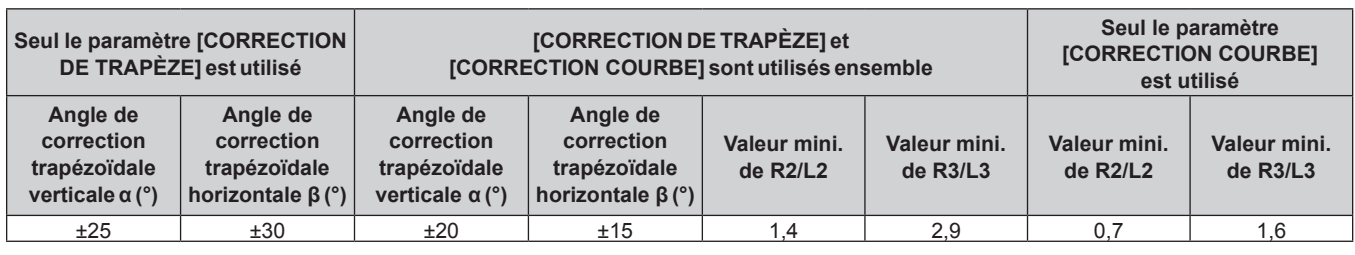

#### **Remarque**

f Lorsque [RÉGLAGE DE L'ÉCRAN] est utilisé, la mise au point de la totalité de l'écran peut être perdue si la correction augmente.

f Faire prendre à l'écran incurvé une forme circulaire avec une partie d'un cercle parfait retiré.

#### **Distance de projection**

Une erreur de ±5% dans des distances de projection énumérées peut se produire. En outre, lorsque [RÉGLAGE DE L'ÉCRAN] est utilisé, la distance est corrigée pour devenir inférieure à la taille d'écran spécifiée.

(Unité : m)

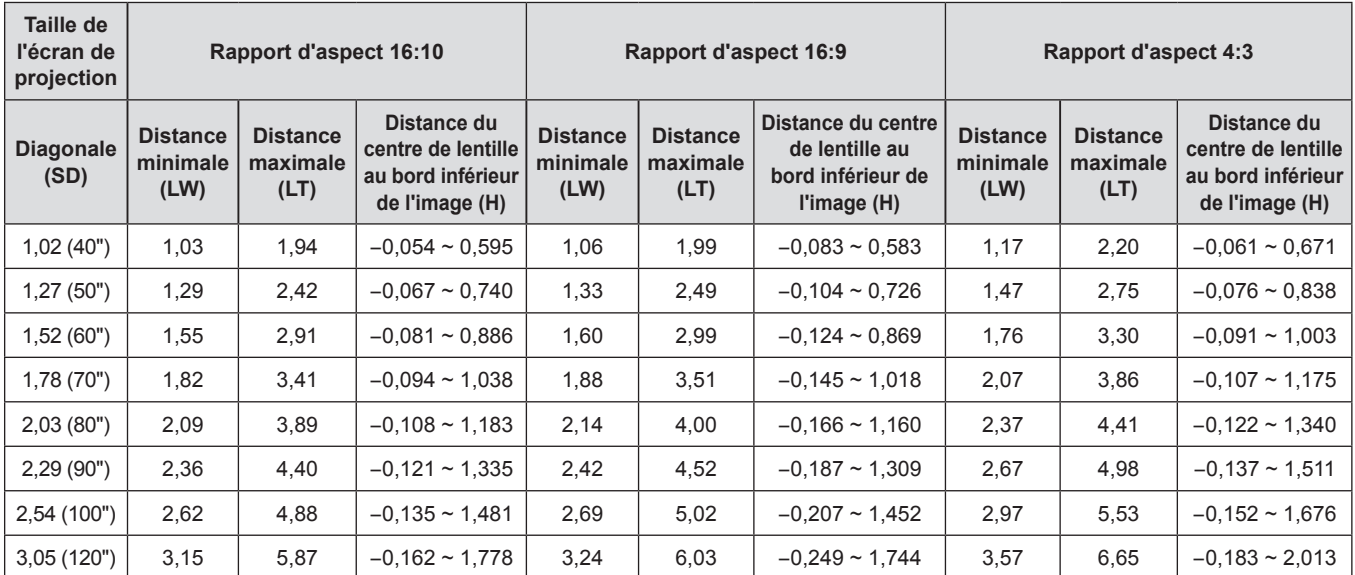

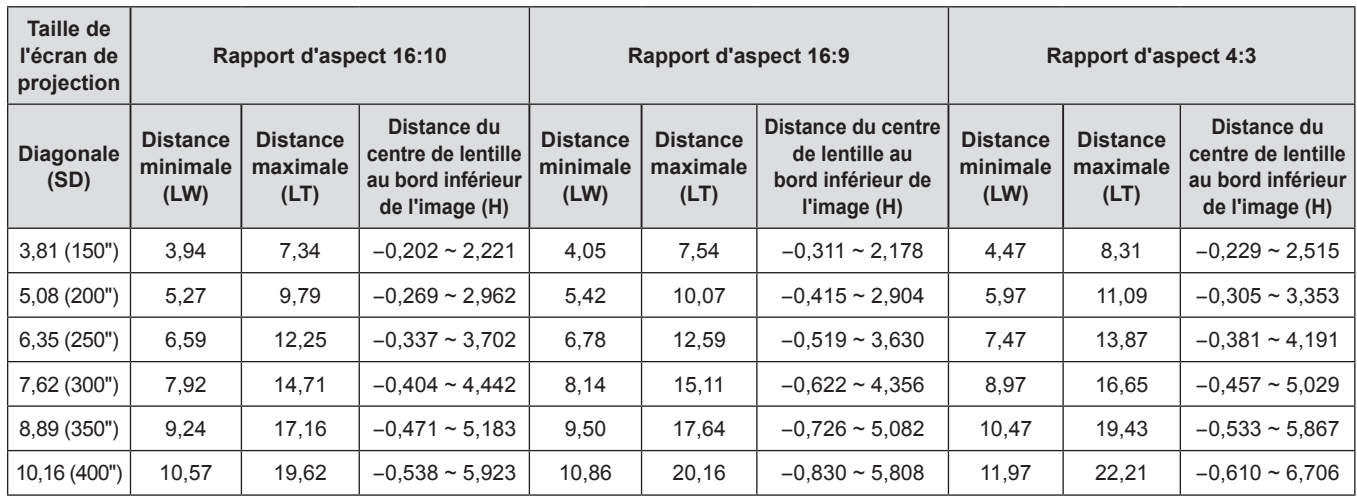

#### **Formules de distance de projection**

Pour utiliser une taille d'écran non répertoriée dans ce manuel, vérifiez la taille d'écran SD (m) et utilisez la formule respective pour calculer la distance de projection.

L'unité de toutes les formules est le m. (Les valeurs obtenues par les formules de calcul suivantes contiennent une légère erreur.)

Pour calculer une distance de projection à l'aide de la désignation de la taille d'image (valeur en pouces), multipliez la valeur en pouces par 0,0254 et remplacez-la dans SD dans la formule de calcul de la distance de projection.

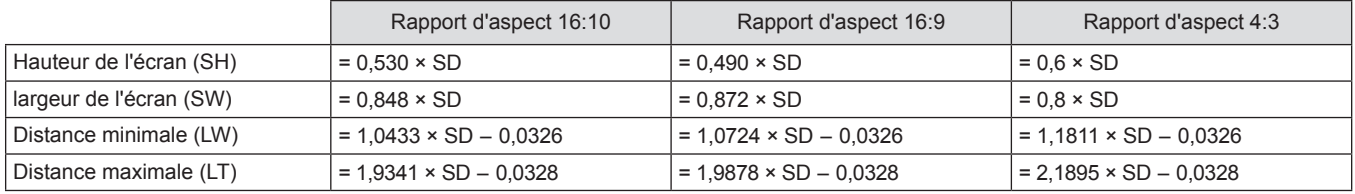

#### **Réglage des pieds réglables**

Installez le projecteur sur une surface plane de telle sorte que l'avant du projecteur soit parallèle à la surface de l'écran et que l'image projetée soit rectangulaire.

Si l'écran est incliné vers le bas, l'image projetée peut être réglée de façon à devenir rectangulaire en ajustant les pieds réglables avant. Les pieds réglables peuvent également être utilisés pour mettre à niveau le projecteur lorsque celui-ci est incliné horizontalement.

Étendez les pieds réglables en les faisant tourner dans le sens indiqué dans la figure et rétractez-les en les faisant tourner dans le sens opposé.

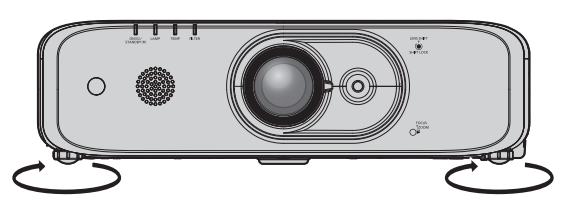

**Plage de réglage maximale** Pieds réglables : environ 23 mm (29/32") chacun

#### **Attention**

f L'air chaud est expulsé du port d'échappement d'air pendant que la lampe est allumée. Ne touchez pas directement le port d'échappement d'air lors de l'ajustement des pieds réglables.  $($  page 24)

# **Raccordement**

#### **Avant le raccordement**

- f Avant le raccordement, lisez attentivement le manuel d'utilisation du périphérique externe qui va être relié.
- Mettez le commutateur d'alimentation de tous les périphériques sur la position hors tension avant le raccordement des câbles.
- Prenez note des points suivants avant de relier les câbles. Dans le cas contraire, vous risquez d'entraîner des dysfonctionnements.
	- Lorsque vous raccordez un câble à un périphérique relié au projecteur ou au projecteur proprement dit, touchez les objets métalliques à proximité afin d'éliminer l'électricité statique de votre corps avant de commencer à travailler.
	- g N'utilisez pas inutilement de longs câbles pour raccorder un périphérique au projecteur ou au boîtier du projecteur. Plus le câble est long, plus il est susceptible de générer du bruit. L'usage d'un câble enroulé le fait fonctionner comme une antenne, c'est la raison pour laquelle il est plus susceptible de générer du bruit.
	- g Pour brancher des câbles, mettez d'abord à la terre (GND), puis insérez la borne de connexion du périphérique à raccorder de manière perpendiculaire.
- f Procurez-vous tous les câbles nécessaires au raccordement du périphérique externe au système qui ne sont ni fournis avec le périphérique, ni disponibles en option.
- Si les signaux vidéos du matériel vidéo contiennent trop de parasites, les images peuvent vaciller sur l'écran. Dans ce cas, une correction de base temporelle (TBC) doit être raccordée.
- Le projecteur accepte les signaux vidéo, les signaux Y/C, les signaux  $YC_BC_R/YP_BP_R$ , les signaux RGB analogiques (les signaux synchrones sont au niveau TTL) et les signaux numériques.
- Certains modèles d'ordinateur ou certaines cartes graphiques ne sont pas compatibles avec le projecteur.
- Utilisez un câble compensateur lorsque vous connectez les périphériques au projecteur à l'aide de longs câbles. Sinon, l'image peut ne pas être affichée correctement.
- Reportez-vous à la section « Liste des signaux compatibles » (+ page 140) pour connaître les types de signaux vidéo pouvant être utilisés avec le projecteur.

#### **Attributions des broches et noms des signaux de la borne <RGB 2 IN>**

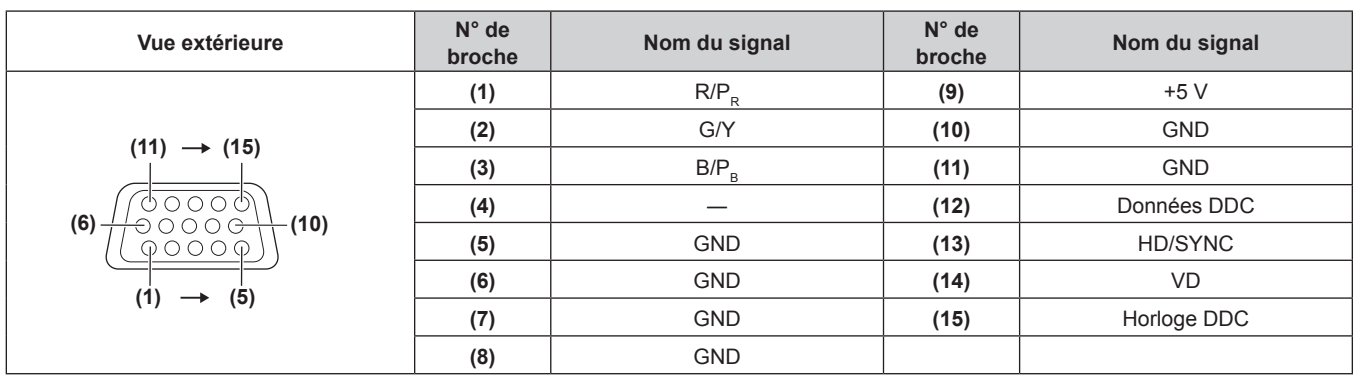

#### **Attributions des broches et noms des signaux de la borne <MONITOR OUT>**

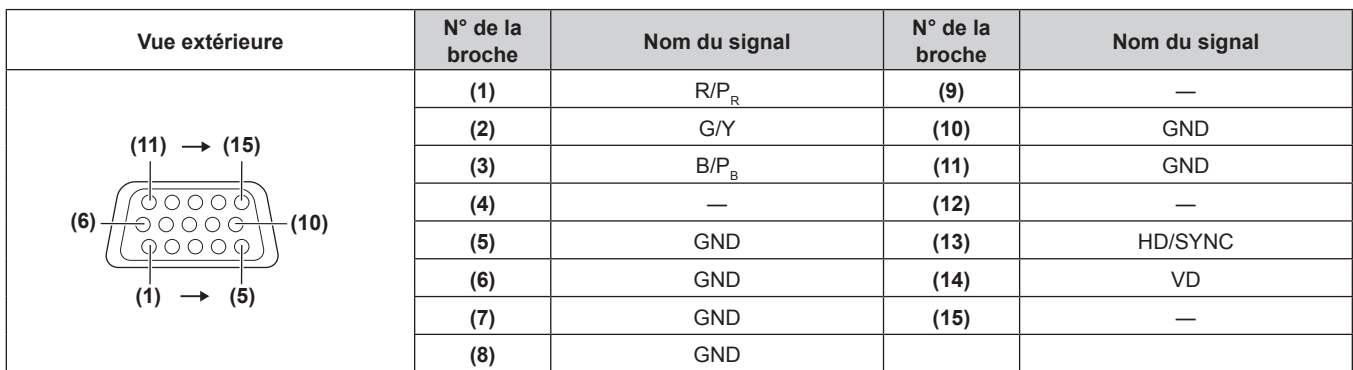

#### **Attributions des broches et noms des signaux de la borne <HDMI 1 IN>/borne <HDMI 2 IN>**

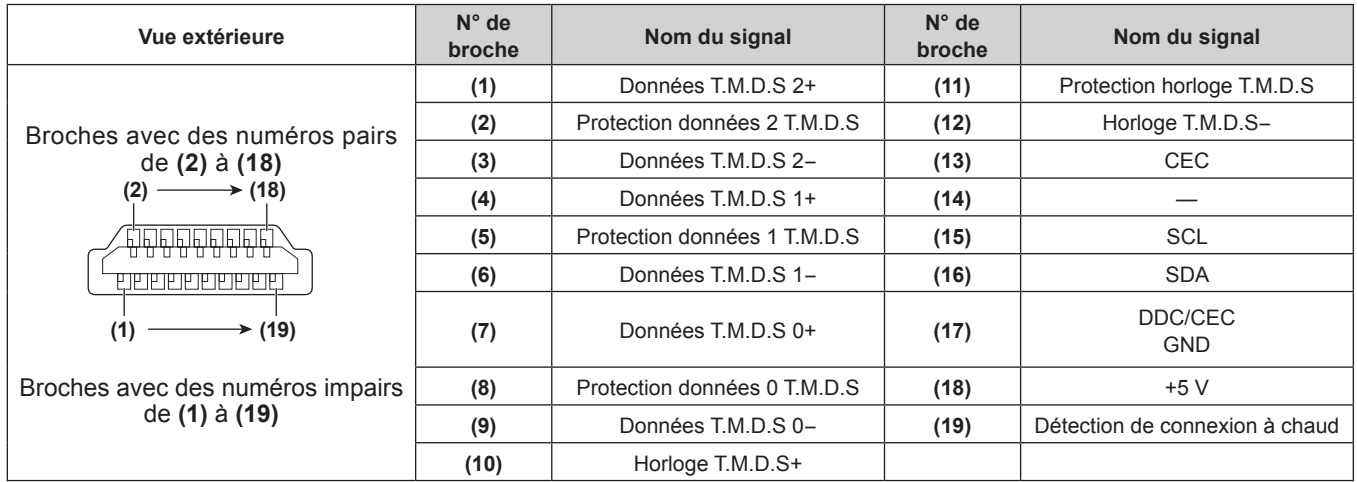

#### **Exemple de branchement : appareil audio/vidéo**

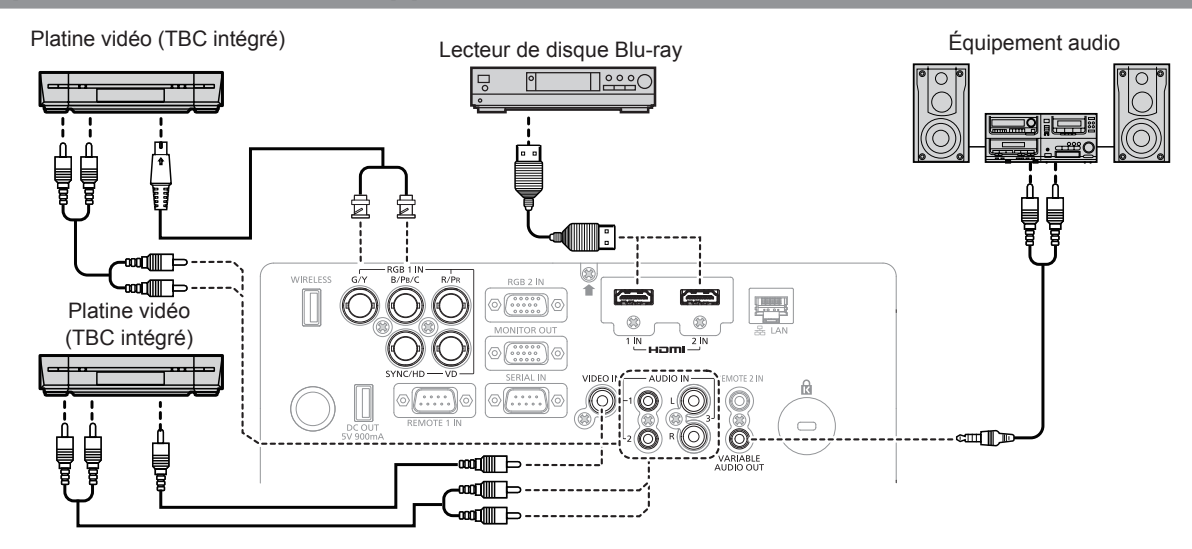

#### **Attention**

- Utilisez toujours l'un des appareils suivants lors du branchement d'un magnétoscope.
- Un magnétoscope avec une correction de base temporelle (TBC) intégrée
- g Une correction de base temporelle (TBC) entre le projecteur et le magnétoscope
- f Si des signaux de salve non standard sont connectés, l'image peut être déformée. Dans ce cas, raccordez la correction de base temporelle (TBC) entre le projecteur et les périphériques externes.

#### **Remarque**

- f Pour un câble HDMI, utilisez un câble HDMI High Speed conforme aux normes HDMI. L'utilisation d'un câble non conforme aux normes HDMI peut interrompre les images ou empêcher leur affichage.
- f La borne <HDMI 1 IN>/borne <HDMI 2 IN> du projecteur peut être connectée à un périphérique externe avec une borne DVI-D en utilisant un câble de conversion HDMI/DVI, mais certains périphériques peuvent ne pas projeter l'image correctement ou fonctionner correctement.
- Le projecteur n'est pas compatible avec VIERA Link (HDMI).
- f Si les réglages [SELECTION ENTREE AUDIO] sont incorrects, le projecteur peut connaître des dysfonctionnements tels que l'absence de son.
- f Lorsque les signaux Y/C sont entrés à la borne <RGB 1 IN>, changez le réglage en utilisant le menu [OPTION D'AFFICHAGE] →  $[RGB \t{IN}] \rightarrow [RÉGLAGE \t{ENTRÉE} \t{RGB1}]$ . ( $\Rightarrow$  page 72)

#### **Exemple de branchement : les ordinateurs**

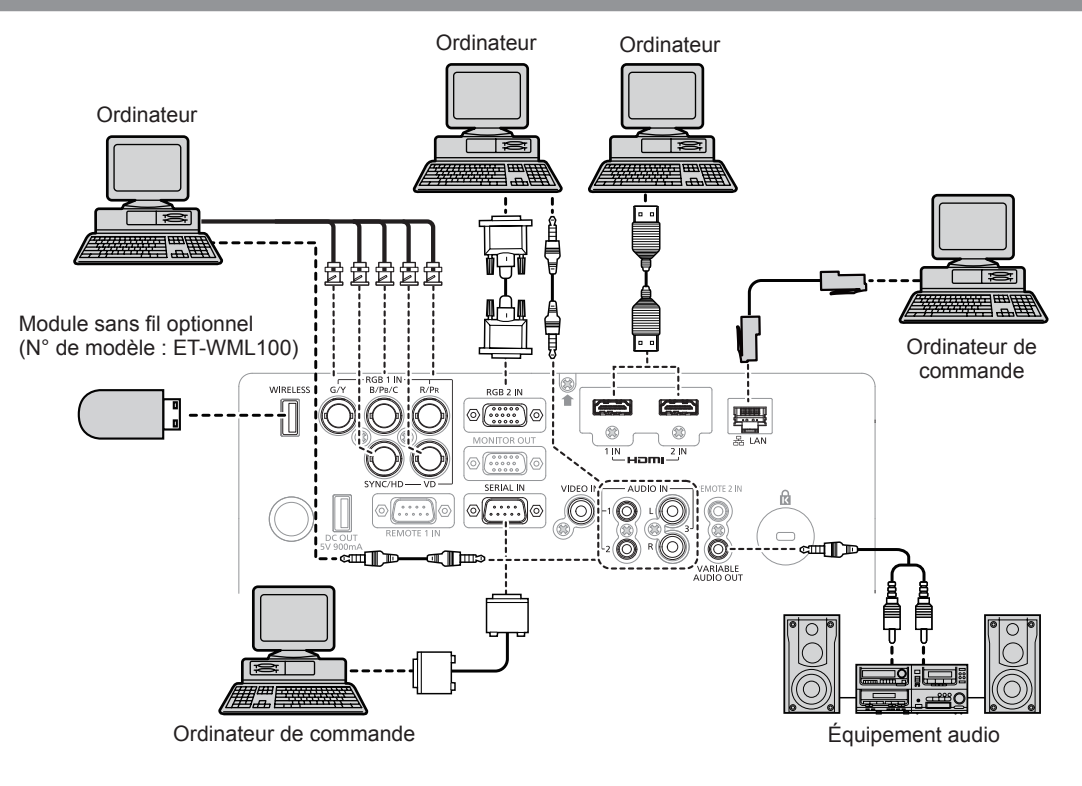

#### **Attention**

f Lors du raccordement du projecteur à un ordinateur ou à un périphérique externe, utilisez le cordon d'alimentation fourni avec chaque périphérique et des câbles blindés disponibles dans le commerce.

#### **Remarque**

- f Pour un câble HDMI, utilisez un câble HDMI High Speed conforme aux normes HDMI. L'utilisation d'un câble non conforme aux normes HDMI peut interrompre les images ou empêcher leur affichage.
- f La borne <HDMI 1 IN>/borne <HDMI 2 IN> du projecteur peut être connectée à un périphérique externe avec une borne DVI-D en utilisant un câble de conversion HDMI/DVI, mais certains périphériques peuvent ne pas projeter l'image correctement ou fonctionner correctement.
- Lors de l'entrée du signal SYNC ON GREEN, ne pas entrer de signaux synchrones à la borne <SYNC/HD> ou à la borne <VD>. f Si vous utilisez le projecteur à l'aide d'un ordinateur avec la fonction de reprise (dernière mémoire), vous pourriez avoir à réinitialiser la fonction de reprise pour faire fonctionner le projecteur.
- f Si les réglages [SELECTION ENTREE AUDIO] sont incorrects, le projecteur peut connaître des dysfonctionnements tels que l'absence de son.

# **Chapitre 3 Opérations de base**

Ce chapitre décrit les opérations de base pour démarrer.
## **Mise sous/hors tension du projecteur**

### **Branchement du cordon d'alimentation**

### **Assurez-vous que le cordon d'alimentation fourni est bien fixé au boîtier du projecteur pour éviter son retrait facile.**

Avant de brancher le cordon d'alimentation, vérifiez que le commutateur <MAIN POWER> est positionné du côté <OFF>.

Utilisez le cordon d'alimentation correspondant à la tension d'alimentation et à la forme de la prise.

Pour plus de détails sur la manipulation du cordon d'alimentation, reportez-vous à la section « Avis important concernant la sécurité » ( $\Rightarrow$  page 4).

### **Fixation du cordon d'alimentation**

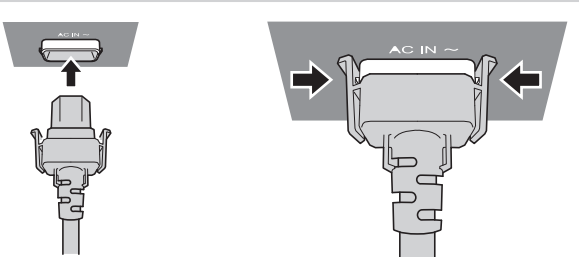

**1) Vérifiez la forme de la borne <AC IN> à l'arrière du boîtier du projecteur et du connecteur du cordon d'alimentation, puis insérez fermement la fiche dans le bon sens (jusqu'à ce que vous entendiez un clic de mise en place).**

**Retrait du cordon d'alimentation**

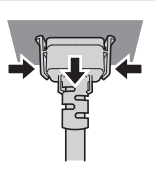

- **1) Vérifiez que le commutateur <MAIN POWER> à l'arrière du boîtier du projecteur est positionné du côté <OFF> et débranchez la fiche d'alimentation de la prise murale.**
- **2) Retirez le connecteur du cordon d'alimentation du projecteur de la borne <AC IN> du boîtier du projecteur tout en appuyant sur les languettes latérales.**

### **Voyant d'alimentation**

Affiche l'état de l'alimentation. Vérifiez l'état du voyant d'alimentation <ON (G)/STANDBY(R)> avant d'utiliser le projecteur. Voyant d'alimentation <ON (G)/STANDBY(R)>

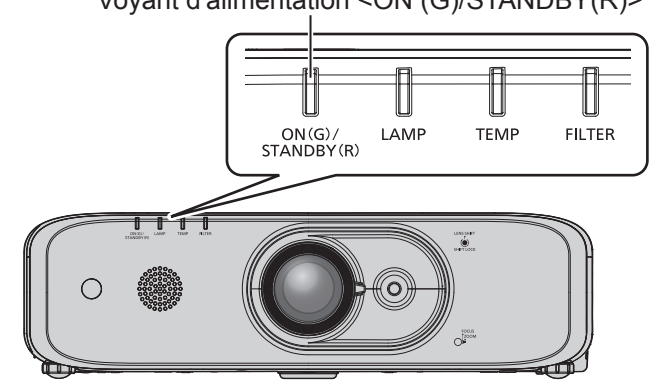

### **Chapitre 3 Opérations de base — Mise sous/hors tension du projecteur**

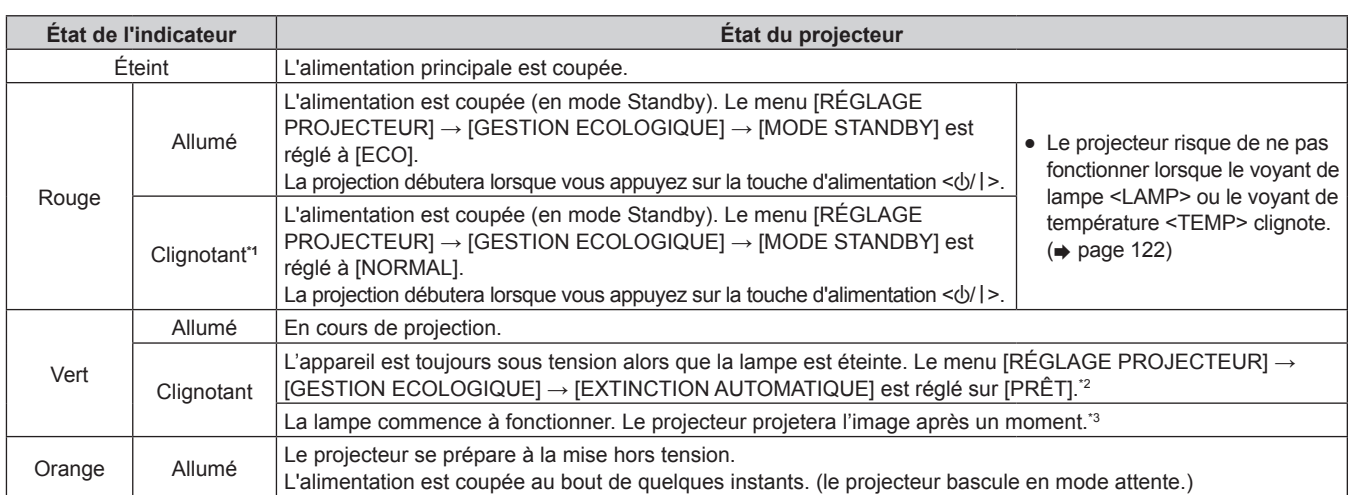

\*1 Le voyant clignote cycliquement : 2,75 secondes (allumé)  $\rightarrow$  0,25 secondes (éteint).

\*2 Le voyant clignote cycliquement : 2,0 secondes (allumé)  $\rightarrow$  2,0 secondes (éteint).

\*3 Le voyant clignote cycliquement : 0,5 secondes (allumé)  $\rightarrow$  0,5 secondes (éteint).

#### **Remarque**

- Lorsque le voyant d'alimentation <ON (G)/STANDBY(R)> est allumé en orange, le ventilateur est en train de refroidir le projecteur.
- f Pendant environ 90 secondes après que le projecteur est éteint et le refroidissement de la lampe lumineuse est démarré, la lampe lumineuse ne s'allume pas, même si l'appareil est sous tension. Attendez jusqu'à ce que le voyant d'alimentation <ON (G)/STANDBY(R)> s'allume ou clignote en rouge avant de rallumer le projecteur.
- f Le projecteur consomme de l'électricité même en mode de veille (le voyant d'alimentation <ON (G)/STANDBY(R)> s'allume ou clignote en rouge). Référez-vous à la section « Consommation électrique » (+ page 142) pour en savoir plus sur la consommation électrique.
- f Le voyant d'alimentation <ON (G)/STANDBY(R)> clignote si le projecteur reçoit un signal de la télécommande.
- Si le voyant d'alimentation <ON (G)/STANDBY(R)> clignote 3 fois en rouge, consultez votre revendeur.

### **Mise sous tension du projecteur**

Avant d'allumer le projecteur, vérifiez que tous les autres appareils sont correctement branchés ( $\Rightarrow$  page 33) et retirez d'abord le capuchon de lentille.

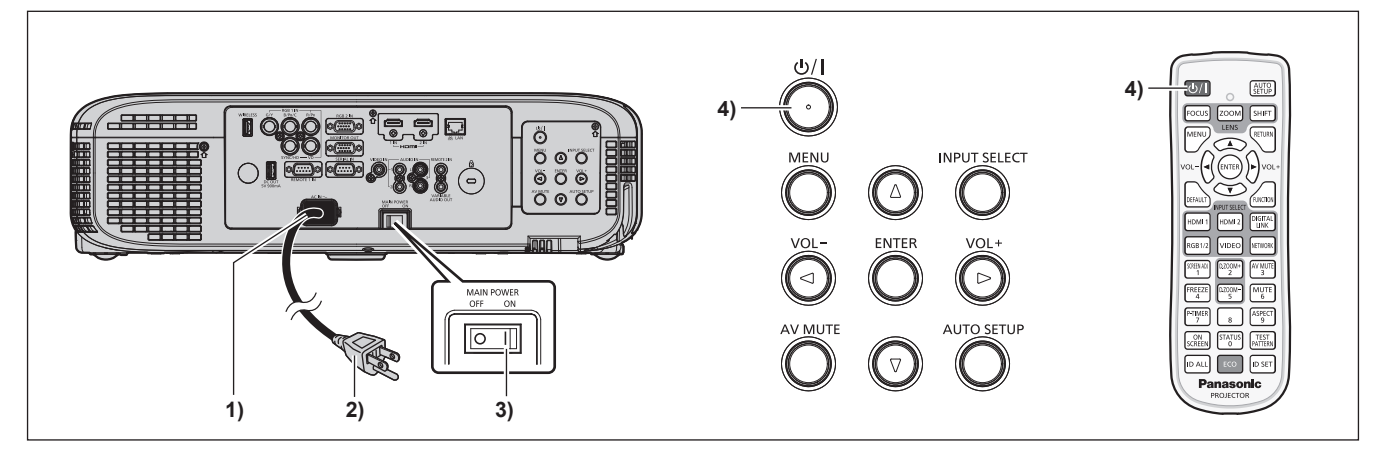

- **1) Raccordez le cordon d'alimentation au boîtier du projecteur.**
- **2) Branchez la fiche d'alimentation à une prise.**
- **3) Appuyez sur le côté <ON> du commutateur <MAIN POWER> pour mettre sous tension.**
	- Le voyant d'alimentation <ON (G)/STANDBY(R)> s'allume ou clignote en rouge, et le projecteur passera en mode de veille.
- **4)** Appuyez sur la touche d'alimentation < $\psi$ /|>.
	- f Le voyant d'alimentation <ON (G)/STANDBY(R)> s'allume en vert et l'image est rapidement projetée sur l'écran.

#### **Attention**

<sup>•</sup> Veillez à retirer le capuchon de lentille avant de commencer la projection.

#### **Remarque**

- Si le menu [RÉGLAGE PROJECTEUR]  $\rightarrow$  [GESTION ECOLOGIQUE]  $\rightarrow$  [MODE STANDBY] est réglé sur [ECO], cela peut prendre environ 10 secondes de plus avant que le projecteur ne démarre la projection après la mise sous tension par rapport au moment où [NORMAL] est sélectionné.
- f Si le [RÉGLAGE PROJECTEUR] → [GESTION ECOLOGIQUE] → [MODE STANDBY] est réglé sur [NORMAL], il peut prendre environ 1 minute pour activer la fonction de réseau après le branchement du cordon d'alimentation.
- f Si le menu [RÉGLAGE PROJECTEUR] → [DEMARRAGE INITIAL] est réglé sur [DERNIER REGLAGE] et le projecteur est mis hors tension directement avec le disjoncteur pendant la projection au cours de la dernière utilisation, le voyant d'alimentation <ON (G)/STANDBY(R)> s'allume en vert quelques instants après la mise sous tension du disjoncteur, puis la projection de l'image démarre.

### **Lorsque l'écran des réglages initiaux s'affiche**

Quand le projecteur est allumé pour la première fois après l'achat ou si [INITIALISER TOUT] dans le menu [RÉGLAGE PROJECTEUR] est réglé, l'écran **[REGLAGES INITIAUX]** est affiché. Effectuez ces réglages en fonction des circonstances.

En d'autres occasions, vous pouvez modifier les paramètres par les opérations de menu.

Si vous appuyez sur la touche <RETURN> ou le bouton <MENU> tandis que l'écran **[REGLAGES INITIAUX]** est affiché, vous pouvez revenir à l'écran précédent.

#### **Remarque**

• Lorsque le projecteur est utilisé pour la première fois, afin d'afficher clairement l'écran du menu, il est nécessaire de régler le levier de mise au point et le levier de zoom. Pour plus de détails, reportez-vous à « Réglage de l'image » (+ page 44).

### **Configuration initiale (langue de l'affichage)**

Sélectionnez la langue d'affichage de l'écran.

Après avoir terminé les réglages initiaux, vous pouvez changer la langue d'affichage du menu [LANGAGE].

### **1)** Appuyez sur ▲▼◀▶ pour sélectionner la langue de l'affichage.

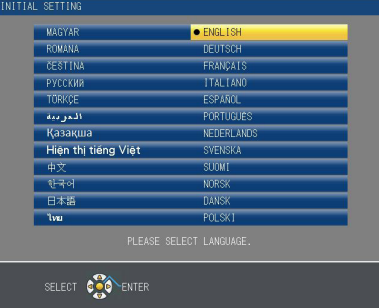

**2) Appuyez sur la touche <ENTER> pour procéder aux réglages initiaux.**

### **Réglages initiaux (réglage du projecteur)**

Réglez chaque option.

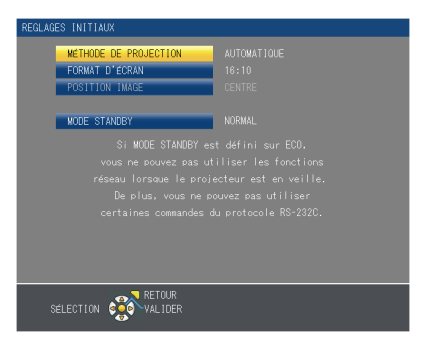

#### **1)** Appuyez sur ▲▼ pour sélectionner une option.

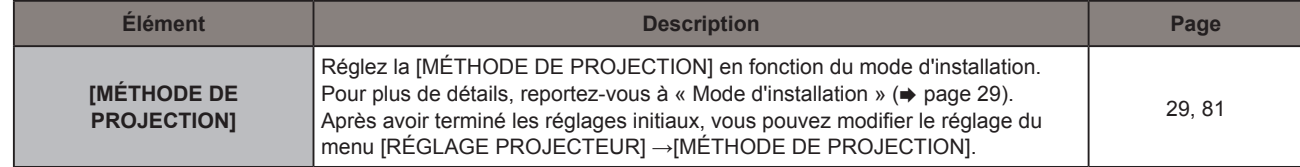

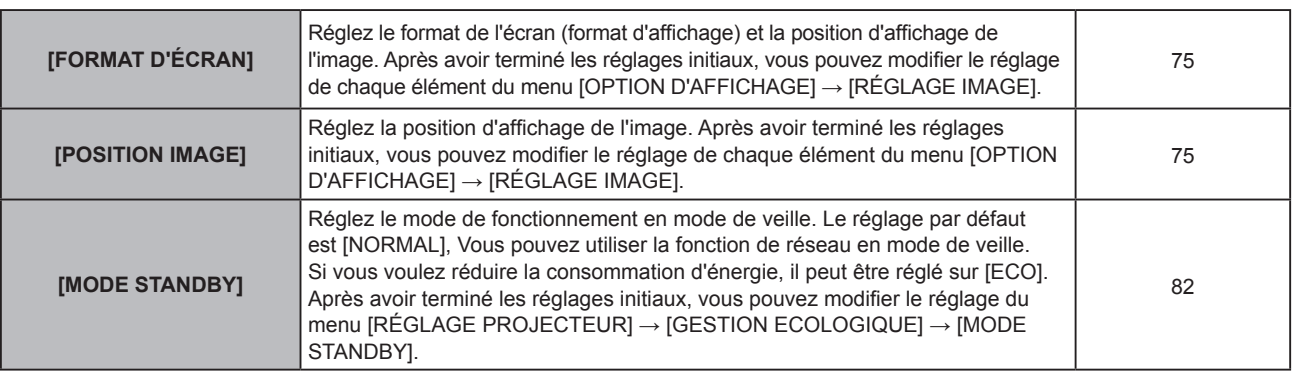

- 2) Appuyez sur  $\blacklozenge$  pour commuter l'élément.
- **3) Appuyez sur la touche <ENTER> pour passer aux réglages initiaux.**

### **Réglages initiaux (fuseau horaire)**

Réglez [FUSEAU HORAIRE] selon le pays ou la région où le projecteur est utilisé.

Après avoir terminé les réglages initiaux, vous pouvez modifier le réglage du menu [RÉGLAGE PROJECTEUR] → [DATE ET HEURE]. Les réglages actuels sont affichés dans [DATE LOCALE] et [HEURE LOCALE].

### **1)** Appuyez sur ▲▼ pour changer le réglage.

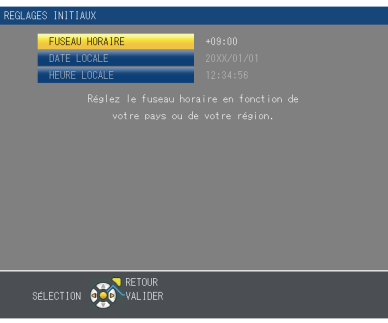

**2) Appuyez sur la touche <ENTER> pour procéder aux réglages initiaux.**

### **Remarque**

f Par défaut, le fuseau horaire du projecteur est réglé sur +09:00 (heure légale du Japon et de la Corée). Modifiez le réglage dans le menu [RÉGLAGE PROJECTEUR] → [DATE ET HEURE] → [FUSEAU HORAIRE] afin de sélectionner le fuseau horaire de la région où vous utilisez le projecteur.

### **Réglages initiaux (date et heure)**

Réglez la date et l'heure locales. Après avoir terminé les réglages initiaux, vous pouvez modifier le réglage dans le menu [RÉGLAGE PROJECTEUR] → [DATE ET HEURE].

Pour régler la date et l'heure automatiquement, reportez-vous à la section « Réglage automatique de la date et de l'heure » ( $\Rightarrow$  page 90).

**1)** Appuyez sur ▲▼ pour sélectionner un élément.

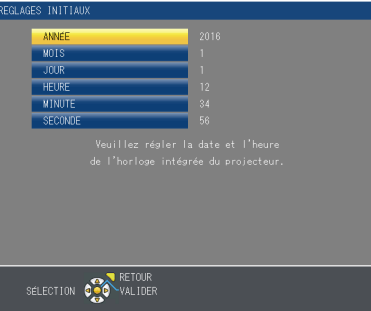

- 2) Appuyez sur  $\blacklozenge$  pour changer de réglage.
- **3) Appuyez sur la touche <ENTER>.**
	- Confirmez la valeur de réglage et terminez les réglages initiaux.

### 40 - FRANÇAIS

### **Faire des réglages et des sélections**

Il est conseillé de projeter les images en continu pendant au moins 30 minutes avant de régler la mise au point.

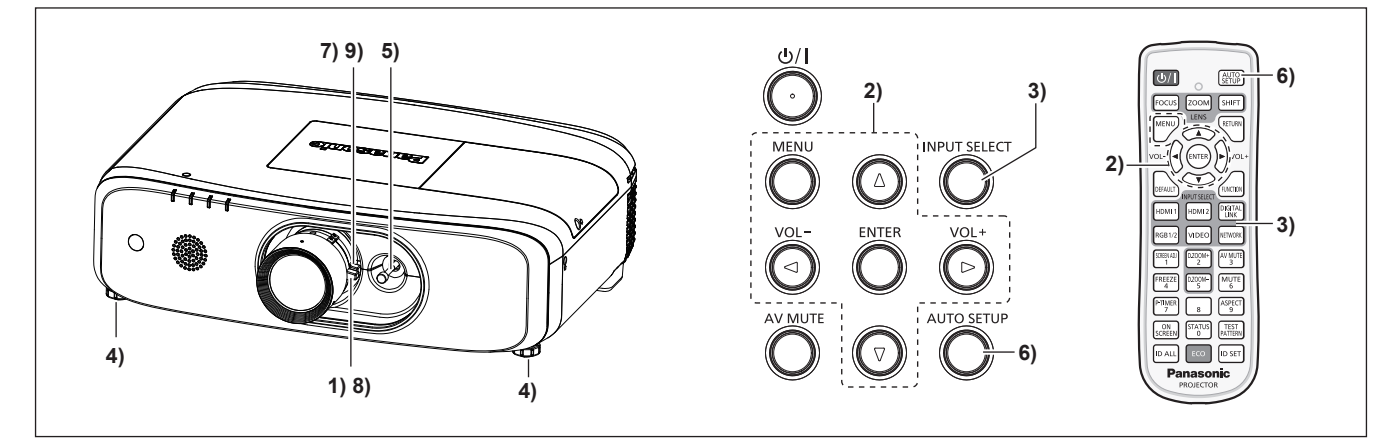

- **1)** Ajustez de manière générale la mise au point de l'image. (→ page 44)
- **2) Changez le réglage du menu [RÉGLAGE PROJECTEUR]** → **[MÉTHODE DE PROJECTION] selon le mode d'installation. (→ page 29)** 
	- Référez-vous à la section « Naviguer dans les menus » ( $\Rightarrow$  page 54) pour ce qui concerne l'utilisation de l'écran de menu.
- **3) Appuyez sur la touche <INPUT SELECT> sur le panneau de commande ou les touches de sélection d'entrée (<HDMI1>, <HDMI2>, <RGB1/2>, <VIDEO>, <NETWORK>) sur la télécommande pour sélectionner le signal d'entrée.**
- **4) Réglez l'inclinaison avant, arrière et latérale du projecteur à l'aide des pieds réglables. (**x **page 32)**
- **5) Ajustez la position de l'image à l'aide du levier de décalage de lentille.**
- **6) Si le signal d'entrée est le signal RGB, appuyez sur la touche <AUTO SETUP>.**
- **7) Ajustez la taille de l'image pour s'adapter à celle de l'écran à l'aide du levier de zoom.**
- **8) Ajustez à nouveau la mise au point à l'aide du levier de mise au point.**
- **9) Ajustez à nouveau la taille de l'image pour s'adapter à celle de l'écran à l'aide du levier de zoom.**

#### **Remarque**

f Quand le projecteur est allumé pour la première fois après l'achat ou si [INITIALISER TOUT] dans le menu [RÉGLAGE PROJECTEUR] est réglé, l'écran **[REGLAGES INITIAUX]** est affiché. Reportez-vous à « Lorsque l'écran des réglages initiaux s'affiche » (→ page 39).

### **Mise hors tension du projecteur**

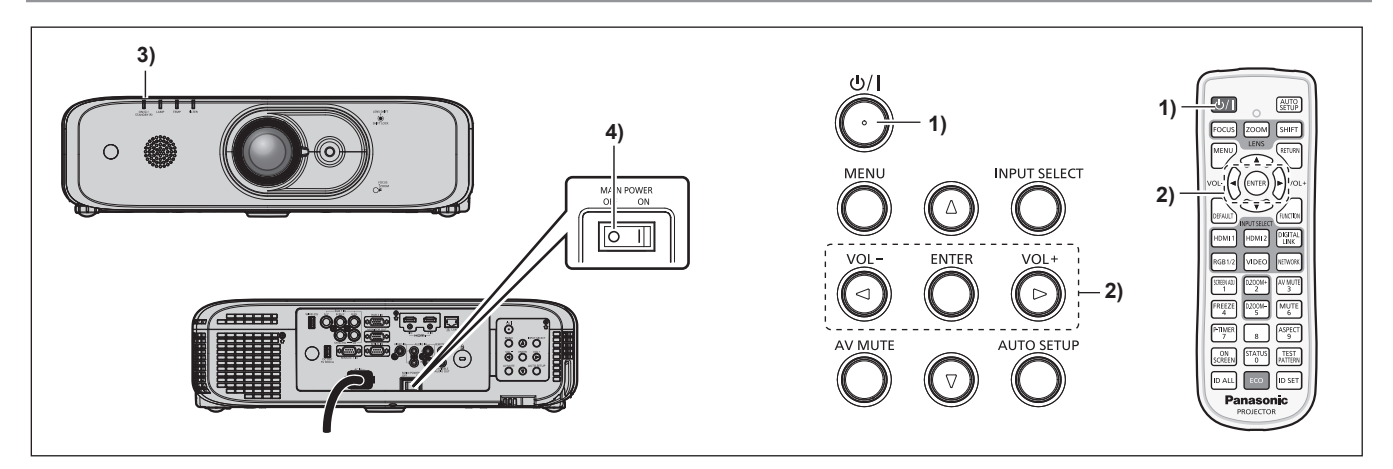

#### **1)** Appuyez sur la touche d'alimentation  $\langle \psi / \rangle$ . **• L'écran de confirmation <b>[ARRÊT ALIMENTATION]** s'affiche.

- VALIDER SELECTION CON RETOUR
- **2) Appuyez sur** qw **pour sélectionner [VALIDER], puis appuyez sur la touche <ENTER>.**

certaines fonctions est restreinte, mais la consommation électrique peut être conservée pendant la veille.

### **(Ou appuyez de nouveau sur la touche d'alimentation <** $\psi$ **/>).**

- f La projection de l'image s'interrompt et le voyant d'alimentation <ON (G)/STANDBY(R)> du boîtier du projecteur s'allume en orange. (Le ventilateur continue à fonctionner.)
- **3) Attendez jusqu'à ce que le voyant d'alimentation <ON (G)/STANDBY(R)> s'allume ou clignote en rouge.**
- **4) Appuyez sur le côté <OFF> du commutateur <MAIN POWER> pour mettre l'alimentation hors tension.**

### **Remarque**

- Ne mettez pas le projecteur sous tension et ne projetez pas immédiatement des images après avoir mis le projecteur hors tension. Mettre l'alimentation sous tension pendant que la lampe est encore chaude peut réduire la durée de vie de la lampe.
- f Pendant environ 90 secondes après que le projecteur est éteint et le refroidissement de la lampe lumineuse est démarrée, la lampe lumineuse ne s'allumera pas, même si l'appareil est sous tension. En pareil cas, remettez le projecteur sous tension une fois que le voyant d'alimentation <ON (G)/STANDBY(R)> s'est allumé en rouge.
- Le projecteur consomme de l'énergie même lorsque la touche de mise en veille < $\langle \cdot \rangle$ /|> est enfoncée et le projecteur est mis hors **tension si l'alimentation principale du projecteur est allumée.** Lorsque le menu [RÉGLAGE PROJECTEUR] → [GESTION ECOLOGIQUE] → [MODE STANDBY] est réglé sur [ECO], l'utilisation de

## **Fonction d'arrêt direct de l'alimentation**

Vous pouvez mettre le projecteur hors tension pendant la projection ou juste après l'allumage de la lampe lumineuse en réglant le commutateur <MAIN POWER> sur <OFF>. De même, lorsque le projecteur est monté au plafond ou installé dans un environnement où le commutateur <MAIN POWER> du projecteur ne peut pas être facilement positionné sur <OFF>, l'alimentation peut être coupée directement avec le disjoncteur. C'est également sûr en cas de coupure de courant ou si le cordon d'alimentation est retiré juste après la mise hors tension du projecteur.

### **Attention**

f Ne mettez pas le commutateur <MAIN POWER> à <OFF> ni coupez le disjoncteur de courant dans un court laps de temps (environ 1 minute) après que la lampe est allumée. Cela peut entraîner la lampe à ne pas s'allumer lors de la mise sous tension du projecteur à la prochaine fois, ou provoquer une détérioration prématurée de la lampe.

### **Remarque**

- f Si le menu [RÉGLAGE PROJECTEUR] → [DEMARRAGE INITIAL] est réglé sur [DERNIER REGLAGE] et le projecteur est mis hors tension directement avec le disjoncteur pendant la projection au cours de la dernière utilisation, le voyant d'alimentation <ON (G)/STANDBY(R)> s'allume en vert quelques instants après la mise sous tension du disjoncteur, puis la projection de l'image démarre.
- f Si le projecteur a été refroidi avec la fonction d'arrêt direct de l'alimentation, la projection peut mettre plus longtemps à démarrer lors de la mise sous tension suivante.

### 42 - FRANÇAIS

## **Projection**

Vérifiez la connexion externe de l'appareil ( $\Rightarrow$  page 33), la connexion du cordon d'alimentation ( $\Rightarrow$  page 37), et allumez le projecteur ( $\Rightarrow$  page 38) pour commencer la projection. Sélectionnez l'image pour la projection et réglez l'apparence de l'image projetée.

### **Sélection du signal d'entrée**

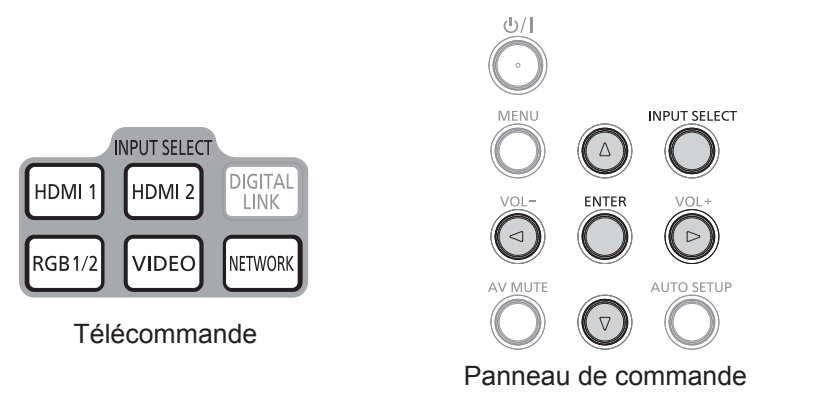

Il est possible de commuter l'entrée pour la projection. La méthode de commutation de l'entrée est la suivante.

- f Appuyez sur les touches de sélection d'entrée sur la télécommande et spécifiez directement l'entrée pour la projection.
- f Appuyez sur la touche <INPUT SELECT> sur le panneau de commande pour afficher l'écran de sélection d'entrée et sélectionnez l'entrée pour la projection de la liste.

### **Commutation de l'entrée directement via la télécommande**

L'entrée pour la projection peut être commutée en appuyant directement sur la touche de sélection d'entrée sur la télécommande.

- **1) Appuyez sur les touches de sélection d'entrée (<HDMI1>, <HDMI2>, <RGB1/2>, <VIDEO>, <NETWORK>).**
	- f Commutez l'entrée, avec l'affichage à l'écran de la borne d'entrée sélectionnée affiché en haut à droite de l'écran de projection.

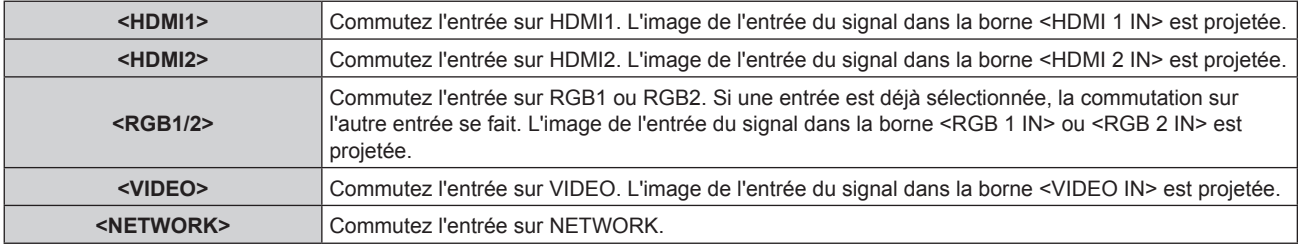

### **Attention**

- f Les images peuvent ne pas être correctement projetées en fonction du périphérique externe ou du disque Blu-ray ou DVD à lire. Réglez le menu [IMAGE]  $\rightarrow$  [RGB/YC<sub>B</sub>C<sub>R</sub>]/[RGB/YP<sub>B</sub>P<sub>R</sub>]. ( $\rightarrow$  page 62)
- Vérifiez le format d'affichage de l'écran de projection et de l'image, puis passez à un format d'affichage optimal du menu [POSITION] → [ASPECT].  $($  page 68)

#### **Remarque**

· Configurez [REGLAGE DE L'ENTREE RGB1] du menu [OPTION D'AFFICHAGE] → [RGB IN] (+ page 72) pour s'adapter au signal entré à la borne <RGB 1 IN>.

### **Commutation de l'entrée à l'aide de l'affichage à l'écran**

L'entrée pour la projection peut être sélectionnée à l'aide de l'affichage à l'écran avec le panneau de commande.

**1) Appuyez sur la touche <INPUT SELECT> du panneau de commande.** • L'affichage à l'écran **[DÉTAILLÉ]** ou **[SIMPLIFIÉ]** est affiché. ( $\Rightarrow$  page 71)

### **2) Appuyez de nouveau sur la touche <INPUT SELECT>.**

• L'entrée changera à chaque fois que vous appuyez sur la touche <INPUT SELECT>.

• Vous pouvez également sélectionner la source d'entrée en appuyant sur  $\blacklozenge$  sur la télécommande ou le panneau de commande de l'affichage à l'écran **[DÉTAILLÉ]**.

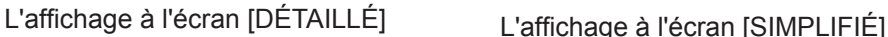

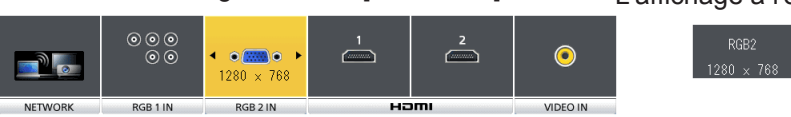

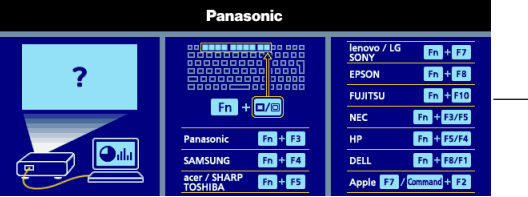

S'il y a aucune entrée du signal ([RGB2], [HDMI1] ou [HDMI2]), cet écran sera affiché. Vérifiez les paramètres de sortie de votre ordinateur.

### **Remarque**

f A l'aide de l'affichage à l'écran [DÉTAILLÉ]/[SIMPLIFIÉ], vous pouvez changer le réglage du menu [OPTION D'AFFICHAGE] → [MENU A L'ÉCRAN] → [AFFICHAGE À L'ÉCRAN].

### **Réglage de l'image**

Ajustez la position, la taille et la mise au point de l'image projetée.

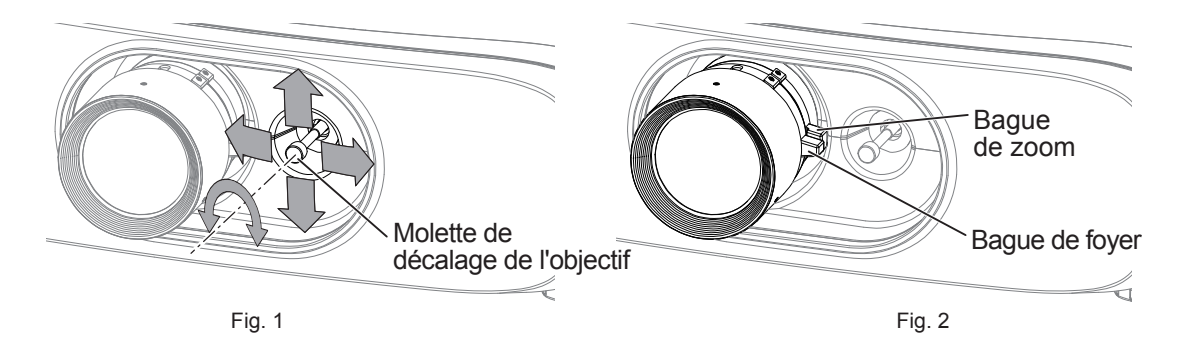

### **1) Réglez l'angle de projection.**

- f Installez le projecteur sur un endroit horizontal de telle sorte que l'avant du projecteur soit parallèle à la surface de l'écran et que l'image projetée soit rectangulaire.
- f Si l'écran est incliné vers le bas, déployez les pieds réglables et ajustez l'écran de projection de sorte que l'écran projeté soit rectangulaire.
- $\bullet$  Reportez-vous à la section « Réglage des pieds réglables » ( $\bullet$  page 32) pour plus de détails.
- **2) Déverrouillez la molette de décalage de l'objectif en la tournant dans le sens contraire des aiguilles d'une montre.**
- **3) Réglez le déplacement de l'objectif. (Fig. 1)**
	- f Réglez la position de projection à l'aide de la molette de décalage de l'objectif.
	- f Reportez-vous à la section « Plage de réglage par le déplacement de position de l'objectif (déplacement d'axe optique)) » ( $\Rightarrow$  page 45) pour plus de détails.
- **4) Verrouillez la molette de décalage de l'objectif en la tournant dans le sens des aiguilles d'une montre.**

### **5) Réglez le zoom et la mise au point. (Fig. 2)**

- Ajustez la taille de l'image projetée en tournant le levier de zoom.
- Ajustez la mise au point en tournant le levier de mise au point.

#### **Remarque**

- f Tournez le levier de mise au point pour changer la taille de l'écran de projection. Effectuez à nouveau des réglages fins à la taille de l'écran de projection en tournant le levier de zoom.
- $\bullet$  Quand il y a une distorsion, exécutez le menu [POSITION]  $\rightarrow$  [RÉGLAGE DE L'ÉCRAN].

f Il est conseillé de projeter les images en continu pendant au moins 30 minutes avant de régler la mise au point.

### **Plage de réglage par le déplacement de position de l'objectif (déplacement d'axe optique)**

En fonction de la position de projection standard avec la fonction de changement de vitesse de l'axe optique, la position de projection peut être réglée dans la plage indiquée dans les figure suivantes.

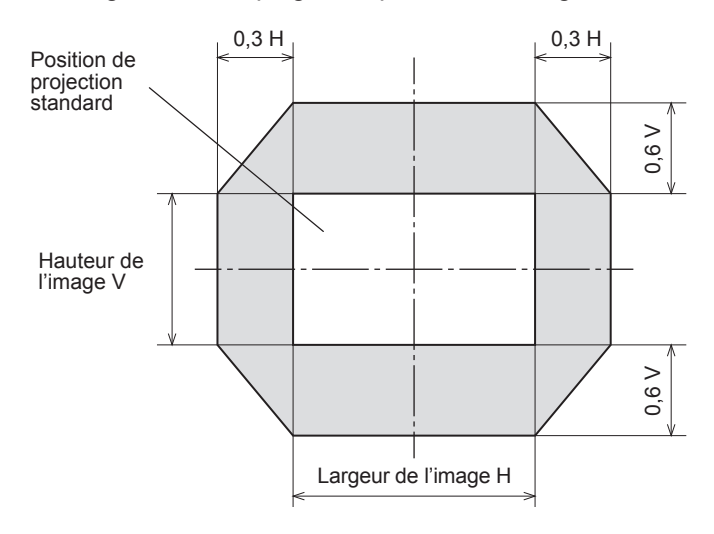

#### **Remarque**

f La meilleure image peut être réalisée en mettant le projecteur en face de l'écran et ajustant le levier de décalage de lentille vers le centre.

## **Fonctionnement avec la télécommande**

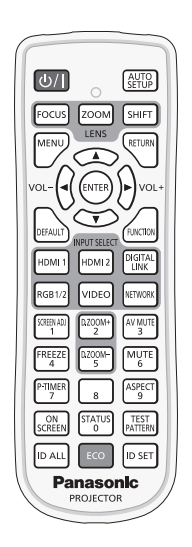

### **Utilisation de la fonction Arrêt temporaire AV**

Si vous n'utilisez pas le projecteur pendant un certain temps, pendant la pause lors d'une réunion par exemple, vous pouvez éteindre momentanément l'image et le son.

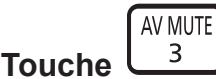

- **1) Appuyez sur la touche <AV MUTE>.**
	- L'image et le son disparaissent.
	- f Cette opération peut également être exécutée à l'aide de la touche <AV MUTE> du panneau de commande.
- **2) Appuyez à nouveau sur la touche <AV MUTE>.**
	- L'image et le son réapparaissent.

### **Attention**

f Lorsque le menu [RÉGLAGE PROJECTEUR] → [GESTION ECOLOGIQUE] → [DÉTECTION MUTE AV] est réglé à [OUI], n'allumez/ éteignez pas en peu de temps.

### **Utilisation de la fonction silencieux**

Le son peut être coupé momentanément.

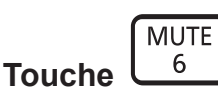

- **1) Appuyez sur la touche <MUTE>.** • Le son disparaît.
- **2) Appuyez de nouveau sur la touche <MUTE>.**
	- Le son réapparaît.

### **Réglage du volume**

Le volume du haut-parleur intégré ou de la sortie audio peut être réglé.

$$
\text{vol} - \left(\begin{matrix} 1 & & & \\ & & 1 & \\ & & & 1 \end{matrix}\right) \text{vol} +
$$

### **Touche**

**1) Appuyez sur la touche <VOL->/la touche <VOL+> de la télécommande.**

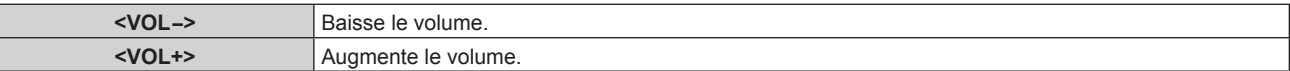

#### **Remarque**

f Cette opération peut également être exécutée à l'aide de la touche <VOL->/de la touche <VOL+> du panneau de commande.

### **Utilisation de la fonction de gel**

L'image projetée peut être mise sur pause et le son coupé indépendamment de la lecture du périphérique externe.

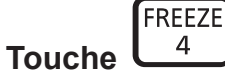

- **1) Appuyez sur la touche <FREEZE>.** • L'image gèle et le son disparaît.
- **2) Appuyez de nouveau sur la touche <FREEZE>.**
	- Le gel de l'image est annulé et le son réapparaît.

#### **Remarque**

- f [GEL D'IMAGE] s'affiche à l'écran lorsque la vidéo est mise sur pause.
- En l'absence de signal d'entrée, le message [TOUCHE NON VALIDE] apparaît.

### **Utilisation de la fonction menu à l'écran**

Désactivez la fonction menu à l'écran (aucun affichage) lorsque vous ne souhaitez pas que les spectateurs visualisent le menu à l'écran, comme par exemple le menu ou le nom d'une borne d'entrée.

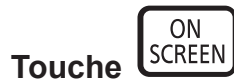

- **1) Appuyez sur la touche <ON SCREEN>.** • Le menu à l'écran disparaît.
- **2) Appuyez à nouveau sur la touche <ON SCREEN>.** • Le menu à l'écran apparaît.

#### **Remarque**

f Si vous maintenez enfoncée la touche <MENU> du panneau de commande pendant au moins trois secondes alors que le menu à l'écran est éteint (masqué), l'écran d'ajustement individuel [OSD] est affiché. Appuyez sur <>>>
pour sélectionner [OUI], puis le menu à l'écran est activé.

### **Utilisation de la fonction de configuration automatique**

La fonction de configuration automatique peut être utilisée pour régler automatiquement la résolution, la phase d'horloge et la position de l'image lorsque des signaux analogiques RGB constitués d'images bitmap sont connectés, comme par exemple des signaux d'ordinateur. L'utilisation d'images avec des bordures blanches vives aux bords et des caractères à fort contraste de noir et blanc est recommandée lorsque le système est en mode de réglage automatique. Évitez de fournir des images avec des demi-teintes ou une gradation de couleurs, telles que des photographies ou des infographies.

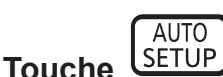

### **1) Appuyez sur la touche <AUTO SETUP>.**

#### **Remarque**

- La phase d'horloge peut se trouver déplacée même si le processus s'est terminé sans problème. Dans ce cas, réglez le menu  $[POSITION] \rightarrow [RÉG.PHASE] (\Rightarrow page 68).$
- f L'ajustement automatique peut ne pas fonctionner selon le modèle de l'ordinateur et le signal d'entrée. Et, il ne peut pas fonctionner correctement lorsque le signal d'entrée est une image floue ou une image sombre.
- f Les images peuvent être interrompues pendant quelques secondes lors du réglage automatique, mais cela ne constitue pas un dysfonctionnement.
- f Le réglage est nécessaire pour chaque signal d'entrée.
- f Le réglage automatique peut être annulé en appuyant sur la touche <MENU> pendant l'opération de réglage automatique.
- Si la fonction de configuration automatique est utilisée alors que des images animées sont reçues, le réglage peut ne pas s'effectuer correctement même pour un signal RGB pour lequel la configuration automatique peut être utilisée.

### **Utilisation de la touche SCREEN ADJ**

### L'écran **[RÉGLAGE DE L'ÉCRAN]** peut être affiché.

Vous pouvez corriger la distorsion de l'image projetée qui se produit lorsque le projecteur est installé incliné ou l'écran est incliné ou incurvé.

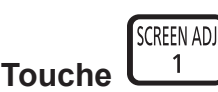

**1) Appuyez sur la touche <SCREEN ADJ> pour afficher l'écran de réglage individuel [CORRECTION DE TRAPÈZE].**

### **Ou appuyez à nouveau sur la touche <SCREEN ADJ> pour afficher l'écran de réglage individuel [CORRECTION DES ANGLES].**

### **Ou appuyez à nouveau sur la touche <SCREEN ADJ> pour afficher l'écran de réglage individuel [CORRECTION COURBE].**

f Si vous avez modifié des valeurs dans l'un de ces écrans de réglage individuel, l'écran de réglage individuel ne passe pas à l'écran suivant, même si vous appuyez sur la touche <SCREEN ADJ>.

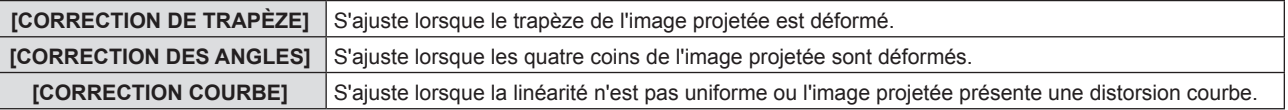

#### **2) Appuyez sur la touche <ENTER>.**

• Les éléments changent à chaque pression de la touche.

#### **3)** Appuyez sur  $\triangle \blacktriangledown \triangle \blacktriangledown$  pour ajuster la valeur.

### **Remarque**

- f Une valeur de réglage de [CORRECTION DE TRAPÈZE], [CORRECTION DES ANGLES] ou [CORRECTION COURBE] est valable.
- Pour plus d'informations, consultez le menu [POSITION]  $\rightarrow$  [RÉGLAGE DE L'ÉCRAN]. ( $\rightarrow$  page 63)

### **Commutation du format d'affichage de l'image**

Vous pouvez commuter les formats d'affichage selon le signal d'entrée.

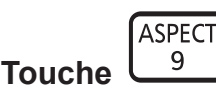

- **1) Appuyez sur la touche <ASPECT>.**
	- Le paramètre change chaque fois que vous appuyez sur la touche.

### **Remarque**

 $\bullet$  Pour plus de détails, reportez-vous au menu [POSITION]  $\rightarrow$  [ASPECT] ( $\bullet$  page 68).

### **Utilisation de la fonction zoom digital**

(Uniquement pour les signaux RGB basés sur l'image fixe/les signaux HDMI basés sur l'image fixe) Vous pouvez agrandir les images. Vous pouvez également modifier l'emplacement des images à agrandir.

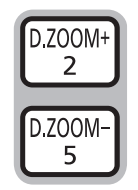

### **Touches**

- **1) Appuyez sur la touche <D.ZOOM ->/<D.ZOOM +>.**
	- f L'écran mobile est affiché lors de l'exécution de l'opération de télécommande, et l'écran de réglage individuel **[ZOOM NUMERIQUE]** n'est pas affiché.
	- f L'écran de réglage **[ZOOM NUMERIQUE]** s'affiche quand l'opération du menu est exécutée. Pour en savoir plus, consultez le mode d'emploi de [OPTION D'AFFICHAGE]  $\rightarrow$  [AUTRES FONCTIONS]. ( $\rightarrow$  page 78)

### **2) Appuyez sur les touches suivantes pour déplacer l'emplacement de l'image ou ajuster le grossissement.**

• La fonction de zoom numérique est annulée si vous appuyez sur la touche <D.ZOOM ->/<D.ZOOM +> pendant trois secondes ou plus.

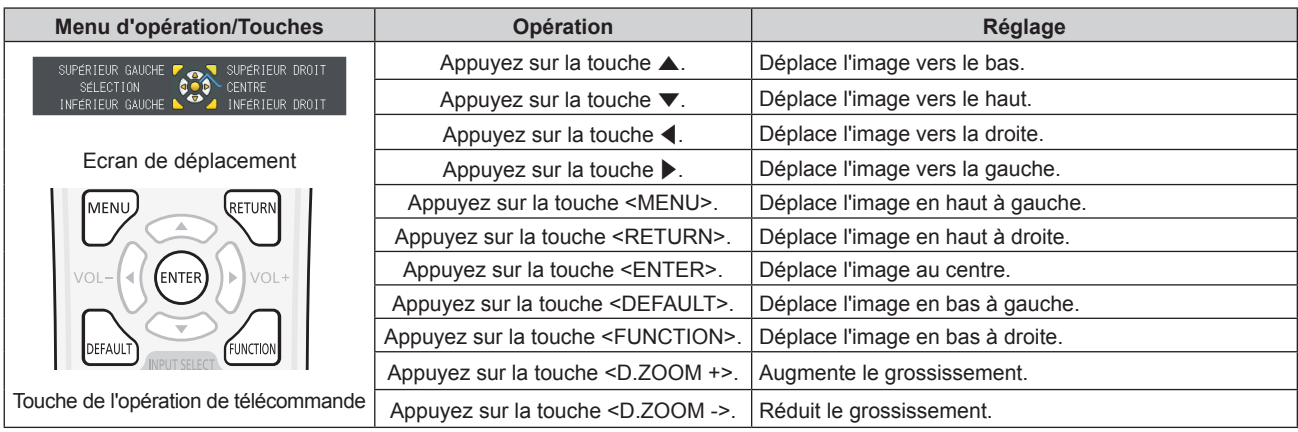

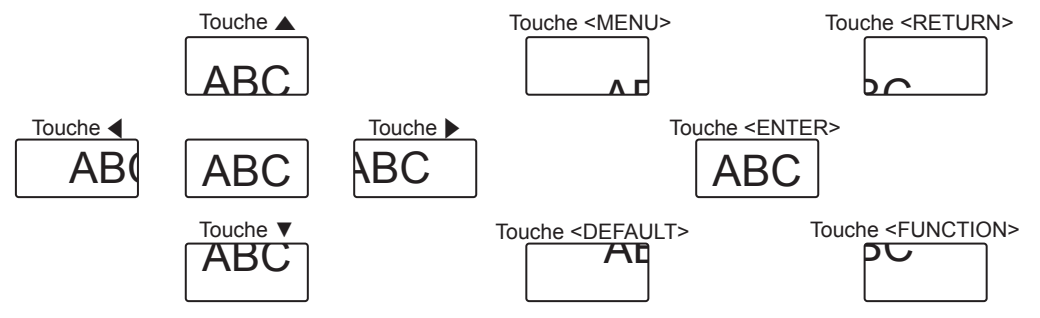

Fig. 1 Position d'affichage à l'écran après l'opération de touche

### **Remarque**

- Le grossissement n'est pas affichée sur l'écran de déplacement.
- La fonction zoom numerique est annulée si le signal d'entrée change pendant un zoom numérique.
- Pendant un zoom numérique, la fonction de gel est désactivée.
- La fonction de zoom numérique risque de ne pas fonctionner correctement pour certains signaux à base d'images fixes.

### **Utilisation de la fonction minuterie de présentation**

La fonction minuterie de présentation est opérationnelle.

Il est possible d'exécuter des présentations, etc. tout en vérifiant le temps écoulé ou le temps restant dans le temps prédéfini.

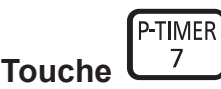

### **1) Appuyez sur la touche <P-TIMER>.**

- Le décompte démarre.
- f Le temps écoulé ou le temps restant s'affiche au en bas à droite de l'image projetée.
- **2) Appuyez de nouveau sur la touche <P-TIMER>.** • Le décompte s'arrête.
- **3) Appuyez de nouveau sur la touche <P-TIMER>.** • Le décompte reprend.

#### **Remarque**

- f Pour mettre fin à la minuterie de présentation, maintenez la touche <P-TIMER> enfoncée pendant au moins trois secondes.
- $\bullet$  Pour plus de détails tels que les réglages de la fonction minuterie de présentation, reportez-vous au menu [OPTION D'AFFICHAGE] →

### [MINUTEUR PRÉSENTATION] (→ page 77). **Utilisation de la touche FUNCTION**

Certaines opérations du menu peuvent être affectées à la touche <FUNCTION> de la télécommande de sorte qu'elle puisse être utilisée comme un bouton de raccourci pratique.

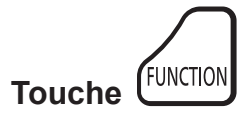

**1) Appuyez sur la touche <FUNCTION>.**

### **Affectation de fonctions à la touche <FUNCTION>**

- **1) Appuyez sur la touche <MENU> du panneau de commande ou de la télécommande pour afficher les éléments de menu (menu principal, sous-menu ou menu des détails) que vous voulez affecter.** • Consultez « Navigation dans le menu » ( $\Rightarrow$  page 54) pour connaître le fonctionnement du menu à l'écran.
- **2) Enfoncez et maintenez la touche <FUNCTION> pendant au moins 3 secondes.**

#### **Remarque**

f Une fois les réglages terminés, l'élément de menu affecté (menu principal, sous-menu, ou menu de détails) s'affiche dans [FONCTION ASSIGNÉE] du guide à l'écran sous le menu.

 $\bullet$  Exécutez [RÉGLAGE PROJECTEUR]  $\rightarrow$  [FONCTION DU BOUTON] ( $\bullet$  page 84) pour retirer les fonctions.

### **Affichage des mires de test interne**

Le projecteur possède dix types de modèles de test internes pour vérifier l'état du projecteur. Pour afficher les mires de test, suivez les étapes suivantes.

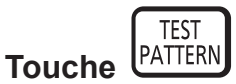

**1) Appuyez sur la touche <TEST PATTERN>.**

### 2) Appuyez sur  $\blacklozenge$  pour sélectionner la mire de test.

#### **Remarque**

- $\bullet$  Le paramètre est également disponible à partir du menu [MIRE DE TEST] ( $\bullet$  page 86).
- f Les paramètres de la position, de la taille et des autres facteurs ne sont pas reflétés dans les mires de test. Veillez à afficher le signal d'entrée avant d'effectuer les divers ajustements.

### **Utilisation de la fonction d'état**

Vous pouvez afficher l'état du projecteur.

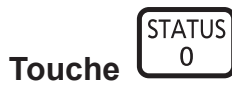

#### **1) Appuyez sur la touche <STATUS>.** • L'écran **[ÉTAT]** s'affiche.

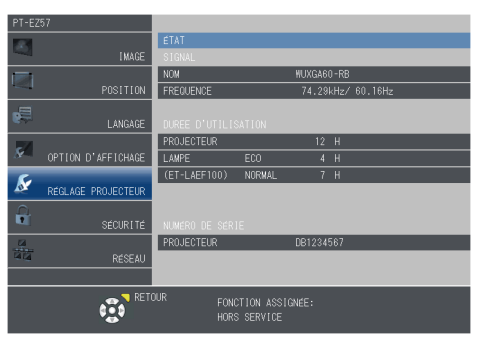

### **Remarque**

 $\overline{\phantom{a}}$  Cela peut s'afficher à partir du menu [RÉGLAGE PROJECTEUR] → [ÉTAT] ( $\overline{\phantom{a}}$  page 80).

### **Utilisation de la fonction gestion ÉCOLOGIQUE**

Vous pouvez afficher l'écran des réglages concernant la gestion ÉCOLOGIQUE.

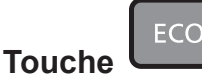

### **1) Appuyez sur la touche <ECO>.**

#### **Remarque**

• Pour plus de détails, reportez-vous au menu [RÉGLAGE PROJECTEUR] → [GESTION ECOLOGIQUE] (+ page 81).

### **Réglage du numéro ID de la télécommande**

Lorsque vous utilisez le système avec plusieurs projecteurs, vous pouvez faire fonctionner simultanément tous les projecteurs ou chaque projecteur individuellement en utilisant une seule télécommande, dès lors qu'un numéro ID unique est assigné à chaque projecteur.

Après avoir réglé le numéro ID du projecteur, définissez le même numéro ID sur la télécommande.

**Le numéro ID par défaut du projecteur est réglé sur [TOUT]. Lorsque vous utilisez un seul projecteur, appuyez sur la touche <ID ALL> sur la télécommande. Vous pouvez également commander le projecteur en appuyant sur la touche <ID ALL> de la télécommande même si vous ne connaissez pas l'ID du projecteur.**

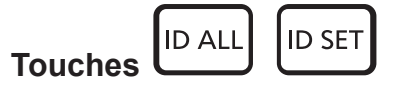

- **1) Appuyez sur la touche <ID SET>.**
- **2) Dans les cinq secondes, entrez le numéro ID à un chiffre ou deux chiffres défini pour le projecteur en utilisant les touches numérotées (<0> - <9>).**
	- Si vous appuyez sur la touche <ID ALL>, vous pouvez commander les projecteurs indépendamment du réglage des numéros ID du projecteur.

#### **Attention**

- f Même si la définition du numéro ID sur la télécommande peut être réalisée sans le projecteur, n'appuyez pas imprudemment sur la touche <ID SET> de la télécommande. Si vous appuyez sur la touche <ID SET> et qu'aucune touche numérique (<0> - <9>) n'est enfoncée dans les cinq secondes qui suivent, le numéro ID revient à sa valeur d'origine d'avant la pression de la touche <ID SET>.
- f Le numéro ID défini sur la télécommande sera enregistré à moins qu'il ne soit redéfini. Il sera toutefois effacé si vous laissez les piles de la télécommande se décharger. Redéfinissez le même numéro ID lors du remplacement des piles.

#### **Remarque**

• Réglez le numéro ID du projecteur à partir du menu [RÉGLAGE PROJECTEUR] → [NUMÉRO DU PROJECTEUR]. (+ page 80)

# **Chapitre 4 Réglages**

Ce chapitre décrit les configurations et les réglages que vous pouvez effectuer à l'aide du menu à l'écran.

## **Navigation dans le menu**

Le menu à l'écran (Menu) est utilisé pour exécuter les divers réglages et ajustements du projecteur.

### **Navigation dans le menu**

#### **Procédure de fonctionnement**

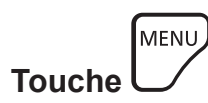

- **1) Appuyez sur la touche <MENU> sur la télécommande ou sur le panneau de commande.**
	- L'écran du menu principal apparaît.

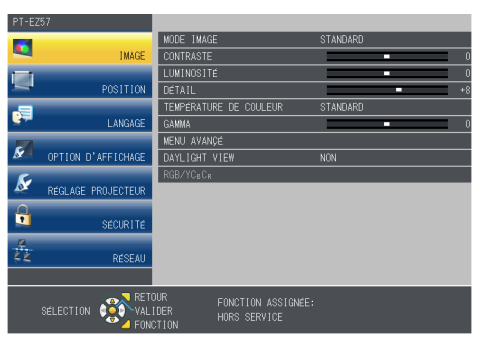

2) Appuyez sur ▲▼ pour sélectionner un élément du menu principal. f L'élément sélectionné est mis en surbrillance jaune.

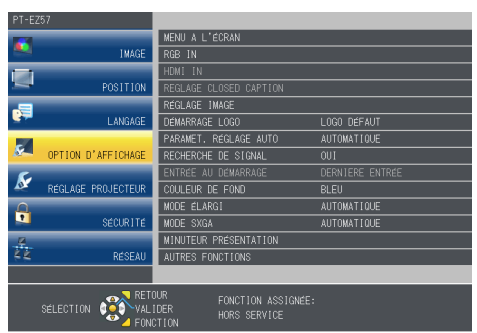

**3) Appuyez sur la touche <ENTER>.** • Le sous-menu s'affiche et ses éléments deviennent sélectionnables.

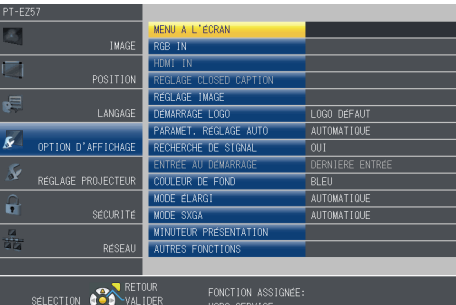

- **4)** Appuyez sur ▲▼ pour sélectionner l'élément de sous-menu désiré, appuyez sur ◆ ou sur la touche **<ENTER> pour définir ou ajuster les paramètres.**
	- $\bullet$  Certains éléments changent dans l'ordre suivant à chaque pression de  $\blacklozenge$ .

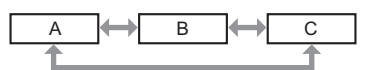

• Pour certains éléments, appuyez sur <> pour afficher un écran d'ajustement individuel avec une échelle de barre comme indiqué.

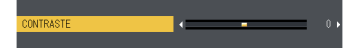

### 54 - FRANÇAIS

#### **Remarque**

- f Appuyez sur la touche <MENU> lorsque l'écran de menu s'affiche pour retourner au menu précédent. Vous pouvez procéder de la même façon en appuyant sur la touche <RETURN>.
- f Certains éléments ne peuvent pas être ajustés ou utilisés pour certains formats de signal d'entrée au projecteur. Les éléments du menu qui ne peuvent pas être ajustés ou utilisés sont affichés en caractères grisés et ne pourront pas être sélectionnés. [DIGITAL CINEMA REALITY] et [VERROU TRAME] risquent de ne pas être affichés en fonction du signal d'entrée.
- Certains éléments peuvent être ajustés même s'il n'y a aucun signal entrant.
- f L'écran d'ajustement individuel est automatiquement quitté si aucune opération n'est exécutée pendant environ cinq secondes.
- · Pour les éléments de menu, référez-vous aux sections « Menu principal » (→ page 55) et « Sous-menu » (→ page 55).

### **Réinitialisation des valeurs d'ajustement aux réglages d'usine**

Si la touche <DEFAULT> de la télécommande est enfoncée, les valeurs ajustées dans les éléments du menu sont restaurées aux réglages d'usine.

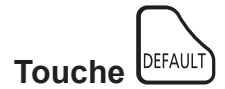

**1) Appuyez sur la touche <DEFAULT> sur la télécommande.**

#### **Remarque**

- Vous ne pouvez pas remettre à l'état initial toutes les configurations aux réglages d'usine en même temps.
- f Pour réinitialiser en une seule fois tous les réglages des éléments des sous-menus aux valeurs d'usine par défaut, exécutez depuis le menu  $[RÉGLAGE$  PROJECTEUR]  $\rightarrow$   $[INITIALISER$  TOUT] ( $\rightarrow$  page 90).
- f Certains éléments ne peuvent pas être réinitialisés en appuyant sur la touche <DEFAULT>. Ajustez chaque élément manuellement.

### **Menu principal**

Le menu principal est composé de 7 éléments de menu. Lorsqu'un élément de menu principal est sélectionné, l'écran passe à celui de sélection de sous-menu.

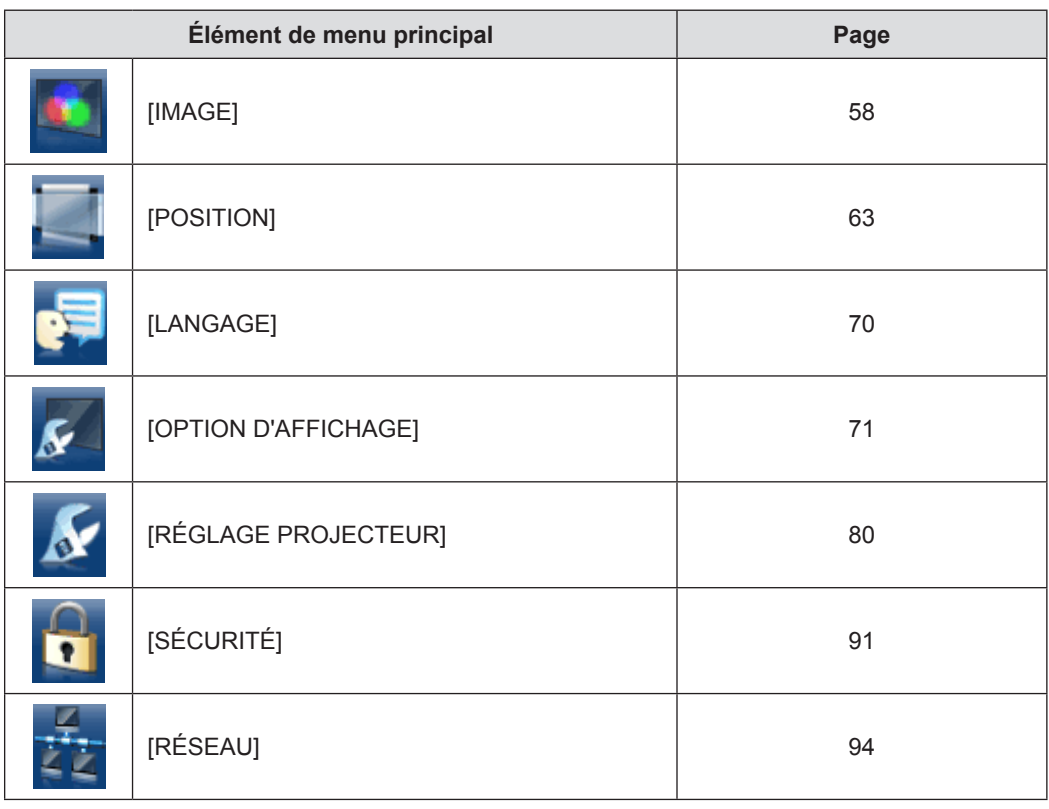

### **Sous-menu**

L'écran du sous-menu du menu principal sélectionné apparaît et vous pouvez y régler et ajuster les divers éléments.

## **[IMAGE]**

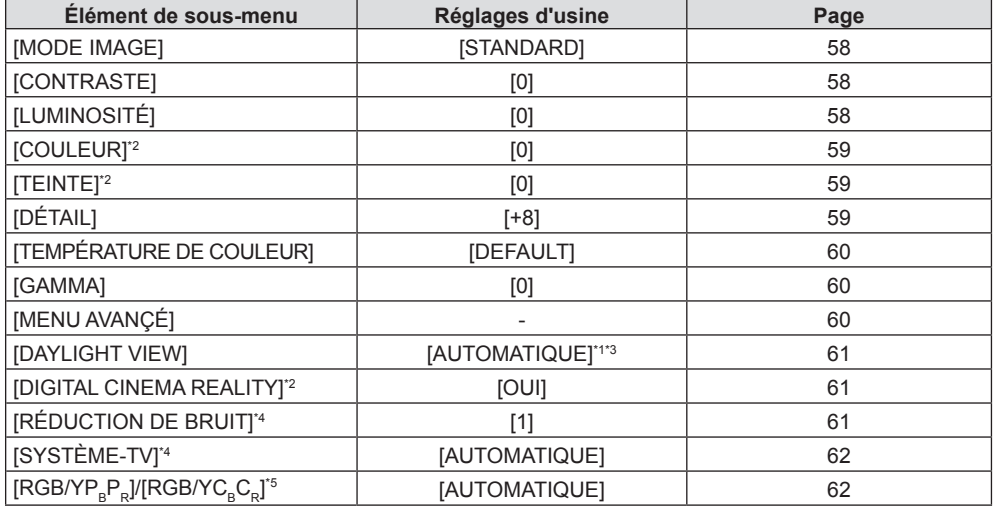

\*1 Selon le [MODE IMAGE].

\*2 Uniquement pour les signaux de type film.

\*3 Selon le [MÉTHODE DE PROJECTION].

\*4 Uniquement lorsque la borne <VIDEO IN> est sélectionnée.

\*5 Uniquement lorsque la borne <RGB 1 IN>/<RGB 2 IN>/<HDMI 1 IN>/<HDMI 2 IN> est sélectionnée.

#### **Remarque**

 $\bullet$  Les réglages d'usine peuvent différer selon le mode d'image.

### **[POSITION]**

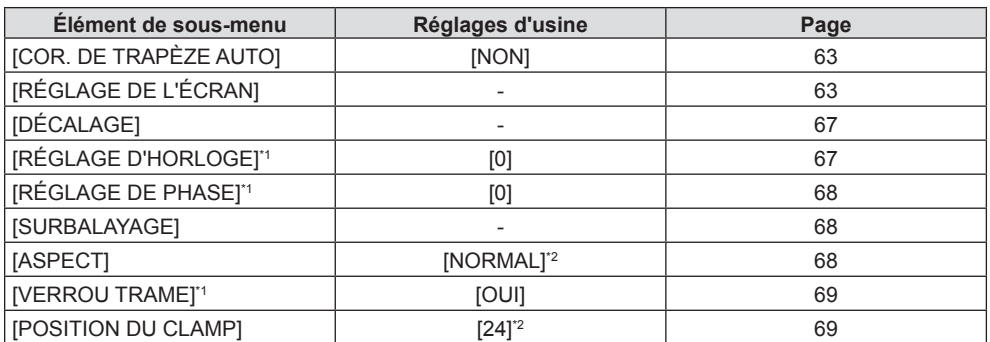

\*1 Uniquement pour des signaux de type d'image fixe.

\*2 Selon le signal d'entrée.

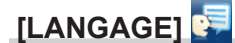

Détails ( $\Rightarrow$  page 70)

## **[OPTION D'AFFICHAGE]**

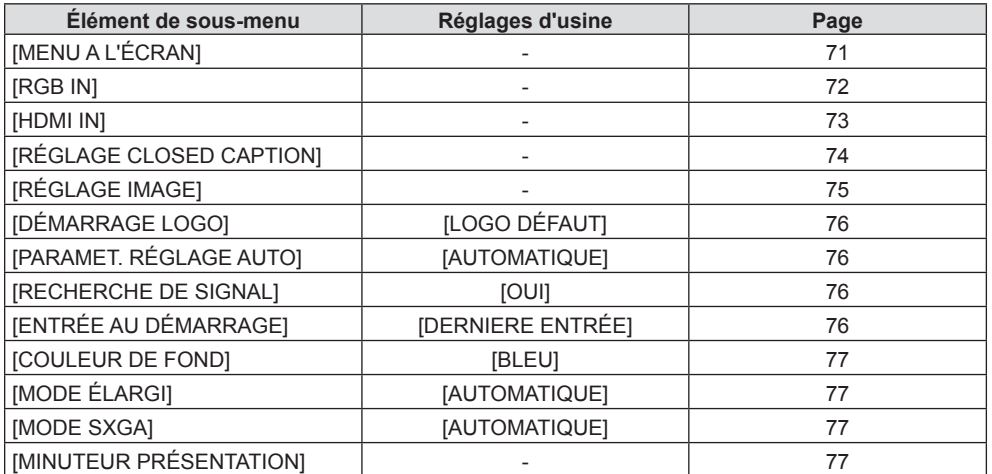

## 56 - FRANÇAIS

### **Chapitre 4 Réglages — Navigation dans le menu**

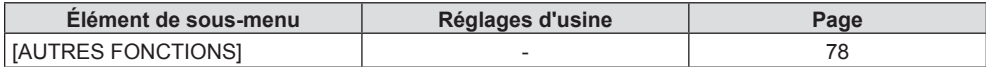

## **[RÉGLAGE PROJECTEUR]**

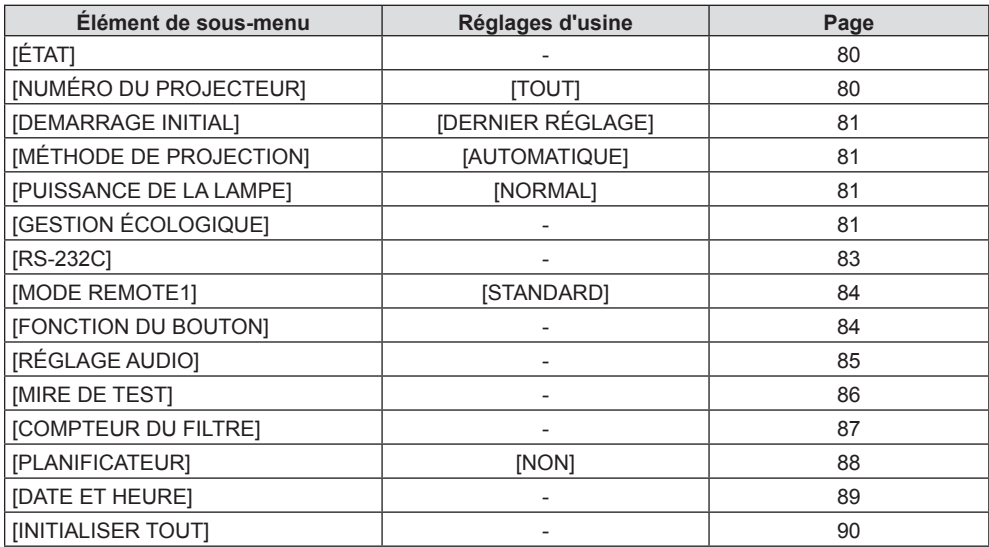

## **[SÉCURITÉ]**

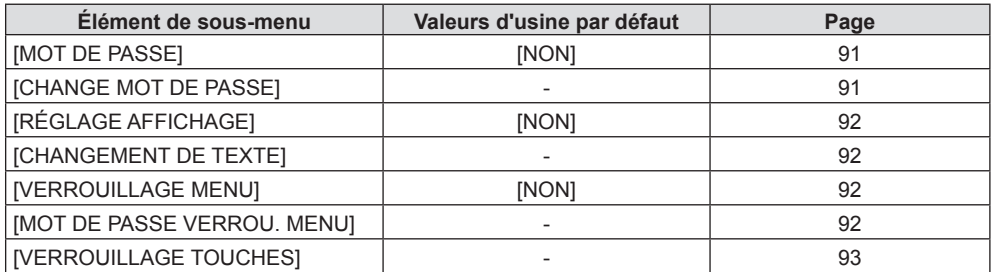

## **[RÉSEAU]**

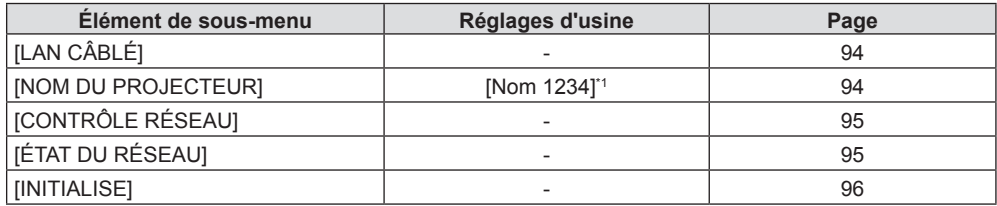

\*1 Ce sera différent pour chaque produit.

### **Remarque**

f Certains éléments ne peuvent pas être ajustés ou utilisés pour certains formats de signal d'entrée au projecteur.

Les éléments du menu qui ne peuvent pas être ajustés ou utilisés sont affichés en caractères grisés et ne pourront pas être sélectionnés. f Les éléments du sous-menu et les réglages par défaut diffèrent selon la borne d'entrée sélectionnée.

## **Menu [IMAGE]**

**Sur l'écran du menu, choisissez [IMAGE] dans le menu principal et sélectionnez un élément du sous-menu. Reportez-vous à « Navigation dans le menu » (→ page 54) pour connaître le fonctionnement de l'écran du menu.**

### **[MODE IMAGE]**

Vous pouvez passer au mode d'image désiré qui convient à l'image source et à l'environnement dans lequel le projecteur est utilisé.

**1)** Appuyez sur ▲▼ pour choisir [MODE IMAGE].

- **2)** Appuyez sur ◀▶ ou sur la touche <ENTER>. f L'écran d'ajustement individuel **[MODE IMAGE]** s'affiche.
- **3)** Appuyez sur ◀▶ pour commuter l'élément.

• Les éléments changent à chaque pression de la touche.

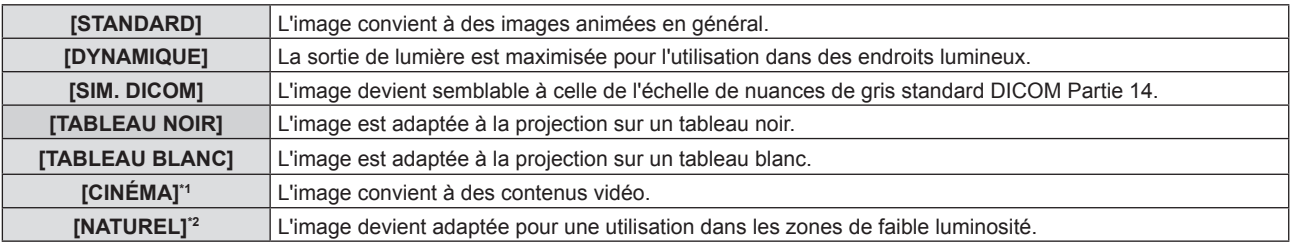

\*1 Uniquement pour les signaux de type film.

\*2 Uniquement pour des signaux de type d'image fixe.

#### **Remarque**

f DICOM est une abréviation de « Digital Imaging and COmmunication in Medicine » et est une norme pour la technologie d'imagerie médicale. Bien que le nom DICOM soit utilisé, le projecteur n'est pas un instrument médical, et ne doit pas être utilisé à des fins telles que le diagnostic sur les images affichées.

· Lorsque le [MODE IMAGE] est réglé à [SIM. DICOM], le [DAYLIGHT VIEW] est fixé à [NON].

f Lorsque [MODE IMAGE] est réglé à [SIM.DICOM], la [PUISSANCE DE LA LAMPE] dans le menu [RÉGLAGE PROJECTEUR] est fixé à [ECO].

### **[CONTRASTE]**

Vous pouvez ajuster le contraste des couleurs.

- **1)** Appuyez sur ▲▼ pour sélectionner [CONTRASTE].
- 2) Appuyez sur  $\blacklozenge$  ou sur la touche <ENTER>.
	- f L'écran d'ajustement individuel **[CONTRASTE]** s'affiche.
- **3)** Appuyez sur  $\blacklozenge$  pour ajuster le niveau.

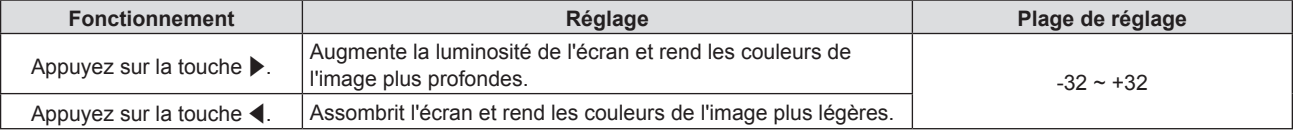

### **Attention**

f Réglez d'abord la [LUMINOSITÉ] quand vous devez ajuster la [LUMINOSITÉ] et le [CONTRASTE].

### **[LUMINOSITÉ]**

Vous pouvez ajuster les parties sombres (noires) de l'image projetée.

### **1)** Appuyez sur ▲▼ pour sélectionner [LUMINOSITÉ].

### 2) Appuyez sur  $\blacklozenge$  ou sur la touche <ENTER>.

f L'écran d'ajustement individuel **[LUMINOSITÉ]** s'affiche.

### **3)** Appuyez sur  $\blacklozenge$  pour ajuster le niveau.

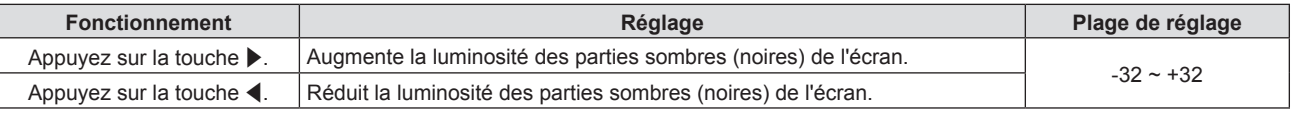

### **[COULEUR]**

(Uniquement pour les entrées de signaux de type film) Vous pouvez ajustez la saturation des couleurs de l'image projetée.

#### **1)** Appuyez sur ▲▼ pour sélectionner [COULEUR].

2) Appuyez sur  $\blacklozenge$  ou sur la touche <ENTER>. f L'écran d'ajustement individuel **[COULEUR]** s'affiche.

### **3)** Appuyez sur  $\blacklozenge$  pour ajuster le niveau.

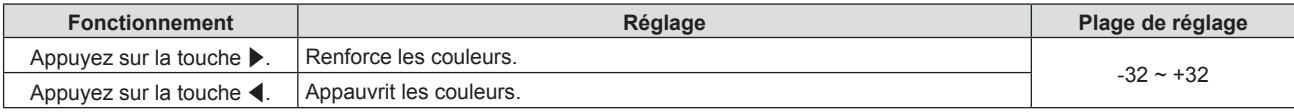

### **[TEINTE]**

(Uniquement pour le signal NTSC/NTSC4.43 lorsque le signal d'entrée de type film et la borne <VIDEO IN> ou la borne <RGB 1 IN>\*1 est sélectionnée)

Vous pouvez ajuster les tons chair de l'image projetée.

- **1)** Appuyez sur ▲▼ pour sélectionner [TEINTE].
- 2) Appuyez sur  $\blacklozenge$  ou sur la touche <ENTER>. f L'écran d'ajustement individuel **[TEINTE]** s'affiche.
- **3)** Appuyez sur  $\blacklozenge$  pour ajuster le niveau.

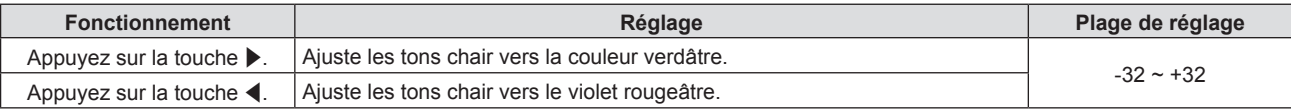

\*1 Lorsque [REGLAGE DE L'ENTREE RGB1] est réglé à [Y/C] (+ page 72)

### **[DÉTAIL]**

Vous pouvez ajuster la netteté de l'image projetée.

- **1)** Appuyez sur ▲▼ pour sélectionner [DÉTAIL].
- **2)** Appuyez sur ◀▶ ou sur la touche <ENTER>. **•** L'écran d'ajustement individuel **[DÉTAIL]** s'affiche.

#### **3)** Appuyez sur  $\blacklozenge$  pour ajuster le niveau.

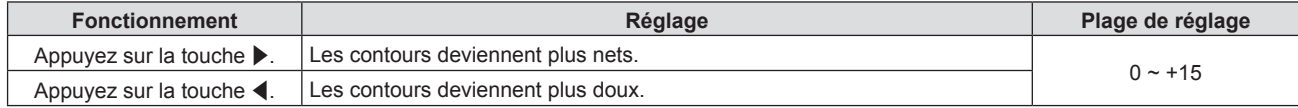

#### **Remarque**

f [DÉTAIL] ne sera pas valable lorsque [DAYLIGHT VIEW] est réglé sur [AUTOMATIQUE]/[1]/[2]/[3].

### **[TEMPÉRATURE DE COULEUR]**

Vous pouvez changer la température des couleurs si les zones blanches de l'image projetée sont bleuâtres ou rougeâtres.

- **1)** Appuyez sur ▲▼ pour sélectionner [TEMPÉRATURE DE COULEUR].
- **2)** Appuyez sur ◆ ou sur la touche <ENTER>.
	- f L'écran d'ajustement individuel **[TEMPÉRATURE DE COULEUR]** s'affiche.

### **3) Appuyez sur** qw **pour changer d'élément.**

• Les éléments changent à chaque pression de la touche.

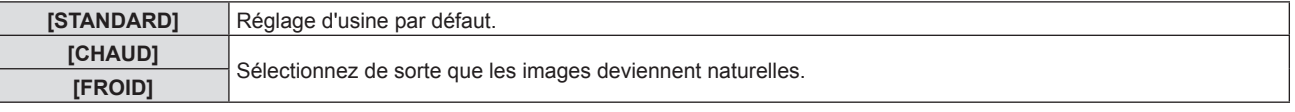

### **[GAMMA]**

Vous pouvez régler la balance de contraste.

- **1)** Appuyez sur ▲▼ pour sélectionner [GAMMA].
- **2)** Appuyez sur ◀▶ ou sur la touche <ENTER>. **• L'écran d'ajustement individuel [GAMMA] s'affiche.**
- **3)** Appuyez sur  $\blacklozenge$  pour régler le niveau.

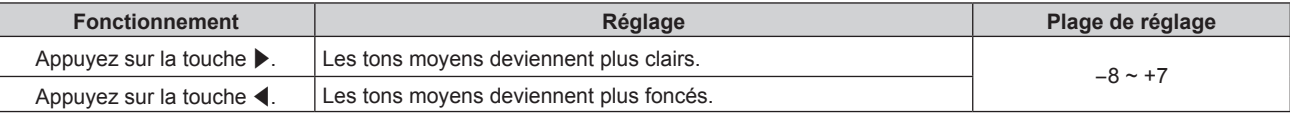

### **[MENU AVANÇÉ]**

Vous pouvez effectuer des ajustements plus avancés de l'image.

### **1)** Appuyez sur ▲▼ pour sélectionner [MENU AVANÇÉ].

- **2) Appuyez sur la touche <ENTER>.** f L'écran **[MENU AVANÇÉ]** s'affiche.
- 3) Appuyez sur ▲▼ pour sélectionner un élément parmi [CONTRASTE ROUGE] ~ [LUMINOSITÉ BLEU].
- **4)** Appuyez sur  $\blacklozenge$  ou sur la touche <ENTER>.  $\bullet$  L'écran d'ajustement individuel s'affiche.
- **5)** Appuyez sur  $\blacklozenge$  pour ajuster la valeur.

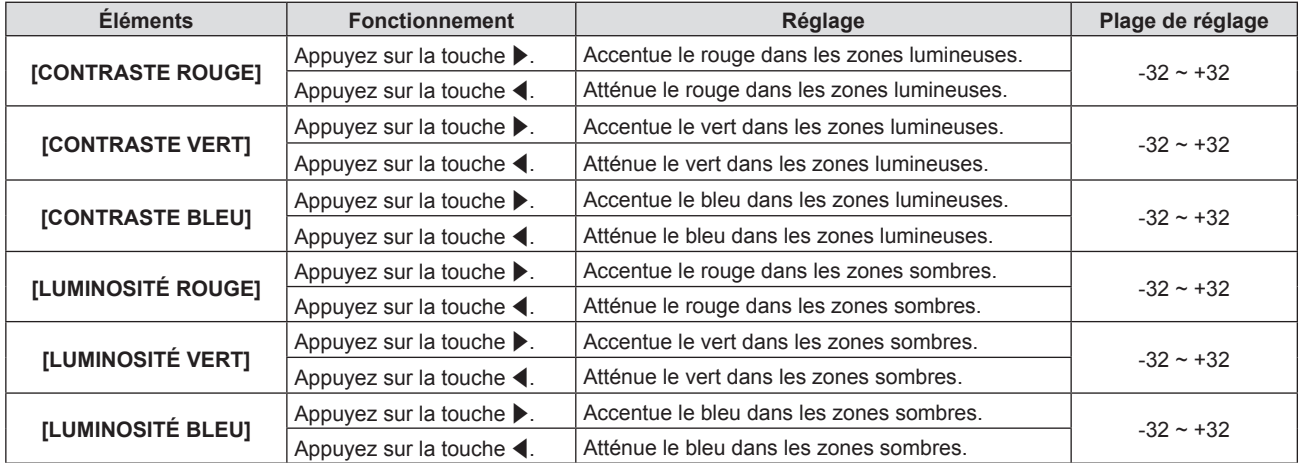

### **[DAYLIGHT VIEW]**

Vous pouvez corriger l'image à son éclat optimal même si elle est projetée sous une lumière brillante.

- **1)** Appuyez sur ▲▼ pour sélectionner [DAYLIGHT VIEW].
- **2)** Appuyez sur ♦ ou sur la touche <ENTER>. f L'écran d'ajustement individuel **[DAYLIGHT VIEW]** s'affiche.

### 3) Appuyez sur <>>>
pour changer d'élément.

• Les éléments changent à chaque pression de la touche.

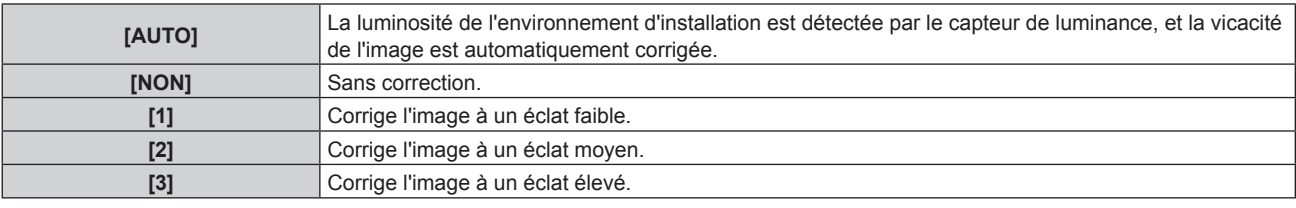

### **Remarque**

- Lorsque [MÉTHODE DE PROJECTION] (+ page 81) est réglé sur [ARRIÉRE/SOL] ou [ARRIÉRE/PLA.], [AUTOMATIQUE] est indisponible.
- f Lorsque des objets sont placés sur le dessus du projecteur, le capteur de luminance est à l'ombre et le mode [AUTOMATIQUE] risque de ne pas fonctionner correctement.
- · Lorsque [MODE IMAGE] est réglé à [SIM.DICOM], le réglage par défaut d'usine de [DAYLIGHT VIEW] est [NON] et les valeurs de réglage sur l'écran de menu sont en gris.
- f Lorsque [DAYLIGHT VIEW] est réglé à [AUTOMATIQUE], [1], [2] ou [3], [DÉTAIL] ne peut pas être ajusté.

### **[DIGITAL CINEMA REALITY]**

Vous pouvez augmenter la résolution verticale et améliorez la qualité d'image en effectuant le traitement cinéma lorsque le signal PAL (ou SECAM) 576i, le signal NTSC 480i et le signal 1080/50i, 1080/60i sont connectés.

- **1)** Apppuyez sur ▲▼ pour sélectionner [DIGITAL CINEMA REALITY].
- **2)** Appuyez sur ◀▶ ou sur la touche <ENTER>. f L'écran d'ajustement individuel **[DIGITAL CINEMA REALITY]** s'affiche.

### **3) Appuyez sur** qw **pour changer d'élément.**

• Les éléments changent à chaque pression de la touche.

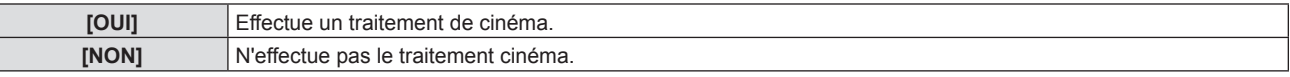

### **[RÉDUCTION DE BRUIT]**

(Uniquement lorsque la borne <VIDEO IN> ou <RGB 1 IN>\*1 est sélectionnée) Vous pouvez réduire le bruit lorsque l'image d'entrée est dégradée et que du bruit apparaît dans le signal d'image.

### **1)** Appuyez sur ▲▼ pour sélectionner [RÉDUCTION DE BRUIT].

2) Appuyez sur  $\blacklozenge$  ou sur la touche <ENTER>. f L'écran d'ajustement individuel **[RÉDUCTION DE BRUIT]** s'affiche.

### **3) Appuyez sur** qw **pour changer d'élément.**

• Les éléments changent à chaque pression de la touche.

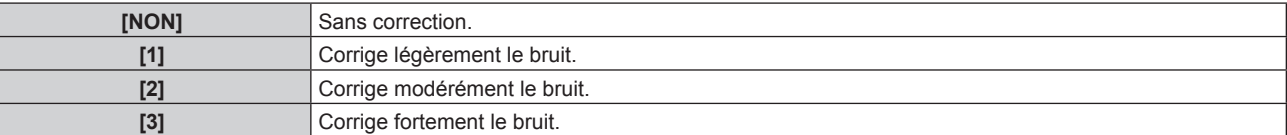

\*1 Lorsque [REGLAGE DE L'ENTREE RGB1] est réglé à [Y/C] (+ page 72)

#### **Attention**

Si ceci est réglé pour un signal d'entrée avec peu de bruit, l'image peut sembler différente de ce qu'elle était au départ. Le cas échéant, réglez-le sur [NON].

### **[SYSTÈME-TV]**

(Uniquement lorsque la borne <VIDEO IN> ou <RGB 1 IN>\*1 est sélectionnée)

Le projecteur détecte automatiquement le signal d'entrée, mais vous pouvez régler le système de couleur manuellement si le signal d'entrée est instable. Choisissez le système de couleur correspondant au signal d'entrée.

- \*1 Lorsque [REGLAGE DE L'ENTREE RGB1] est réglé à  $[Y/C]$  ( $\Rightarrow$  page 72)
- **1)** Appuyez sur ▲▼ pour sélectionner [SYSTÈME-TV].
- **2)** Appuyez sur ◀▶ ou sur la touche <ENTER>.
	- L'écran d'ajustement individuel [SYSTÈME-TV] s'affiche.
- **3) Appuyez sur** qw **pour sélectionner le système de couleurs.**
	- Les éléments changent à chaque pression de la touche.
	- Choisissez parmi [AUTOMATIQUE], [NTSC], [NTSC4.43], [PAL], [PAL-M], [PAL-N], [PAL60] et [SECAM].
	- Réglez-le normalement sur [AUTOMATIQUE]. (Le réglage sur [AUTOMATIQUE] choisit automatiquement parmi [NTSC], [NTSC4.43], [PAL], [PAL-M], [PAL-N], [SECAM] ou [PAL60].)

### **[RGB/YPBPR]/[RGB/YCBCR]**

Réglez-le normalement sur [AUTOMATIQUE]. Si l'image n'est pas affichée correctement quand il est réglé sur [AUTOMATIQUE], choisissez [RGB],  $[YC_BC_R]$  ou  $[YP_BP_R]$  en fonction du signal d'entrée.

- **1)** Appuyez sur ▲▼ pour sélectionner [RGB/YP<sub>R</sub>P<sub>P</sub>] ou [RGB/YC<sub>R</sub>C<sub>p</sub>].
- **2)** Appuyez sur ◀▶ ou sur la touche <ENTER>.
	- $\bullet$  L'écran d'ajustement individuel [RGB/YP<sub>B</sub>P<sub>R</sub>] ou [RGB/YC<sub>B</sub>C<sub>R</sub>] s'affiche.

### 3) Appuyez sur <>>>
pour changer d'élément.

• Les éléments changent à chaque pression de la touche.

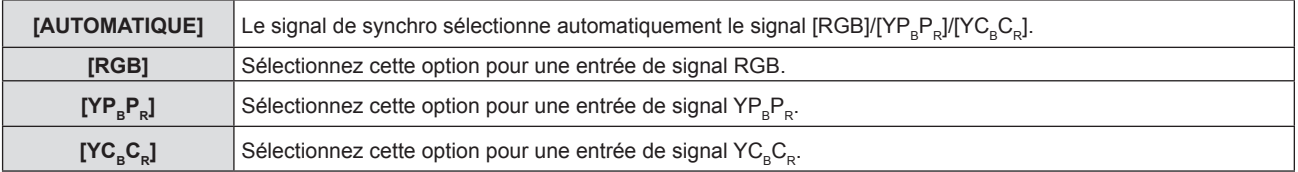

### **Lorsque la borne <RGB 1 IN>/<RGB 2 IN> est sélectionnée**

- f **Pour l'entrée 525(480)/60i, 625(576)/50i, 525(480)/60p et 625(576)/50p** Sélectionnez [AUTOMATIQUE], [RGB] ou  $[YC_BC_R]$ .
- **Pour les autres entrées de signaux de type film** Sélectionnez [AUTOMATIQUE], [RGB] ou [YPRPR].

### **Lorsque la borne <HDMI 1 IN>/<HDMI 2 IN> est sélectionnée**

- f **Pour l'entrée 525(480)/60i, 625(576)/50i, 525(480)/60p et 625(576)/50p** Sélectionnez [AUTOMATIQUE], [RGB] ou  $[YC<sub>B</sub>C<sub>R</sub>]$ .
- **Pour les autres entrées de signaux de type film** Sélectionnez [AUTOMATIQUE], [RGB] ou  $[YP_BP_R]$ .

### **Remarque**

<sup>·</sup> Reportez-vous à « Liste des signaux compatibles » (→ page 140) pour connaître les types de signaux vidéo qui peuvent être utilisés avec le projecteur.

f Il est possible que la sélection du signal ne puisse pas correctement fonctionner selon les appareils connectés.

## **Menu [POSITION]**

**Sur l'écran du menu, choisissez [POSITION] dans le menu principal et sélectionnez un élément du sous-menu. Reportez-vous à « Navigation dans le menu » (**x **page 54) pour connaître le fonctionnement de l'écran du menu.**

### **[COR. DE TRAPÈZE AUTO]**

Le projecteur peut automatiquement corriger la distorsion de l'image projetée lorsque le projecteur est installé incliné.

### **1)** Appuyez sur ▲▼ pour sélectionner ICOR. DE TRAPÈZE AUTOI.

#### 2) Appuyez sur  $\blacklozenge$  ou sur la touche <ENTER>. f L'écran d'ajustement individuel **[COR. DE TRAPÈZE AUTO]** s'affiche.

### **3) Appuyez sur** qw **pour changer d'élément.**

• Les éléments changent à chaque pression de la touche.

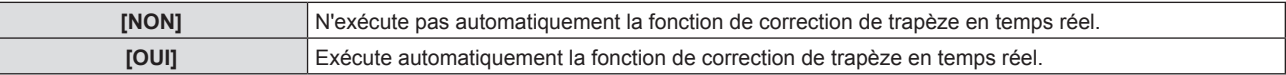

#### **Remarque**

f Parfois, la fonction de correction de trapèze en temps réel ne peut pas correctement corriger l'image, l'opération de [RÉGLAGE DE L'ÉCRAN] est nécessaire.

• La fonction [COR. DE TRAPÈZE AUTO] ne peut pas fonctionner lorsque la caractéristique [FAÇADE/PLAFOND] ou [ARR. /PLAFOND] est sélectionnée dans [MÉTHODE DE PROJECTION] du menu [RÉGLAGE PROJECTEUR].

### **[RÉGLAGE DE L'ÉCRAN]**

Vous pouvez corriger la distorsion de l'image projetée qui se produit lorsque le projecteur est installé incliné ou l'écran est incliné ou incurvé.

- **1)** Appuyez sur ▲▼ pour sélectionner [RÉGLAGE DE L'ÉCRAN].
- **2) Appuyez sur la touche <ENTER>. • L'écran <b>[RÉGLAGE DE L'ÉCRAN]** s'affiche.
- **3)** Appuyez sur ▲▼ pour sélectionner une option à régler.

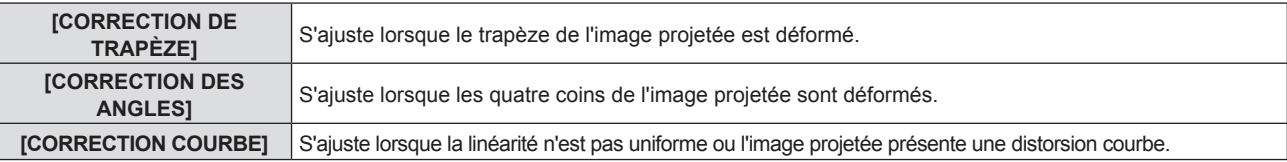

### **Réglage [CORRECTION DE TRAPÈZE]**

- **1)** Appuyez sur ▲▼ pour sélectionner [RÉGLAGE DE L'ÉCRAN].
- **2) Appuyez sur la touche <ENTER>. • L'écran <b>[RÉGLAGE DE L'ÉCRAN]** s'affiche.
- **3)** Appuyez sur ▲▼ pour sélectionner [CORRECTION DE TRAPÈZE].
- **4) Appuyez sur la touche <ENTER>.**
	- f L'écran d'ajustement individuel **[CORRECTION DE TRAPÈZE]** s'affiche.
- **5)** Appuyez sur ▲▼ pour sélectionner une option à régler.

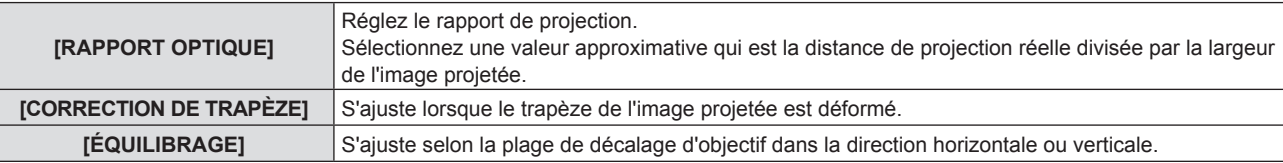

### **Réglage [RAPPORT OPTIQUE]**

- **1)** Appuyez sur ▲▼ pour sélectionner [RÉGLAGE DE L'ÉCRAN].
- **2) Appuyez sur la touche <ENTER>.** f L'écran **[RÉGLAGE DE L'ÉCRAN]** s'affiche.
- **3)** Appuyez sur ▲▼ pour sélectionner [CORRECTION DE TRAPÈZE].
- **4) Appuyez sur la touche <ENTER>.** f L'écran **[CORRECTION DE TRAPÈZE]** s'affiche.
- **5)** Appuyez sur ▲▼ pour sélectionner [RAPPORT OPTIQUE].
- **6) Appuyez sur la touche <ENTER>.** f L'écran d'ajustement individuel **[RAPPORT OPTIQUE]** s'affiche.
- 7) Appuyez sur  $\blacklozenge$  pour effectuer le réglage. • La valeur d'ajustement va de [0,5] à [10,5].

#### **Réglage [CORRECTION DE TRAPÈZE]**

- **1)** Appuyez sur ▲▼ pour sélectionner [RÉGLAGE DE L'ÉCRAN].
- **2) Appuyez sur la touche <ENTER>. • L'écran <b>[RÉGLAGE DE L'ÉCRAN]** s'affiche.
- **3)** Appuyez sur ▲▼ pour sélectionner [CORRECTION DE TRAPÈZE].
- **4) Appuyez sur la touche <ENTER>.** f L'écran **[CORRECTION DE TRAPÈZE]** s'affiche.
- **5)** Appuyez sur ▲▼ pour sélectionner [CORRECTION DE TRAPÈZE].
- **6) Appuyez sur la touche <ENTER>.** f L'écran d'ajustement individuel **[CORRECTION DE TRAPÈZE]** s'affiche.
- **7)** Appuyez sur **△▼◀▶** pour effectuer le réglage.

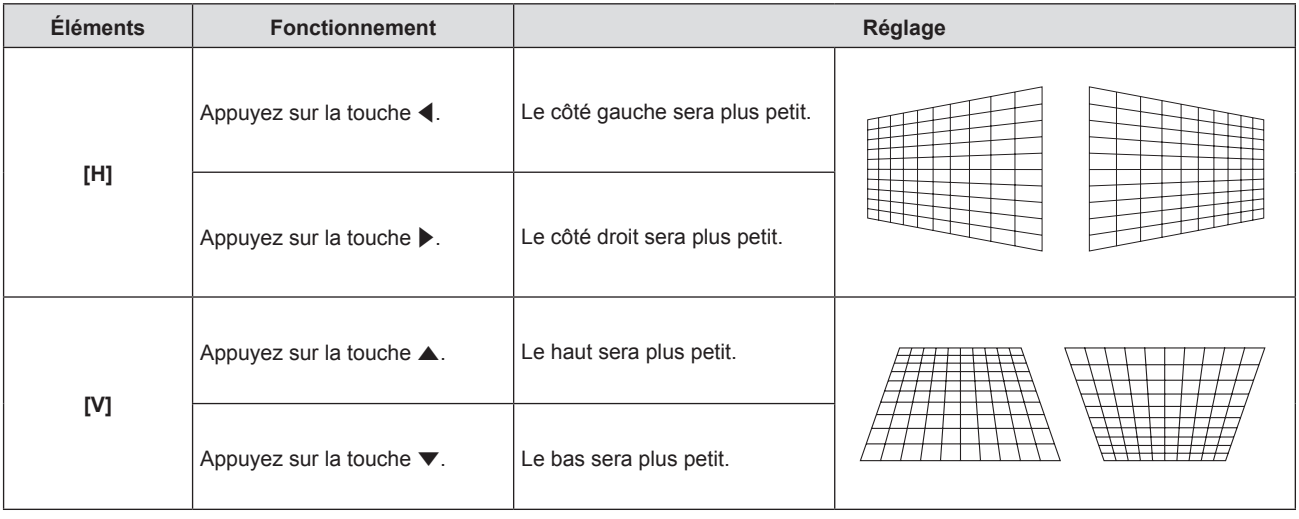

#### **Réglage [ÉQUILIBRAGE]**

- **1)** Appuyez sur ▲▼ pour sélectionner [RÉGLAGE DE L'ÉCRAN].
- **2) Appuyez sur la touche <ENTER>. • L'écran <b>[RÉGLAGE DE L'ÉCRAN]** s'affiche.
- **3)** Appuyez sur ▲▼ pour sélectionner [CORRECTION DE TRAPÈZE].
- **4) Appuyez sur la touche <ENTER>.** f L'écran **[CORRECTION DE TRAPÈZE]** s'affiche.

### 64 - FRANÇAIS

- **5)** Appuyez sur ▲▼ pour sélectionner [ÉQUILIBRAGE].
- **6) Appuyez sur la touche <ENTER>.**
	- f L'écran d'ajustement individuel **[ÉQUILIBRAGE]** s'affiche.
- **7)** Appuyez sur **av < ▶** pour régler l'équilibrage.

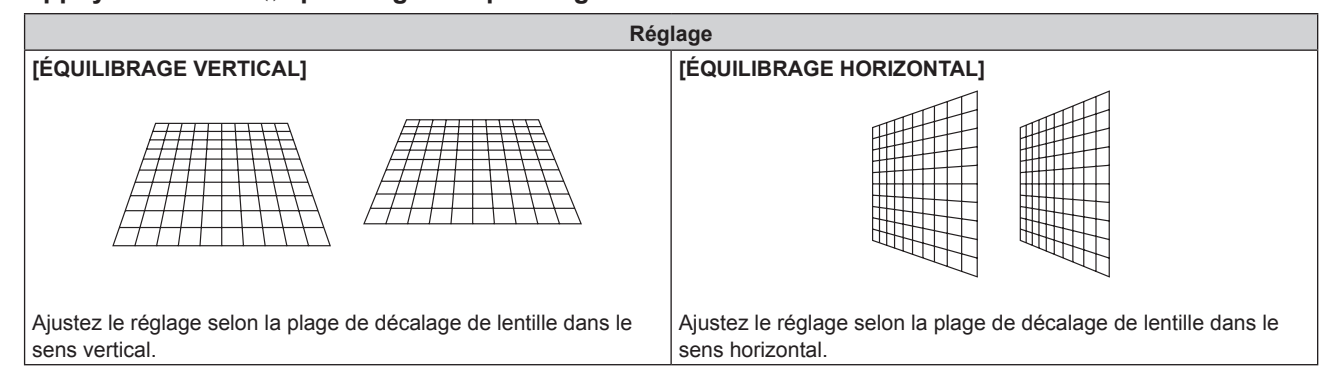

### **Réglage [CORRECTION DES ANGLES]**

- **1)** Appuyez sur ▲▼ pour sélectionner [RÉGLAGE DE L'ÉCRAN].
- **2) Appuyez sur la touche <ENTER>. • L'écran <b>[RÉGLAGE DE L'ÉCRAN]** s'affiche.
- **3)** Appuyez sur ▲▼ pour sélectionner [CORRECTION DES ANGLES].
- **4) Appuyez sur la touche <ENTER>.** f L'écran **[CORRECTION DES ANGLES]** s'affiche.
- **5)** Appuyez sur ▲▼ pour sélectionner l'élément à régler, puis appuyez sur la touche <ENTER>. f L'écran d'ajustement individuel **[CORRECTION DES ANGLES]** s'affiche.
- **6)** Appuyez sur  $\blacktriangle \blacktriangledown \blacktriangle \blacktriangledown$  pour effectuer le réglage.

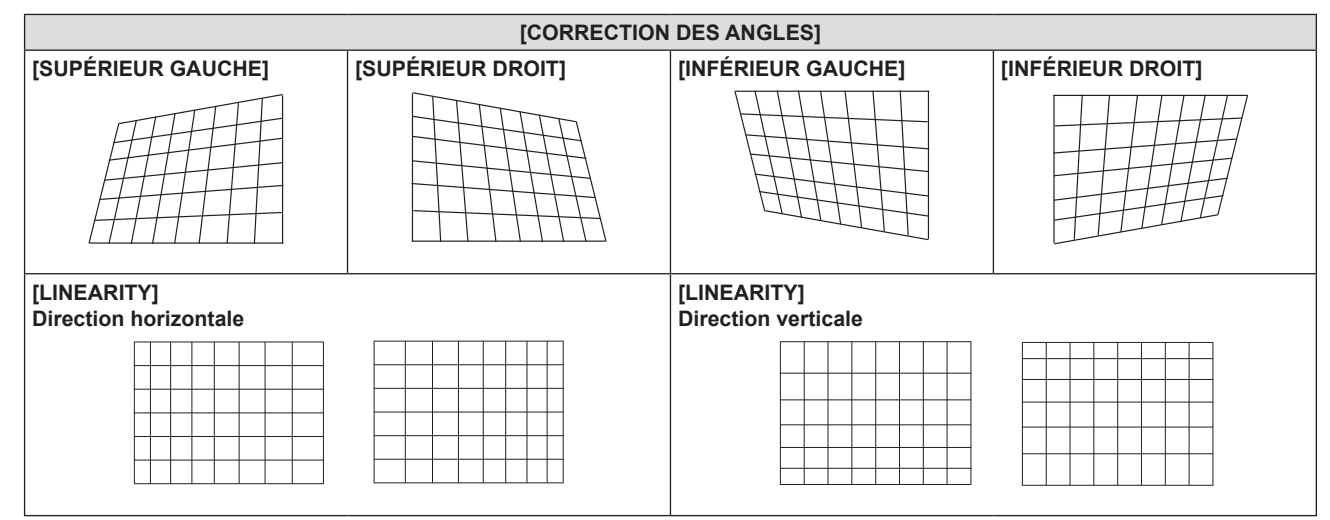

### **Réglage [CORRECTION COURBE]**

- **1)** Appuyez sur ▲▼ pour sélectionner [RÉGLAGE DE L'ÉCRAN].
- **2) Appuyez sur la touche <ENTER>. • L'écran <b>[RÉGLAGE DE L'ÉCRAN]** s'affiche.
- **3)** Appuyez sur ▲▼ pour sélectionner [CORRECTION COURBE].
- **4) Appuyez sur la touche <ENTER>. • L'écran [CORRECTION COURBE]** s'affiche.
- **5)** Appuyez sur  $\triangle \blacktriangledown$  pour sélectionner une option à régler.

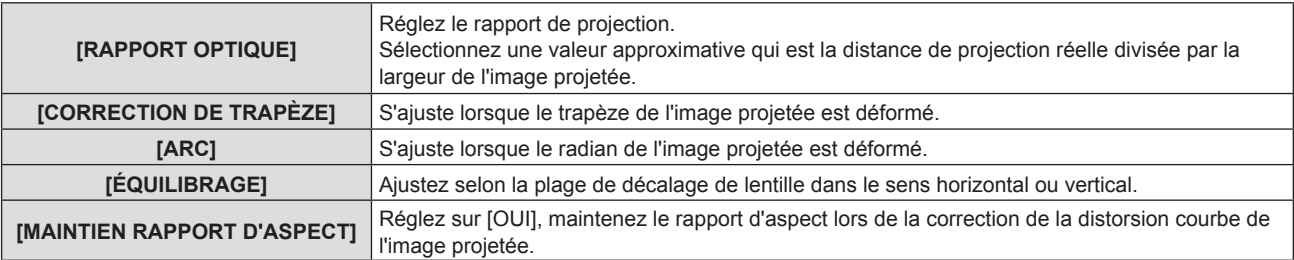

#### **6) Appuyez sur la touche <ENTER>.**

• L'écran de réglage individuel de la fonction sélectionnée est affiché.

#### **Réglage de [RAPPORT OPTIQUE]**

#### 1) Appuyez sur <**>>** pour effectuer le réglage.

f Pour plus de détails, reportez-vous à « Réglage [CORRECTION DE TRAPÈZE] » → « Réglage [RAPPORT OPTIQUE] » ( $\Rightarrow$  page 64).

#### **Réglage de [CORRECTION DE TRAPÈZE]**

#### **1)** Appuyez sur **AVI** pour effectuer le réglage.

 $\bullet$  Pour plus de détails, reportez-vous à « Réglage [CORRECTION DE TRAPÈZE] »  $\rightarrow$  « Réglage [CORRECTION DE TRAPÈZE] » ( $\Rightarrow$  page 64).

#### **Réglage [ARC]**

**1)** Appuyez sur **△▼◀▶** pour effectuer le réglage.

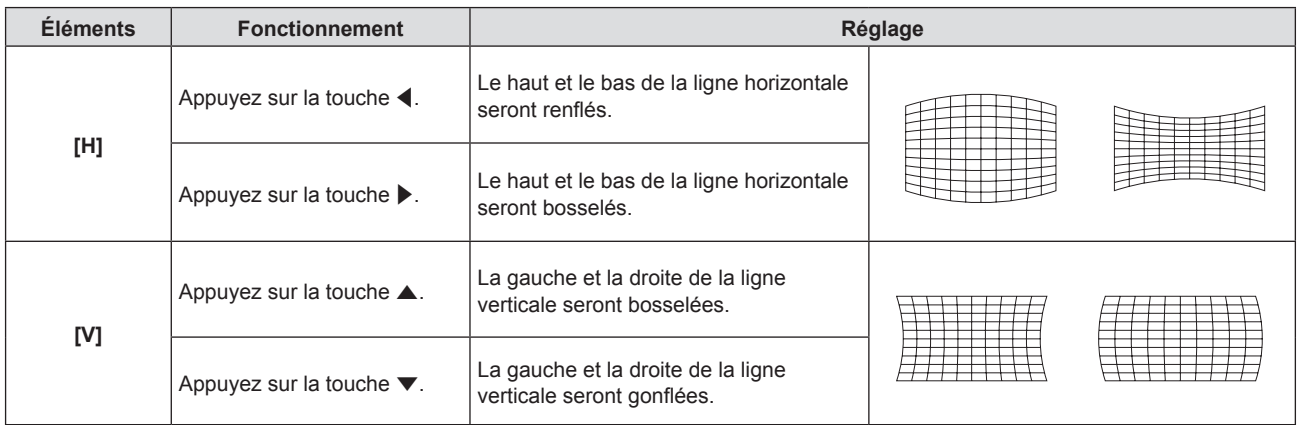

### **Réglage [ÉQUILIBRAGE]**

### 1) Appuyez sur  $\blacklozenge$  pour effectuer le réglage.

**•** Pour plus de détails, reportez-vous à « Réglage [CORRECTION DE TRAPÈZE] »  $\rightarrow$  « Réglage  $[EQUALIBRAGE] \rightarrow \Leftrightarrow$  page 64).

#### **Remarque**

- f Une valeur de réglage de [CORRECTION DE TRAPÈZE], [CORRECTION DES ANGLES] et [CORRECTION COURBE] est valable. Lorsque le réglage [CORRECTION DE TRAPÈZE], [CORRECTION DES ANGLES] ou [CORRECTION COURBE] est terminé, vous réglez les autres, et la valeur ajustée sera réinitialisée.
- f Appuyez sur la touche <SCREEN ADJ> sur la télécommande lorsque l'écran [CORRECTION DE TRAPÈZE], [CORRECTION DES ANGLES] ou [CORRECTION COURBE] s'affiche, il passera à l'écran de réglage suivant.
- f Lorsque l'écran de réglage [CORRECTION DES ANGLES] s'affiche, l'écran de réglage de l'autre coin peut être également affiché en appuyant sur la touche <ENTER>.
- f Les corrections jusqu'à ±25° pour l'inclinaison dans la direction verticale et ±30° pour l'inclinaison dans la direction horizontale sont disponibles pour les réglages avec [CORRECTION DE TRAPÈZE]. Cependant, la qualité d'image va se dégrader et il va s'avérer plus difficile de faire la mise au point avec une correction plus importante. Installez le projecteur de façon à ce que la correction soit la plus petite possible.
- f La taille de l'écran est également modifiée quand [CORRECTION DE TRAPÈZE] est appliquée pour divers ajustements.
- Le rapport d'aspect peut varier en fonction de la correction.

### 66 - FRANÇAIS

### **[DÉCALAGE]**

(Uniquement pour l'entrée des signaux RGB et des signaux  ${TC_{B}C_{R}/YP_{B}P_{R}}$ ) Déplacez verticalement ou horizontalement la position de l'image si celle-ci est décalée même lorsque la position relative du projecteur et de l'écran est correcte.

### **1)** Appuyez sur ▲▼ pour sélectionner [DÉCALAGE].

**2) Appuyez sur la touche <ENTER>.** f L'écran **[DÉCALAGE]** s'affiche.

### **3)** Appuyez sur  $\blacktriangle \blacktriangledown \blacktriangle \blacktriangleright$  pour régler la position.

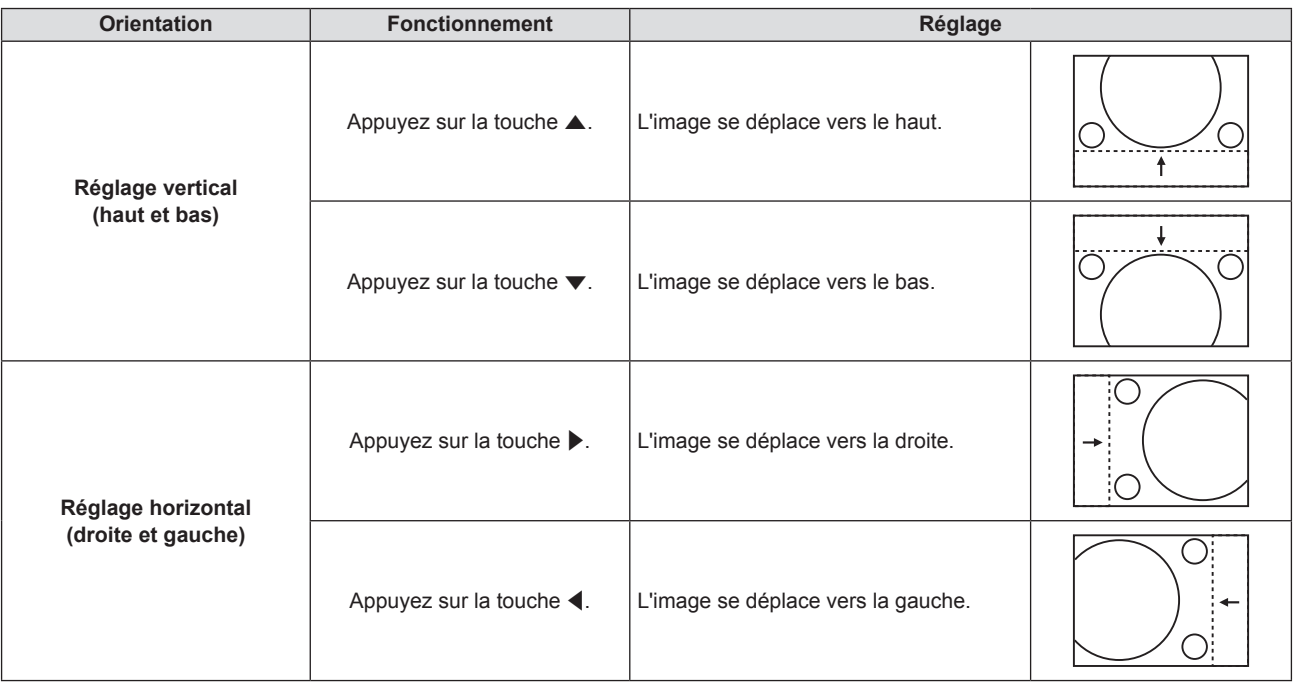

### **Remarque**

f En fonction du signal d'entrée, si le réglage de [DÉCALAGE] dépasse la plage de réglage effective du signal d'entrée, la position de l'image ne peut pas être modifiée. Veuillez ajuster [DÉCALAGE] dans une plage de réglage effective.

### **[RÉGLAGE D'HORLOGE]**

(Uniquement pour l'entrée des signaux RGB et des signaux  $YC_BC_R/YP_BP_R$  (sauf pour SYNC ON GREEN)) Utilisez cette fonction pour ajuster et minimiser l'effet d'interférence causé par la projection de motifs composés de bandes verticales.

La projection d'un motif rayé peut engendrer des motifs cycliques (bruit). Effectuez le réglage de sorte que la quantité d'interférence soit au minimum. Vous pouvez ajuster l'horloge de points de l'image.

### **1)** Appuyez sur ▲▼ pour sélectionner [RÉGLAGE D'HORLOGE].

- 2) Appuyez sur  $\blacklozenge$  ou sur la touche <ENTER>. f L'écran d'ajustement individuel **[RÉGLAGE D'HORLOGE]** s'affiche.
- **3)** Appuyez sur  $\blacklozenge$  pour ajuster la valeur. • La valeur d'ajustement va de [-32] à [+32].

#### **Attention**

• Réglez cette option avant [RÉGLAGE DE PHASE].

#### **Remarque**

f En fonction du signal d'entrée, si le réglage de [RÉGLAGE D'HORLOGE] dépasse la plage de réglage effective du signal d'entrée, la position de l'image ne peut pas être modifiée. Veuillez ajuster [RÉGLAGE D'HORLOGE] dans une plage de réglage effective.

### **[RÉGLAGE DE PHASE]**

(Uniquement pour l'entrée des signaux RGB et des signaux  ${TC_{B}C_{R}/YP_{B}P_{R}}$ )

Vous pouvez procéder au réglage pour obtenir une image optimale lorsqu'une image scintillante ou une image aux contours mal définis est affichée.

- **1)** Appuyez sur ▲▼ pour sélectionner [RÉGLAGE DE PHASE].
- 2) Appuyez sur  $\blacklozenge$  ou sur la touche <ENTER>.
	- f L'écran d'ajustement individuel **[RÉGLAGE DE PHASE]** s'affiche.
- **3)** Appuyez sur  $\blacklozenge$  pour ajuster la valeur.
	- La valeur de réglage va de [-16] à [+16]. Effectuez le réglage de sorte que la quantité d'interférence soit au minimum.

### **Remarque**

- Certains signaux peuvent ne pas être ajustables.
- Les valeurs optimales peuvent ne pas être obtenues si l'image provenant d'un ordinateur est instable.
- f Dans le cas de la projection d'un signal avec une fréquence de signal d'horloge de point de 162 MHz ou supérieure, le bruit ne peut pas disparaître même si [RÉGLAGE DE PHASE] est ajusté.
- Le [RÉGLAGE DE PHASE] n'est pas modifiable avec un signal d'entrée numérique.

### **[SURBALAYAGE]**

(Uniquement pour l'entrée des signaux RGB, des signaux YC<sub>B</sub>C<sub>R</sub>/YP<sub>B</sub>P<sub>R</sub>, des signaux HDMI à base de film, des signaux VIDEO et des signaux Y/C)

Utilisez cette fonction si des caractères ou des images sont rognés près de la périphérie de l'image projetée.

- **1)** Appuyez sur ▲▼ pour sélectionner [SURBALAYAGE].
- 2) Appuyez sur  $\blacklozenge$  ou sur la touche <ENTER>. f L'écran d'ajustement individuel **[SURBALAYAGE]** s'affiche.
- **3)** Appuyez sur  $\blacktriangle$  pour ajuster le niveau.
	- La valeur d'ajustement va de [0] à [+3].

### **[ASPECT]**

Vous pouvez changer le format d'affichage de l'image. Le rapport d'aspect peut être changé dans la limite d'écran sélectionnée dans [FORMAT D'ÉCRAN] du menu [OPTION D'AFFICHAGE]  $\rightarrow$  [RÉGLAGE IMAGE]. Réglez d'abord [FORMAT D'ÉCRAN]. ( $\rightarrow$  page 75)

- **1)** Appuyez sur ▲▼ pour sélectionner [ASPECT].
- 2) Appuyez sur  $\blacklozenge$  ou sur la touche <ENTER>.
	- f L'écran d'ajustement individuel **[ASPECT]** s'affiche.

### **3) Appuyez sur** qw **pour commuter l'élément.**

• Les éléments changent à chaque pression de la touche.

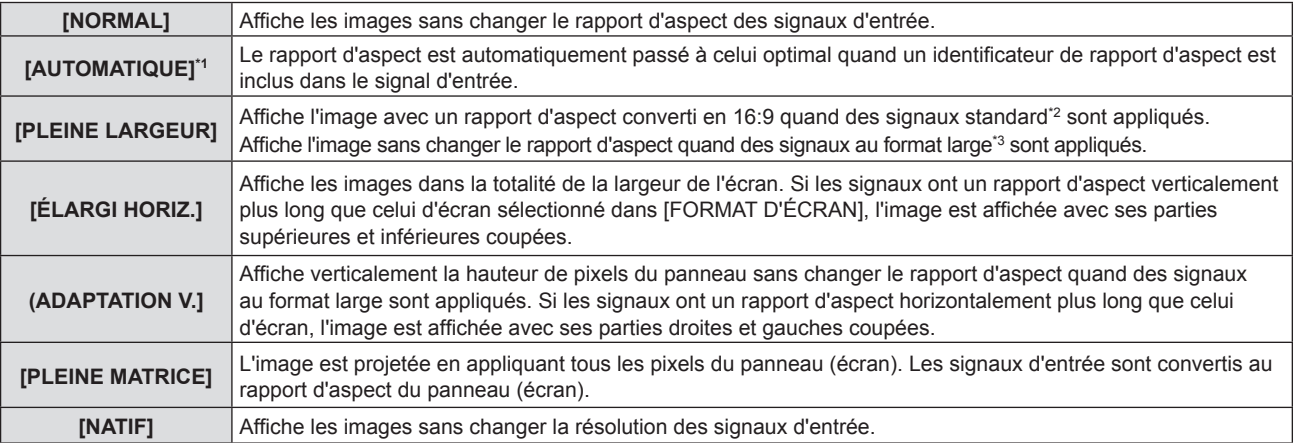

- \*1 Uniquement pour l'entrée du signal vidéo (NTSC)
- \*2 Les signaux standard sont des signaux d'entrée au format 4:3 ou 5:4.
- \*3 Les signaux au format large sont des signaux d'entrée avec un format de 16:10, 16:9 ou 15:9.

#### **Remarque**

- f La taille de l'image peut être commutée anormalement lorsque [AUTOMATIQUE] est sélectionné, veuillez régler sur [NORMAL] ou [PLEINE LARGEUR] en fonction du signal d'entrée.
- f Certains formats ne sont pas disponibles pour certains types de signaux d'entrée.
- f Si un rapport d'aspect différent du rapport d'aspect des signaux d'entrée est sélectionné, les images apparaîtront différemment des images originales. Soyez attentif à ce point lors de la sélection du rapport d'aspect.
- f Si vous utilisez le projecteur dans des endroits tels que des cafés ou des hôtels pour projeter des programmes à but commercial ou des présentations publiques, notez que l'ajustement du rapport d'aspect ou l'utilisation de la fonction de zoom pour changer les images de l'écran peut être une infraction aux droits du propriétaire possédant les droits d'auteur pour ce programme, qui est soumis à des lois de protections des droits d'auteur. Soyez vigilant lors de l'utilisation des fonctions du projecteur comme l'ajustement du rapport d'aspect et la fonction de zoom.
- · Si des images 4:3 conventionnelles (normales) qui ne sont pas au format large sont affichées sur un écran large, il est possible que les bords de l'image ne puissent pas être visibles ou ils peuvent être déformés. Ces images doivent être visionnées comme avec un format 4:3 au format original prévu par le créateur des images.

### **[VERROU TRAME]**

### (Uniquement pour l'entrée des signaux RGB d'image fixe)

Ce réglage est disponible pour des signaux informatiques particuliers. Ajustez lorsque le film est déformé.

- **1)** Appuyez sur ▲▼ pour sélectionner [VERROU TRAME].
- 2) Appuyez sur  $\blacklozenge$  ou sur la touche <ENTER>. f L'écran d'ajustement individuel **[VERROU TRAME]** s'affiche.
- **3)** Appuyez sur ◀▶ pour commuter le [VERROU TRAME]. • Les éléments changent à chaque pression de la touche.

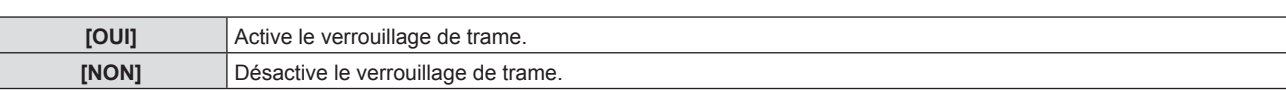

### **[POSITION DU CLAMP]**

Vous pouvez ajuster le point optimal lorsque les parties noires de l'image sont mal définies ou vertes.

#### **1)** Appuyez sur ▲▼ pour sélectionner [POSITION DU CLAMP].

2) Appuyez sur  $\blacklozenge$  pour procéder au réglage.

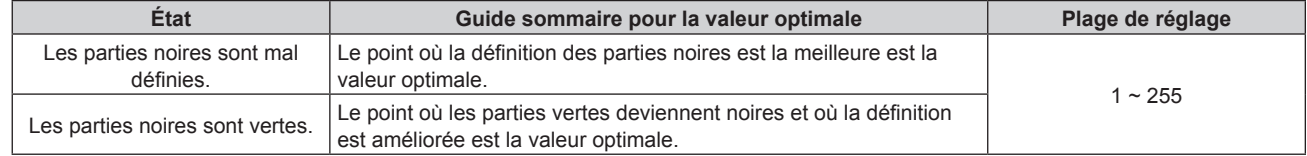

#### **Remarque**

f [POSITION DU CLAMP] peut seulement être ajusté si un signal est connecté dans la borne <RGB 1 IN> ou dans la borne <RGB 2 IN>.

• Certains signaux peuvent ne pas être ajustables.

## **Menu [LANGAGE]**

**Sur l'écran du menu, choisissez [LANGAGE] dans le menu principal et sélectionnez un élément du sous-menu.**

**Reportez-vous à « Navigation dans le menu » (→ page 54) pour connaître le fonctionnement de l'écran du menu.**

### **Changement de la langue de l'affichage**

Vous pouvez choisir la langue du menu à l'écran.

**1)** Appuyez sur ▲▼ pour sélectionner la langue de l'affichage. Appuyez ensuite sur la touche <ENTER>.

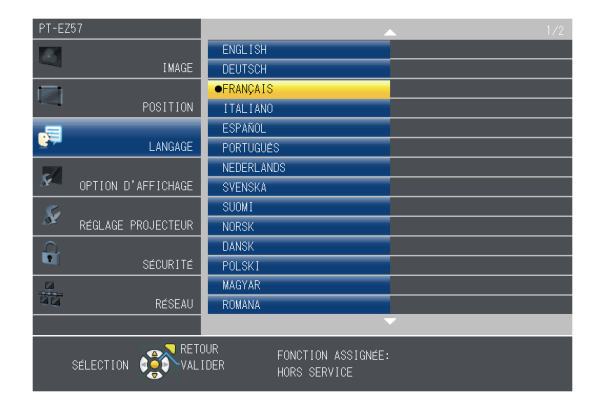

- f Les divers menus, paramètres, écrans d'ajustement, noms de touche de commande, etc. sont affichés dans la langue sélectionnée.
- La langue peut être choisie parmi anglais, allemand, français, italien, espagnol, portugais, néerlandais, suédois, finnois, norvégien, danois, polonais, hongrois, roumain, tchèque, russe, turc, arabe, kazakh, vietnamien, chinois, coréen, japonais et thaï.

#### **Remarque**

<sup>•</sup> La langue d'affichage à l'écran du projecteur est réglée sur anglais par défaut et quand [INITIALISER TOUT] (+ page 90) de [RÉGLAGE PROJECTEUR] est exécuté.

## **Menu [OPTION D'AFFICHAGE]**

**Sur l'écran du menu, choisissez [OPTION D'AFFICHAGE] dans le menu principal et sélectionnez un élément du sous-menu.**

**Reportez-vous à « Navigation dans le menu » (→ page 54) pour connaître le fonctionnement de l'écran du menu.**

### **[MENU A L'ÉCRAN]**

Réglez le menu à l'écran.

### **Réglage de [AFFICHAGE À L'ÉCRAN]**

Vous pouvez définir la méthode d'affichage du nom de la borne d'entrée affiché en haut à droite de l'écran de projection.

- **1)** Appuyez sur ▲▼ pour sélectionner [MENU A L'ÉCRAN].
- **2) Appuyez sur la touche <ENTER>.** f L'écran **[MENU A L'ÉCRAN]** s'affiche.
- **3)** Appuyez sur ▲▼ pour sélectionner [AFFICHAGE À L'ÉCRAN].
- **4) Appuyez sur** qw **pour changer d'élément.**

• Les éléments changent à chaque pression de la touche.

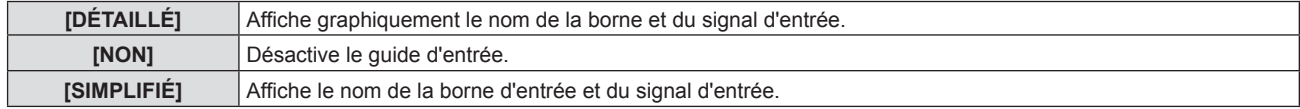

### **[POSITION AFFICHAGE]**

Réglez la position de l'écran de menu (OSD).

- **1)** Appuyez sur ▲▼ pour sélectionner [MENU A L'ÉCRAN].
- **2) Appuyez sur la touche <ENTER>. • L'écran <b>[MENU A L'ÉCRAN]** s'affiche.
- **3)** Appuyez sur ▲▼ pour sélectionner [POSITION AFFICHAGE].
- **4)** Appuyez sur ◀▶ pour changer d'élément.
	- Les éléments changent comme suit à chaque pression sur la touche : [CENTRE] → [SUPÉRIEUR GAUCHE] → [SUPÉRIEUR DROIT] → [INFÉRIEUR GAUCHE] → [INFÉRIEUR  $DROIT] \rightarrow [CENTRE] \rightarrow ...$

### **[TAILLE OSD]**

Réglez la taille de l'écran de menu (OSD).

- **1)** Appuyez sur ▲▼ pour sélectionner [MENU A L'ÉCRAN].
- **2) Appuyez sur la touche <ENTER>. • L'écran <b>[MENU A L'ÉCRAN]** s'affiche.
- **3)** Appuyez sur ▲▼ pour sélectionner [TAILLE OSD].
- **4) Appuyez sur** qw **pour changer d'élément.**

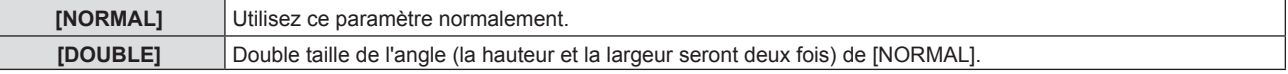

### **[MESSAGE D'ALERTE]**

Choisissez d'afficher/de masquer le message d'avertissement.

#### **1)** Appuyez sur ▲▼ pour sélectionner [MENU A L'ÉCRAN].

- **2) Appuyez sur la touche <ENTER>.** f L'écran **[MENU A L'ÉCRAN]** s'affiche.
- **3)** Appuyez sur ▲▼ pour sélectionner [MESSAGE D'ALERTE].
- **4)** Appuyez sur ◆ pour changer d'élément.

• Les éléments changent à chaque pression de la touche.

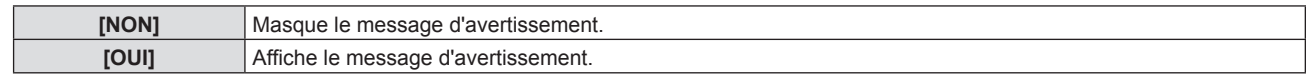

#### **Remarque**

f Lorsque [MESSAGE D'ALERTE] est réglé à [NON], le message d'avertissement ne sera pas affiché sur l'image projetée, même si un état d'alerte tel que le remplacement de la lampe, l'avertissement de température ou le remplacement du filtre à air est détecté.

### **[RGB IN]**

Réglez ceci pour faire correspondre le signal à l'entrée des bornes <RGB 1 IN> et <RGB 2 IN>.

### **Réglage de [REGLAGE DE L'ENTREE RGB1]**

Commute l'entrée pour la borne <RGB 1 IN>.

- **1)** Appuyez sur ▲▼ pour sélectionner [RGB IN].
- **2) Appuyez sur la touche <ENTER>.** • L'écran **[RGB IN]** s'affiche.

#### **3)** Appuyez sur ▲▼ pour sélectionner [REGLAGE DE L'ENTREE RGB1].

#### **4) Appuyez sur** qw **pour changer d'élément.**

• Les éléments changent à chaque pression de la touche.

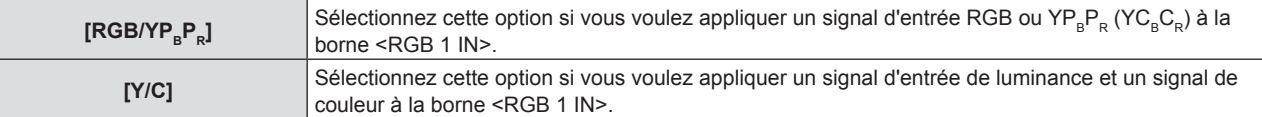

#### **Réglage de [MODE EDID RGB2]**

- **1)** Appuyez sur ▲▼ pour sélectionner [RGB IN].
- **2) Appuyez sur la touche <ENTER>.** f L'écran **[RGB IN]** s'affiche.
- **3)** Appuyez sur ▲▼ pour sélectionner [MODE EDID RGB2].
- **4) Appuyez sur la touche <ENTER>.** f L'écran **[MODE EDID RGB2]** s'affiche.

#### **5)** Appuyez sur  $\blacklozenge$  pour commuter [MODE EDID].

• Les éléments changent à chaque pression de la touche.

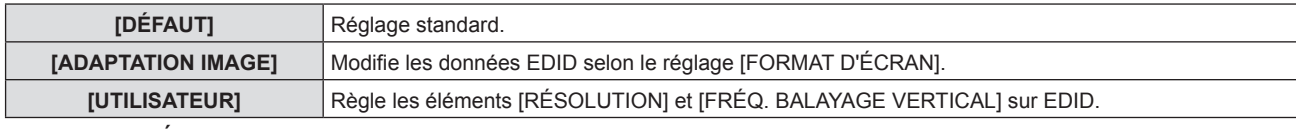

f Lorsque [DÉFAUT] ou [ADAPTATION IMAGE] est sélectionné, passez à l'étape **10)**.

#### **6) Appuyez sur la touche <ENTER>.**

**• L'écran [RÉSOLUTION]** s'affiche.
- **7)** Appuyez sur ▲▼ pour sélectionner [RÉSOLUTION].
	- f Sélectionnez [1024x768p], [1280x720p], [1280x800p], [1280x1024p], [1366x768p], [1400x1050p], [1440x900p], [1600x900p], [1600x1200p], [1680x1050p], [1920x1080p], [1920x1080i] ou [1920x1200p].
- **8) Appuyez sur la touche <ENTER>.**
	- **L'écran <b>[FRÉQ. BALAYAGE VERTICAL]** s'affiche.

#### **9)** Appuyez sur  $\blacklozenge$  pour sélectionner [FRÉQ. BALAYAGE VERTICAL].

- f Sélectionnez [60Hz], [50Hz], [30Hz], [25Hz] ou [24Hz] lorsque [1920x1080p] est sélectionné pour [RÉSOLUTION].
- f Sélectionnez [60Hz], [50Hz] ou [48Hz] lorsque [1920x1080i] est sélectionné pour [RÉSOLUTION].
- La valeur est fixée à [60Hz] lorsque [1280x1024p], [1400x1050p], [1440x900p] ou [1600x1200p] est sélectionné pour [RÉSOLUTION].
- Sélectionnez [60Hz] ou [50Hz] lorsque d'autres signaux différents que ceux ci-dessus sont sélectionnés pour [RÉSOLUTION].

#### **10) Appuyez sur la touche <ENTER>.**

• L'écran de confirmation s'affiche.

#### **11)** Appuyez sur ◀▶ pour sélectionner [VALIDER], puis appuyez sur la touche <ENTER>.

#### **Remarque**

- Les détails de réglage sont affichés dans [RÉSOLUTION] et [FRÉQ. BALAYAGE VERTICAL] sous [MODE EDID].
- f Les réglages de résolution et de fréquence de balayage vertical peuvent être requis sur votre ordinateur ou votre périphérique vidéo.
- f Après la configuration des réglages, votre ordinateur, votre périphérique vidéo ou le projecteur peut être nécessaire au redémarrage.
- f La sortie avec résolution et fréquence de balayage vertical ayant été réglée peut ne pas être exécutée selon votre ordinateur ou votre périphérique vidéo.
- Lorsque l'image est affichée de manière incorrecte, même si le format est sélectionné dans [MODE EDID], veuillez vérifier les paramètres de [MODE ÉLARGI]  $(\Rightarrow$  page 77) ou [MODE SXGA]  $(\Rightarrow$  page 77).

## **[HDMI IN]**

Commute le réglage quand l'appareil externe est connecté à la borne <HDMI IN> ou <HDMI 2 IN> du projecteur et si l'image n'est pas correctement projetée.

#### **1)** Appuyez sur ▲▼ pour sélectionner [HDMI IN].

- **2) Appuyez sur la touche <ENTER>. • L'écran [HDMI IN] s'affiche.**
- **3)** Appuyez sur ▲▼ pour sélectionner [NIVEAU DU SIGNAL].

#### **4)** Appuyez sur ◀▶ pour changer d'élément.

• Les éléments changent à chaque pression de la touche.

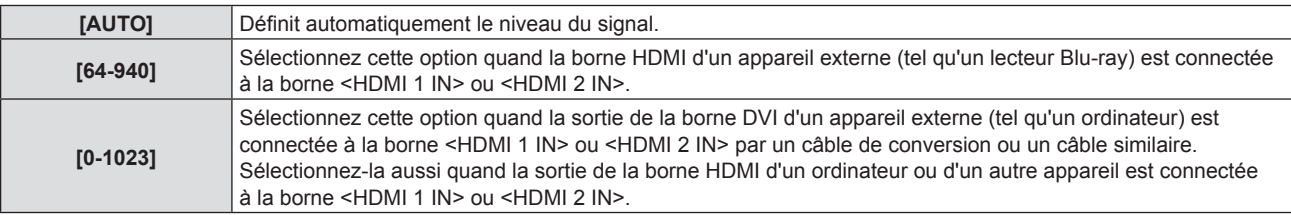

#### **Remarque**

- f Le même réglage de [NIVEAU DU SIGNAL] est appliqué à la borne <HDMI 1 IN> et <HDMI 2 IN>.
- f Le réglage optimal varie selon le réglage de sortie du périphérique externe relié. Consultez le manuel d'utilisation du périphérique externe en ce qui concerne la sortie du périphérique externe.
- Le niveau du signal s'affiche pour 30 bits d'entrée.

#### **Réglage de [MODE EDID]**

- **1)** Appuyez sur ▲▼ pour sélectionner [HDMI IN].
- **2) Appuyez sur la touche <ENTER>. • L'écran [HDMI IN] s'affiche.**
- **3)** Appuyez sur ▲▼ pour sélectionner [MODE EDID].
- **4) Appuyez sur la touche <ENTER>. • L'écran <b>[MODE EDID HDMI]** s'affiche.
- **5)** Appuyez sur  $\blacklozenge$  pour commuter [MODE EDID].

• Les éléments changent à chaque pression de la touche.

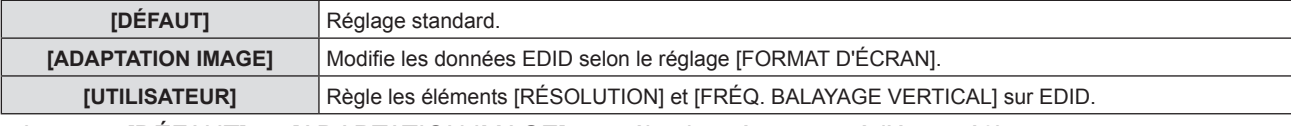

f Lorsque [DÉFAUT] ou [ADAPTATION IMAGE] est sélectionné, passez à l'étape **10)**.

### **6) Appuyez sur la touche <ENTER>.**

• L'écran **[RESOLUTION]** s'affiche.

#### **7)** Appuyez sur ▲▼ pour sélectionner [RÉSOLUTION].

f Sélectionnez [1024x768p], [1280x720p], [1280x800p], [1280x1024p], [1366x768p], [1400x1050p], [1440x900p], [1600x900p], [1600x1200p], [1680x1050p], [1920x1080p], [1920x1080i] ou [1920x1200p].

#### **8) Appuyez sur la touche <ENTER>.**

**• L'écran [FRÉQ. BALAYAGE VERTICAL]** s'affiche.

#### **9)** Appuyez sur  $\blacklozenge$  pour sélectionner [FRÉQ. BALAYAGE VERTICAL].

- f Sélectionnez [60Hz], [50Hz], [30Hz], [25Hz] ou [24Hz] lorsque [1920x1080p] est sélectionné pour [RÉSOLUTION].
- f Sélectionnez [60Hz], [50Hz] ou [48Hz] lorsque [1920x1080i] est sélectionné pour [RÉSOLUTION].
- f La valeur est fixée à [60Hz] lorsque [1280x1024p], [1400x1050p], [1440x900p] ou [1600x1200p] est sélectionné pour [RÉSOLUTION].
- f Sélectionnez [60Hz] ou [50Hz] lorsque d'autres signaux différents que ceux ci-dessus sont sélectionnés pour [RÉSOLUTION].

#### **10) Appuyez sur la touche <ENTER>.**

• L'écran de confirmation s'affiche.

#### **11)** Appuyez sur ◀▶ pour sélectionner [VALIDER], puis appuyez sur la touche <ENTER>.

#### **Remarque**

- f Le même réglage de [MODE EDID] est appliqué à la borne <HDMI 1 IN> et <HDMI 2 IN>.
- f Les détails de réglage s'affichent sous [RÉSOLUTION] et [FRÉQ. BALAYAGE VERTICAL] de [ÉTAT EDID].
- f Les réglages de résolution et de fréquence de balayage vertical peuvent être requis sur votre ordinateur ou votre périphérique vidéo.
- f Après la configuration des réglages, votre ordinateur, votre périphérique vidéo ou le projecteur peut être nécessaire au redémarrage.
- f La sortie avec résolution et fréquence de balayage vertical ayant été réglée peut ne pas être exécutée selon votre ordinateur ou votre périphérique vidéo.

## **[REGLAGE CLOSED CAPTION]** (Uniquement pour l'entrée NTSC, 480i YC<sub>B</sub>C<sub>R</sub>)

Réglez des sous-titres codés.

#### **Sélection de l'affichage du sous-titrage**

#### **1)** Appuyez sur ▲▼ pour sélectionner [RÉGLAGE CLOSED CAPTION].

**2) Appuyez sur la touche <ENTER>. • L'écran <b>[RÉGLAGE CLOSED CAPTION]** s'affiche.

#### **3)** Appuyez sur ▲▼ pour sélectionner [CLOSED CAPTION].

#### **4)** Appuyez sur ◀▶ pour changer d'élément.

• Les éléments changent à chaque pression de la touche.

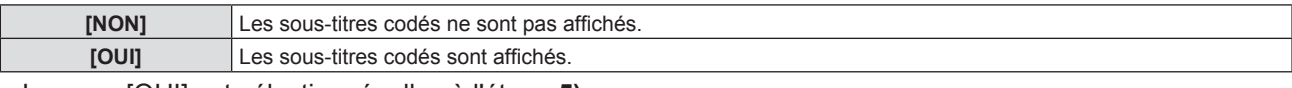

f Lorsque [OUI] est sélectionné, allez à l'étape **5)**.

**5)** Lorsque l'écran de confirmation s'affiche, appuyez sur  $\blacklozenge$  pour sélectionner [VALIDER], puis **appuyez sur la touche <ENTER>.**

#### **Réglage du mode de sous-titrage**

- **1)** Appuyez sur ▲▼ pour sélectionner [REGLAGE CLOSED CAPTION].
- **2) Appuyez sur la touche <ENTER>. • L'écran <b>[REGLAGE CLOSED CAPTION]** s'affiche.
- **3)** Appuyez sur ▲▼ pour sélectionner [MODE].
	- Lorsque [CLOSED CAPTION] est réglé sur [NON], [MODE] est indisponible.

#### **4) Appuyez sur** qw **pour changer d'élément.**

• Les éléments changent à chaque pression de la touche.

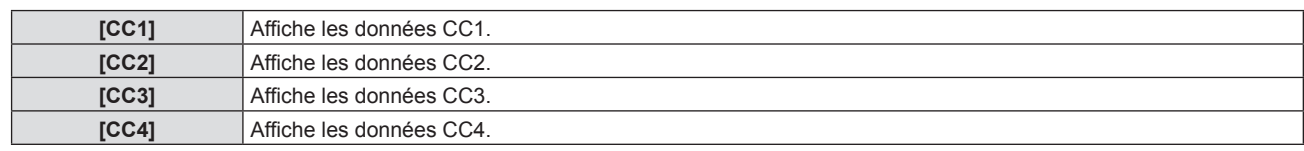

#### **Remarque**

- Le sous-titre codé est une fonction principalement utilisée en Amérique du Nord qui affiche des informations textuelles avec des signaux vidéo. Le sous-titrage risque de ne pas s'afficher selon le périphérique raccordé ou le contenu lu.
- $\bullet$  [REGLAGE CLOSED CAPTION] n'est disponible que si un signal NTSC ou 480i YC<sub>B</sub>C<sub>R</sub> est reçu.
- f Si [RÉGLAGE CLOSED CAPTION] est réglé sur [OUI], la luminosité de l'image peut être modifiée en fonction des périphériques externes ou du contenu utilisé de connexion correspondant du sous-titrage.
- f Si un signal de sous-titrage du mode sélectionné est reçu, le message de sécurité réglé dans le menu [SÉCURITÉ] → [RÉGLAGE AFFICHAGE] ( $\Rightarrow$  page 92) ne s'affiche pas.
- f Le sous-titrage ne s'affiche pas lorsque l'écran de menu s'affiche.

## **[RÉGLAGE IMAGE]**

Réglez la taille d'écran.

Lorsque l'aspect d'une image projetée est modifié, obtenez la position d'image optimale pour l'écran défini. Procédez aux réglages nécessaires pour l'écran utilisé.

#### **1)** Appuyez sur ▲▼ pour sélectionner [RÉGLAGE IMAGE].

- **2) Appuyez sur la touche <ENTER>.** f L'écran **[RÉGLAGE IMAGE]** s'affiche.
- **3)** Appuyez sur ▲▼ pour sélectionner [FORMAT D'ÉCRAN].
- **4) Appuyez sur** qw **pour commuter l'option [FORMAT D'ÉCRAN].**
	- Les éléments changent à chaque pression de la touche.

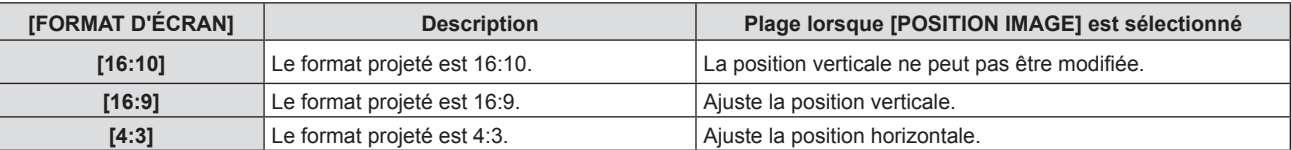

- **5)** Appuyez sur ▲▼ pour sélectionner [POSITION IMAGE]. f [POSITION IMAGE] ne peut pas être sélectionné ou réglé lorsque [FORMAT D'ÉCRAN] est réglé sur 16:10.
- **6)** Appuyez sur  $\blacklozenge$  pour ajuster la [POSITION IMAGE].
	- Les éléments changent à chaque pression de la touche.
	- Lorsque [FORMAT D'ÉCRAN] est sur [16:9]

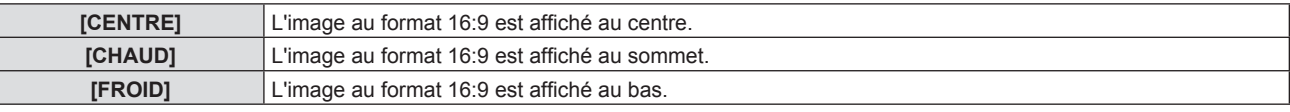

■ Lorsque [FORMAT D'ÉCRAN] est sur [4:3]

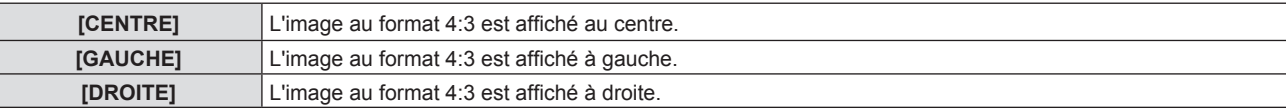

## **[DÉMARRAGE LOGO]**

Réglez l'affichage du logo lorsque le projecteur est allumé.

#### **1)** Appuyez sur ▲▼ pour sélectionner [DÉMARRAGE LOGO].

2) Appuyez sur  $\blacklozenge$  pour changer d'élément.

• Les éléments changent à chaque pression de la touche.

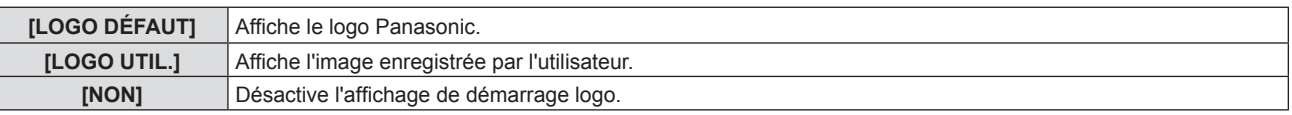

#### **Remarque**

• Le démarrage logo disparaîtra dans 30 secondes environ.

f Pour créer/enregistrer des images pour [LOGO UTIL.], utilisez le « Logo Transfer Software » inclus dans le CD-ROM fourni.

## **[PARAMET. RÉGLAGE AUTO]**

Définit l'exécution automatique du RÉGLAGE AUTOMATIQUE.

La position d'affichage de l'écran ou le niveau du signal peut être ajusté automatiquement sans appuyer sur la touche <AUTO SETUP> de la télécommande à chaque fois si vous appliquez fréquemment des signaux non enregistrés lors de réunions, etc.

#### **1)** Appuyez sur ▲▼ pour sélectionner [PARAMET. RÉGLAGE AUTO].

#### 2) Appuyez sur  $\blacklozenge$  pour changer d'élément.

• Les éléments changent à chaque pression de la touche.

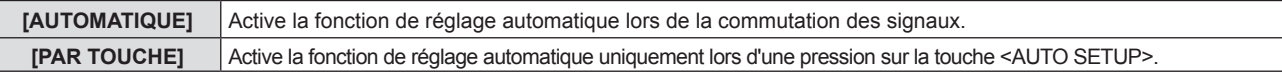

## **[RECHERCHE DE SIGNAL]**

Au démarrage, cette fonction détecte automatiquement la borne recevant des signaux et définit les fonctions à utiliser.

#### **1)** Appuyez sur ▲▼ pour sélectionner [RECHERCHE DE SIGNAL].

#### 2) Appuyez sur  $\blacklozenge$  pour changer d'élément.

• Les éléments changent à chaque pression de la touche.

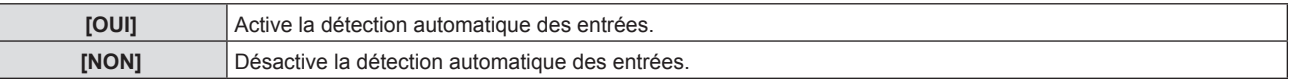

#### **Remarque**

• Si [RECHERCHE DE SIGNAL] est réglée à [OUI] en l'absence d'entrée de signal, appuyez sur la touche <AUTO SETUP> de la télécommande, cette fonction détecte automatiquement la borne qui reçoit des signaux et l'active.

## **[ENTRÉE AU DÉMARRAGE]**

Règle l'entrée pour démarrer la projection lors de la mise sous tension du projecteur.

#### **1)** Appuyez sur ▲▼ pour sélectionner [ENTRÉE AU DÉMARRAGE].

- **2) Appuyez sur la touche <ENTER>.** f L'écran **[ENTRÉE AU DÉMARRAGE]** s'affiche.
- **3)** Appuyez sur ▲▼ pour sélectionner une entrée.

• Les éléments changent à chaque pression de la touche.

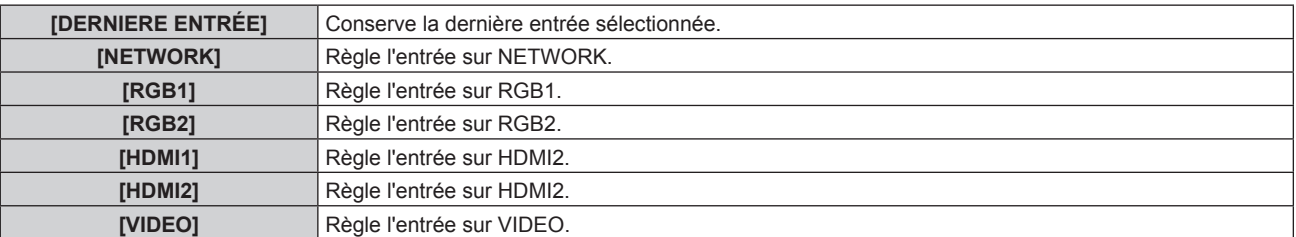

#### **Remarque**

f Lorsque [RECHERCHE DE SIGNAL] est réglé à [OUI], [ENTRÉE AU DÉMARRAGE] ne peut pas être réglé.

## **[COULEUR DE FOND]**

Réglez l'affichage de l'écran projeté lorsqu'il n'y a pas d'entrée de signal.

- **1)** Appuyez sur ▲▼ pour sélectionner [COULEUR DE FOND].
- 2) Appuyez sur  $\blacklozenge$  pour changer d'élément.
	- Les éléments changent à chaque pression de la touche.

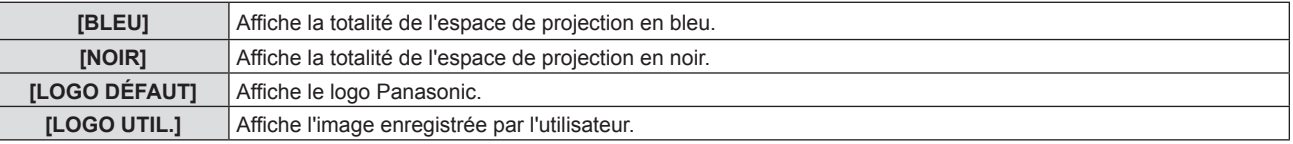

#### **Remarque**

f Pour créer/enregistrer des images pour [LOGO UTIL.], utilisez le « Logo Transfer Software » inclus dans le CD-ROM fourni.

## **[MODE ÉLARGI]**

Utilisez cette fonction lorsque l'image est affichée de manière incorrecte pour les signaux d'entrée.

#### **1)** Appuyez sur ▲▼ pour sélectionner [MODE ÉLARGI].

#### 2) Appuyez sur  $\blacklozenge$  pour changer d'élément.

• Les éléments changent à chaque pression de la touche.

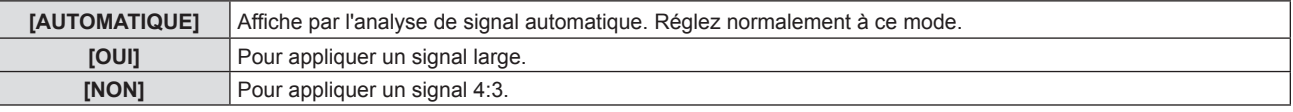

## **[MODE SXGA]**

Cette fonction est utilisée si la totalité de l'image projetée n'est pas affichée lorsque la résolution 1 280 x 1 024 points du signal SXGA est appliquée.

- **1)** Appuyez sur ▲▼ pour sélectionner [MODE SXGA].
- 2) Appuyez sur <>>>
pour changer d'élément.
	- Les éléments changent à chaque pression de la touche.

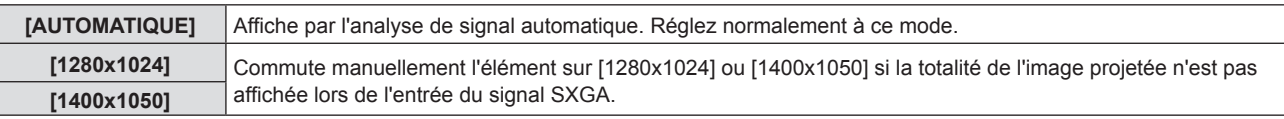

## **[MINUTEUR PRÉSENTATION]**

Configurez et utilisez la fonction minuterie de présentation.

#### **Réglage du mode**

- **1)** Appuyez sur ▲▼ pour choisir [MINUTEUR PRÉSENTATION].
- **2) Appuyez sur la touche <ENTER>. • L'écran <b>[MINUTEUR PRÉSENTATION]** s'affiche.
- **3)** Appuyez sur ▲▼ pour sélectionner [MODE].
- **4)** Appuyez sur ◀▶ pour changer d'élément.
	- Les éléments changent à chaque pression de la touche.

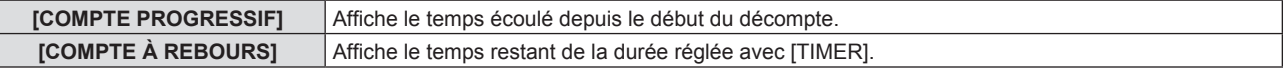

#### **Réglage du compte à rebours**

- **1)** Appuyez sur ▲▼ pour choisir [MINUTEUR PRÉSENTATION].
- **2) Appuyez sur la touche <ENTER>. • L'écran <b>[MINUTEUR PRÉSENTATION]** s'affiche.
- **3)** Appuyez sur ▲▼ pour sélectionner [TIMER].
- **4)** Appuyez sur **E** pour régler la durée. • La durée peut être réglée par incréments d'1 minute, entre 1 et 180 minutes.
	- La valeur par défaut est de 10 minutes.

#### **Remarque**

f [TIMER] est activé quand [MODE] est réglé sur [COMPTE À REBOURS].

#### **Utilisation de la minuterie de présentation**

#### **1)** Appuyez sur ▲▼ pour choisir [MINUTEUR PRÉSENTATION].

#### **2) Appuyez sur la touche <ENTER>. • L'écran <b>[MINUTEUR PRÉSENTATION]** s'affiche.

#### **3)** Appuyez sur ▲▼ pour sélectionner l'élément, puis appuyez sur la touche <ENTER>.

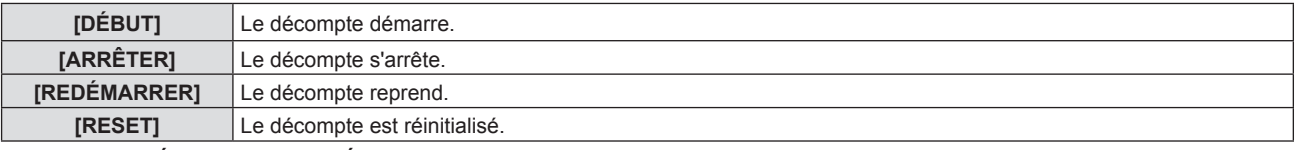

- Lorsque [DÉBUT] ou [REDÉMARRER] est sélectionné, le temps écoulé ou le temps restant s'affiche en bas à droite de l'image projetée.
- f Lorsque [ARRÊTER] est sélectionné, le temps écoulé ou le temps restant au moment de l'arrêt du décompte s'affiche en bas à droite de l'image projetée.
- f Si [RESET] est sélectionné, passez à l'étape **4)**.
- **4) Appuyez sur la touche <MENU> trois fois, puis l'écran de menu disparaîtra.** • La fonction MINUTEUR PRÉSENTATION est annulée.

#### **Remarque**

- · Les opérations de minuterie de présentation sont également possibles via la touche <P-TIMER> de la télécommande. (→ page 49)
- Le message de sécurité réglé dans le menu [SÉCURITÉ] → [RÉGLAGE AFFICHAGE] (+ page 92) n'est pas affiché lorsque le temps écoulé ou le temps restant s'affiche.
- $\bullet$  Le temps écoulé ou le temps restant n'est pas affiché lorsque l'écran de menu s'affiche.
- f L'heure de début est « 000:00 » lorsque [MODE] est réglé sur [COMPTE PROGRESSIF].
- f Lorsque [MODE] est réglé sur [COMPTE À REBOURS], l'heure de début est la valeur définie à [TIMER].
- f Le chronomètre tourne dans le sens des aiguilles d'une montre lorsque [COMPTE PROGRESSIF] est sélectionné, et dans le sens inverse des aiguilles d'une montre lorsque [COMPTE À REBOURS] est sélectionné.

#### **Mettre fin à la minuterie de présentation**

- **1)** Appuyez sur ▲▼ pour choisir [MINUTEUR PRÉSENTATION].
- **2) Appuyez sur la touche <ENTER>. • L'écran <b>[MINUTEUR PRÉSENTATION]** s'affiche.
- **3)** Appuyez sur ▲▼ pour sélectionner [SORTIE].
- **4) Appuyez sur la touche <ENTER>.**

## **[AUTRES FONCTIONS]**

Vous pouvez exécuter certaines opérations des touches de la télécommande dans ce sous-menu.

#### **1)** Appuyez sur ▲▼ pour sélectionner [AUTRES FONCTIONS].

- **2) Appuyez sur la touche <ENTER>.**
	- **L'écran [OTHER FUNCTIONS]** s'affiche.

#### 3) Appuyez sur ▲▼ pour sélectionner l'élément.

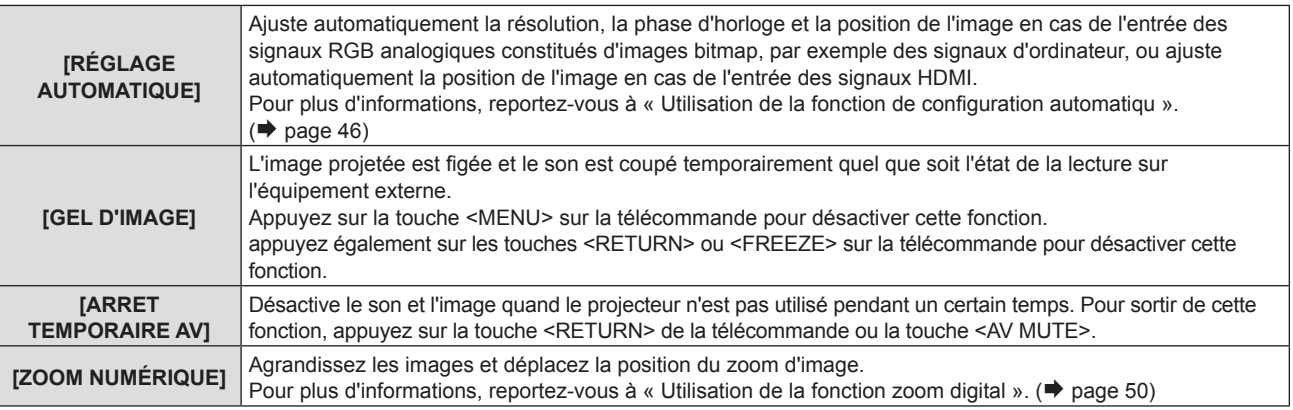

#### **4) Appuyez sur la touche <ENTER>.**

#### **Utilisation de la fonction de zoom numérique par l'opération de menu**

(Uniquement pour l'entrée des signaux RGB basés sur l'image fixe/ des signaux HDMI basés sur l'image fixe)

#### **1)** Appuyez sur ▲▼ pour sélectionner [ZOOM NUMERIQUE].

#### **2) Appuyez sur la touche <ENTER>.** f L'écran de réglage individuel **[ZOOM NUMERIQUE]** est affiché.

#### **3)** Appuyez sur  $\blacklozenge$  pour ajuster le grossissement.

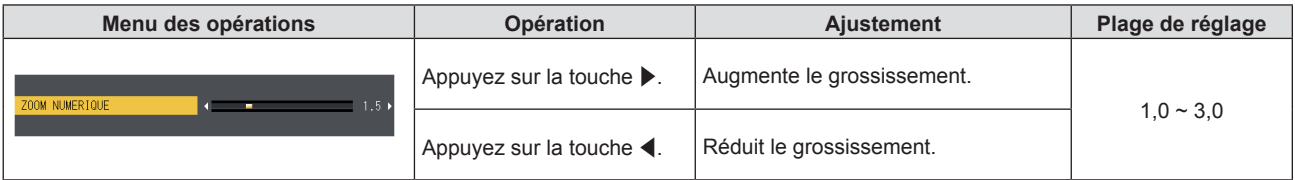

- **4) Appuyez sur la touche <ENTER>.**
	- L'écran en mouvement s'affiche.
- **5)** Appuyez sur  $\blacktriangle \blacktriangledown \blacktriangle \blacktriangleright$  pour déplacer la position du zoom.
	- $\bullet$  Pour plus d'informations, reportez-vous à « Utilisation de la fonction zoom digital ». ( $\bullet$  page 50)

#### **Remarque**

- Le grossissement peut être défini de 1,0x à 3,0x par incréments de 0,1.
- f La fonction de zoom numérique est annulée si vous appuyez sur la touche <D.ZOOM ->/la touche <D.ZOOM +> pendant trois secondes ou plus.
- La fonction zoom numerique est annulée si le signal d'entrée change pendant un zoom numérique.
- f Pendant un zoom numérique, la fonction de gel est désactivée.
- f La fonction de zoom numérique risque de ne pas fonctionner correctement pour certains signaux à base d'images fixes.

# **Menu [RÉGLAGE PROJECTEUR]**

**Sur l'écran du menu, choisissez [RÉGLAGE PROJECTEUR] dans le menu principal et sélectionnez un élément du sous-menu.**

**Reportez-vous à « Navigation dans le menu » (→ page 54) pour connaître le fonctionnement de l'écran du menu.**

## **[ÉTAT]**

Affichez l'état du projecteur.

- **1)** Appuyez sur ▲▼ pour sélectionner [ÉTAT].
- **2) Appuyez sur la touche <ENTER>.** f L'écran **[ÉTAT]** s'affiche.

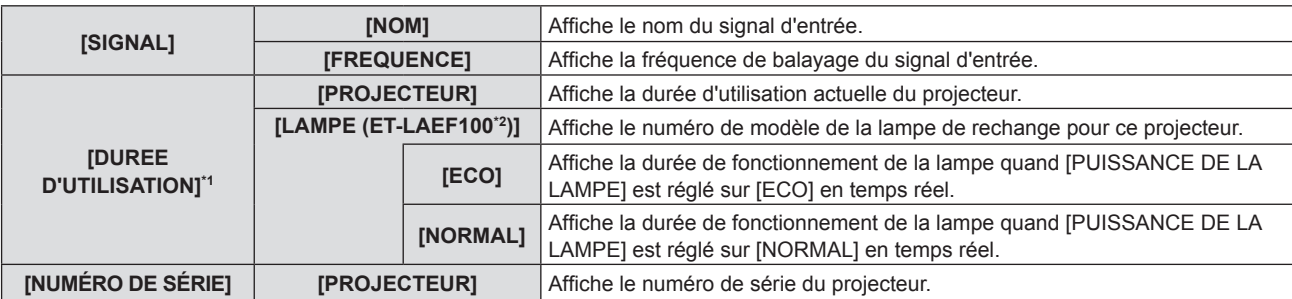

\*1 La conversion suivante est nécessaire pour calculer l'estimation approximative pour le remplacement de la lampe.

#### **Formule pendant le temps de remplacement de lampe (estimation brute)**

```
A \times 1 + B \times 4/5
```
- f A : La durée de fonctionnement est affichée sur l'écran [ÉTAT] → [DURÉE D'UTILISATION] → [LAMPE] → [NORMAL]
- f B : La durée de fonctionnement est affichée sur l'écran [ÉTAT] → [DURÉE D'UTILISATION] → [LAMPE] → [ECO]

\*2 Le N° de modèle de la lampe de rechange est sujette à changement sans préavis.

#### **Remarque**

- f La « DUREE D'UTILISATION » affichée dans [ÉTAT] peut être différente de celle réelle lorsqu'une unité de lampe attachée à un modèle de projecteur différent est installée sur ce projecteur, ou lorsque l'unité de lampe attachée à ce projecteur est installée sur un autre modèle de projecteur.
- Le [SIGNAL] est représenté en gris et les valeurs sont vides pour l'entrée [NETWORK].

## **[NUMÉRO DU PROJECTEUR]**

Le projecteur est équipé d'une fonction de réglage du numéro ID qui peut être utilisée lorsque plusieurs projecteurs sont utilisés côte à côte, ceci afin d'en permettre la commande simultanée ou individuelle via une seule télécommande.

#### **1)** Appuyez sur ▲▼ pour sélectionner [NUMÉRO DU PROJECTEUR].

#### 2) Appuyez sur **◀▶** pour changer d'élément.

• Les éléments changent à chaque pression de la touche.

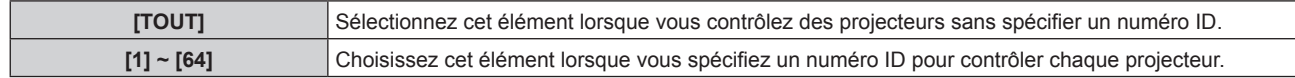

#### **Remarque**

f Pour spécifier un numéro ID pour la commande individuelle, le numéro ID d'une télécommande doit correspondre au numéro ID du projecteur.

f Lorsque le numéro ID est réglé sur [TOUT], le projecteur va fonctionner indépendamment du numéro ID spécifié pendant la commande via la télécommande ou l'ordinateur.

Si plusieurs projecteurs sont installés côte à côte avec des numéros ID réglés sur [TOUT], ils ne peuvent pas être commandés séparément des projecteurs dotés de numéros ID différents.

· Reportez-vous à la section « Réglage du numéro ID de la télécommande » (→ page 52) en ce qui concerne la méthode de réglage du numéro ID de la télécommande.

## **[DEMARRAGE INITIAL]**

Définissez la méthode de démarrage quand le cordon d'alimentation est branché dans la prise secteur.

#### **1)** Appuyez sur ▲▼ pour sélectionner [DEMARRAGE INITIAL].

#### 2) Appuyez sur  $\blacklozenge$  pour changer d'élément.

• Les éléments changent à chaque pression de la touche.

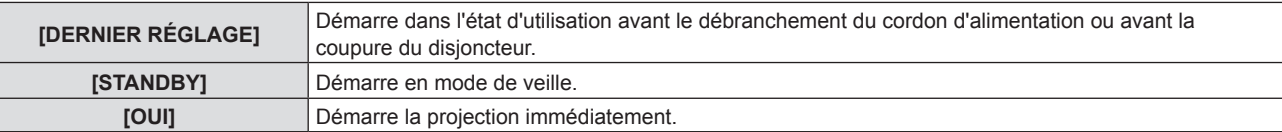

## **[MÉTHODE DE PROJECTION]**

Réglez la méthode de projection en fonction de l'état d'installation du projecteur. Changez la méthode de projection si l'affichage de l'écran est retourné ou inversé.

#### **1)** Appuyez sur ▲▼ pour sélectionner [MÉTHODE DE PROJECTION].

#### **2)** Appuyez sur ◀▶ pour changer de méthode de projection.

• Les éléments changent à chaque pression de la touche.

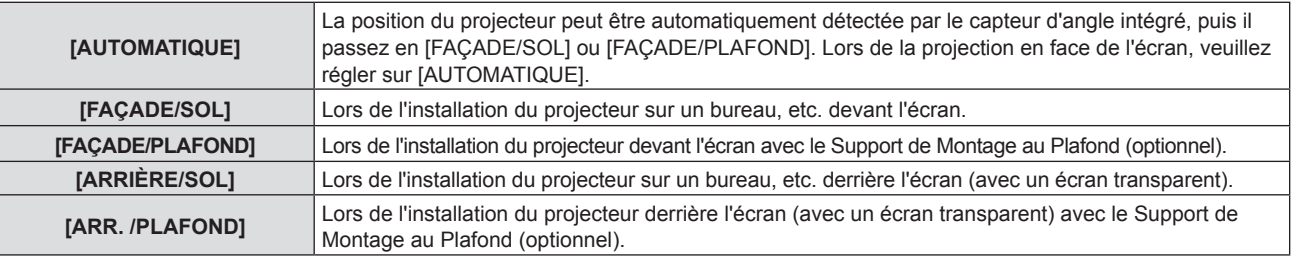

#### **Remarque**

f Lorsque vous réglez sur [AUTOMATIQUE], la projection en face ou en arrière ne peut pas être détectée. Lors de la projection de l'arrière, veuillez régler [MÉTHODE DE PROJECTION] à [ARRIÈRE/SOL] ou [ARR./PLAFOND].

• Quant à la plage de la posture d'installation détectée par le capteur d'angle intégré du projecteur, reportez-vous à « Capteur d'angle ». (+ page 29)

## **[PUISSANCE DE LA LAMPE]**

Commutez la luminosité de la lampe selon l'environnement de fonctionnement du projecteur ou le but.

#### **1)** Appuyez sur ▲▼ pour sélectionner [PUISSANCE DE LA LAMPE].

#### 2) Appuyez sur  $\blacklozenge$  pour changer d'élément.

• Les éléments changent à chaque pression de la touche.

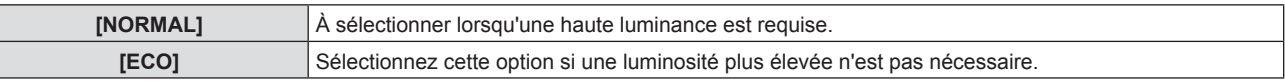

#### **Remarque**

- f Réglez-le sur [ECO] plutôt que [NORMAL] lorsque vous souhaitez réduire la consommation électrique, prolonger la durée de vie de la lampe et réduire le bruit de fonctionnement.
- **•** La [PUISSANCE DE LA LAMPE] est fixée à [ECO] lorsque le menu [IMAGE] → [MODE IMAGE] ( $\bullet$  page 58) est réglé à [SIM.DICOM].
- f La [PUISSANCE DE LA LAMPE] passe à [ECO] de manière forcée pour protéger le projecteur lorsque la température de l'environnement d'exploitation atteint ou dépasse 35 °C (95 °F) (30 °C (86 °F) ou supérieure lorsqu'il est utilisé à haute altitude). Même si le menu [RÉGLAGE PROJECTEUR] → [PUISSANCE DE LA LAMPE] est réglé à [NORMAL], la [PUISSANCE DE LA LAMPE] change à [ECO] automatiquement.

## **[GESTION ECOLOGIQUE]**

Cette fonction optimise l'alimentation de la lampe selon l'état de fonctionnement, afin de réduire la consommation électrique.

#### **Réglage de [GESTION PUISSANCE LAMPE]**

Définissez si vous souhaitez activer les fonctions [DÉTECT. LUM. AMBIENTE], [DÉTECTION DE SIGNAL] et [DÉTECTION MUTE AV].

#### **1)** Appuyez sur ▲▼ pour sélectionner [GESTION ECOLOGIQUE].

**2) Appuyez sur la touche <ENTER>. • L'écran <b>[GESTION ECOLOGIQUE]** s'affiche.

#### **3)** Appuyez sur ▲▼ pour sélectionner [GESTION PUISSANCE LAMPE].

#### **4) Appuyez sur** qw **pour changer d'élément.**

• Les éléments changent à chaque pression de la touche.

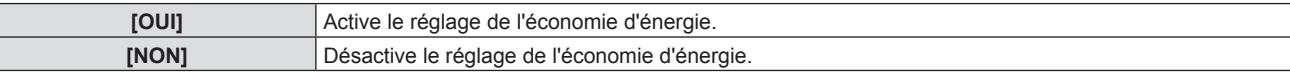

#### **5)** Appuyez sur  $\triangle \blacktriangledown$  pour sélectionner [DÉTECT. LUM. AMBIENTE], [DÉTECTION DE SIGNAL] ou **[DÉTECTION MUTE AV].**

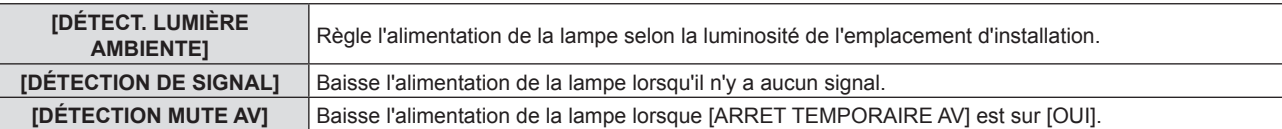

#### **6) Appuyez sur** qw **pour changer d'élément.**

• Les éléments changent à chaque pression de la touche.

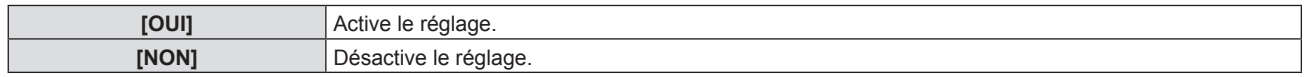

#### **Remarque**

- $\bullet$  La puissance de la lampe ne peut pas être automatiquement réduite dans les cas suivants :
- Lorsque l'éclairage de la lampe vient de s'achever ou le réglage de [PUISSANCE DE LA LAMPE] est terminé, etc..
- f Lorsque [GESTION PUIS. LAMPE] est réglé à [NON], les réglages de [DÉTECT. LUM. AMBIENTE], [DÉTECTION DE SIGNAL], et [DÉTECTION MUTE AV] ne sont pas disponibles.
- · Lorsque [PUISSANCE DE LA LAMPE] est réglé à [ECO], les réglages de [DÉTECT. LUM. AMBIENTE], [DÉTECTION DE SIGNAL], et [DÉTECTION MUTE AV] ne sont pas disponibles.
- f Lorsque des objets, etc. sont placés autour du capteur de luminance sur le dessus du projecteur, [DÉTECT. LUMIÈRE AMBIENTE] risque de ne pas fonctionner correctement.

## **Réglage [EXTINCTION AUTOMATIQUE]**

Réglez l'opération comme suit s'il n'y a pas d'entrée de signal.

#### **1)** Appuyez sur ▲▼ pour sélectionner [GESTION ECOLOGIQUE].

**2) Appuyez sur la touche <ENTER>. • L'écran <b>[GESTION ECOLOGIQUE]** s'affiche.

#### **3)** Appuyez sur ▲▼ pour sélectionner [EXTINCTION AUTOMATIQUE].

#### **4) Appuyez sur** qw **pour changer d'élément.**

• Les éléments changent à chaque pression de la touche.

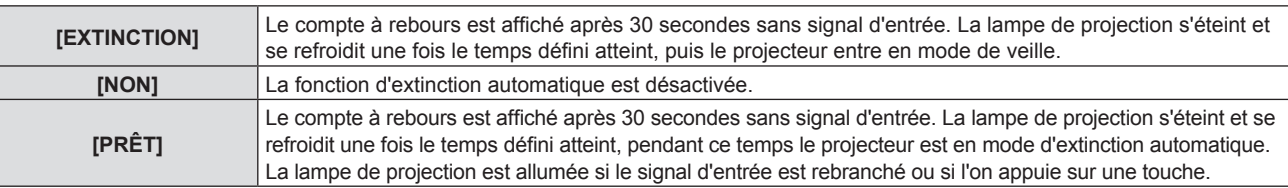

#### **Réglage [TIMER]**

Le minuteur peut être réglé de 5 à 120 minutes. L'incrément est de 5 minutes.

- **1)** Appuyez sur ▲▼ pour sélectionner [TIMER].
- **2)** Appuyez sur ◀▶ pour régler la minuterie.
	- La durée change chaque fois que vous appuyez sur la touche.

#### **Réglage [MODE STANDBY]**

Réglez la consommation électrique pendant la veille.

- **1)** Appuyez sur ▲▼ pour sélectionner [GESTION ECOLOGIQUE].
- **2) Appuyez sur la touche <ENTER>.** f L'écran **[GESTION ECOLOGIQUE]** s'affiche.
- **3)** Appuyez sur ▲▼ pour sélectionner [MODE STANDBY].

#### **4)** Appuyez sur ◆ pour changer d'élément.

• Les éléments changent à chaque pression de la touche.

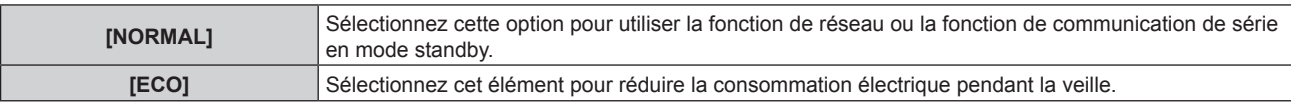

#### **Remarque**

- · Si [MODE STANDBY] est réglé sur [ECO], vous ne pouvez pas utiliser les fonctions de réseau lorsque le projecteur est en veille. Vous ne pouvez pas utiliser certaines commandes du protocole RS-232C quand même.
- f En cas de réglage sur [ECO], cela peut prendre environ 10 secondes de plus avant que le projecteur ne démarre la projection après la mise sous tension par rapport au moment où [NORMAL] est sélectionné.
- f Lorsque réglé sur [NORMAL], il peut prendre environ 1 minute pour activer la fonction de réseau après le branchement du cordon d'alimentation.
- f Le réglage de [MODE STANDBY] ne peut pas être remis à l'usine par défaut même si le menu [RÉGLAGE PROJECTEUR] → [INITIALISER TOUT] est réalisé. (→ page 90)

## **[RS-232C]**

Réglez les conditions de communication de la borne <SERIAL IN>.

#### **Réglage des conditions de communication de la borne <SERIAL IN>**

- **1)** Appuyez sur ▲▼ pour sélectionner [RS-232C].
- **2) Appuyez sur la touche <ENTER>.** f L'écran **[RS-232C]** s'affiche.
- **3)** Appuyez sur ▲▼ pour sélectionner [DÉBIT EN BAUDS].

#### **4)** Appuyez sur ◀▶ pour changer d'élément.

• Les éléments changent à chaque pression de la touche.

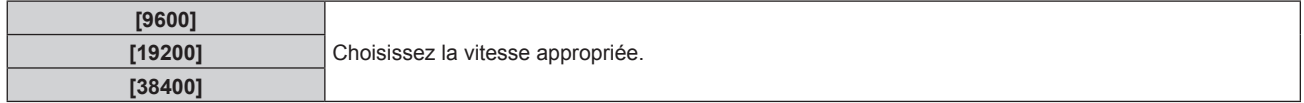

#### **5)** Appuyez sur ▲▼ pour sélectionner [PARITÉ].

#### **6) Appuyez sur** qw **pour changer d'élément.**

• Les éléments changent à chaque pression de la touche.

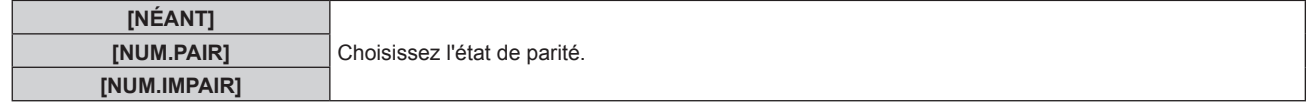

#### **Réglage des commandes de contrôle d'un projecteur existant**

Pour commander le projecteur sur un ordinateur, réglez l'utilisation des commandes de contrôle sur un projecteur Panasonic acheté précédemment. Ceci permet au logiciel de contrôle d'un projecteur existant de Panasonic d'être transmis et utilisé.

- **1)** Appuyez sur ▲▼ pour sélectionner [RS-232C].
- **2) Appuyez sur la touche <ENTER>.** f L'écran **[RS-232C]** s'affiche.
- **3)** Appuyez sur ▲▼ pour sélectionner [EMULATION].
- **4) Appuyez sur la touche <ENTER>. • L'écran [EMULATION]** est affiché.

#### **5)** Appuyez sur ▲▼ pour sélectionner un élément.

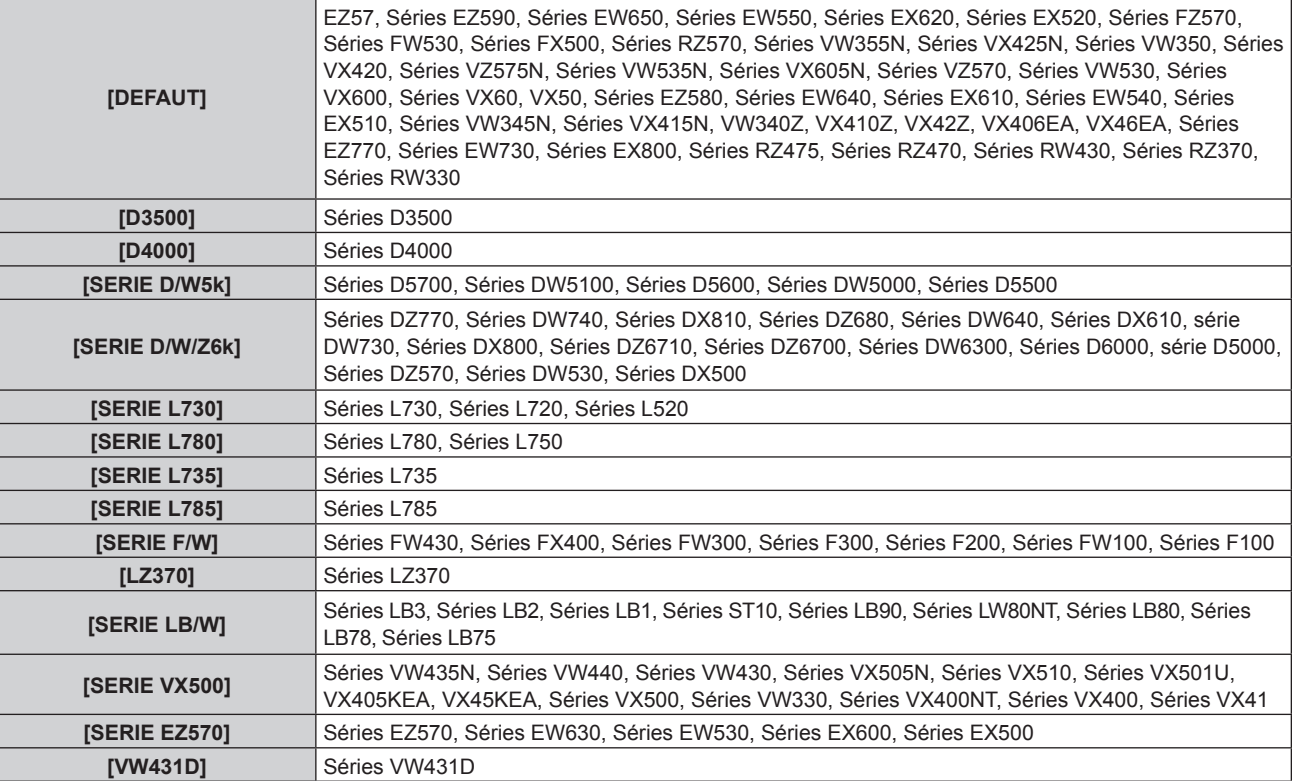

#### **6) Appuyez sur la touche <ENTER>.**

## **[MODE REMOTE1]**

Réglez la borne <REMOTE 1 IN>.

#### **1)** Appuyez sur ▲▼ pour sélectionner [MODE REMOTE1].

#### 2) Appuyez sur  $\blacklozenge$  pour changer d'élément.

• Les éléments changent à chaque pression de la touche.

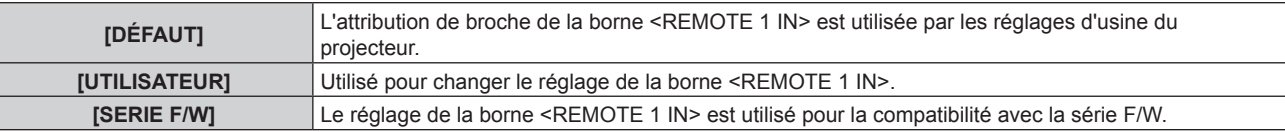

f Lorsque [UTILISATEUR] est sélectionné, passez à l'étape **3)**.

- **3) Appuyez sur la touche <ENTER>.**
- **4)** Appuyez sur  $\blacktriangle \blacktriangledown$  pour sélectionner une option de [PIN2] à [PIN8], puis appuyez sur  $\blacktriangle \triangledown$  pour changer **le réglage.**

#### **[FONCTION DU BOUTON]**

La fonction affectée à la touche <FUNCTION> de la télécommande est affichée. Vous pouvez également effacer le réglage affecté.

#### **Suppression de l'affectation de fonction à la touche <FUNCTION>**

- **1)** Appuyez sur ▲▼ pour sélectionner [FONCTION DU BOUTON].
- **2) Appuyez sur la touche <ENTER>. • L'écran [FONCTION DU BOUTON]** s'affiche.
- **3) Appuyez sur la touche <ENTER>.**
- **4)** Lorsque l'écran de confirmation s'affiche, appuyez sur  $\blacklozenge$  pour sélectionner [VALIDER], puis **appuyez sur la touche <ENTER>.**

## 84 - FRANÇAIS

#### **Chapitre 4 Réglages — Menu [RÉGLAGE PROJECTEUR]**

#### **Remarque**

f Vous pouvez également supprimer les réglages affectés en affichant le menu à l'écran, en sélectionnant l'élément de menu à supprimer (menu principal, sous-menu, ou menu détaillé) puis en appuyant sur la touche <FUNCTION> pendant au moins 3 secondes.

## **[REGLAGE AUDIO]**

Vous pouvez effectuez des réglages plus détaillés du son.

#### **Réglage du volume**

- **1)** Appuyez sur ▲▼ pour sélectionner [REGLAGE AUDIO].
- **2) Appuyez sur la touche <ENTER>.** f L'écran **[REGLAGE AUDIO]** s'affiche.
- **3)** Appuyez sur ▲▼ pour sélectionner [VOLUME].
- **4)** Appuyez sur ◆ pour régler le niveau.

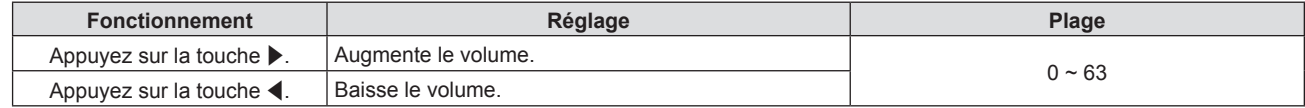

#### **Réglage de l'équilibre sonore de gauche à droite**

- **1)** Appuyez sur ▲▼ pour sélectionner [REGLAGE AUDIO].
- **2) Appuyez sur la touche <ENTER>.** f L'écran **[REGLAGE AUDIO]** s'affiche.
- **3)** Appuyez sur ▲▼ pour sélectionner [BALANCE].
- **4)** Appuyez sur ◆ pour régler le niveau.

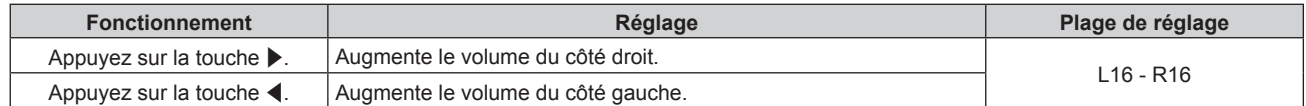

#### **Réglage de la sortie audio du haut-parleur intégré**

- **1)** Appuyez sur ▲▼ pour sélectionner [REGLAGE AUDIO].
- **2) Appuyez sur la touche <ENTER>. • L'écran <b>[REGLAGE AUDIO]** s'affiche.
- **3)** Appuyez sur ▲▼ pour sélectionner [HP INCORPORÉ].

#### 4) Appuyez sur <**>>** pour changer d'élément.

• Les éléments changent à chaque pression de la touche.

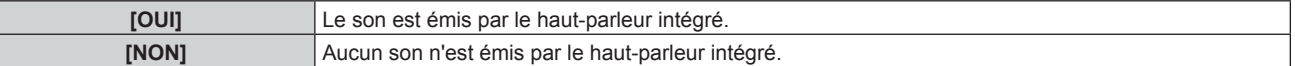

#### **Remarque**

Le son est émis par le haut-parleur intégré même si le câble est branché à la borne <VARIABLE AUDIO OUT>. Pour que le son soit émis par les périphériques audio externes branchés à la borne <VARIABLE AUDIO OUT> et pas par le haut-parleur intégré, réglez [HP INCORPORÉ] sur [NON].

#### **Réglage de la sortie audio pendant la veille**

- **1)** Appuyez sur ▲▼ pour sélectionner [REGLAGE AUDIO].
- **2) Appuyez sur la touche <ENTER>.**
	- f L'écran **[REGLAGE AUDIO]** s'affiche.

#### **3)** Appuyez sur ▲▼ pour sélectionner [EN MODE STANDBY].

#### 4) Appuyez sur  $\blacklozenge$  pour changer d'élément.

• Les éléments changent à chaque pression de la touche.

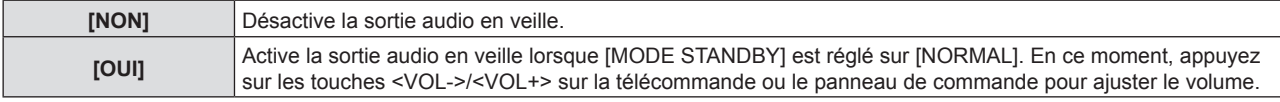

#### **Remarque**

- Lorsque [GESTION ECOLOGIQUE] → [MODE STANDBY] est réglé sur [ECO] (+ page 82), même si [EN MODE STANDBY] est réglé sur [OUI], l'audio ne peut pas être émis en mode de veille.
- f Lorsque le signal d'entrée est [RÉSEAU], même si [EN MODE STANDBY] est réglé sur [OUI], le son ne peut pas être émis en mode veille. f Lorsque [EN MODE STANDBY] est réglé sur [OUI] et le signal numérique est entré, la sortie audio est interrompue pendant la période de refroidissement après la mise hors tension de l'appreil, mais ce n'est pas un dysfonctionnement.

## **Réglage de la coupure**

- **1)** Appuyez sur ▲▼ pour sélectionner [REGLAGE AUDIO].
- **2) Appuyez sur la touche <ENTER>.**
	- f L'écran **[REGLAGE AUDIO]** s'affiche.
- **3)** Appuyez sur ▲▼ pour sélectionner [SUPP. SON].

#### **4)** Appuyez sur ◀▶ pour changer d'élément.

• Les éléments changent à chaque pression de la touche.

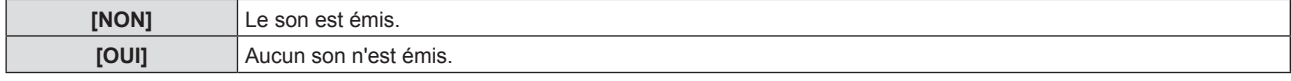

#### **Réglage de la sélection d'entrée audio**

Sélectionnez la borne d'entrée audio pour chaque signal d'entrée.

#### **1)** Appuyez sur ▲▼ pour sélectionner [REGLAGE AUDIO].

**2) Appuyez sur la touche <ENTER>.** f L'écran **[REGLAGE AUDIO]** s'affiche.

#### 3) Appuyez sur ▲▼ pour sélectionner un élément de [SELECTION ENTREE AUDIO].

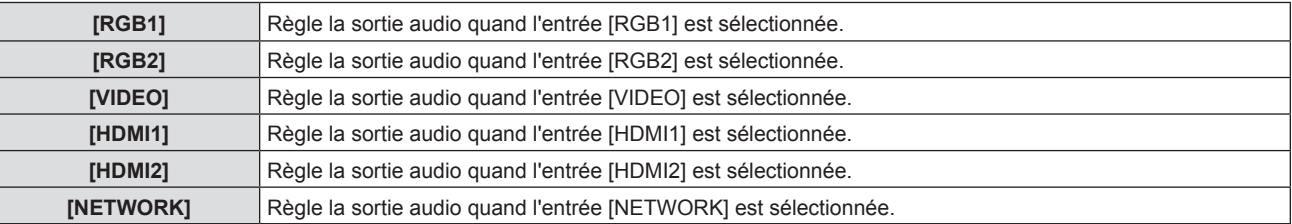

#### 4) Appuyez sur <**>>** pour changer d'élément.

• Les options secondaires changent chaque fois que vous appuyez sur la touche.

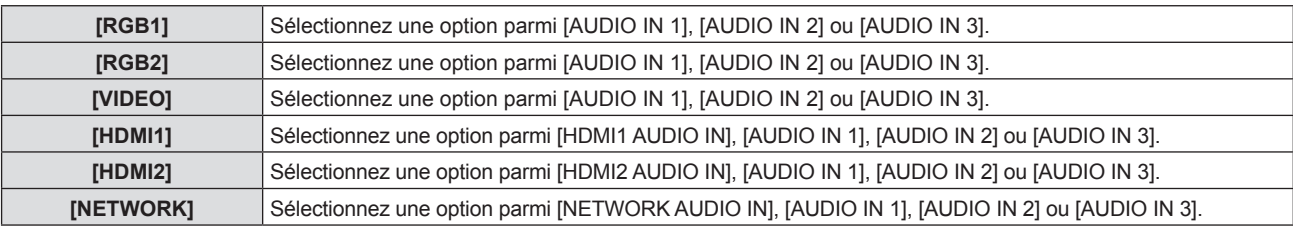

## **[MIRE DE TEST]**

Affiche la mire de test intégrée au projecteur.

Les paramètres de la position, de la taille et des autres facteurs ne sont pas reflétés dans les mires de test. Veillez à afficher le signal d'entrée avant d'effectuer les divers ajustements.

#### **1)** Appuyez sur ▲▼ pour sélectionner [MIRE DE TEST].

## 86 - FRANÇAIS

#### **2) Appuyez sur la touche <ENTER>.** f Le modèle de test avec l'écran d'ajustement individuel **[CHANGE MIRE]** s'affiche.

#### **3)** Appuyez sur  $\blacklozenge$  pour changer le modèle de test.

- Le modèle de test changera à chaque fois que vous appuyez sur la touche.
- f Quand vous appuyez sur la touche <MENU> ou <RETURN>, il sortira le modèle de test et reviendra au sous-menu de [RÉGLAGE PROJECTEUR].

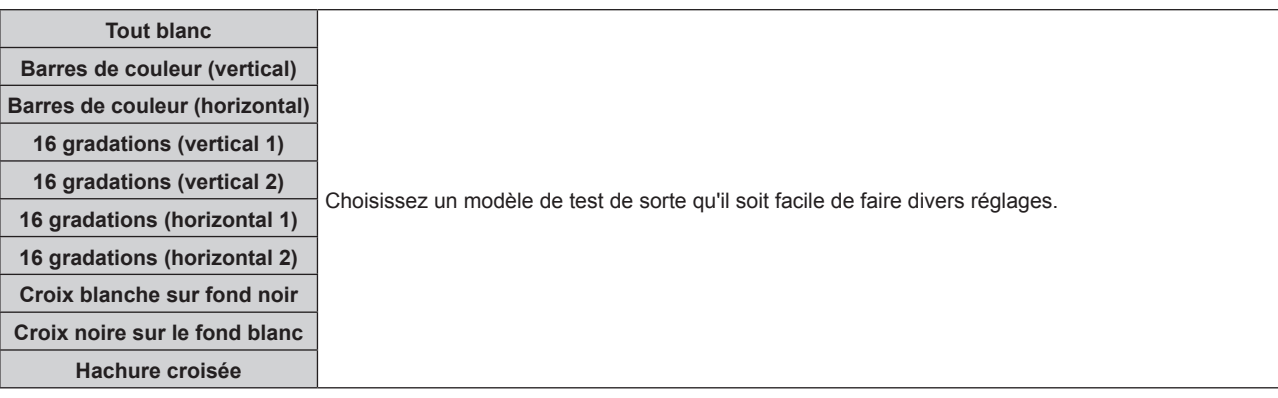

#### **Remarque**

- f Le réglage initial est Tout blanc. L'écran initial est Hachures si vous l'avez affecté à la touche <FUNCTION>.
- f Appuyez sur la touche <ON SCREEN> de la télécommande pendant que la mire de test est affichée pour masquer l'écran de menu.

## **[COMPTEUR DU FILTRE]**

Vous pouvez vérifier le temps d'utilisation du filtre et définir le cycle de nettoyage du filtre à air. Réinitialisez aussi le temps d'utilisation du filtre.

#### **1)** Appuyez sur ▲▼ pour sélectionner [COMPTEUR DU FILTRE].

#### **2) Appuyez sur la touche <ENTER>.**

#### **• L'écran <b>[COMPTEUR DU FILTRE]** s'affiche.

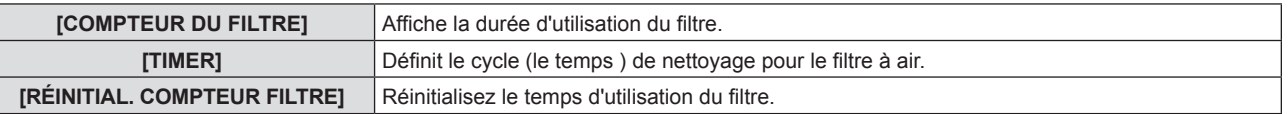

#### **Réglage [TIMER]**

Définit le cycle (le temps) de nettoyage si vous voulez nettoyer régulièrement le filtre à air. Lorsque le temps arrive, un message d'alerte « Le COMPTEUR DU FILTRE a atteint la durée définie.» pour le nettoyage du filtre est affiché sur l'écran de projection.

#### **1)** Appuyez sur ▲▼ pour sélectionner [COMPTEUR DU FILTRE].

- **2) Appuyez sur la touche <ENTER>.** f L'écran **[COMPTEUR DU FILTRE]** s'affiche.
- **3)** Appuyez sur ▲▼ pour sélectionner [TIMER].
- **4)** Appuyez sur  $\blacklozenge$  pour commuter le réglage du minuteur. • Les éléments changent à chaque pression de la touche.

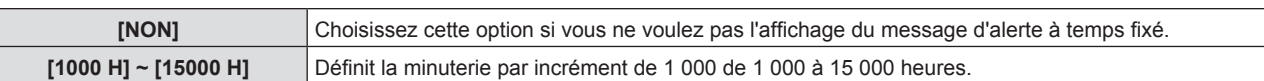

#### **Réinitialisation de [COMPTEUR DU FILTRE]**

- **1)** Appuyez sur ▲▼ pour sélectionner [COMPTEUR DU FILTRE].
- **2) Appuyez sur la touche <ENTER>.**
	- **L'écran [COMPTEUR DU FILTRE]** s'affiche.
- **3)** Appuyez sur ▲▼ pour sélectionner [RÉINITIAL. COMPTEUR FILTRE].
- **4) Appuyez sur la touche <ENTER>. • L'écran [RÉINITIAL. COMPTEUR FILTRE]** s'affiche.

## 5) Appuyez sur <>>
pour sélectionner [VALIDER] puis appuyez sur la touche <ENTER>. **[PLANIFICATEUR]**

Réglez la programmation de l'exécution de commande pour chaque jour de la semaine.

#### **Activer/Désactiver la fonction de planificateur**

#### **1)** Appuyez sur ▲▼ pour sélectionner [PLANIFICATEUR].

#### 2) Appuyez sur  $\blacklozenge$  pour changer d'élément.

• Les éléments changent à chaque pression de la touche.

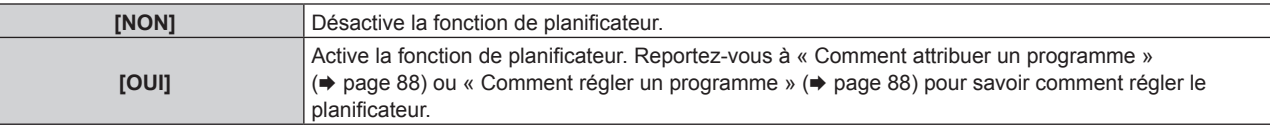

#### **Remarque**

f Lorsque [PLANIFICATEUR] est réglé sur [OUI], le réglage [MODE STANDBY] sera forcé de basculer sur [NORMAL], et il sera impossible de changer ce réglage. Même si [PLANIFICATEUR] est ensuite réglé sur [NON] lorsqu'il est dans cet état, le réglage de [MODE STANDBY] reste sur [NORMAL].

#### **Comment attribuer un programme**

- **1)** Appuyez sur ▲▼ pour sélectionner [PLANIFICATEUR].
- **2) Appuyez sur** qw **pour sélectionner [OUI], puis appuyez sur la touche <ENTER>. • L'écran <b>[PLANIFICATEUR]** s'affiche.
- **3) Sélectionnez et attribuez un programme pour chaque jour de la semaine.**
	- Appuyez sur  $\blacktriangle \blacktriangledown$  pour sélectionner le jour de la semaine, puis appuyez sur  $\blacklozenge$  pour sélectionner un numéro de programme.
	- f Vous pouvez régler le programme du N°1 au N°7. « ‑ ‑ ‑ » indique que le numéro de programme n'a pas encore été placé.

#### **Comment régler un programme**

Définissez jusqu'à 16 commandes pour chaque programme.

- **1)** Appuyez sur ▲▼ pour sélectionner [PLANIFICATEUR].
- **2) Appuyez sur** qw **pour sélectionner [OUI], puis appuyez sur la touche <ENTER>. • L'écran <b>[PLANIFICATEUR]** s'affiche.
- **3)** Appuyez sur ▲▼ pour sélectionner [ÉDITION DU PROGRAMME].
- **4) Appuyez sur** qw **pour sélectionner un numéro de programme, puis appuyez sur la touche <ENTER>.**
- **5)** Appuyez sur ▲▼ pour sélectionner un numéro de commande, puis appuyez sur la touche <ENTER>.
- **6)** Appuyez sur  $\blacktriangle \blacktriangledown \blacktriangle \blacktriangleright$  pour sélectionner [HEURE], puis appuyez sur la touche <ENTER>. • Le projecteur est en mode de réglage (où le temps clignote).
- **7)** Appuyez sur  $\blacklozenge$  pour sélectionner « heure » ou « minute », puis appuyez sur  $\blacktriangle$   $\blacktriangledown$  pour sélectionner **[EXTINCTION AUTOMATIQUE] pour définir un temps, et puis appuyez sur la touche <ENTER>.**
- 8) Appuyez sur  $\blacktriangle \blacktriangledown \blacktriangle \blacktriangleright$  pour sélectionner [COMMANDE].
- **9) Appuyez sur la touche <ENTER>. • L'écran détaillé <b>[COMMANDE]** s'affiche.

#### **10)** Appuyez sur ▲▼ pour sélectionner [COMMANDE].

- f Pour [COMMANDE], qui nécessite des réglages détaillées, les éléments des réglages détaillés commutent  $\land$  chaque pression des touches  $\blacklozenge$ .
- Une fois [ENTRÉE] sélectionné, appuyez sur la touche <ENTER>, puis appuyez sur  $\blacktriangle \blacktriangledown$  pour choisir l'entrée à définir.

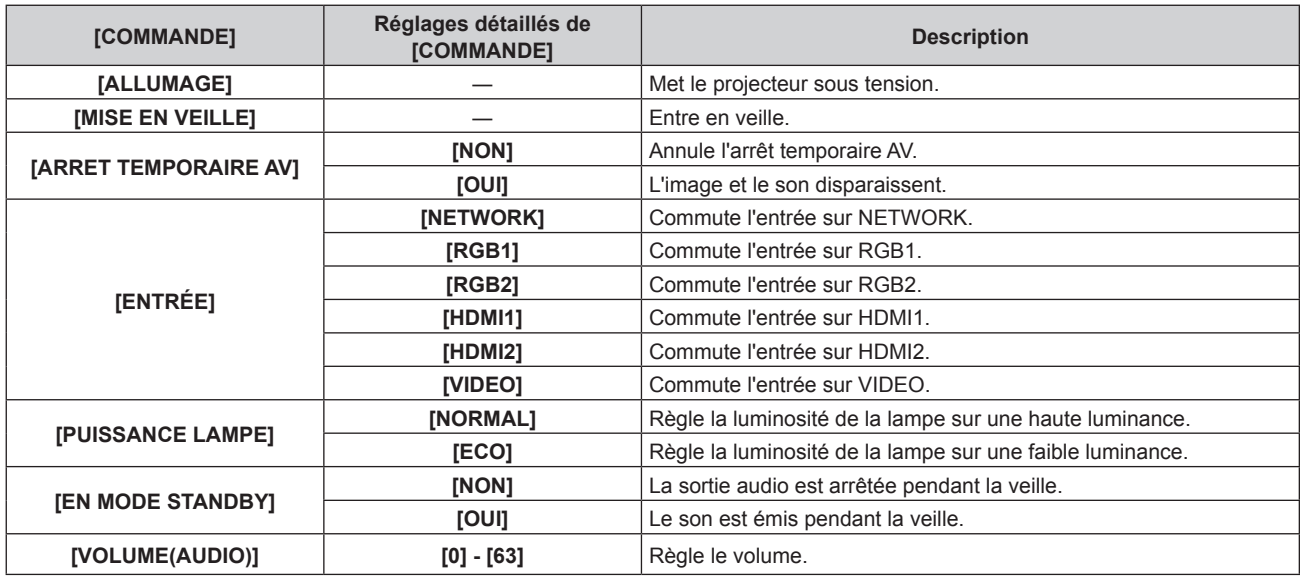

#### **11) Appuyez sur la touche <ENTER>.**

• La commande a été fixée et  $\bullet$  s'affiche à gauche de la commande sélectionnée.

#### **12)** Appuyez sur  $\blacktriangle \blacktriangledown \blacktriangle \blacktriangleright$  pour sélectionner [ENREGISTRER], puis appuyez sur la touche <ENTER>.

#### **Remarque**

- f Si vous tentez d'enregistrer le réglage qui provoquerait l'allumage de la lampe pendant une courte période, un message d'erreur s'affiche à l'écran. Réglez à nouveau le temps et la commande.
- f Pour supprimer une commande déjà réglée, appuyez sur la touche <DEFAULT> de la télécommande alors que l'écran de l'étape **5)** est affiché, ou sélectionnez [SUPPRIMER] sur l'écran de l'étape **6)** et appuyez sur la touche <ENTER>.
- f Si plusieurs commandes ont été réglées pour le même moment, elles sont exécutées dans l'ordre chronologique en partant du plus petit numéro de commande.
- $\bullet$  L'heure de fonctionnement sera l'heure locale. ( $\bullet$  page 89)
- f Si une opération est exécutée avec la télécommande ou le panneau de commande du projecteur ou une commande de contrôle avant l'exécution du réglage de la commande sous [PLANIFICATEUR], la commande réglée avec la fonction de planificateur pourrait ne pas être exécutée.

## **[DATE ET HEURE]**

Réglez le fuseau horaire, la date et l'heure de l'horloge intégrée du projecteur.

#### **Sélection du fuseau horaire**

- **1)** Appuyez sur ▲▼ pour sélectionner [DATE ET HEURE].
- **2) Appuyez sur la touche <ENTER>.** f L'écran **[DATE ET HEURE]** s'affiche.
- **3)** Appuyez sur ▲▼ pour sélectionner [FUSEAU HORAIRE].
- **4)** Appuyez sur  $\blacklozenge$  pour commuter [FUSEAU HORAIRE].

#### **Réglage manuel de la date et de l'heure**

- **1)** Appuyez sur ▲▼ pour sélectionner [DATE ET HEURE].
- **2) Appuyez sur la touche <ENTER>.** f L'écran **[DATE ET HEURE]** s'affiche.
- **3)** Appuyez sur ▲▼ pour sélectionner [AJUSTEMENT HORLOGE].
- **4) Appuyez sur la touche <ENTER>. • L'écran [AJUSTEMENT HORLOGE]** s'affiche.
- **5)** Appuyez sur  $\blacktriangle \blacktriangledown$  pour sélectionner un élément et appuyez sur  $\blacktriangle \blacktriangledown$  pour régler la date et l'heure **locales.**
- **6)** Appuyez sur ▲▼ pour sélectionner [VALIDER], puis appuyez sur la touche <ENTER>. • Le réglage de la date et l'heure est terminé.

#### **Réglage automatique de la date et de l'heure**

- **1)** Appuyez sur ▲▼ pour sélectionner [DATE ET HEURE].
- **2) Appuyez sur la touche <ENTER>. • L'écran <b>[DATE ET HEURE]** s'affiche.
- **3)** Appuyez sur ▲▼ pour sélectionner [AJUSTEMENT HORLOGE].
- **4) Appuyez sur la touche <ENTER>. • L'écran <b>[AJUSTEMENT HORLOGE]** s'affiche.
- **5)** Appuyez sur  $\blacktriangle \blacktriangledown$  pour sélectionner [SYNCHRONISATION NTP], puis appuyez sur  $\blacktriangle \blacktriangleright$  pour modifier **le paramètre sur [OUI].**
- **6)** Appuyez sur ▲▼ pour sélectionner [VALIDER], puis appuyez sur la touche <ENTER>. • Le réglage de la date et l'heure est terminé.

#### **Remarque**

- f Pour régler automatiquement la date et l'heure, le projecteur doit être connecté au réseau.
- · Si la synchronisation avec le serveur NTP échoue juste après le réglage de [SYNCHRONISATION NTP] sur [OUI], [SYNCHRONISATION NTP] revient sur [NON]. Par ailleurs, si [SYNCHRONISATION NTP] est réglé sur [OUI] alors que le serveur NTP n'est pas sélectionné, [SYNCHRONISATION NTP] revient sur [NON].
- f Accédez au projecteur via un navigateur Web pour configurer le serveur NTP. Reportez-vous à la section « Page [Adjust clock] »  $($  page 115) pour plus de détails.
- f Le réglage [FUSEAU HORAIRE] est remis à la valeur par défaut de l'usine lorsque [INITIALISER TOUT] est exécuté du menu [RÉGLAGE PROJECTEUR] (+ page 90). Cependant, la date et l'heure en fonction du réglage de la date et de l'heure (temps universel coordonné, UTC, temps universel, Coordonné) seront conservées sans être initialisées.

## **[INITIALISER TOUT]**

Restaurez les différentes valeurs de réglage à leurs réglages d'usine.

- **1)** Appuyez sur ▲▼ pour sélectionner [INITIALISER TOUT].
- **2) Appuyez sur la touche <ENTER>. • L'écran <b>[INITIALISER TOUT]** s'affiche.
- **3)** Lorsque l'écran de confirmation s'affiche, appuyez sur  $\blacklozenge$  pour sélectionner [VALIDER], puis **appuyez sur la touche <ENTER>.**
	- f L'écran **[INITIALISATION MAINTENANT...]** est affiché, puis l'écran **[ARRÊT DE L'ALIMENTATION]** sera affiché.
- **4) Appuyez sur la touche <ENTER>.**
	- Le fonctionnement des autres touches est désactivé.
	- f L'écran de réglage initial (langue d'affichage) sera affiché lorsque le projecteur est allumé à la prochaine fois.

#### **Remarque**

Pour plus d'informations sur l'initialisation de [RÉSEAU], veuillez se référer à [RÉSEAU] → [INITIALISE]. (+ page 96)

f Le projecteur entre en veille pour refléter les valeurs de réglage quand [INITIALISER TOUT] est exécuté.

f Lorsque [INITIALISER TOUT] est exécuté, [MODE STANDBY], [EMULATION], [COMPTEUR DU FILTRE] et les valeurs de réglage de [RÉSEAU] ne peuvent pas être remises aux valeurs d'usine par défaut.

# **Menu [SÉCURITÉ]**

**Sur l'écran du menu, choisissez [SÉCURITÉ] dans le menu principal et sélectionnez un élément du sous-menu. Reportez-vous à « Navigation dans le menu » (→ page 54) pour connaître le fonctionnement de l'écran du menu.**

- Lorsque le projecteur est utilisé pour la première fois, définissez le mot de passe initial :
- Appuyez sur  $\triangle \triangleright \blacktriangleright \triangle \triangle \blacktriangleright \blacktriangleright \triangle \triangle$  dans l'ordre, et appuyez sur la touche <ENTER>.

#### **Attention**

- f Quand vous sélectionnez le menu [SÉCURITÉ] et appuyez sur la touche <ENTER>, la saisie d'un mot de passe est requise. Entrez le mot de passe prédéfini puis poursuivez les opérations dans le menu [SÉCURITÉ].
- f Si le mot de passe a déjà été changé, entrez le mot de passe modifié, puis appuyez sur la touche <ENTER>.

#### **Remarque**

- Le mot de passe saisi est affiché sous la forme \* sur l'écran.
- f Un message d'erreur est affiché sur l'écran quand le mot de passe saisi est incorrect. Saisissez de nouveau le mot de passe correct.

## **[MOT DE PASSE]**

L'écran **[MOT DE PASSE]** est affiché lorsque vous mettez le commutateur <MAIN POWER> sur <OFF> et allumez l'appareil. Lorsque le mot de passe saisi est incorrect, l'opération sera limitée à la touche d'alimentation <d/l> sur le panneau de commande et sur la télécommande.

#### **1)** Appuyez sur ▲▼ pour sélectionner [MOT DE PASSE].

#### 2) Appuyez sur  $\blacklozenge$  pour changer d'élément.

• Les éléments changent à chaque pression de la touche.

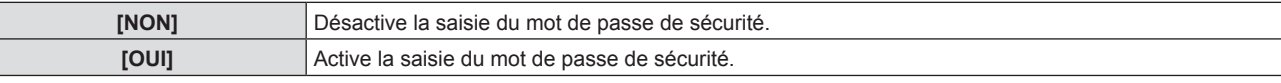

#### **Remarque**

- · [MOT DE PASSE] est défini sur [NON] par le réglage d'usine ou lorsque [INITIALISER TOUT] sous [RÉGLAGE PROJECTEUR] (→ page 90) est exécuté.
- Changez périodiquement le mot de passe afin qu'il soit difficile à deviner.
- f Le mot de passe de sécurité est activé après avoir réglé [MOT DE PASSE] sur [OUI] et après avoir basculé le commutateur <MAIN POWER> sur <OFF>.

## **[CHANGE MOT DE PASSE]**

Modifiez le mot de passe de sécurité.

- **1)** Appuyez sur ▲▼ pour sélectionner [CHANGE MOT DE PASSE].
- **2) Appuyez sur la touche <ENTER>.** f L'écran **[CHANGE MOT DE PASSE]** s'affiche.
- **3)** Appuyez sur  $\blacktriangle \blacktriangledown \blacktriangle \blacktriangleright$  et sur les touches numériques (<0> <9>) pour définir le mot de passe. • Vous pouvez régler jusqu'à huit opérations de touche.
- **4) Appuyez sur la touche <ENTER>.**
- **5) Saisissez de nouveau le mot de passe pour confirmation.**
- **6) Appuyez sur la touche <ENTER>.**

#### **Remarque**

f Le mot de passe saisi est affiché sous la forme \* sur l'écran.

f Un message d'erreur est affiché sur l'écran quand le mot de passe saisi est incorrect. Saisissez de nouveau le mot de passe correct.

<sup>•</sup> Si le mot de passe de sécurité est composé de chiffres, il devra être réinitialisé si la télécommande est perdue. Consultez votre revendeur sur la méthode d'initialisation.

## **[RÉGLAGE AFFICHAGE]**

Faite chevaucher le message de sécurité (texte ou image) par-dessus l'image projetée.

**1)** Appuyez sur ▲▼ pour sélectionner [RÉGLAGE AFFICHAGE].

#### 2) Appuyez sur <**>>** pour changer d'élément.

• Les éléments changent à chaque pression de la touche.

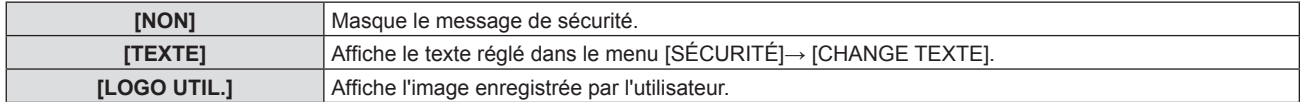

#### **Remarque**

f Pour créer/enregistrer l'image [LOGO UTIL.], utilisez le « Logo Transfer Software » figurant dans le CD-ROM fourni.

#### **[CHANGEMENT DE TEXTE]**

Éditez le texte à afficher quand [TEXTE] est sélectionné sous [RÉGLAGE AFFICHAGE].

- **1)** Appuyez sur ▲▼ pour sélectionner [CHANGEMENT DE TEXTE].
- **2) Appuyez sur la touche <ENTER>. • L'écran <b>[CHANGEMENT DE TEXTE]** s'affiche.
- **3)** Appuyez sur  $\blacktriangle \blacktriangledown \blacktriangle \blacktriangleright$  pour sélectionner le texte, appuyez sur la touche <ENTER> pour entrer le texte.
- **4)** Appuyez sur  $\triangle \blacktriangledown \triangle \blacktriangledown$  pour sélectionner [VALIDER] puis appuyez sur la touche <ENTER>. • Le texte est modifié.

## **[VERROUILLAGE MENU]**

Affichez le menu avec la touche <MENU> et indiquez si vous souhaitez activer les opérations de menu.

#### **1)** Appuyez sur ▲▼ pour sélectionner [VERROUILLAGE MENU].

#### 2) Appuyez sur  $\blacklozenge$  pour changer d'élément.

• Les éléments changent à chaque pression de la touche.

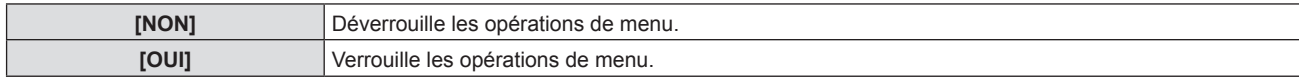

#### **Remarque**

- Si le mot de passe saisi est incorrect après avoir réglé [VERROUILLAGE MENU] sur [OUI], il est impossible d'utiliser la touche <MENU>
- f [VERROUILLAGE MENU] est réglé sur [NON] au moment de l'achat ou de la réalisation de [INITIALISER TOUT].
- f Lorsque [VERROUILLAGE MENU] est réglé sur [OUI] et puis saisissez le mot de passe pour déverrouiller, l'état de déverrouillage est maintenu jusqu'à ce que le projecteur passe en mode de veille.

## **[MOT DE PASSE VERROU. MENU]**

Le mot de passe de verrouillage du menu peut être modifié.

- **1)** Appuyez sur ▲▼ pour sélectionner [MOT DE PASSE VERROU. MENU].
- **2) Appuyez sur la touche <ENTER>. • L'écran <b>[MOT DE PASSE VERROU. MENU]** s'affiche.
- 3) Appuyez sur  $\blacktriangle \blacktriangledown \blacktriangle \blacktriangleright$  pour sélectionner le texte, appuyez sur la touche <ENTER> pour saisir le texte. • Vous pouvez saisir jusqu'à 16 caractères.
- **4)** Appuyez sur **AV4▶** pour sélectionner [VALIDER] puis appuyez sur la touche <ENTER>. • Pour annuler, sélectionnez [ANNULER].

#### **Attention**

<sup>•</sup> Le mot de passe initial est « AAAA » au moment de l'achat ou de la réalisation de [INITIALISER TOUT].

<sup>•</sup> Changez périodiquement le mot de passe afin qu'il soit difficile à deviner.

## **[VERROUILLAGE TOUCHES]**

Activez/Désactivez l'utilisation des touches du panneau de commande et de la télécommande.

#### **1)** Appuyez sur ▲▼ pour sélectionner [VERROUILLAGE TOUCHES].

- **2) Appuyez sur la touche <ENTER>.** f L'écran **[VERROUILLAGE TOUCHES]** s'affiche.
- 3) Appuyez sur ▲▼ pour sélectionner [PANNEAU DE CONTRÔLE] ou [CONTRÔLE TÉLÉCOMMANDE].

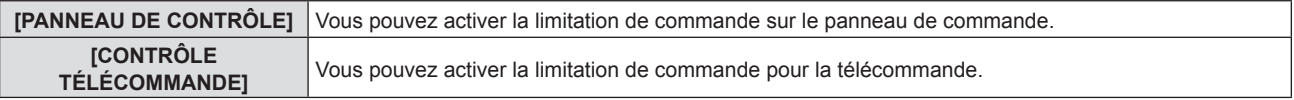

#### **4)** Appuyez sur  $\blacklozenge$  pour commuter entre [EN SERVICE] et [HORS SERVICE].

f Vous pouvez activer la limitation de commande sur le panneau de commande ou la télécommande.

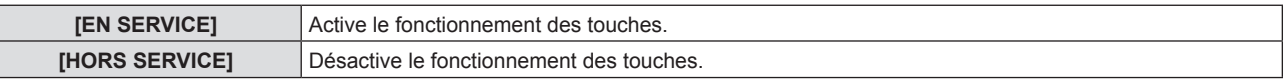

• Un écran de confirmation s'affichera lorsque vous changez [EN SERVICE] sur [HORS SERVICE], puis passez à l'étape **5)**.

#### **5) Appuyez sur** qw **pour sélectionner [VALIDER] puis appuyez sur la touche <ENTER>.**

#### **Remarque**

f Quand une opération de touche est effectuée sur l'appareil réglé sur [HORS SERVICE], l'écran [MOT DE PASSE] s'affiche. Pour poursuivre les opérations, saisissez le mot de passe de sécurité.

- f L'écran [MOT DE PASSE] disparaît en l'absence d'opération pendant environ 10 secondes.
- f Si les opérations du [PANNEAU DE CONTRÔLE] et de la [CONTRÔLE TÉLÉCOMMANDE] sont réglées sur [HORS SERVICE], le projecteur ne peut pas être éteint (ne peut pas passer en veille).
- f Même lorsque vous sélectionnez les opérations de touche à désactiver sur la télécommande, les opérations des touches <ID ALL> et <ID SET> de la télécommande sont activées.

# **Menu [RÉSEAU]**

**Sur l'écran du menu, choisissez [RÉSEAU] dans le menu principal et sélectionnez un élément du sous-menu. Reportez-vous à « Navigation dans le menu » (→ page 54) pour connaître le fonctionnement de l'écran du menu.**

#### **Remarque**

f Le menu à l'écran (écran de menu) du projecteur n'a pas le réglage du réseau concernant LAN sans fil. Lorsque le module sans fil (N° de modèle : ET-WML100) des accessoires optionnels est inséré sur le projecteur, veuillez régler le LAN sans fil en accédant au projecteur via un ordinateur. Pour plus de détails, reportez-vous à « Fonction de commande par le Web »  $\rightarrow$  « Page [Network config] »  $\rightarrow$  « LAN sans fil » ( $\rightarrow$  page 110).

## **[LAN CÂBLÉ]**

Vous pouvez faire des réglages détaillés du réseau local câblé.

- **1)** Apppuyez sur ▲▼ pour sélectionner [LAN CÄBLÉ].
- **2) Appuyez sur la touche <ENTER>.** f L'écran **[SETUP DÉTAILLÉ CÂBLE]** s'affiche.
- 3) Appuyez sur  $\blacktriangle \blacktriangledown$  pour choisir un élément puis modifiez ses valeurs en suivant les instructions.

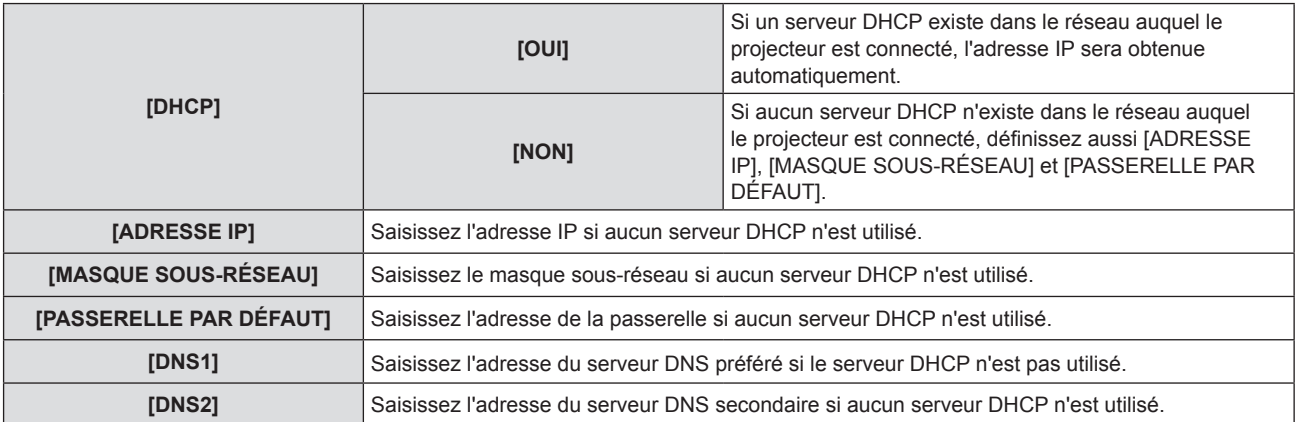

#### **4)** Appuyez sur ▲▼ pour sélectionner [VALIDER], puis appuyez sur la touche <ENTER>. **Réglages par défaut de [LAN CÂBLÉ]**

• Les réglages suivants sont définis avant que le projecteur quitte l'usine.

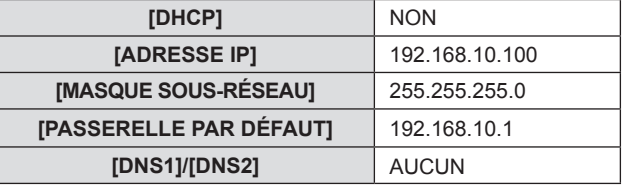

#### **Remarque**

• Avant d'utiliser le serveur DHCP, vérifiez qu'il est déjà en service.

f Consultez votre administrateur réseau pour obtenir les valeurs ADRESSE IP, MASQUE SOUS-RÉSEAU et PASSERELLE PAR DÉFAUT.

## **[NOM DU PROJECTEUR]**

Modifiez le nom comme souhaité dans un tel cas que le projecteur doit être identifié sur le logiciel d'application.

#### **1)** Appuyez sur ▲▼ pour sélectionner [NOM DU PROJECTEUR].

- **2) Appuyez sur la touche <ENTER>.**
	- f L'écran **[NOM DU PROJECTEUR]** s'affiche.
- **3)** Sélectionnez les caractères avec les touches  $\blacktriangle \blacktriangledown \blacktriangle \blacktriangleright$  puis appuyez sur la touche <ENTER> pour **entrer le nom du projecteur.** 
	- Vous pouvez saisir jusqu'à huit caractères.
	- Sélectionnez [SUP. TOUT] pour supprimer tous les caractères saisis, ou appuyez sur la touche <DEFAULT> de la télécommande pour supprimer un caractère sur le curseur dans le champ de saisie.
- **4)** Sélectionnez [VALIDER] avec les touches ▲▼ puis appuyez sur la touche <ENTER>.
	- Pour annuler le changement de nom, appuyez sur  $\blacktriangle$   $\blacktriangleright$  pour sélectionner [ANNULER] et appuyez sur la touche <ENTER>.

#### **Remarque**

• [Name □□□□ ] (□□□ représente 4 chiffres) est défini avant que le projecteur quitte l'usine.

## **[CONTRÔLE RÉSEAU]**

Installez la méthode de commande du réseau.

#### **1)** Appuyez sur ▲▼ pour sélectionner [CONTRÔLE RÉSEAU].

- **2) Appuyez sur la touche <ENTER>.** f L'écran **[CONTRÔLE RÉSEAU]** s'affiche.
- **3)** Appuyez sur  $\blacktriangle \blacktriangledown$  pour sélectionner un élément, et sur  $\blacktriangle \blacktriangleright$  pour changer le réglage.

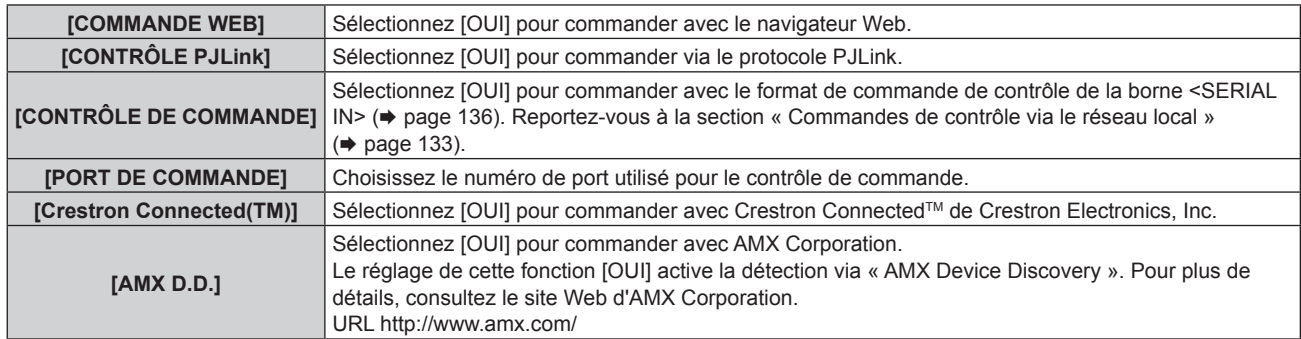

**4)** Appuyez sur ▲▼ pour sélectionner [VALIDER], puis appuyez sur la touche <ENTER>. • Les paramètres de contrôle de réseau actuels sont enregistrés.

## **[ÉTAT DU RÉSEAU]**

Affichez l'état du réseau du projecteu.

- **1)** Appuyez sur ▲▼ pour sélectionner [ÉTAT DU RÉSEAU].
- **2) Appuyez sur la touche <ENTER>.**
	- f L'écran **[ÉTAT DU RÉSEAU]** s'affiche
	- L'écran d'affichage (1/2 [LAN CÂBLÉ]  $\rightarrow$  2/2 [LAN SANS FIL]/[Presenter Light]) changera à chaque fois vous appuyez sur  $\blacktriangle \blacktriangledown$ .

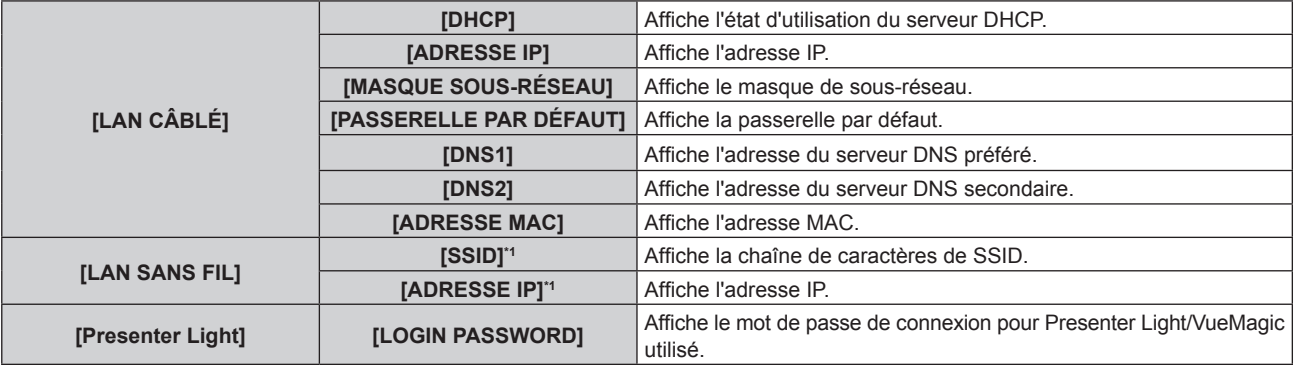

\*1 Le [SSID]/[ADRESSE IP] de [LAN SANS FIL] sera affiché lorsque le module sans fil (N° de modèle : ET-WML100) des accessoires optionnels est inséré.

#### **Remarque**

f Le menu à l'écran (écran de menu) du projecteur n'a pas le réglage du réseau concernant LAN sans fil. Lorsque le module sans fil (N° de modèle : ET-WML100) des accessoires optionnels est inséré sur le projecteur, veuillez régler le LAN sans fil en accédant au projecteur via un ordinateur. Pour plus de détails, reportez-vous à « Fonction de commande par le Web » → « Page [Network config] » → « LAN sans fil »  $\leftrightarrow$  page 110).

## **[INITIALISE]**

Cette fonction permet de rétablir les différentes valeurs de réglages de [RÉSEAU] aux valeurs d'usine par défaut.

- **1)** Appuyez sur ▲▼ pour sélectionner [INITIALISE].
- **2) Appuyez sur la touche <ENTER>.** f L'écran **[INITIALISE]** s'affiche.
- **3) Appuyez sur** qw **pour sélectionner [VALIDER] puis appuyez sur la touche <ENTER>.**

# **Chapitre 5 Opération de Fonction**

Ce chapitre décrit les méthodes d'opération de certaines fonctions.

# **Connexion réseau**

Ce projecteur inclut une fonction réseau qui permet ce qui suit avec une connexion à un ordinateur. Le module sans fil (N° de Modèle : ET-WML100) des accessoires en option est nécessaire si le réseau local sans fil est connecté.

#### **• Commande par Web**

En accédant au projecteur depuis un ordinateur, vous pouvez effectuer des réglages, des ajustements, afficher l'état du projecteur, etc. Consultez la « Fonction de commande par le Web » ( $\Rightarrow$  page 104) pour plus d'informations.

#### **• Multi Monitoring & Control software**

Ce logiciel vous permet de surveiller et de contrôler plusieurs écrans (projecteur ou un écran plat) connectés à LAN. Pour plus de détails, reportez-vous aux instructions d'opération pour « Multi Monitoring & Control software » inclus dans le CD-ROM fourni.

#### f **Logiciel de contrôle et de pré-alerte**

Le projecteur prend en charge le « Logiciel de contrôle et de pré-alerte », qui surveille l'état de l'affichage (projecteur ou affichage à écran plat) et les périphériques à l'intérieur d'un intranet, puis notifie toute anomalie de cet équipement et détecte des signes d'anomalie possible. Pour plus de détails, veuillez visiter le site Web (https://panasonic.net/cns/projector/).

#### **• Presenter Light**

En utilisant le logiciel d'application de transfert d'image « Presenter Light » qui prend en charge les ordinateurs Windows, vous pouvez transférer des images et du son vers le projecteur via LAN câblé/LAN sans fil. Pour plus d'informations, reportez-vous au mode d'emploi inclut dans le CD-ROM des accessoires.

#### **• VueMagic**

En utilisant le logiciel de transfert de photos « VueMagic », vous pouvez transférer des images vers le projecteur lorsque des terminaux iPad/iPhone/iPod touch ou Android lui sont connectés via le réseau local sans fil. Référez-vous à « Présentation de VueMagic » ( $\Rightarrow$  page 103) pour plus d'informations.

#### f **PJLink**

Le protocole PJLink vous permet d'interroger les opérations ou l'état du projecteur depuis un ordinateur. Référez-vous à « Protocole PJLink » ( $\Rightarrow$  page 132) pour plus d'informations.

## **Connexion par un réseau local câblé**

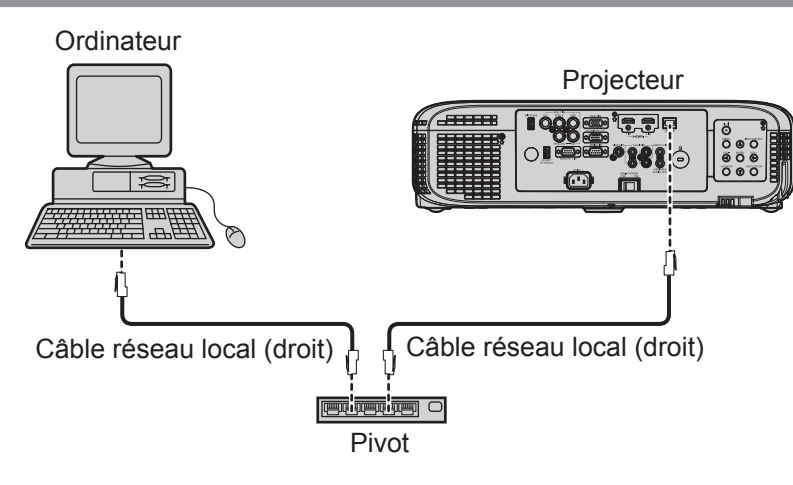

#### **Attention**

f Quand un câble de réseau local est connecté directement au projecteur, la connexion au réseau doit être faite en intérieur.

#### **Remarque**

- Un câble réseau local est nécessaire pour utiliser la fonction LAN.
- f Utilisez un câble LAN droit ou croisé et compatible avec CAT5 ou supérieure. Lorsque vous devez savoir un câble droit/croisé ou les deux en fonction de la configuration du système, veuillez confirmer avec votre administrateur du réseau. Pour ce projecteur, il permettra d'identifier automatiquement le type de câble (droit/croisé).
- · Utilisez un câble réseau local d'une longueur de 100 m ou plus court.

#### **Paramètres du projecteur**

- **1) Utiliser le câble LAN (droit) pour connecter le projecteur à un ordinateur.**
- **2) Allumer le projecteur.**
- **3) Appuyez sur la touche <MENU> pour afficher le menu [RÉSEAU], puis sélectionnez [LAN CÂBLÉ], et appuyez sur la touche <ENTER>.**
- **4) Définissez la configuration détaillée de [LAN CÂBLÉ].** • Pour plus de détails, reportez-vous à « LAN CÂBLÉ » ( $\Rightarrow$  page 94).

#### **Remarque**

- Veuillez vérifier avec votre administrateur réseau avant de vous connecter à un réseau existant.
- Les réglages suivants sont définis avant que le projecteur ne quitte l'usine.

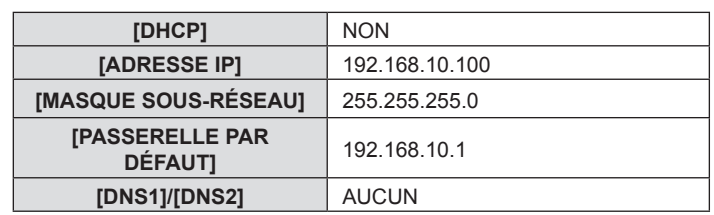

#### **Réglage d'ordinateur**

#### **1) Allumez l'ordinateur.**

- **2) Paramétrez le réseau selon les indications de votre administrateur système.**
	- f Si les réglages du projecteur sont les valeurs par défaut, l'ordinateur peut être utilisé avec les paramètres réseau suivants.

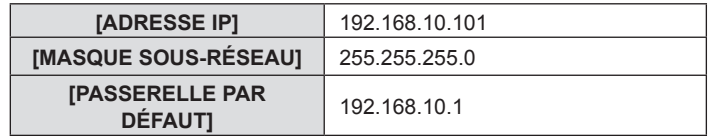

## **Connexion par un réseau local sans fil**

Le module sans fil (N° de Modèle : ET-WML100) des accessoires en option est nécessaire si vous voulez utiliser la fonction réseau via un réseau local sans fil.

 $\bullet$  Un seul projecteur peut être connecté par réseau local sans fil.

#### **Exemple de connexion**

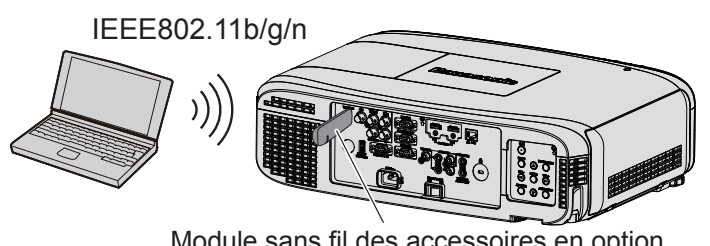

Module sans fil des accessoires en option (N° de Modèle : ET-WML100)

#### **Préparation et confirmation du projecteur**

- **1) Allumez le projecteur**
- **2) Insérez fermement le module sans fil (N° de Modèle : ET-WML100) des accessoires en option dans la prise <WIRELESS>.**

Module sans fil des accessoires en option (N° de Modèle : ET-WML100)

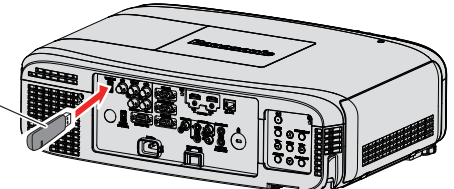

- **3) Appuyez sur la touche <NETWORK> pour passer à l'entrée NETWORK.**
	- f L'écran de veille de l'entrée du réseau est affiché. Le mot de passe de connexion (un numéro à quatre chiffres qui est automatiquement généré), PROJECTOR NAME, SSID, IP ADDRESS (WIRELESS) et IP ADDRESS (WIRED) seront affichés sur l'écran de veille.

f Vous pouvez égalemet appuyer sur la touche <INPUT SELECT> sur le panneau de commande et l'affichage à l'écran est affiché, puis appuyez sur <>>>
>
•
pour passer à l'entrée du NETWORK.

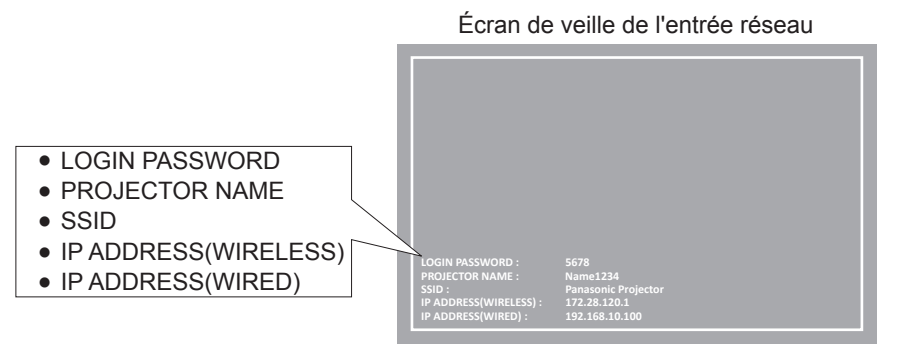

#### **Attention**

- f Ne déplacez pas et ne transportez pas le projecteur lorsque le module sans fil est connecté. Vous risquez d'endommager le module sans fil.
- f Le voyant du module sans fil sera éteint lorsque le projecteur est en mode veille, il allumera en bleu lorsque l'appareil est allumé et clignotera en bleu lors de la communication sans fil. Ne retirez pas le module sans fil lorsque le voyant clignote.
- f Lorsque le projecteur est allumé et l'indicateur des modules sans fil ne s'allume/clignote pas, veuillez insérer à nouveau le module sans fil à la borne <WIRELESS>.
- f Le [IP ADDRESS (WIRELESS)] est affiché après la mise sous tension de l'appreil, veuillez connecter le projecteur au réseau.

#### **Remarque**

- f Il n'est pas possible d'utiliser un LAN sans fil et un LAN câblé sur le même segment.
- f Les réglages du module sans fil sont les suivantes. Vous pouvez accéder au projecteur à partir du navigateur Web pour définir les valeurs de [SSID], [CANAL] et [CHIFFRAGE].

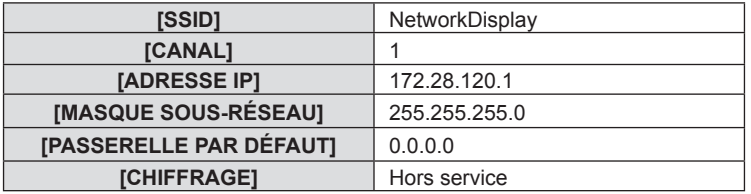

#### **Réglage de l'ordinateur**

#### **1) Allumez l'ordinateur.**

- **2) Paramétrez le réseau selon les indications de votre administrateur système.**
	- f Réglez les paramètres du réseau de l'ordinateur et du projecteur en vous référant à votre administrateur système.
- **3) Effectuez la connexion au réseau réglé dans le projecteur.**
	- Si vous utilisez un ordinateur, cliquez sur la zone de notification  $\mathbb{H}$  (en bas et à droite de l'écran), puis sélectionnez le nom de [SSID] entré dans le projecteur.

#### **Remarque**

f Si vous utilisez une connexion de réseau local sans fil qui respecte la norme du SE, appliquez les instruction de fonctionnement de celle-ci pour vous y connecter.

# **Présentation de Presenter Light**

(Le module sans fil (N° de modèle : ET-WML100) des accessoires optionnels est nécessaire si vous souhaitez utiliser la fonction de réseau via le LAN sans fil.)

En utilisant le logiciel d'application de transfert d'image « Presenter Light » qui prend en charge les ordinateurs Windows, vous pouvez transférer des images et du son vers le projecteur via LAN câblé/LAN sans fil<sup>1</sup>.

\*1 Une coupure du son ou un bruit peut se produire lors du transfert de l'image / du son. Dans ce cas, veuillez sélectionner Silencieux dans le réglage audio du logiciel d'application.

#### **Téléchargez « Presenter Light » sur votre ordinateur**

- **1) Démarrez votre navigateur Web sur l'ordinateur.**
- **2) Saisissez l'adresse IP réglée sur le projecteur dans la barre d'adresse de votre navigateur Web.**
- **3) Saisissez le nom d'utilisateur et le mot de passe.**
	- f Le réglage d'usine du nom d'utilisateur est user1 (droits d'utilisateur)/admin1 (droits d'administrateur) et le mot de passe est panasonic (en minuscule).

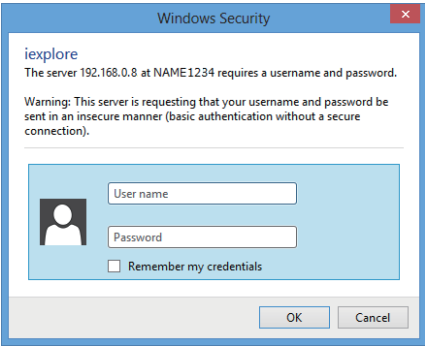

#### **4) Cliquez sur [OK].**

• La page [Projector status] s'affiche.

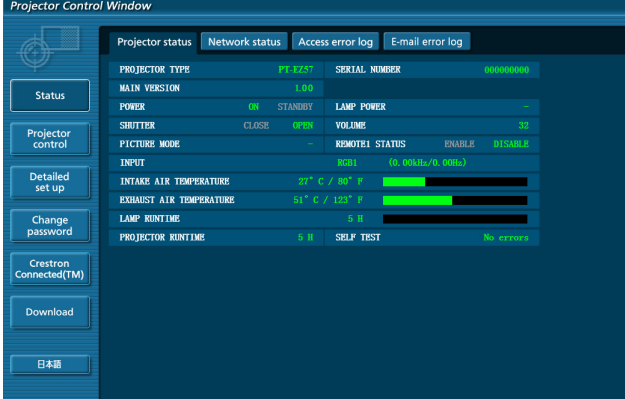

#### **5) Cliquez sur [Download].**

f L'écran de téléchargement de « Presenter Light » est affiché.

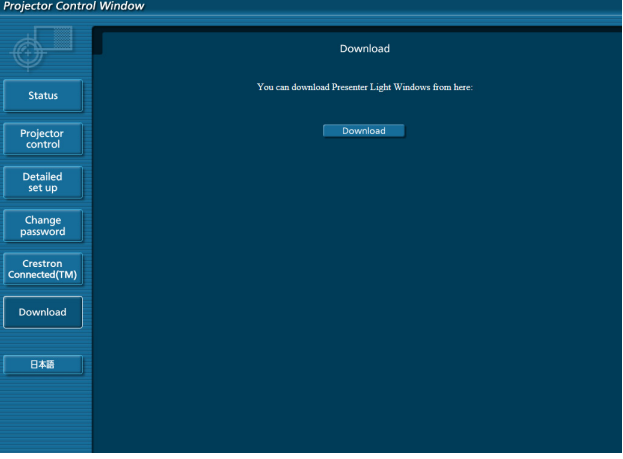

#### **6) Cliquez sur [Download].**

f L'écran de confirmation de téléchargement du fichier exécutable « Presenter Light.exe » s'affiche.

#### **7) Enregistrez « Presenter Light.exe » sur le bureau de l'ordinateur.**

- Ce logiciel est utilisé au format de fichier exécutable. Il ne peut pas être installé sur l'ordinateur.
- Exécutez ce fichier pour utiliser le logiciel. Veuillez enregistrer ce logiciel ou créer un raccourci pour une utilisation pratique.

#### **Remarque**

f Pour plus d'informations sur l'utilisation du logiciel « Presenter Light », consultez son mode d'emploi sur le CD-ROM fourni.

· Téléchargez la dernière version du logiciel « Presenter Light » du site web suivant. URL https://panasonic.net/cns/projector/

# **Présentation de VueMagic**

(Le module sans fil (N° de modèle : ET-WML100) des accessoires optionnels est nécessaire.) En utilisant le logiciel de transfert de photos « VueMagic », vous pouvez transférer des images vers le projecteur lorsque des terminaux iPad/iPhone/iPod touch ou Android lui sont connectés via le réseau local sans fil.

#### **Connexion avec un appareil compatible VueMagic**

- **1) Appuyez sur la touche <NETWORK> pour sélectionner [NETWORK].** 
	- f Passer à l'entrée du NETWORK et de l'écran de veille d'entrée du NETWORK est affiché.
	- f Vérifiez le mot de passe de connexion (un numéro à quatre chiffres qui est automatiquement généré), SSID et l'adresse IP (LAN sans fil) qui sont affichés sur l'écran de veille d'entrée du NETWORK.
	- Vous pouvez également appuyer sur la touche <INPUT SELECT> sur le panneau de commande pour sélectionner [NETWORK] dans l'affichage à l'écran.
- **2) Choisissez le SSID de ce projecteur sur l'écran de réglage LAN sans fil de l'appareil connecté, et puis connectez le LAN sans fil.**
- **3) Démarrez l'application de présentation mobile VueMagic sur l'appareil VueMagic correspondant.**
- **4) Choisissez le nom de ce projecteur dans la liste des projecteurs.** • L'écran de confirmation de connexion est affiché.
- **5) Choisissez la position d'affichage.** • L'écran d'entrée du mot de passe est affiché.
- **6) Entrez le mot de passe de connexion puis cliquez sur [OK].**
	- f L'écran de l'appareil connecté est projeté sur l'écran.

#### **Remarque**

f Lors de la connexion à un appareil iOS ou Android, vous devez installer l'application dédiée « VueMagic » sur l'appareil. Pour plus d'informations, consultez le site Internet suivant. (en anglais seulement.) URL http://vuemagic.pixelworks.com

#### **Déconnexion de l'appareil compatible VueMagic**

Fermez l'application de présentation mobile VueMagic sur l'appareil en cliquant sur

## **Fonction de commande par le Web**

(Le module sans fil (N° de modèle : ET-WML100) des accessoires optionnels est nécessaire si vous souhaitez utiliser la fonction de réseau via le LAN sans fil.)

Le projecteur est doté d'une fonction du réseau, et les opérations suivantes sont disponibles depuis un ordinateur en utilisant le contrôle web.

- Réglage et ajustement du projecteur
- Affichage de l'état du projecteur
- Paramètres de transmission de messages E-mail

Le projecteur prend en charge « Crestron Connected™ » et les logiciels d'application suivants de Crestron Electronics, Inc. sont également utilisables.

- RoomView Express
- Crestron Fusion
- RoomView Server Edition

#### **Remarque**

- f Si vous utilisez la fonction E-mail, vous devez communiquer avec le serveur E-mail. Tout d'abord, assurez-vous que vous pouvez utiliser E-mail.
- f « Crestron Connected™ » est un système développé par Crestron Electronics, Inc. qui gère et commande collectivement plusieurs appareils d'un système connectés par réseau, à partir d'un ordinateur. Ce projecteur reconnaît « Crestron Connected™ ».
- f Pour plus d'informations sur « Crestron Connected™ », veuillez consulter le site web de Crestron Electronics, Inc.. (En anglais uniquement) https://www.crestron.com/

Pour télécharger « RoomView Express », consultez le site Web de Crestron Electronics, Inc.. (En anglais uniquement) https://www.crestron.com/resources/get-roomview

#### **Ordinateur qui peut être utilisé**

Pour utiliser la fonction de contrôle web, un navigateur Web est requis. Assurez-vous en avance que le navigateur Web peut être utilisé.

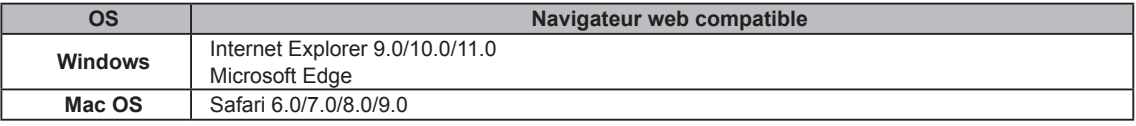

#### **Remarque**

f Une communication avec un serveur e-mail est nécessaire pour utiliser la fonction e-mail. Vérifiez au préalable que l'e-mail est utilisable.

## **Accès par le navigateur Web**

- **1) Démarrez votre navigateur Web sur l'ordinateur.**
- **2) Saisissez l'adresse IP réglée sur le projecteur dans la barre d'adresse de votre navigateur Web.**
- **3) Saisissez le nom d'utilisateur et le mot de passe.**
	- f Le réglage d'usine du nom d'utilisateur est user1 (droits d'utilisateur)/admin1 (droits d'administrateur) et le mot de passe est panasonic (en minuscule).

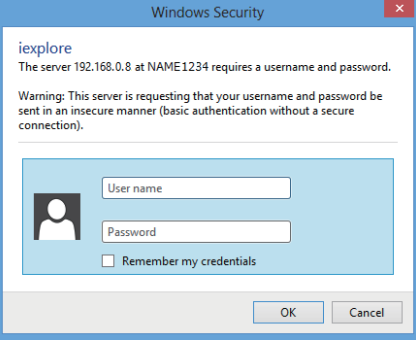

#### **4) Cliquez sur [OK].**

• La page [Projector status] s'affiche.

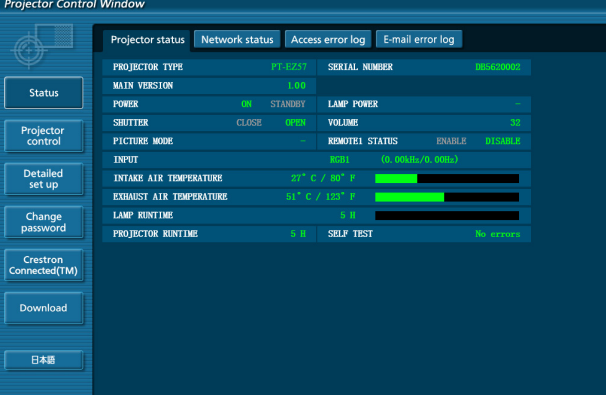

#### **Remarque**

- · Si vous utilisez un navigateur Web pour commander votre projecteur, réglez [COMMANDE WEB] sur [OUI] dans [CONTRÔLE RÉSEAU]  $\leftrightarrow$  page 95).
- f Ne pas effectuer simultanément le réglage ou le contrôle en démarrant plusieurs navigateurs Web. Ne pas régler ou commander le projecteur avec plusieurs ordinateurs.
- $\bullet$  Changez le mot de passe en premier. ( $\bullet$  page 116)
- f L'accès sera verrouillé pendant quelques minutes si un mot de passe incorrect est saisi trois fois de suite.
- f Certains éléments de la page de configuration du projecteur utilisent la fonction Javascript du navigateur Web. Il est possible que le projecteur ne puisse pas être commandé correctement s'il est réglé avec un navigateur sur lequel cette fonction n'est pas activée.
- f Si l'écran pour le contrôle Web n'est pas affiché, consultez votre administrateur réseau.
- f Pendant la mise à jour de l'écran pour le contrôle Web, l'écran peut devenir blanc pendant un moment, mais il ne s'agit pas d'un dysfonctionnement. f À propos des illustrations d'écran d'ordinateur
- La taille de l'écran et l'affichage peuvent être différents de ce manuel en fonction du système d'exploitation, du navigateur WEB ou du type d'ordinateur que vous utilisez.

#### **Fonctions disponibles pour chaque compte**

Avec les droits d'administrateur, toutes les fonctions peuvent être utilisées. Avec les droits d'utilisateur, les fonctions disponibles sont restreintes. Sélectionnez un compte selon l'usage auquel il est destiné.

- √: L'opération peut être effectuée.
- ―: L'opération ne peut pas être effectuée.

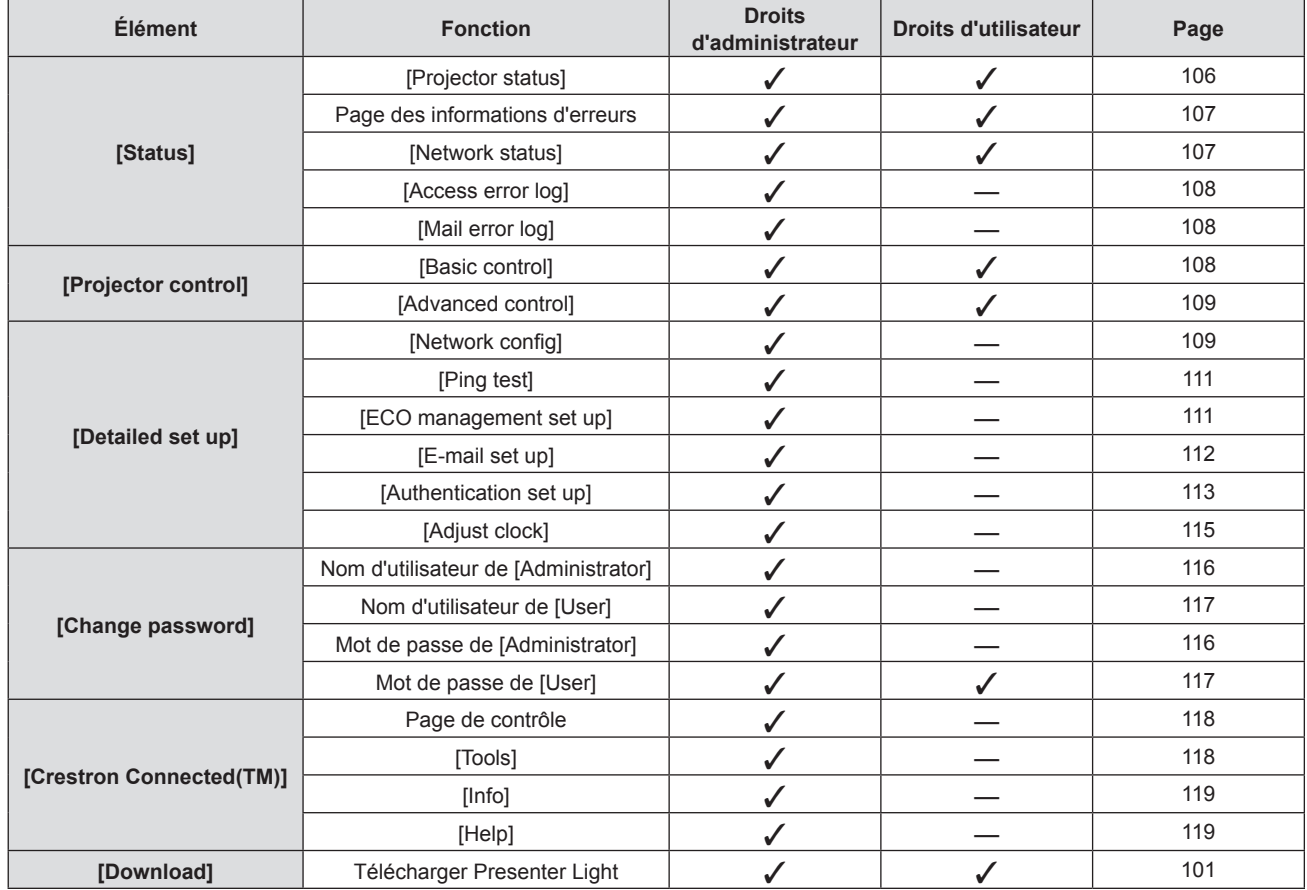

#### **Description des éléments**

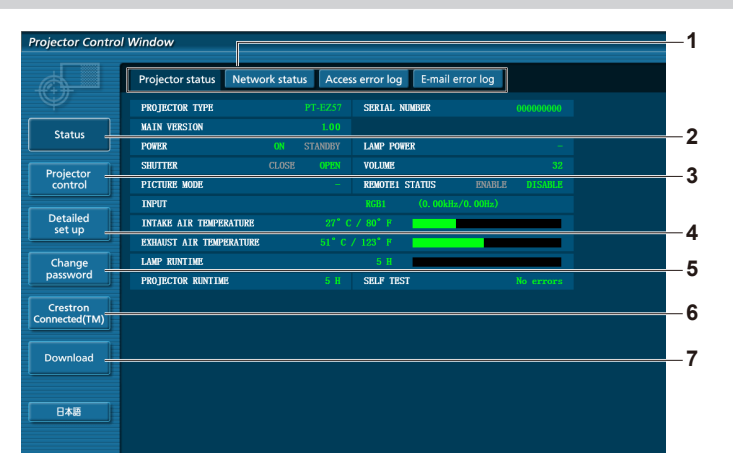

#### **1 Onglet de page**

Cliquez sur cet élément pour changer de page.

- **2 [Status]**
- L'état du projecteur s'affiche si vous cliquez sur cet élément. **3 [Projector control]**
- La page [Projector control] s'affiche si vous cliquez sur cet élément.
- **4 [Detailed set up]**

La page [Detailed set up] s'affiche si vous cliquez sur cet élément.

#### **Page [Projector status]**

Cliquez sur [Status]  $\rightarrow$  [Projector status]. Affichez l'état du projecteur pour les éléments suivants.

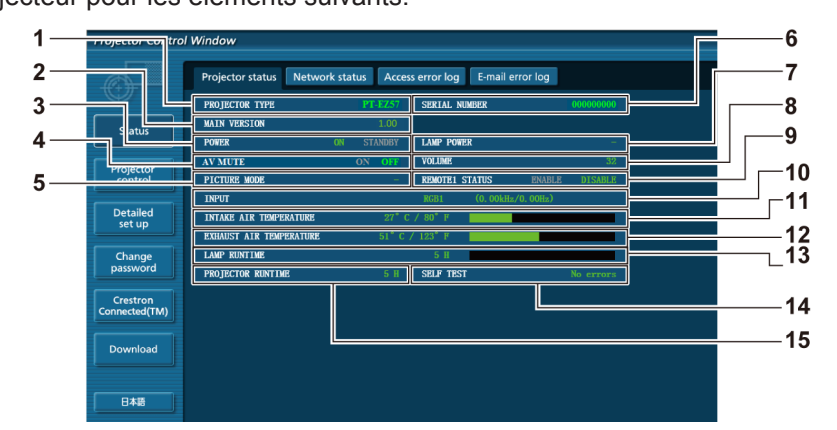

- **1 [PROJECTOR TYPE]** Affiche le type du projecteur.
- **2 [MAIN VERSION]** Affiche la version du micrologiciel du projecteur.
- **3 [POWER]** Affiche l'état de l'alimentation.
- **4 [SHUTTER]\*1** Affiche l'état de l'obturateur (ON : fermé, OFF : ouvert).

#### **5 [PICTURE MODE]**

- Affiche l'état des réglages de [MODE IMAGE].
- **6 [SERIAL NUMBER]** Affiche le numéro de série du projecteur.
- **7 [LAMP POWER]** Affiche l'état des réglages de [PUISSANCE LAMPE].
- **8 [VOLUME]** Affiche l'état du volume.

**9 [REMOTE1 STATUS]**

**5 [Change password]**

**6 [Crestron Connected(TM)]**

cliquez sur cet élément.

élément.

**7 [Download]**

La page [Change password] s'affiche si vous cliquez sur cet

La page de contrôle de Crestron Connected™ s'affiche si vous

La page de téléchargement de Presenter Light software est affichée en cliquant sur cet élément. (+ page 101)

Affiche l'état du contrôle de contact.

- **10 [INPUT]**
	- Affiche l'état de l'entrée sélectionnée.
- **11 [INTAKE AIR TEMPERATURE]** Affiche l'état de la température d'aspiration de l'air dans le projecteur.
- **12 [EXHAUST AIR TEMPERATURE]** Affiche l'état de la température de l'air d'échappement du projecteur.
- **13 [LAMP RUNTIME]** Affiche le temps d'exécution des lampes (valeur convertie).
- **14 [SELF TEST]** Affiche les informations d'auto-diagnostic.
- **15 [PROJECTOR RUNTIME]** Affiche la durée de vie du projecteur.

## 106 - FRANÇAIS

#### **Page des informations d'erreurs**

Lorsque [Error (Detail)] ou [Warning (Detail)] s'affiche dans l'affichage d'auto-diagnostic de l'écran **[Projector status]**, cliquez dessus pour afficher les détails d'erreur/d'avertissement.

f Le projecteur pourrait entrer à l'état de veille pour se protéger selon le contenu de l'erreur.

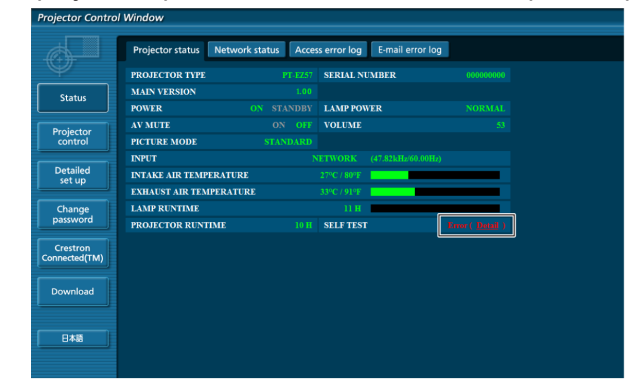

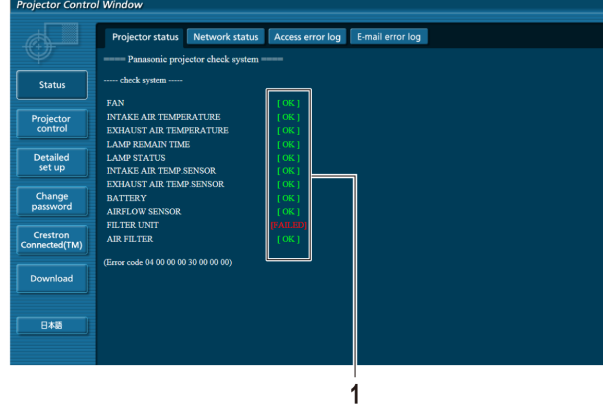

**1 Affichage du résultat de l'auto-diagnostic** Affiche les résultats de la vérification d'élément. **[OK] :** Indique que le fonctionnement est normal. **[FAILED] :** Indique qu'il y a un problème. **[WARNING] :** Indique la présence d'une alerte.

#### **Eléments [FAILED] affichés quand un problème se produit**

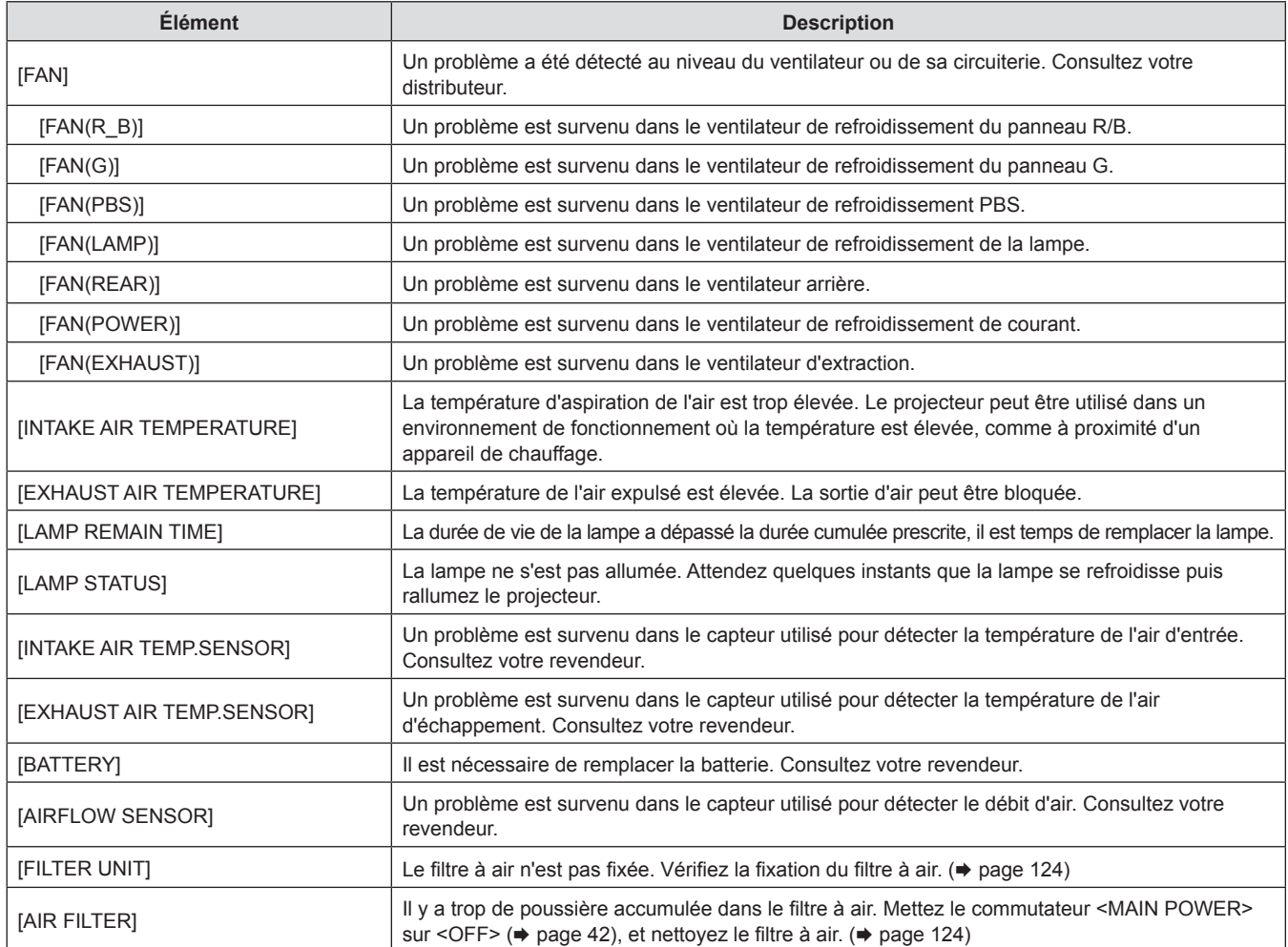

#### **Page [Network status]**

Cliquez sur [Status] → [Network status]. L'état du réglage de réseau actuel est affiché.

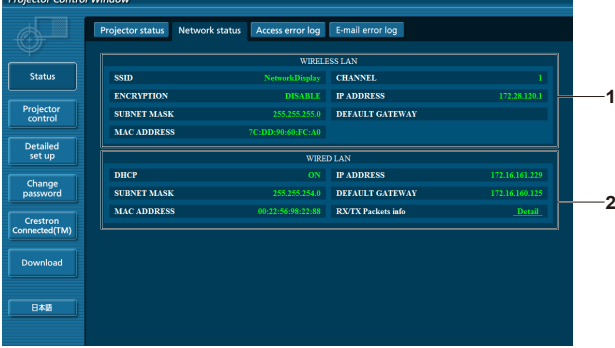

#### **1 [WIRELESS LAN]**

Affiche les détails de configuration de LAN sans fil lorsque le module sans fil est attaché.

#### **2 [WIRED LAN]**

Affiche les données de configuration du réseau local câblé.

#### **Page [Access error log]**

Cliquez sur [Status] → [Access error log].

Le journal d'erreur du serveur Web est affiché, comme par exemple un accès à des pages qui n'existent pas ou un accès avec des noms d'utilisateur ou des mots de passe non autorisés.

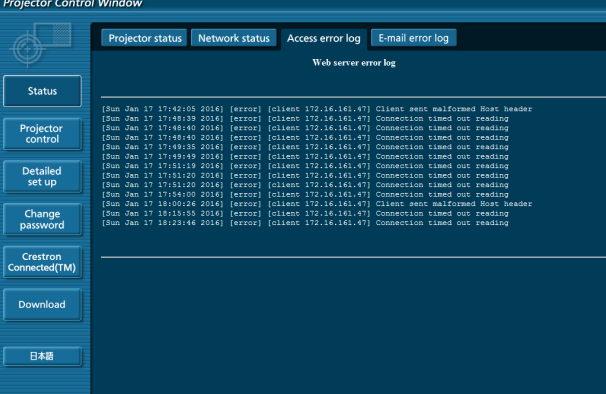

#### **Page [Mail error log]**

Cliquez sur [Status]  $\rightarrow$  [Mail error log].

Affichez les informations d'erreur d'e-mail si l'envoi des e-mails périodiques a échoué.

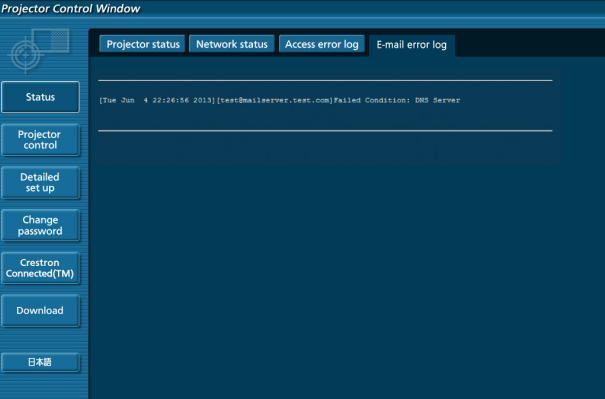

#### **Remarque**

- f [Access error log] et [Mail error log] affichent les centaines de derniers accès/requêtes. Toutes les informations ne peuvent pas être affichées lorsque de nombreux accès/requêtes se font en même temps.
- f Lorsque les informations sous [Access error log] et [Mail error log] dépassent une certaine quantité, les informations plus anciennes sont effacées. • Vérifiez [Access error log] et [Mail error log] périodiquement.

#### **Page [Basic control]**

Cliquez sur [Projector control]  $\rightarrow$  [Basic control].
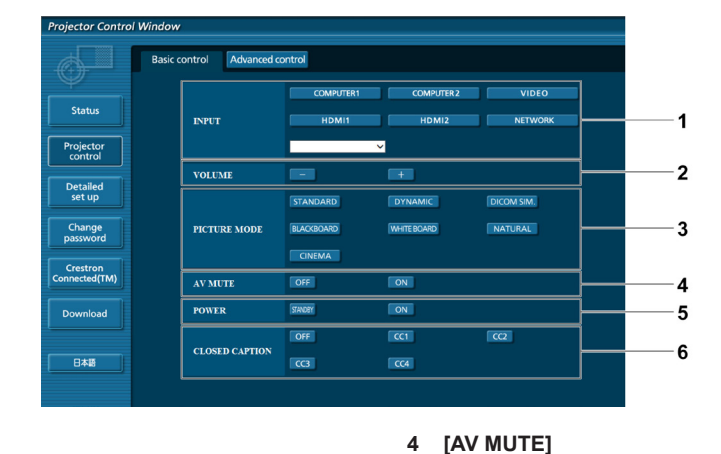

- **1 [INPUT]** Change le signal d'entrée.
- **2 [VOLUME]** Règle le volume.
- **3 [PICTURE MODE]** Change le mode d'image.

# **Page [Advanced control]**

Cliquez sur [Projector control] → [Advanced control].

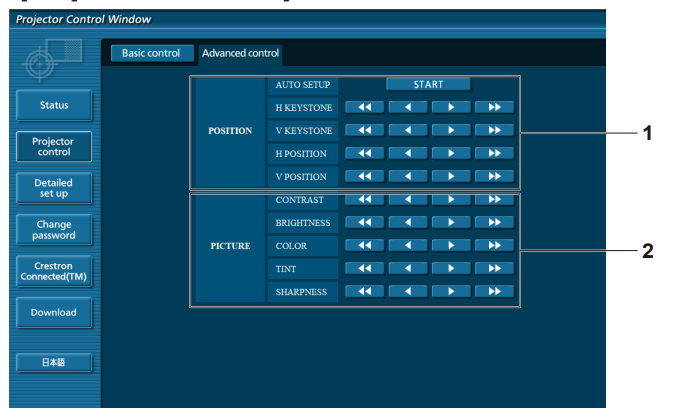

#### **1 [POSITION]**

Actionne les réglages liés à l'angle de champ.

**2 [PICTURE]** Actionne les réglages de qualité d'image.

Active/Désactive l'arrêt temporaire AV.

Met l'appareil sous/hors tension.

Change le réglage du sous-titrage.

**5 [POWER]**

**6 [CLOSED CAPTION]**

# **Page [Network config]**

Cliquez sur [Detailed set up]  $\rightarrow$  [Network config].

- **1) Cliquez sur [Network config].**
	- **L'écran [CAUTION!]** s'affiche.

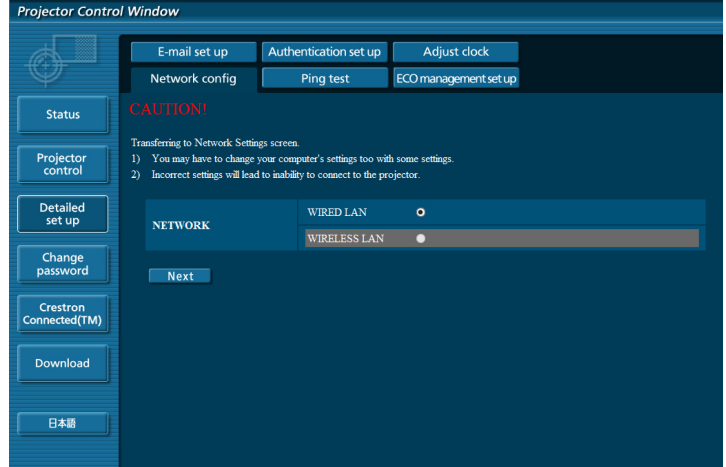

**2) Sélectionnez l'élément pour changer le réglage, puis cliquez sur [Next].** • Le réglage actuel s'affiche.

#### **3) Cliquez sur [Change].**

• L'écran de changement de réglage s'affiche.

#### **LAN câblé**

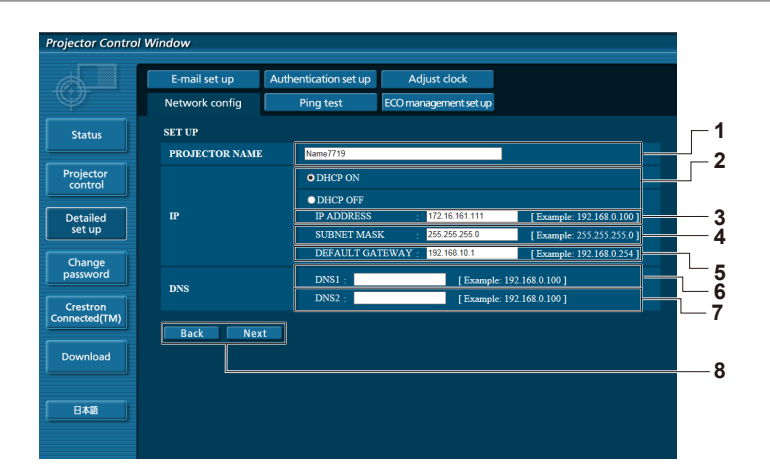

#### **1 [PROJECTOR NAME]**

Saisissez le nom du projecteur. Saisissez le nom d'hôte, si c'est nécessaire, lors de l'utilisation d'un serveur DHCP, etc.

#### **2 [DHCP ON], [DHCP OFF]**

Pour activer la fonction client DHCP, réglez sur [DHCP ON].

#### **3 [IP ADDRESS]**

Saisissez l'adresse IP si vous n'utilisez pas de serveur DHCP. **4 [SUBNET MASK]**

Saisissez le masque de sous-réseau si vous n'utilisez pas de serveur DHCP.

**5 [DEFAULT GATEWAY]** Saisissez l'adresse de passerelle par défaut si vous n'utilisez pas de serveur DHCP.

#### **6 [DNS1]**

Saisissez l'adresse du serveur DNS1. Caractères permis pour saisir l'adresse du serveur DNS1 (primaire) Nombres (0 à 9), point (.) (Exemple : 192.168.0.253)

#### **7 [DNS2]**

Saisissez l'adresse du serveur DNS2. Caractères disponibles pour saisir l'adresse du serveur DNS2 (secondaire) : Nombres (0 à 9), point (.) (Exemple : 192.168.0.254)

#### **8 [Back], [Next]**

Appuyez sur la touche [Back] pour revenir à l'écran initial. Les réglages actuels sont affichés en appuyant sur la touche [Next]. Cliquez sur la touche [Submit] pour mettre à jour les réglages.

#### **Remarque**

- f Lorsque vous utilisez les fonctions « Avant » et « Arrière » de votre navigateur, le message d'avertissement « La page a expiré » peut s'affiche. Dans ce cas, cliquez de nouveau sur [Network config], car l'opération suivante ne sera pas garantie.
- f La modification des paramètres du réseau local lors de la connexion au réseau local peut provoquer la coupure de la connexion.

#### **LAN sans fil**

(Uniquement lorsque le module sans fil est attaché)

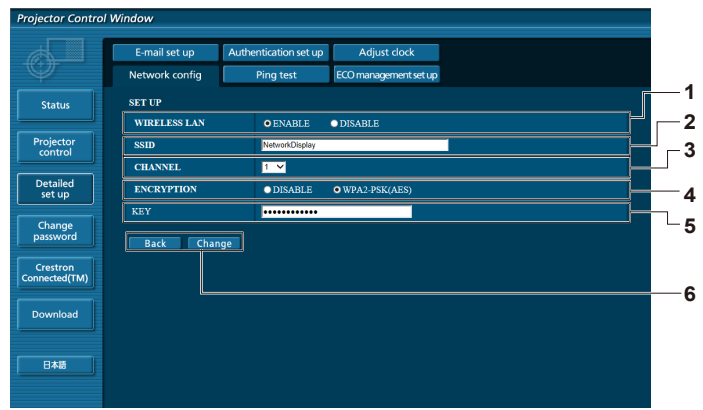

**5 [KEY]**

cryptées.

[Change].

**6 [Back], [Change]**

Définissez la clé à utiliser lors de l'exécution des communications

Vous pouvez saisir 8 à 15 caractères alphanumériques.

Cliquez sur [Submit] pour mettre les réglages à jour.

Cliquez sur [Back] pour revenir à l'écran d'origine. L'écran de changement de réglage est affiché en appuyant sur la touche

**4 Exemple d'affichage lorsque la connexion est un échec**

#### **1 [WIRELESS LAN]**

Sélectionnez [Enable] lorsque vous souhaitez activer la fonction LAN sans fil.

#### **2 [SSID]**

Définissez le SSID pour une utilisation.

#### **3 [CHANNEL]**

Sélectionnez le canal pour une utilisation.

# **4 [ENCRYPTION]**

Sélectionnez [WPA2-PSK(AES)] lors de l'exécution des communications cryptées.

#### **Remarque**

- f La modification des paramètres du réseau local lors de la connexion au réseau local peut provoquer la coupure de la connexion.
- f La valeur de réglage de la page [Network config] sera remise à la valeur par défaut lorsque le [INITIALISE] du menu [RÉSEAU] est effectué  $\leftrightarrow$  page 96).
- f Le [ENCRYPTION] est réglé à [DISABLE] dans le réglage par défaut de l'usine. Si vous voulez communiquer avec LAN sans fil, il est recommandé que le [ENCRYPTION] est réglé à [WPA2-PSK (AES)] pour la sécurité.

# **Page [Ping test]**

Vérifiez si le réseau est connecté au serveur e-mail, au serveur POP, au serveur DNS, etc. Cliquez sur [Detailed set up]  $\rightarrow$  [Ping test].

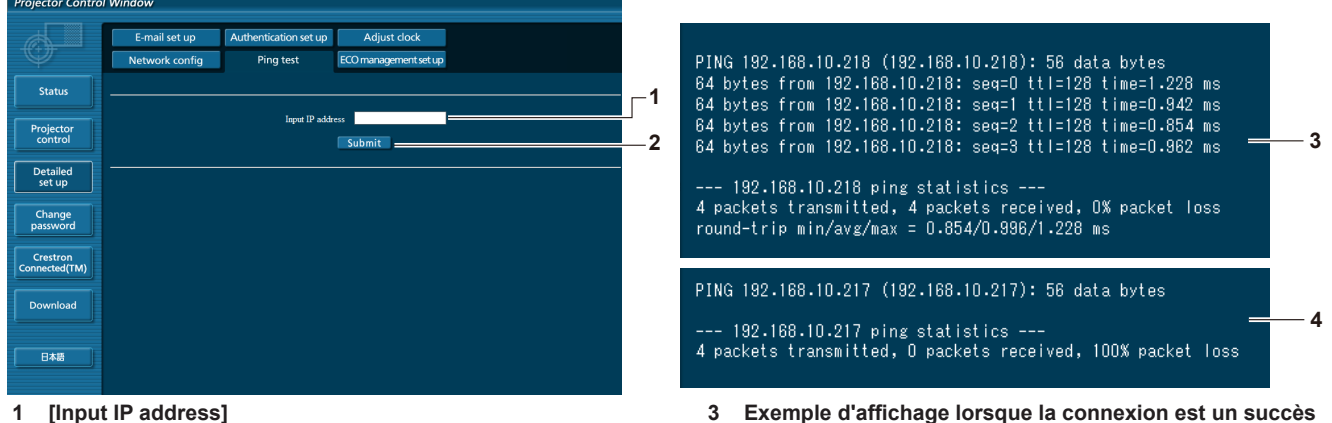

## **1 [Input IP address]**

Saisissez l'adresse IP du serveur qui doit être testé.

- **2 [Submit]**
	- Exécute le test de connexion.

# **Page [ECO management set up]**

Il est possible de procéder aux réglages liés à la fonction de gestion ÉCOLOGIQUE du projecteur. Cliquez sur [Detailed set up]  $\rightarrow$  [ECO management set up].

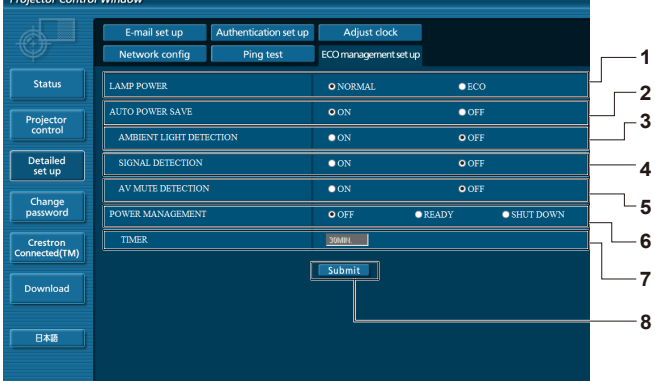

#### **1 [LAMP POWER]**

Sélectionne le réglage [PUISSANCE LAMPE].

- **2 [AUTO POWER SAVE]** Sélectionnez [ON] lors du réglage de [AMBIENT LIGHT DETECTION], [SIGNAL DETECTION] et [AV MUTE DETECTION].
- **3 [AMBIENT LIGHT DETECTION]** Sélectionne l'activation ([ON])/la désactivation ([OFF]) de la fonction d'interverrouillage de la luminance environnementale.
- **4 [SIGNAL DETECTION]** Sélectionne l'activation ([ON])/la désactivation ([OFF]) de la fonction d'interverrouillage sans signal.
- **5 [AV MUTE DETECTION]**

Sélectionne pour activer ([ON])/désactiver ([OFF]) la fonction de détection de l'arrêt temporaire AV.

**6 [POWER MANAGEMENT]** Sélectionnez le mode de consommation électrique.

**7 [TIMER]** Sélectionnez le temps où la lampe est éteinte lorsque la fonction de POWER MANAGEMENT est activée.

- **8 [Submit]**
	- Met à jour les réglages.

#### **Remarque**

f Pour plus de détails sur chaque élément de réglage, reportez-vous au menu [RÉGLAGE PROJECTEUR] → [GESTION ECOLOGIQUE]  $($  page 81) sur le projecteur.

# **Page [E-mail set up]**

Lorsqu'il y a un problème ou que le temps d'exécution d'une lampe atteint une valeur définie, un e-mail peut être envoyé à des adresses e-mail prédéfinies (jusqu'à deux adresses).

Cliquez sur [Detailed set up]  $\rightarrow$  [E-mail set up].

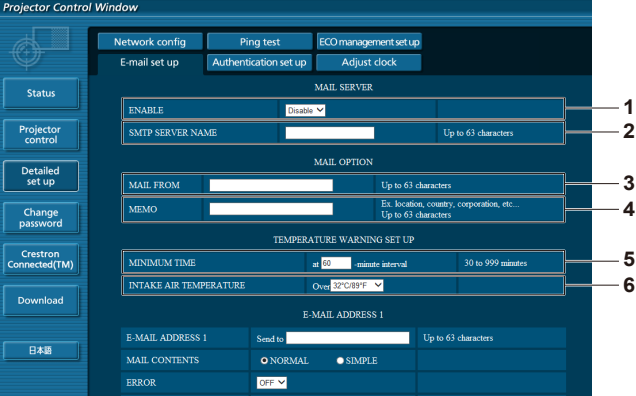

#### **1 [ENABLE]**

Sélectionnez [Enable] pour utiliser la fonction e-mail.

#### **2 [SMTP SERVER NAME]**

Saisissez l'adresse IP ou le nom du serveur e-mail (SMTP). Pour saisir le nom du serveur, l'installation du serveur DNS est nécessaire.

**3 [MAIL FROM]**

Saisissez l'adresse e-mail du projecteur. (Jusqu'à 63 caractères en octet simple)

**4 [MEMO]**

Saisissez les informations telles que la localisation du projecteur qui informent l'expéditeur de l'e-mail. (Jusqu'à 63 caractères en octet simple)

#### **5 [MINIMUM TIME]**

Changez l'intervalle minimal pour l'e-mail d'avertissement de température. La valeur par défaut est 60 minutes. Le cas échéant, aucun autre e-mail ne sera envoyé dans les 60 minutes suivant l'envoi du premier e-mail d'avertissement de température, même si la température d'avertissement est atteinte.

#### **6 [INTAKE AIR TEMPERATURE]**

Changez le réglage de température pour l'e-mail d'avertissement de température. Un e-mail d'avertissement de température est envoyé si la température dépasse cette valeur.

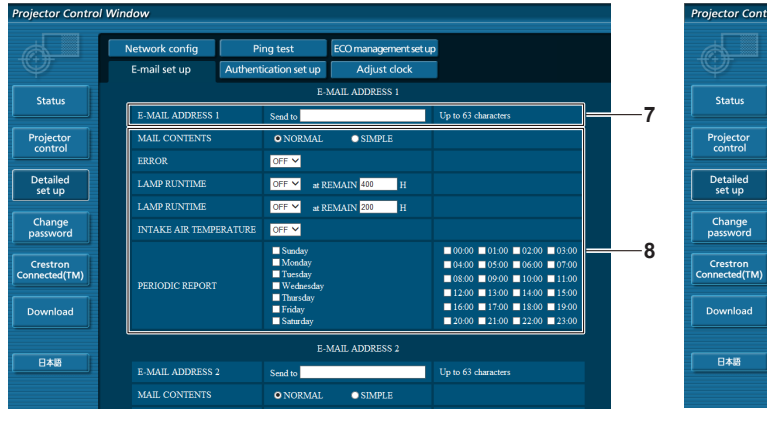

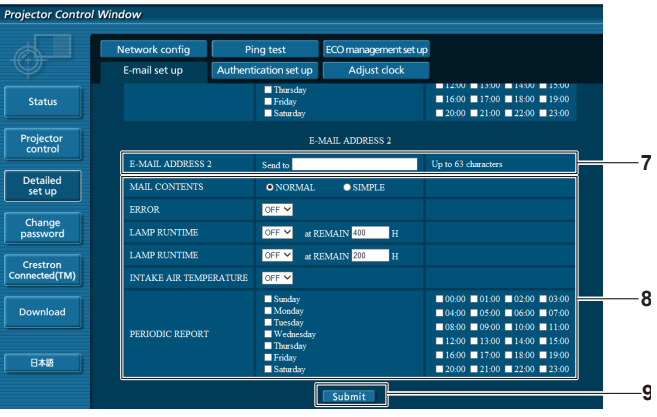

- **7 [E-MAIL ADDRESS 1], [E-MAIL ADDRESS 2]** Saisissez l'adresse e-mail à laquelle l'e-mail doit être expédié. Laissez le champ [E-MAIL ADDRESS 2] vide si vous utilisez une seule adresse e-mail.
- **8 Réglage des conditions de l'envoi d'e-mail** Sélectionne les conditions d'envoi d'e-mail. **[MAIL CONTENTS]:**  Sélectionne [NORMAL] ou [SIMPLE]. **[ERROR]:**  Envoie un e-mail en cas d'erreur dans l'auto-diagnostic. **[LAMP RUNTIME]:**  Envoie un e-mail lorsque le temps restant pour la lampe a atteint la valeur sélectionnée dans le champ droit.

# **Page [Authentication set up]**

#### **[INTAKE AIR TEMPERATURE]:**

Envoie un e-mail lorsque la température d'aspiration d'air a atteint la valeur sélectionnée dans le champ ci-dessus. **[PERIODIC REPORT]:** 

Coche cette case pour envoyer un e-mail périodiquement. L'envoi sera effectué aux jours et heures cochés.

**9 [Submit]** Met à jour les réglages.

Réglez les éléments d'authentification lorsque l'authentification POP ou l'authentification SMTP sont nécessaires pour envoyer un e-mail.

Cliquez sur [Detailed set up]  $\rightarrow$  [Authentication set up].

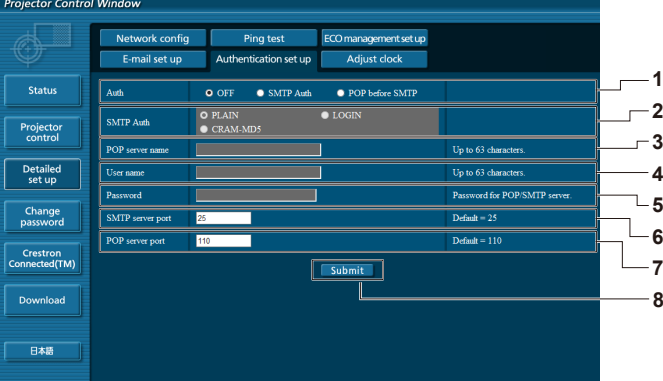

#### **1 [Auth]**

Sélectionne la méthode d'authentification spécifiée par votre fournisseur Internet.

#### **2 [SMTP Auth]**

Réglez lorsque l'authentification SMTP est sélectionnée.

#### **3 [POP server name]**

Saisissez le nom du serveur POP. Caractères permis : Caractères alphanumériques (A à Z, a à z, 0 à 9) Signe moins (-) et point (.)

#### **4 [User name]**

Saisissez le nom d'utilisateur pour le serveur POP ou le serveur SMTP.

- **5 [Password]** Saisissez le mot de passe pour le serveur POP ou le serveur SMTP.
- **6 [SMTP server port]** Saisissez le numéro de port du serveur SMTP. (Normalement 25)
- **7 [POP server port]** Saisissez le numéro de port du serveur POP. (Normalement 110)
- **8 [Submit]** Met à jour les réglages.

#### **Contenu d'e-mail envoyé**

#### **Exemple d'un e-mail envoyé lorsqu'e-mail est réglé**

L'e-mail suivant est envoyé lorsque les réglages d'e-mail ont été établis.

=== Panasonic projector report(CONFIGURE) === Projector Type : PT-EZ57<br>Serial No : SH1234567 Serial No : SH1234567 ----- E-mail setup data ----- TEMPERATURE WARNING SETUP MINIMUM TIME at [ 60] minutes interval INTAKE AIR TEMPERATURE Over [ 45 degC / 113 degF ] ERROR [ OFF ] LAMP RUNTIME [ OFF ] at REMAIN [ 400] H LAMP RUNTIME [ OFF ] at REMAIN [ 200] H INTAKE AIR TEMPERATURE [ OFF ] PERIODIC REPORT Sunday [ OFF ] Monday [ OFF ] Tuesday [ OFF ] Wednesday [ OFF ] Thursday [ OFF ] Friday [ OFF ] Saturday [ OFF ] 00:00 [ OFF ] 01:00 [ OFF ] 02:00 [ OFF ] 03:00 [ OFF ] 04:00 [ OFF ] 05:00 [ OFF ] 06:00 [ OFF ] 07:00 [ OFF ] 08:00 [ OFF ] 09:00 [ OFF ] 10:00 [ OFF ] 11:00 [ OFF ] 12:00 [ OFF ] 13:00 [ OFF ] 14:00 [ OFF ] 15:00 [ OFF ] 16:00 [ OFF ] 17:00 [ OFF ] 18:00 [ OFF ] 19:00 [ OFF ] 20:00 [ OFF ] 21:00 [ OFF ] 22:00 [ OFF ] 23:00 [ OFF ] ----- check system ---<br>FAN 1<br>
[ OK<br>
[ OK<br>
[ OK<br>
NK INTAKE AIR TEMPERATURE EXHAUST AIR TEMPERATURE LAMP REMAIN TIME [ OK ] LAMP STATUS [ OK ] INTAKE AIR TEMP.SENSOR [ OK ] EXHAUST AIR TEMP.SENSOR [ OK<br>BATTERY [ OK BATTERY [ OK<br>AIRFLOW SENSOR [ OK AIRFLOW SENSOR [ OK ] FILTER UNIT [ OK ] AIR FILTER (Error code 00 00 00 00 00 00 00 00) Intake air temperature : 31 degC / 87 degF Exhaust air temperature : 37 degC / 98 degF PROJECTOR RUNTIME 500 H LAMP ECO 400 H LAMP NORMAL 100 H LAMP REMAIN 3600 H -------- Current status --------- MAIN VERSION 1.00 SUB VERSION 1.00 LAMP STATUS LAMP=ON INPUT HDMI1 SIGNAL NAME XGA60 SIGNAL FREQUENCY 0.00kHz / 0.00Hz REMOTE1 STATUS DISABLE - Wired Network configuration -----DHCP Client OFF IP address 192.168.10.100 MAC address 04:20:9A:00:00:00 ----- Wireless Network configuration ----- DHCP Client OFF IP address 172.28.120.1 MAC address 00:40:63:00:00:00 Tue Apr 12 10:00:00 2016 ----- Memo -----

#### **Exemple d'e-mail envoyé pour une erreur**

L'e-mail suivant est envoyé en cas d'erreur.

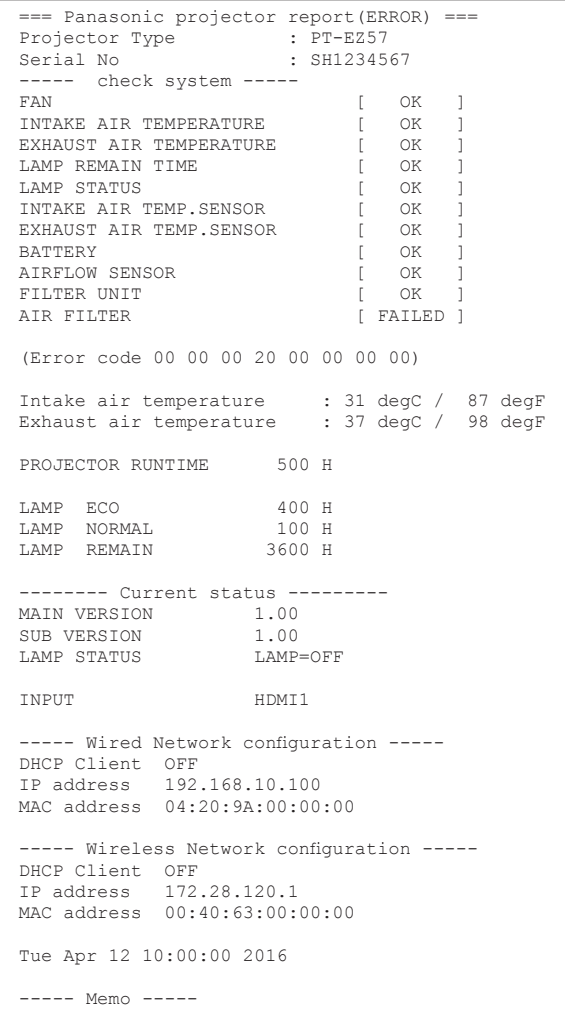

# **Page [Adjust clock]**

Cliquez sur [Detailed set up]  $\rightarrow$  [Adjust clock].

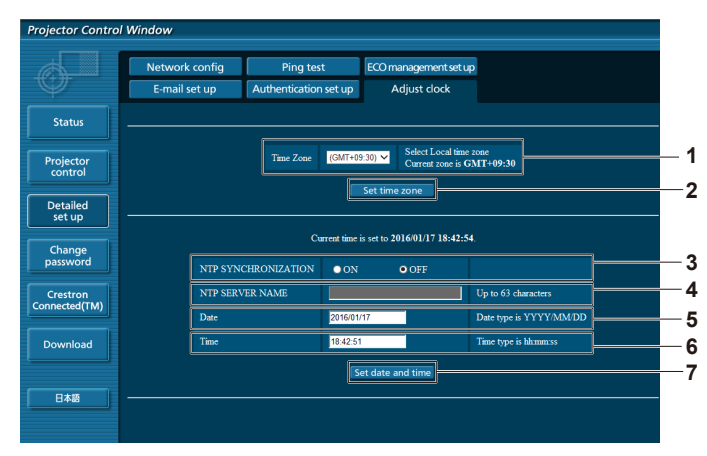

**5 [Date]**

#### **1 [Time Zone]**

Sélectionne le fuseau horaire.

#### **2 [Set time zone]**

Met à jour le réglage du fuseau horaire.

**3 [NTP SYNCHRONIZATION]** Sélectionne [ON] pour ajuster automatiquement la date et l'heure.

#### **4 [NTP SERVER NAME]**

Saisissez l'adresse IP ou le nom de serveur du serveur NTP lorsque vous paramétrez manuellement la date et l'heure. (Pour saisir le nom du serveur, l'installation du serveur DNS est nécessaire.)

#### **Remarque**

f Le remplacement de la batterie interne du projecteur est nécessaire lorsque l'horloge se décale tout de suite après son réglage. Consultez votre revendeur.

## **Page [Change password]**

Cliquez sur [Change password].

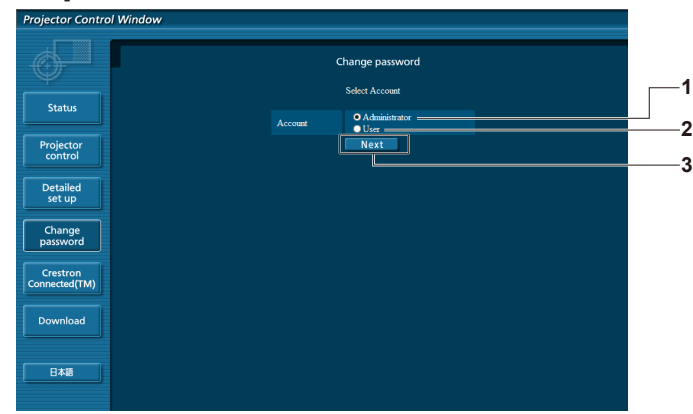

#### **1 [Administrator]**

Utilisé pour changer le réglage de [Administrator].

**2 [User]** Utilisé pour changer le réglage de [User].

#### **Compte [Administrator]**

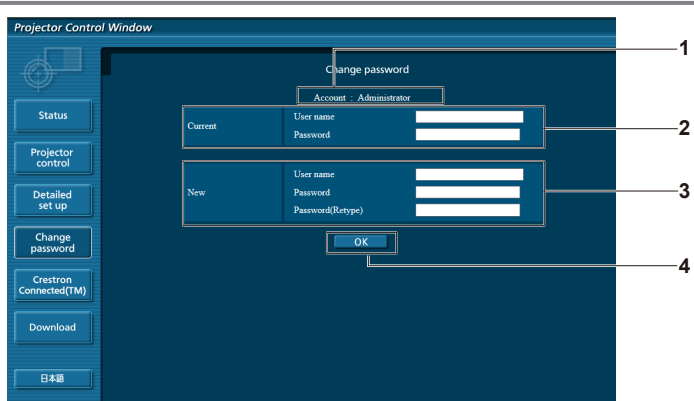

#### **1 [Account]**

Affiche le compte à modifier.

#### **2 [Current]**

**[User name]:** Saisissez le nom d'utilisateur avant le changement. **[Password]:** Saisissez le mot de passe actuel.

#### **3 [New] [User name]:**

**3 [Next]**

Saisissez le nouveau nom d'utilisateur désiré. (Jusqu'à 16 caractères en octet simple) **[Password]:** Saisissez le nouveau mot de passe désiré. (Jusqu'à 16 caractères en octet simple) **[Password(Retype)]:** Saisissez encore une fois le nouveau mot de passe souhaité.

Utilisé pour afficher l'écran de modification du mot de passe.

#### **4 [OK]**

Pour valider le changement de mot de passe.

# **6 [Time]** Saisissez l'heure à modifier.

Saisissez la date à modifier.

**7 [Set date and time]** Met à jour les paramètres de date et heure.

#### **Compte [User]**

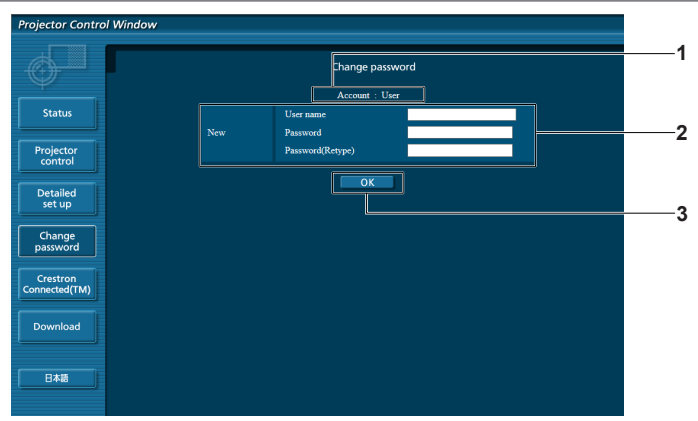

#### **1 [Account]**

Affiche le compte à modifier.

**3 [OK]**

Pour valider le changement de mot de passe.

#### **2 [New]**

**[User name]:**

Saisissez le nouveau nom d'utilisateur désiré. (Jusqu'à 16 caractères en octet simple) **[Password]:**

Saisissez le nouveau mot de passe désiré. (Jusqu'à 16 caractères en octet simple)

# **[Password(Retype)]:**

Saisissez encore une fois le nouveau mot de passe souhaité.

#### **[Change password] (pour les droits d'utilisateur)**

Seul le changement de mot de passe est activé avec les droits d'utilisateur.

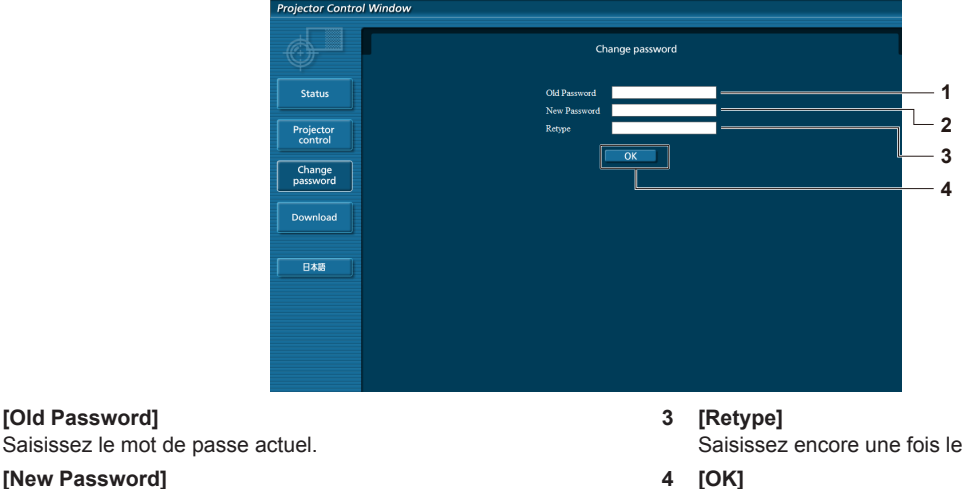

- **2 [New Password]** Saisissez le nouveau mot de passe désiré. (Jusqu'à 16 caractères en octet simple)
- Saisissez encore une fois le nouveau mot de passe souhaité.

Pour valider le changement de mot de passe.

#### **Remarque**

**1 [Old Password]**

f Pour modifier le compte de l'administrateur, vous devez saisir les [User name] et [Password] sous [Current].

# **Page [Crestron Connected(TM)]**

Le projecteur peut être surveillé/contrôlé avec Crestron Connected<sup>™</sup>.

Pour démarrer la page de contrôle de Crestron Connected™ depuis l'écran de contrôle Web, il est nécessaire d'y avoir accès avec les droits d'administrateur. (Pour les droits d'utilisateur, la touche [Crestron Connected(TM)] n'apparaît pas sur l'écran de contrôle Web.)

La page de contrôle de Crestron Connected™ s'affiche si vous cliquez sur [Crestron Connected(TM)].

La page ne s'affiche pas si Adobe® Flash® Player n'est pas installé sur l'ordinateur utilisé, ou si le navigateur utilisé ne prend pas en charge Flash. Dans ce cas, cliquez sur [Back] dans la page de contrôle pour revenir à la page précédente.

#### **Page de contrôle**

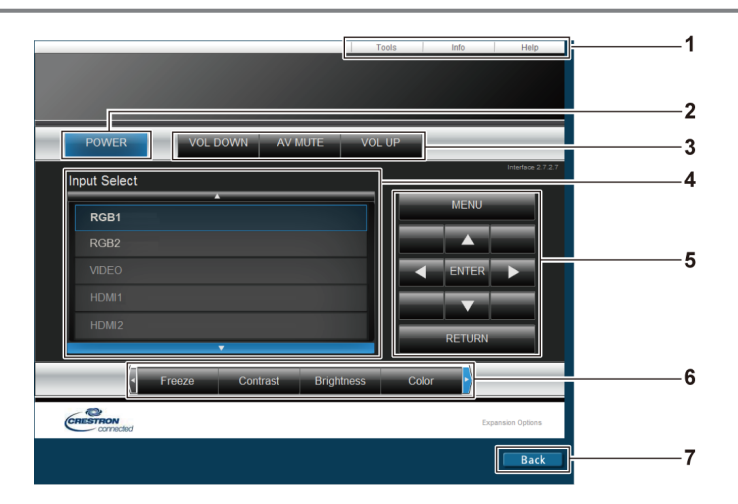

**1 [Tools], [Info], [Help]**

Onglets de sélection des réglages, d'informations ou de la page d'aide du projecteur.

- **2 [POWER]** Met l'alimentation hors/sous tension.
- **3 [VOL DOWN], [VOL UP]** Règle le volume. **[AV MUTE]**

Active/Désactive la fonction de l'arrêt temporaire AV.

- **4 [Input Select]** Contrôle la sélection d'entrée. Non disponible lorsque le projecteur est hors tension.
- **5 Touches de contrôle de l'écran de menu** Permet de naviguer dans l'écran de menu.
- **6 Gel/ajustement de qualité d'image/zoom numérique** Contrôle les éléments relatifs au gel/qualité d'image/zoom numérique.
- **7 [Back]** Retour à la page précédente.

#### **Page [Tools]**

Cliquez sur [Tools] sur la page de contrôle.

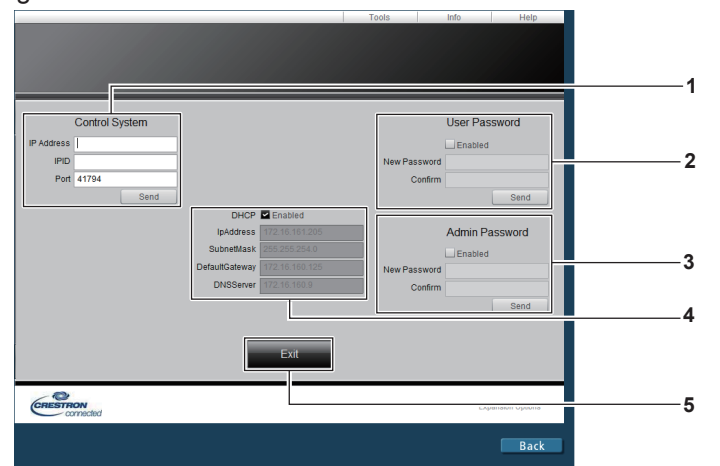

#### **1 [Control System]**

Règle les informations nécessaires pour la communication avec le contrôleur qui est connecté au projecteur.

#### **2 [User Password]**

Définit le mot de passe des droits d'utilisateur pour la page de contrôle de Crestron Connected™.

#### **3 [Admin Password]**

Définit le mot de passe des droits d'administrateur pour la page de contrôle de Crestron Connected™.

**4 État du réseau**

Affiche le réglage du réseau local câblé. **[DHCP]** Affiche le réglage actuel. **[IpAddress]** Affiche le réglage actuel. **[SubnetMask]** Affiche le réglage actuel. **[DefaultGateway]** Affiche le réglage actuel. **[DNSServer]**

Affiche le réglage actuel. **5 [Exit]** Retour à la page de contrôle.

# **Page [Info]**

Cliquez sur [Info] sur la page de contrôle.

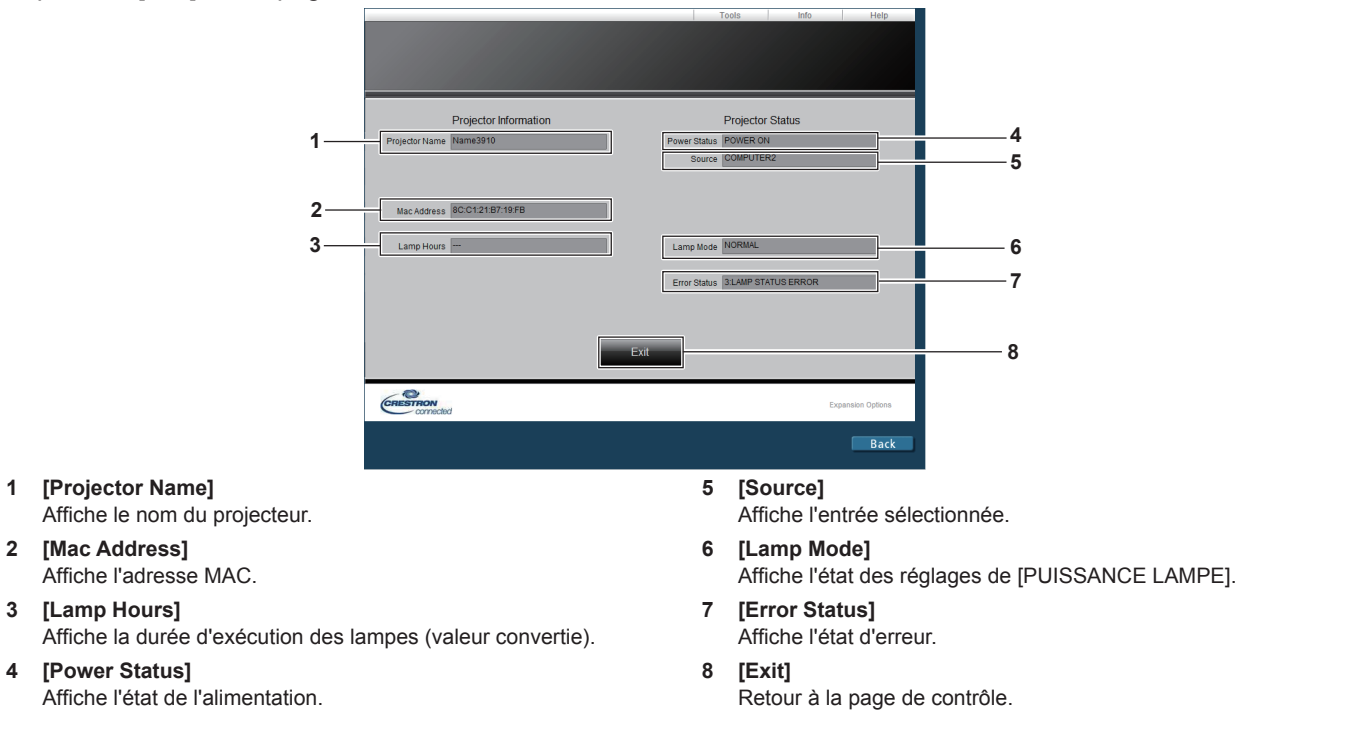

# **Page [Help]**

Cliquez sur [Help] sur la page de contrôle. La fenêtre [Help Desk] s'affiche.

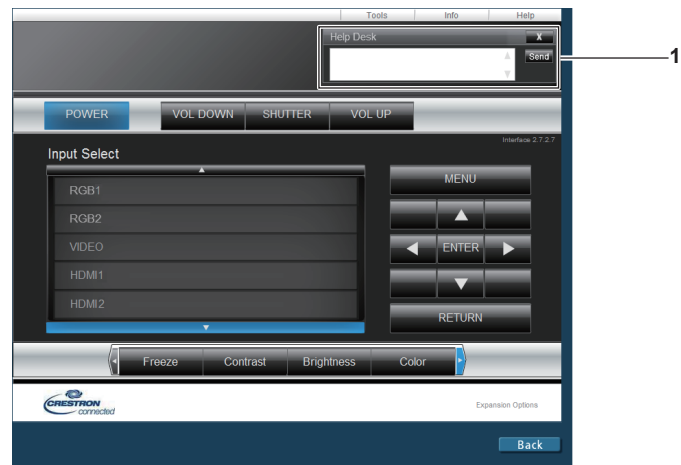

#### **1 [Help Desk]**

Envoyez des messages à un administrateur utilisant Crestron Connected™ ou recevez des messages de sa part.

# **Chapitre 6 Entretien**

Ce chapitre décrit les méthodes d'inspection en cas de problèmes, d'entretien et de remplacement des appareils.

# **Voyants de lampe/température/filtre**

# **Quand un voyant s'allume**

Si un problème survient à l'intérieur du projecteur, le voyant de lampe <LAMP>, le voyant de température <TEMP> et le voyant de filtre <FILTER> vous en informent en s'allumant ou en clignotant. Vérifiez l'état des voyants et résolvez les problèmes indiqués comme suit.

# **Attention**

f Lors de la mise hors tension du projecteur pour régler les problèmes, veillez à suivre les procédures de « Mise hors tension du projecteur »  $(\Rightarrow$  page 42).

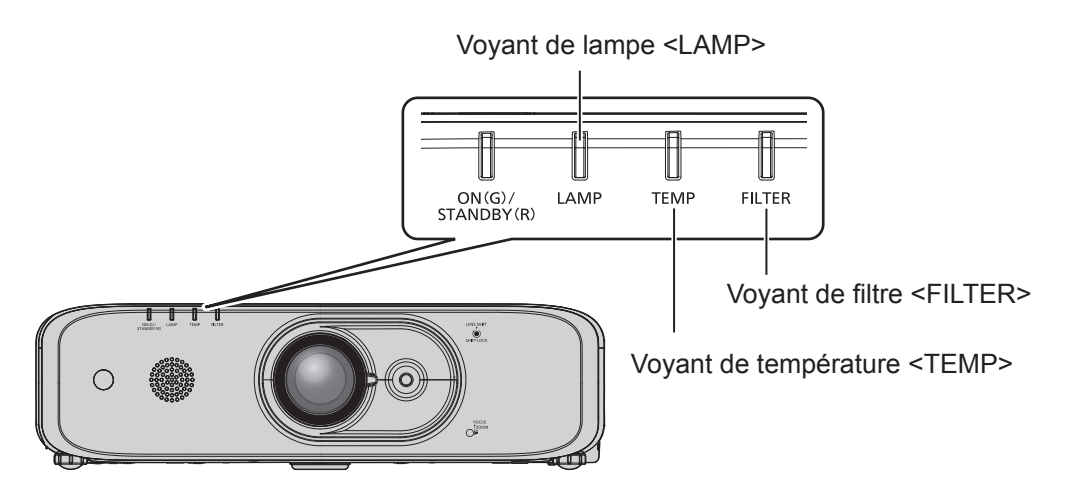

# **Voyant de lampe <LAMP>**

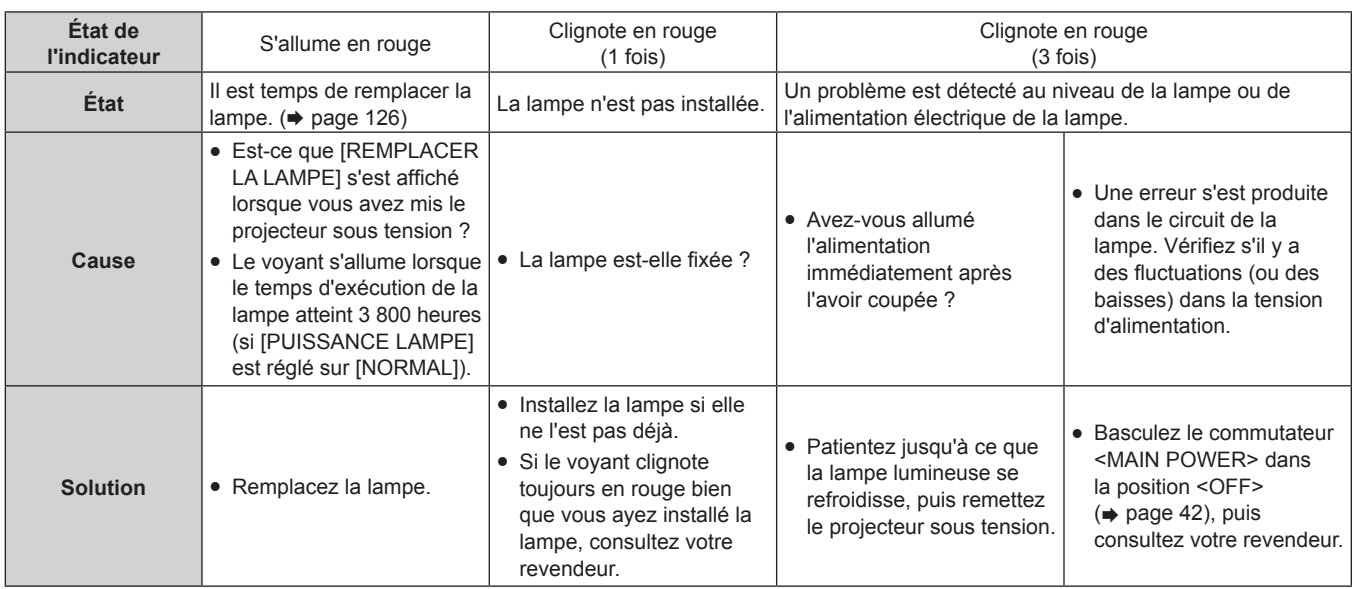

## **Remarque**

• Si le voyant de lampe <LAMP> est toujours allumé ou clignote toujours après l'application des mesures précédentes, demandez une réparation de votre appareil à votre revendeur.

f Le voyant de lampe <LAMP> s'allume en vert alors que le projecteur est en mode de projection s'il n'y a aucun allumage ou clignotement en rouge.

# **Voyant de température <TEMP>**

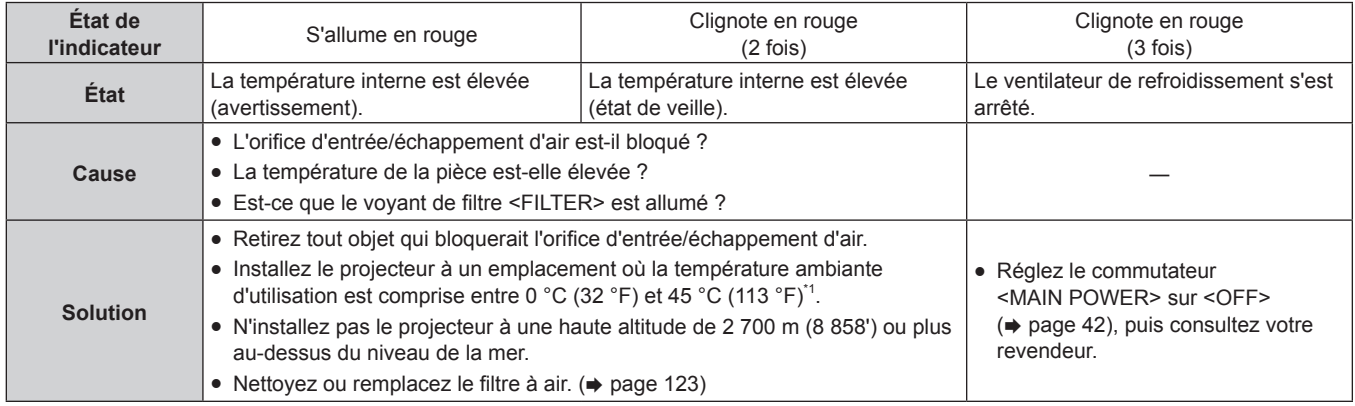

\*1 Pour utiliser le projecteur à haute altitude (comprise entre 1 400 m (4 593') et 2 700 m (8 858') au-dessus du niveau de la mer), la température ambiante d'utilisation doit être comprise entre 0 °C (32 °F) et 40 °C (104 °F).

#### **Remarque**

f Si le voyant de température <TEMP> est toujours allumé ou clignote toujours après l'application des mesures précédentes, demandez une réparation de votre appareil à votre revendeur.

f Si le menu [RÉGLAGE PROJECTEUR] → [PUISSANCE DE LA LAMPE] est réglé à [NORMAL], la [PUISSANCE DE LA LAMPE] passe à [ECO] de manière forcée pour protéger le projecteur lorsque la température de l'environnement d'exploitation atteint ou dépasse 40 °C (104 °F) (35 °C (95 °F) ou supérieure lorsque le projecteur est utilisé à haute altitude).

# **Voyant de filtre <FILTER>**

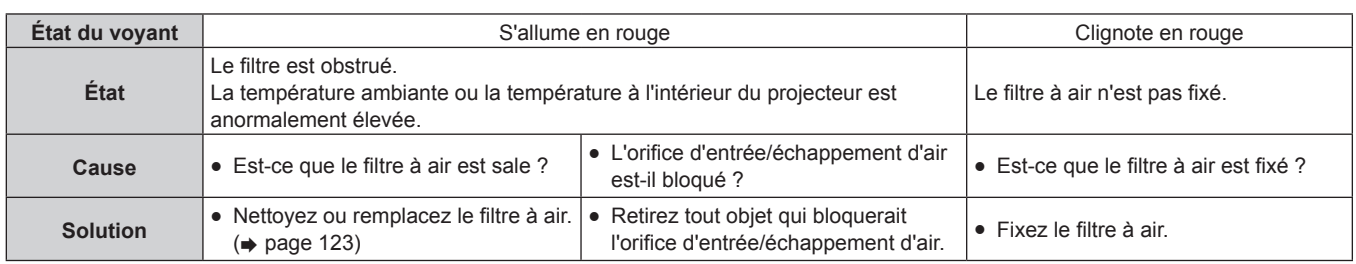

#### **Remarque**

Si le voyant de filtre <FILTER> est toujours allumé ou clignote toujours après l'application des mesures précédentes, demandez une réparation de votre appareil à votre revendeur.

f Si le boîtier de filtre à air n'est pas attaché lorsque le projecteur est allumé, le voyant de filtre <FILTER> clignote en rouge.

# **Entretien/Remplacement**

# **Avant d'exécuter l'entretien/le remplacement**

- $\bullet$  Avant l'entretien du projecteur ou le remplacement de l'appareil, veillez à couper l'alimentation. ( $\bullet$  page 42)
- Lors de la mise hors tension du projecteur, veillez à suivre les procédures décrites dans « Mise hors tension du projecteur » ( $\Rightarrow$  page 42).

# **Entretien**

# **Boîtier externe**

Essuyez la saleté et la poussière avec un chiffon doux et sec.

- Si la saleté persiste, humidifiez le chiffon avec de l'eau et essorez-le complètement avant d'essuyer le projecteur. Séchez le projecteur avec un chiffon sec.
- g N'utilisez pas de benzène, de diluant, d'alcool à brûler, d'autres solvants ou de nettoyants ménagers. Cela pourrait endommager le boîtier externe.
- Lorsque vous utilisez des chiffons à poussière traités chimiquement, suivez les instructions décrites sur l'emballage.

# **Surface frontale de l'objectif**

Essuyez la saleté et la poussière de la surface frontale de l'objectif avec un chiffon propre et doux.

- N'utilisez pas de chiffon pelucheux, sale ou imbibé d'huile/d'eau.
- f L'objectif est fragile, n'exercez pas une force excessive lorsque vous l'essuyez.
- f N'utilisez pas de benzène, de diluant, d'alcool à brûler, d'autres solvants ou de nettoyants ménagers. Cela peut détériorer l'objectif.

#### **Attention**

f L'objectif est constitué de verre optique. Des impacts ou une force excessive lors du nettoyage pourrait rayer sa surface. À manipuler avec soin.

## **Filtre à air**

Effectuez l'entretien du filtre à air dans le cas suivant.

• Le filtre à air est obstrué par de la poussière, ce qui provoque l'apparition du message de remplacement à l'écran et l'allumage en rouge du voyant de filtre <FILTER>.

#### **Attention**

- f Assurez-vous que le projecteur est stable, puis procédez à l'entretien en lieu sûr où l'unité ne sera pas endommagée même si vous faites tomber le couvercle de filtre à air et l'unité de filtre à air.
- f Après avoir remplacé le filtre à air, réinitialisez le compteur du filtre. Sinon, « Le COMPTEUR DU FILTRE a atteint la durée définie » apparaîtra sur l'écran.

## **Retrait du filtre à air**

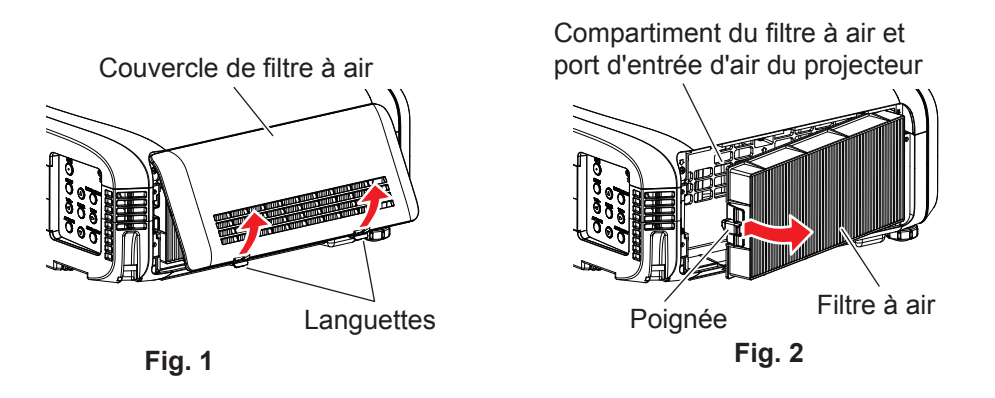

**1) Coupez l'alimentation du projecteur et mettez le commutateur <MAIN POWER> sur <OFF> et débranchez le cordon d'alimentation de la prise de courant.**

- **2) Retirez le couvercle de filtre à air. (Fig. 1)**
	- f Retirez le couvercle du filtre à air du crochet du projecteur tout en poussant légèrement vers le haut les languettes du couvercle du filtre à air et l'ouvrez dans le sens de la flèche sur la figure.
	- f Pour sortir le couvercle de filtre à air, assurez-vous de le maintenir fermement avec la main. L'ouverture rapide du couvercle de filtre à air peut entraîner sa chute.
	- f Aspirez la poussière du filtre à air avec un aspirateur.

#### **3) Retirez le filtre à air.**

- f Sortez le filtre à air des languettes du projecteur tout en appuyant légèrement vers l'intérieur sur la poignée au centre du cadre, sur le côté de la borne de connexion (arrière) comme l'indique la flèche, puis retirez le filtre à air. (Fig. 2)
- f Après avoir retiré le filtre à air, enlevez les corps étrangers et la poussière éventuels du compartiment du filtre à air et du port d'entrée d'air du projecteur.

#### **Nettoyage du filtre à air**

Retirez le filtre à air au préalable en suivant la procédure « Retrait du filtre à air » précédemment décrite.

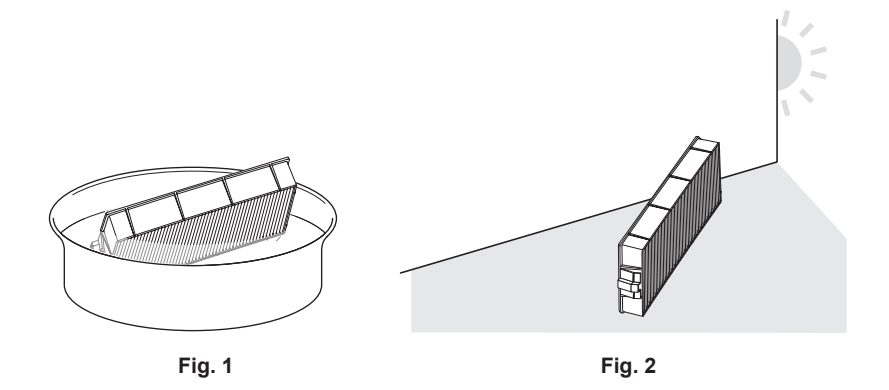

#### **1) Lavez le filtre à air. (Fig. 1)**

- i) Faites tremper le filtre à air dans de l'eau froide ou chaude, puis rincez-le délicatement. f N'utilisez pas d'outil de nettoyage en guise de brosse.
	- f Lors du rinçage, maintenez le cadre du filtre à air sans y appliquer de forte pression.
- ii) Rincez le filtre à air deux ou trois fois en utilisant à chaque fois de l'eau claire. • Un rinçage insuffisant pourrait lui laisser une odeur.

#### **2) Séchez le filtre à air. (Fig. 2)**

- Laissez le filtre à air sécher naturellement dans un endroit bien aéré où il y a peu de poussière et où il n'est pas exposé à la lumière directe du soleil.
- f N'utilisez pas d'appareil de séchage comme un sèche-cheveux.
- $\bullet$  Une fois le filtre à air séché, passez à la section « Fixation du filtre à air » ( $\bullet$  page 124).

#### **Fixation du filtre à air**

#### **1) Fixez le filtre à air au projecteur.**

- f Effectuez l'étape **2)** sous « Retrait du filtre à air » dans l'ordre inverse.
- Enfoncez fermement le filtre à air jusqu'au déclic.

#### **2) Montez le couvercle du filtre à air sur le projecteur.**

- f Exécutez l'étape **1)** sous « Retrait du filtre à air » dans l'ordre inverse afin de fermer le couvercle de filtre à air, puis enfoncez fermement le couvercle de filtre à air jusqu'au déclic.
- Vérifiez que le couvercle du filtre à air est bien fermé.

124 - FRANÇAIS

#### **Procédure de [RÉINITIAL. COMPTEUR FILTRE]**

- **1) Branchez la prise d'alimentation, mettez l'interrupteur <MAIN POWER> sur <ON>, et appuyez sur**  la touche d'alimentation < $\diamond$ // |> sur le panneau de contrôle ou sur la télécommande pour allumer **l'appareil et démarrer la projection.**
- **2)** Appuyez sur la touche <MENU> pour afficher le menu principal, puis appuyez sur ▲▼ pour **sélectionner [RÉGLAGE PROJECTEUR].**
- **3) Appuyez sur la touche <ENTER>.**
- **4)** Appuyez sur ▲▼ pour sélectionner [COMPTEUR DU FILTRE].
- **5) Appuyez sur la touche <ENTER>.** f L'écran **[COMPTEUR DU FILTRE]** est affiché.
- **6)** Appuyez sur ▲▼ pour sélectionner [RÉINITIAL. COMPTEUR FILTRE].
- **7) Appuyez sur la touche <ENTER>. • L'écran <b>[RÉINITIAL. COMPTEUR FILTRE]** est affiché.
- 8) Appuyez sur <>>
pour sélectionner [VALIDER] puis appuyez sur la touche <ENTER>. • Le temps d'utilisation du filtre est remis à zéro.

#### **Attention**

- f Après le nettoyage du filtre à air, séchez-le complètement avant de le fixer de nouveau au projecteur. La fixation d'un filtre humide pourrait provoquer une électrocution ou un dysfonctionnement.
- Ne démontez pas le filtre à air.
- f Assurez-vous que le filtre à air est correctement fixé avant d'utiliser le projecteur. S'il ne l'est pas, le projecteur aspirera des saletés et de la poussière, ce qui pourrait provoquer un dysfonctionnement.
- f Ne placez rien dans les ouvertures d'air. Cela pourrait causer des anomalies de fonctionnement du projecteur.

#### **Remarque**

- f Si vous utilisez le projecteur sans fixer le filtre à air, le voyant de filtre <FILTER> clignote en rouge et le message apparaît sur l'image projetée pendant environ 30 secondes.
- · Remplacez le filtre à air avec la nouvelle Unité de remplacement du filtre optionnelle (N° de modèle : ET-RFE300) s'il est endommagé ou si un nettoyage ne vient pas à bout de sa saleté.
- Le remplacement du filtre à air est recommandé après l'avoir nettoyé deux fois.
- Les propriétés anti-poussière peuvent se réduire après chaque nettoyage.
- La cycle de rechange du filtre à air varie considérablement en fonction de l'environnement d'utilisation.

# **Remplacement de l'unité**

# **Lampe**

La lampe est un consommable. Référez-vous à la section « Quand remplacer la lampe » (+ page 126) pour en savoir plus à propos du cycle de remplacement.

Pour acheter la Lampe de remplacement optionnelle (N° de modèle : ET‑LAEF100), consultez votre revendeur. Il est recommandé de demander les services d'un technicien qualifié pour remplacer la lampe. Consultez votre revendeur.

# **AVERTISSEMENT**

**Remplacez la lampe après son refroidissement (après une attente d'au moins une heure).** La haute température à l'intérieur du couvercle peut entraîner des brûlures.

#### **Remarques sur le remplacement de la lampe**

- Comme la lampe lumineuse est faite de verre, elle pourrait se briser si elle tombait ou si elle était cognée contre un objet dur. À manipuler avec soin.
- Ne désassemblez pas et ne modifiez pas le bloc-lampe.
- Lors du remplacement de la lampe, assurez-vous de la tenir par la poignée car sa surface est aiguisée et sa forme saillante.
- La lampe peut se casser. Remplacez soigneusement la lampe afin que les fragments de verre de la lampe ne se dispersent pas. Pour fixer le projecteur au plafond, ne travaillez pas juste en-dessous de la lampe ou tant que votre visage est à proximité de la lampe.
- La lampe contient du mercure. Lorsque vous devez jeter des lampes usagées, contactez vos autorités locales ou votre revendeur pour connaître les méthodes de mise au rebut appropriées.

#### **Attention**

f Panasonic Connect Co., Ltd. n'est pas responsable des éventuels dommages ou dysfonctionnements du produit résultant de l'utilisation des lampes qui ne seraient pas fabriquées par Panasonic Connect Co., Ltd. N'utilisez que les lampes spécifiées.

#### **Remarque**

- Les numéros de modèle des accessoires et accessoires optionnels sont sujets à des modifications sans préavis.
- Un tournevis cruciforme est nécessaire pour le remplacement de la lampe.

#### **Quand remplacer la lampe**

La lampe est un consommable. Comme sa luminosité décroit au fil du temps, il est nécessaire de remplacer régulièrement la lampe.

Temps pour le remplacement

Lorsque [PUISSANCE DE LA LAMPE] est toujours réglé sur [NORMAL] sans passer à d'autres modes = 4 000 heures

Lorsque [PUISSANCE DE LA LAMPE] est toujours réglé sur [ECO] sans passer à d'autres modes = 5 000 heures mais la lampe peut s'éteindre avant la durée indiquée ci-dessus en fonction des caractéristiques de la lampe, des conditions d'utilisation et de l'environnement d'installation. Nous vous recommandons de préparer la lampe de rechange en avance.

Afin de prédire le temps de remplacement de la lampe, veuillez se référer à la durée d'utilisation de la lampe affichée dans [ÉTAT] ( $\Rightarrow$  page 80) → [DUREE D'UTILISATION] → [LAMPE] → [NORMAL]/[ECO]. Elle peut également être calculée en utilisant la formule suivante. (Le temps affiché dans [ECO] est le temps d'utilisation converti lorsqu'il est réglé sur [NORMAL].)

**Formule pour le temps de remplacement de la lampe (estimation approximative) = « Durée d'utilisation de la lampe en [NORMAL] » + « Durée d'utilisation de la lampe en [ECO] » × 4/5**

Si le temps obtenu par l'équation ci-dessus atteint 4 000 heures, la lampe s'éteint automatiquement après environ 10 minutes, car cela pourrait entraîner un mauvais fonctionnement du projecteur.

#### **Chapitre 6 Entretien — Entretien/Remplacement**

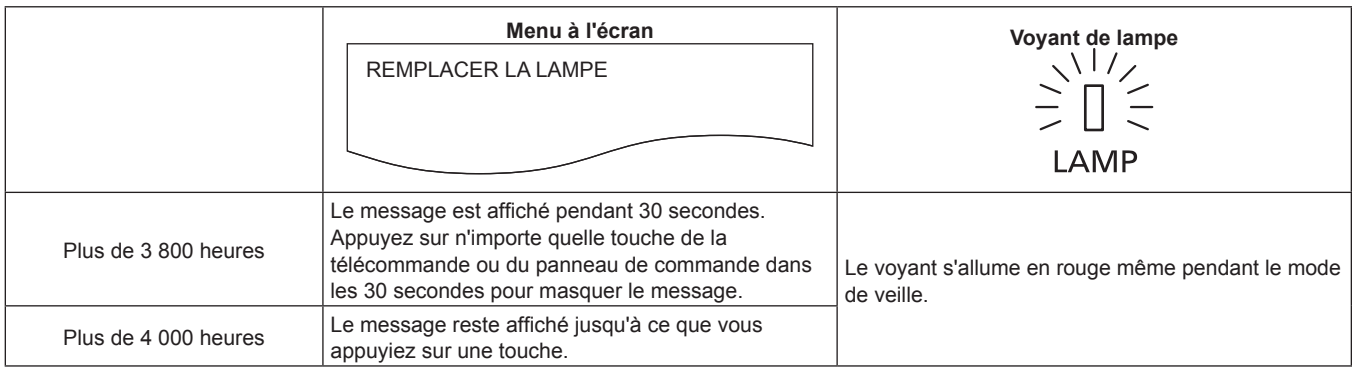

#### **Remarque**

• Le temps de « 4 000 heures » obtenu par la formule de temps de remplacement de la lampe est une estimation approximative, mais n'est pas une garantie. La durée de vie de la lampe varie en fonction du réglage du menu « PUISSANCE DE LA LAMPE ».

#### **Comment remplacer la lampe**

#### **Attention**

- Pour fixer le projecteur au plafond, ne travaillez pas juste en-dessous de la lampe ou tant que votre visage est à proximité de la lampe.
- Ne retirez pas ou ne desserrez pas d'autres vis que celles qui sont spécifiées pour remplacer la lampe.
- Veillez à fixer fermement la lampe et son cache.

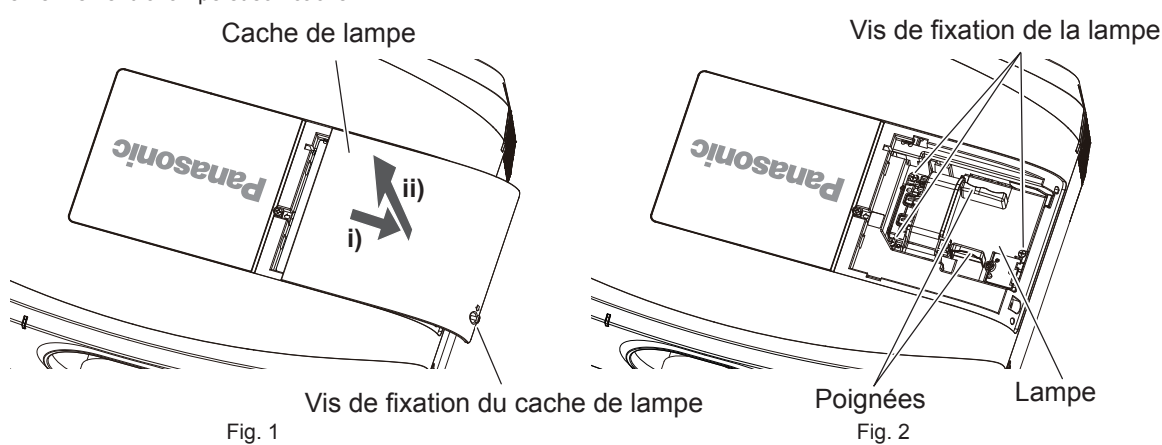

**1) Coupez l'alimentation du projecteur et mettez le commutateur <MAIN POWER> sur <OFF> et débranchez le cordon d'alimentation de la prise de courant.**

 $\bullet$  Attendez au moins une heure pour vérifier si la lampe a refroidi.

#### **2) Retirez le cache de lampe. (Fig. 1)**

- Utilisez un tournevis cruciforme pour faire pivoter la vis de fixation du cache de lampe (x1) dans le sens antihoraire jusqu'à ce qu'elle tourne librement, puis faites glisser et soulevez lentement le cache de lampe dans le sens de la flèche pour le retirer.
- L'ouverture rapide du cache de lampe peut entraîner sa chute.

#### **3) Retirez la lampe. (Fig. 2)**

- Utilisez un tournevis cruciforme pour faire pivoter les vis de fixation de la lampe (x3) dans le sens inverse des aiguilles d'une montre jusqu'à ce qu'elles tournent librement, puis retirez la lampe.
- · Maintenez les poignées de la lampe et retirez-les de manière rectiligne.

#### **4) Insérez la nouvelle lampe à l'intérieur tout en surveillant la position d'insertion.**

- f Si la lampe n'est pas correctement installée, retirez-la et enfoncez-la lentement. La pousser rapidement ou de force pourrait casser le connecteur.
- **5) Utilisez un tournevis cruciforme pour visser fermement les vis de fixation de la lampe (x3).** • Veillez à fixer fermement la lampe.
- **6) Fixez le cache de lampe.**
- i) Exécutez l'étape **2)** dans l'ordre inverse afin de fixer le cache de lampe.
- ii) Utilisez un tournevis cruciforme pour visser fermement la vis du cache de lampe (x1).
	- Veillez à fixer le cache de lampe lentement et fermement.

#### **Remarque**

f Lorsque vous remplacez la lampe par une neuve, le projecteur réinitialise automatiquement le temps d'exécution de la lampe.

#### **Filtre à air**

S'il reste de la poussière après le nettoyage, c'est qu'il est temps de remplacer le filtre. L'Unité de remplacement du filtre (N° de modèle : ET-RFE300) est un accessoire optionnel. Pour acheter le produit, consultez votre revendeur.

#### **Comment remplacer le filtre à air**

#### **Attention**

f Assurez-vous que le projecteur est stable, puis procédez à l'entretien en lieu sûr où l'unité ne sera pas endommagée même si vous faites tomber le couvercle de filtre à air et l'unité de filtre à air.

**1) Coupez l'alimentation du projecteur et mettez le commutateur <MAIN POWER> sur <OFF> et débranchez le cordon d'alimentation de la prise de courant.**

#### **2) Retirez le filtre à air.**

• Reportez-vous à la section « Retrait du filtre à air » ( $\Rightarrow$  page 123).

**3) Fixez l'Unité de remplacement du filtre optionnelle (N° de modèle : ET-RFE300) au projecteur.** • Etape 3)  $\sim$  Etape 4), reportez-vous à « Fixation du filtre à air » ( $\Rightarrow$  page 124).

#### **4) Montez le couvercle du filtre à air sur le projecteur.**

- **5) Exécutez le [RÉINITIAL. COMPTEUR FILTRE].**
	- **Reportez-vous à « Procédure de [RÉINITIAL. COMPTEUR FILTRE] » (** $\Rightarrow$  **page 125).**

#### **Attention**

f Pour utiliser le projecteur, fixez correctement le filtre à air. S'il ne l'est pas, le projecteur aspirera des saletés et de la poussière, ce qui pourrait provoquer un mauvais fonctionnement. Le filtre à air de rechange doit être un produit neuf.

#### **Remarque**

f Si vous utilisez le projecteur sans le filtre à air, le message apparaît sur l'image projetée pendant environ 30 secondes.

# **Résolution des problèmes**

Reconsidérez les points suivants. Pour plus de détails, voir les pages correspondantes.

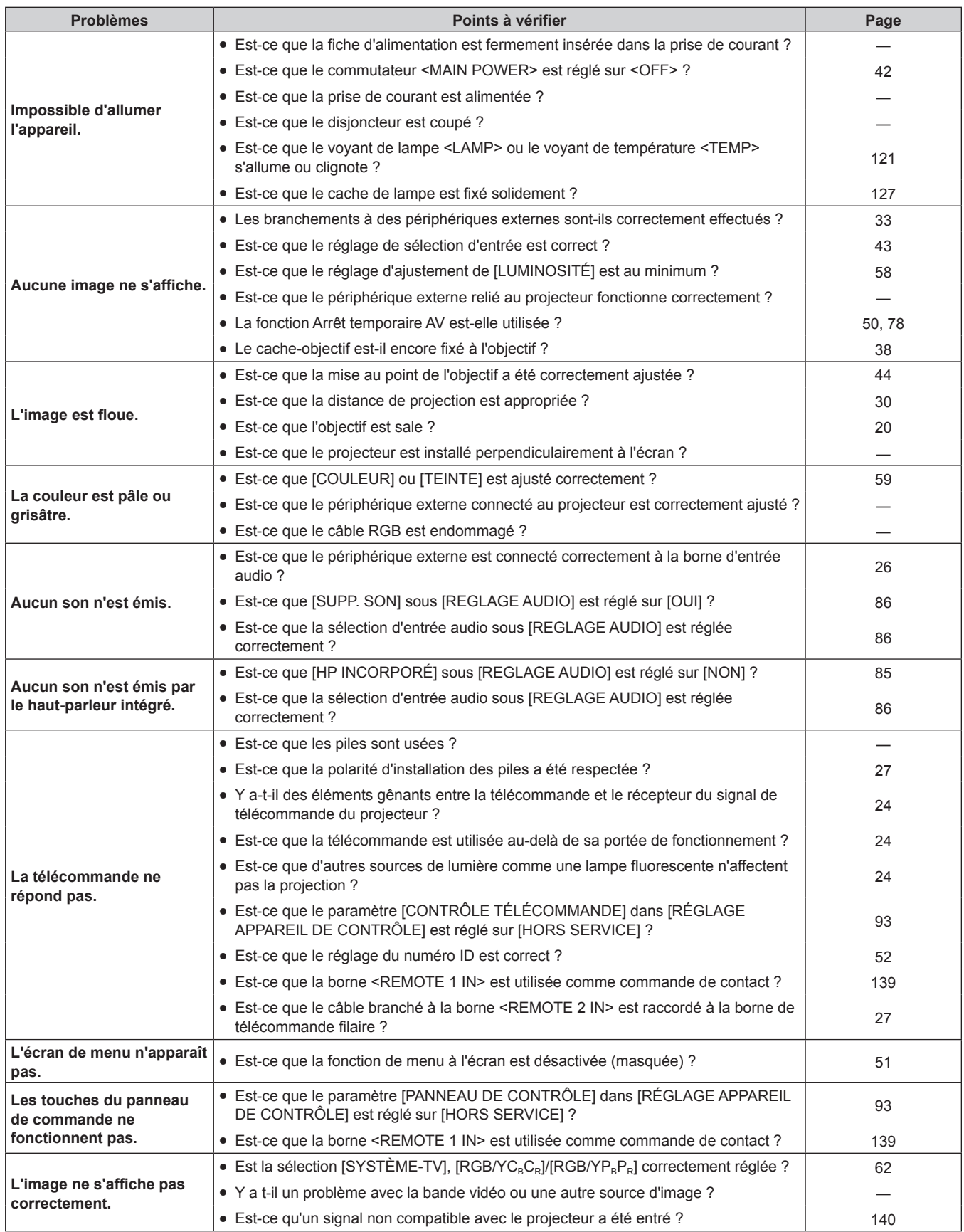

# **Chapitre 6 Entretien — Résolution des problèmes**

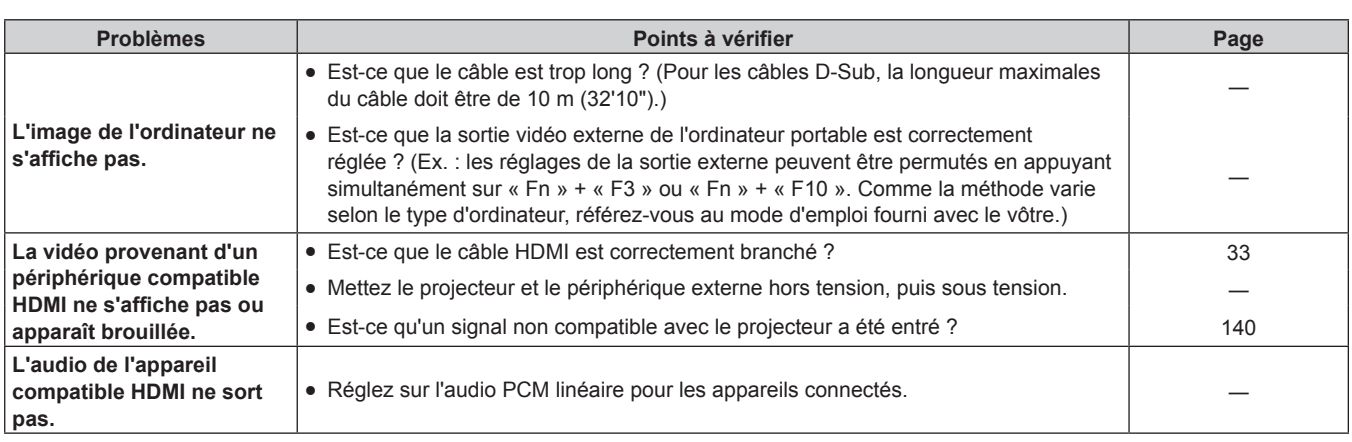

#### **Attention**

f Si les problèmes persistent après la vérification des points précédents, consultez votre revendeur.

# **Chapitre 7 Annexe**

Ce chapitre aborde les caractéristiques techniques du projecteur.

# **Informations techniques**

# **Protocole PJLink**

La fonction réseau de ce projecteur prend en charge la classe 1 PJLink, et le protocole PJLink peut être utilisé pour effectuer le réglage du projecteur et les opérations de demande d'état du projecteur depuis un ordinateur.

# **Commandes de contrôle**

Le tableau suivant répertorie les commandes de protocole PJLink qui peuvent être utilisées pour contrôler le projecteur.

f Les caractères X dans les tableaux sont des caractères non spécifiques.

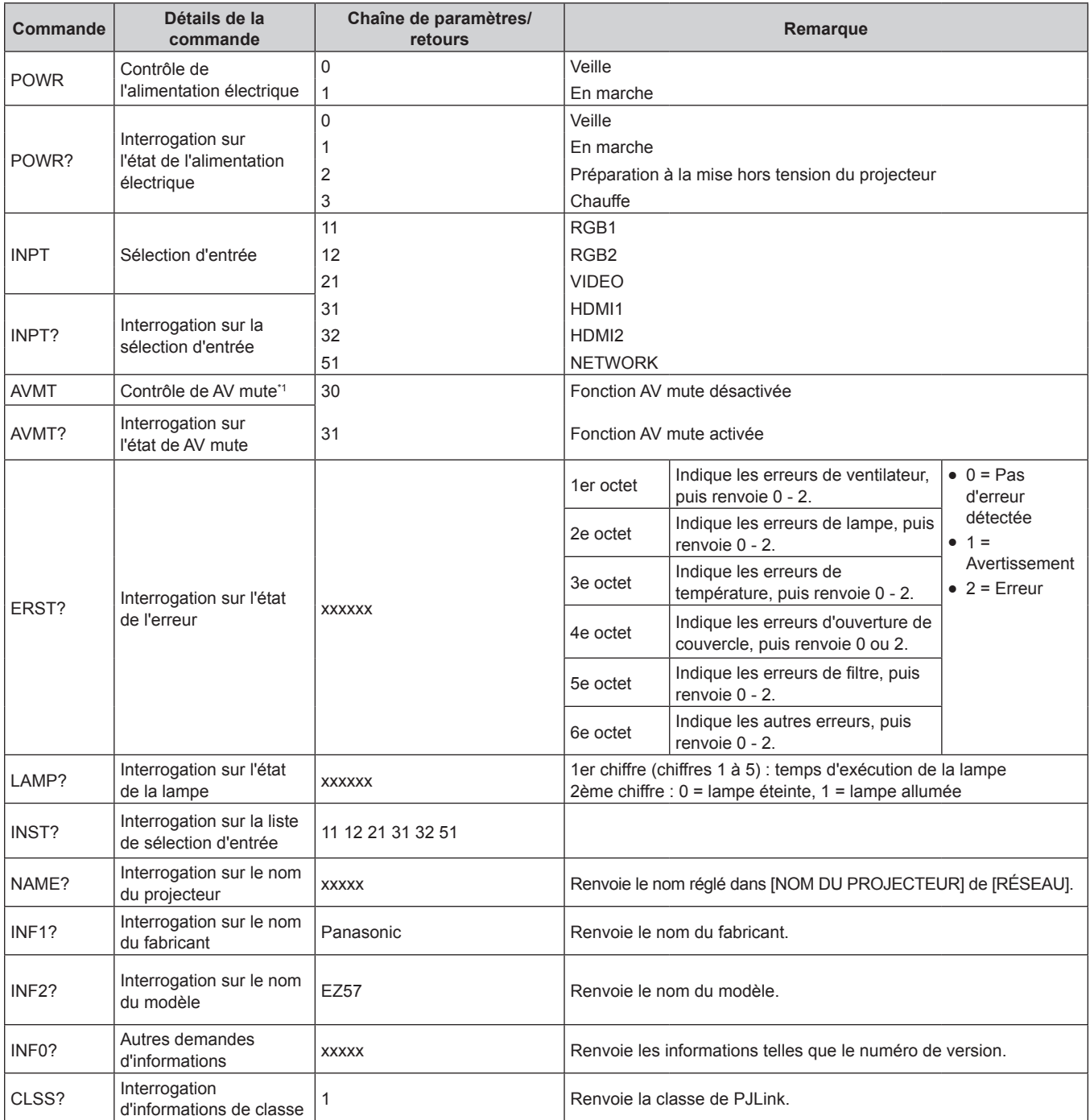

\*1 Lorsque le menu [RÉGLAGE PROJECTEUR] → [GESTION ECOLOGIQUE] → [DÉTECTION MUTE AV] est réglé à [OUI], n'allumez/éteignez pas en peu de temps.

# **Authentification de sécurité PJLink**

Le mot de passe utilisé pour PJLink est le même que le mot de passe réglé pour le contrôle Web. Lors de l'utilisation du projecteur sans authentification de sécurité, ne définissez aucun mot de passe pour le contrôle Web.

• Pour les caractéristiques techniques concernant PJLink, consultez le site Web de « Japan Business Machine and Information System Industries Association ».

URL http://pjlink.jbmia.or.jp/english/

# **Commandes de contrôle via le réseau local**

# **Si un mot de passe pour les droits d'administrateur du contrôle Web est défini (mode de protection)**

#### **Raccordement**

**1) Obtenez une adresse IP et un numéro de port (valeur initiale définie = 1024) du projecteur et effectuez une requête de connexion au projecteur.**

f Vous pouvez obtenir l'adresse IP et un numéro de port depuis l'écran du menu du projecteur.

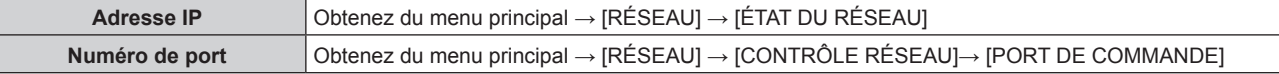

#### **2) Vérifiez la réponse du projecteur.**

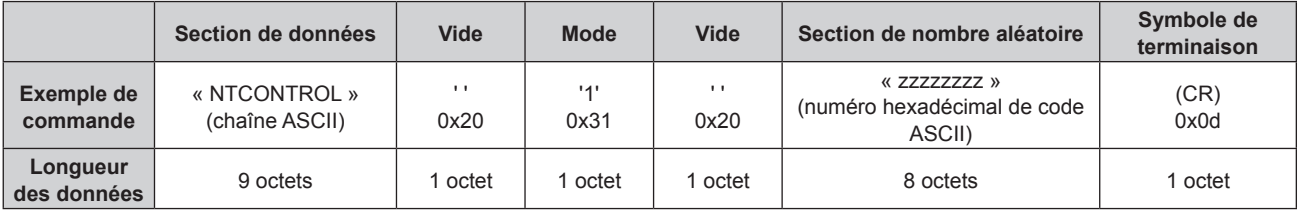

 $\bullet$  Mode : 1 = mode de protection

- **3) Générez une valeur de compression de 32 octets à partir des données suivantes à l'aide de l'algorithme MD5.**
	- f « xxxxxx:yyyyy:zzzzzzzz »

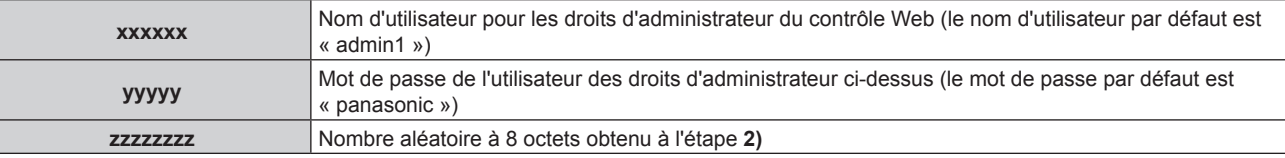

#### **Méthode de transmission de commande**

Transmission à l'aide des formats de commande suivant.

## ■ Données transmises

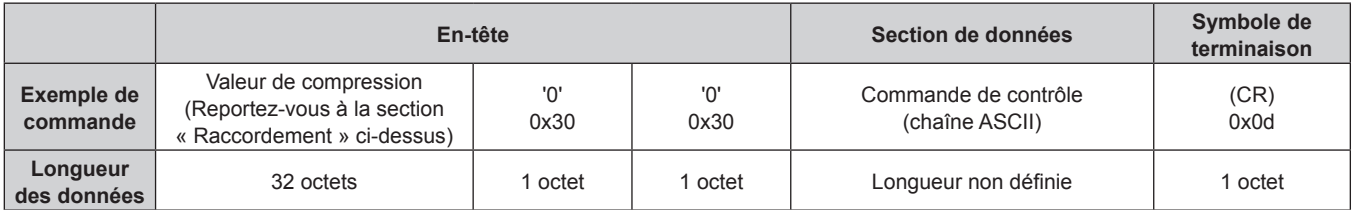

# $\blacksquare$  Données reçues

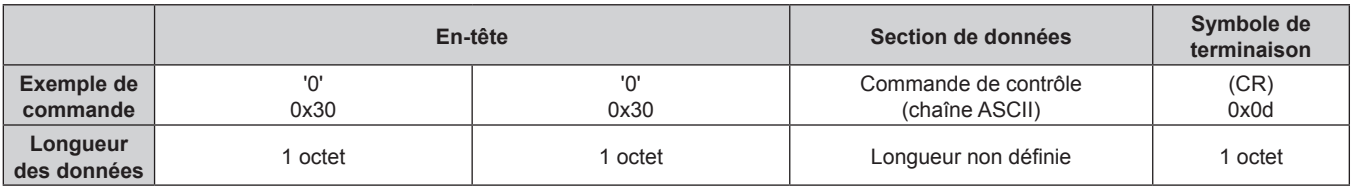

# Réponse d'erreur

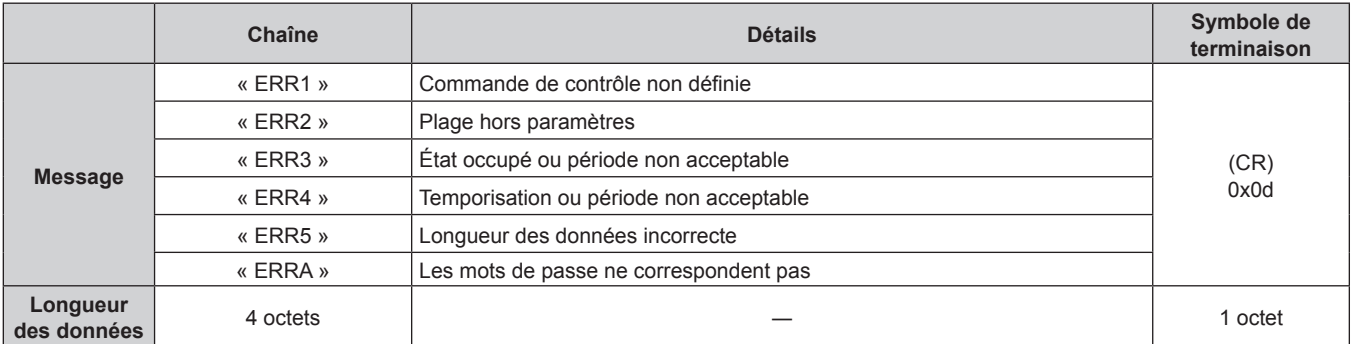

# **Lorsque le mot de passe des droits d'administrateur du contrôle Web n'est pas défini (mode non protégé)**

#### **Raccordement**

**1) Obtenez une adresse IP et un numéro de port (valeur initiale définie = 1024) du projecteur et effectuez une requête de connexion au projecteur.**

f Vous pouvez obtenir l'adresse IP et un numéro de port depuis l'écran du menu du projecteur.

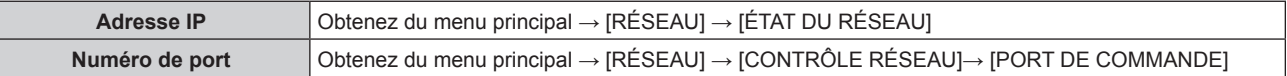

#### **2) Vérifiez la réponse du projecteur.**

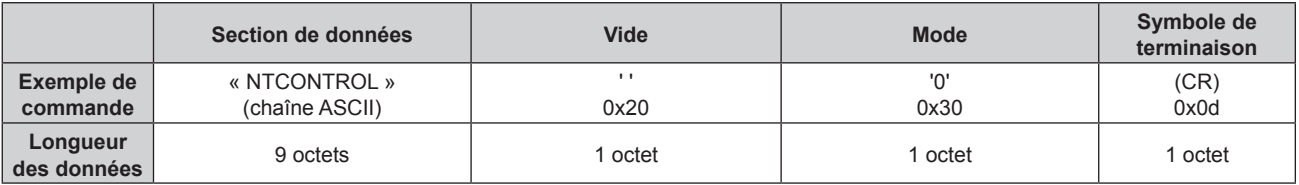

 $\bullet$  Mode : 0 = mode non protégé

#### **Méthode de transmission de commande**

Transmission à l'aide des formats de commande suivant.

## ■ Données transmises

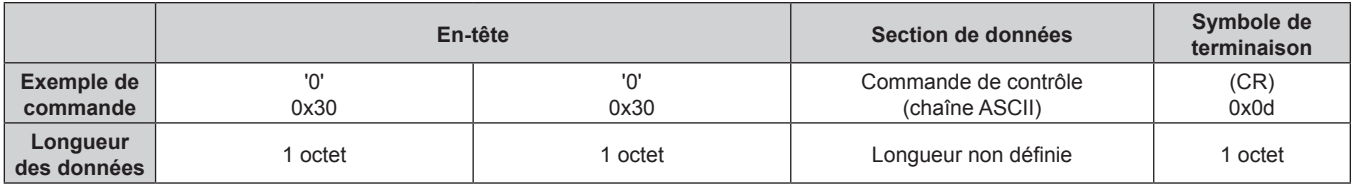

# $\blacksquare$  Données reçues

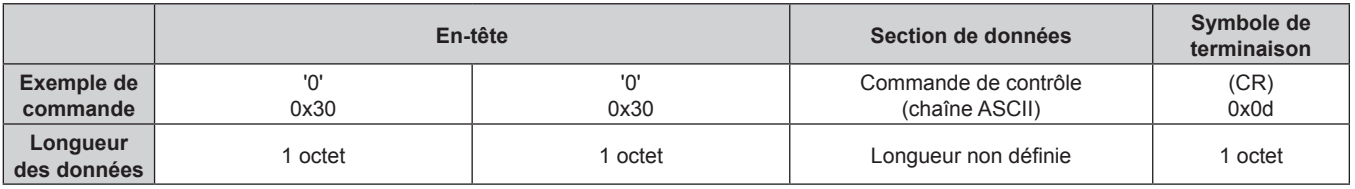

# ■ Réponse d'erreur

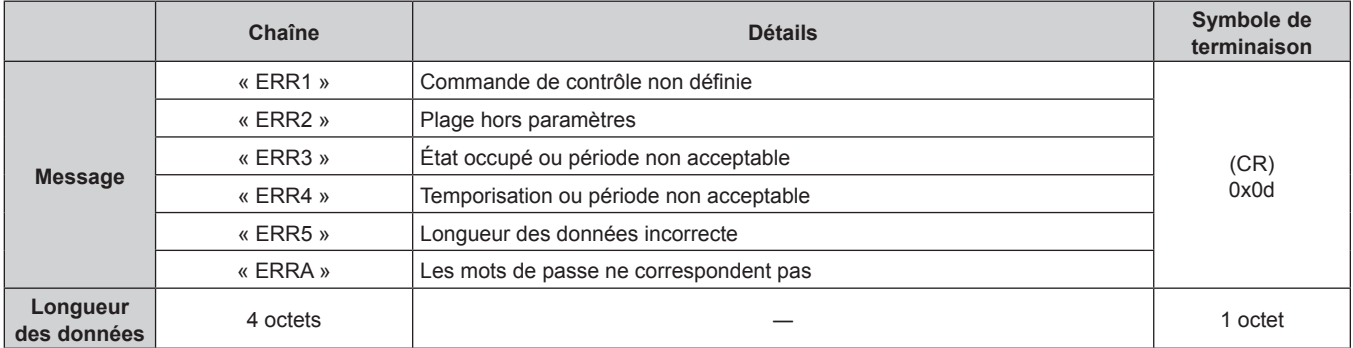

# **Borne <SERIAL IN>**

La borne <SERIAL IN> du projecteur est conforme avec RS-232C afin que le projecteur puisse être connecté à/ contrôlé par un ordinateur.

#### **Raccordement**

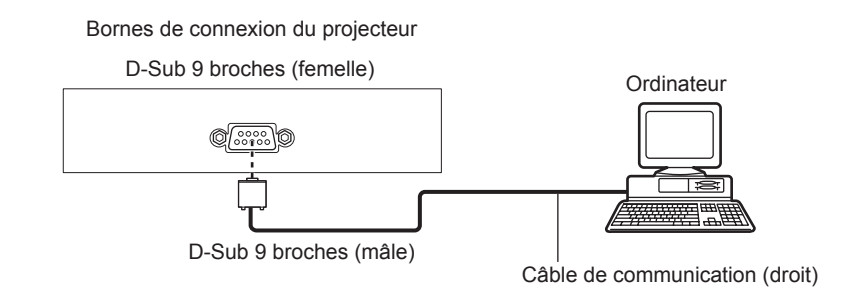

# **Attributions des broches et noms des signaux**

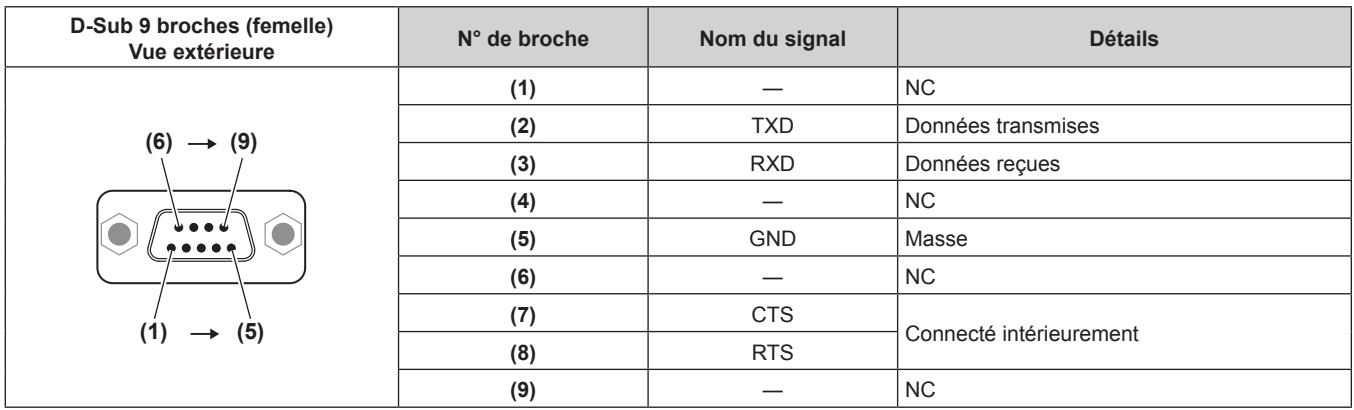

## **Conditions de communication (réglages d'usine par défaut)**

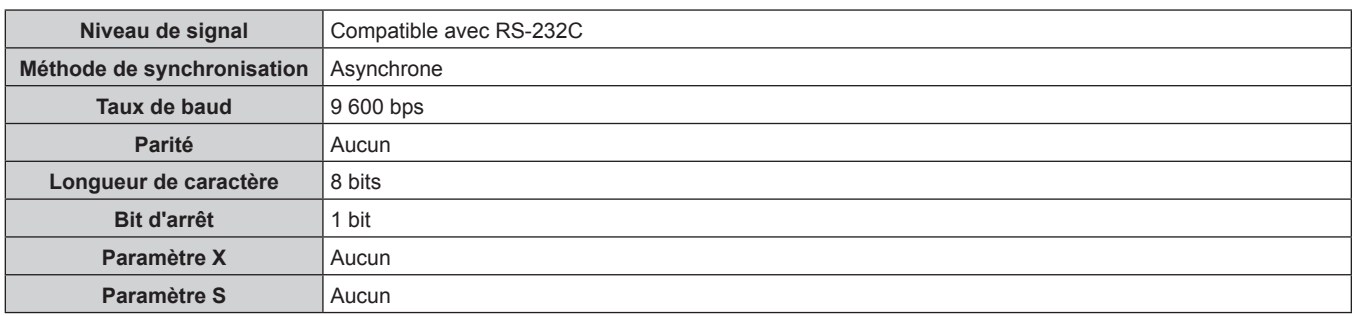

## **Format basique**

La transmission depuis l'ordinateur démarre avec STX, puis le numéro ID, la commande, le paramètre et ETX sont envoyés dans cet ordre. Ajoutez des paramètres en fonction des détails de contrôle.

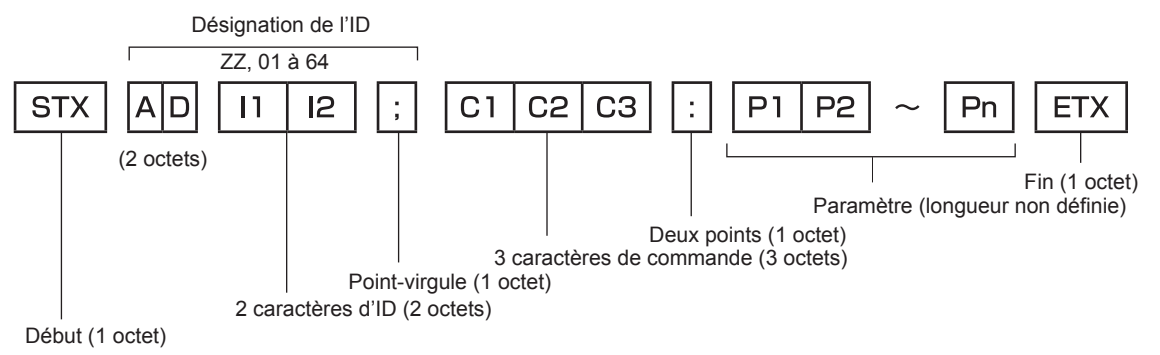

#### **Format basique (doté de sous-commandes)**

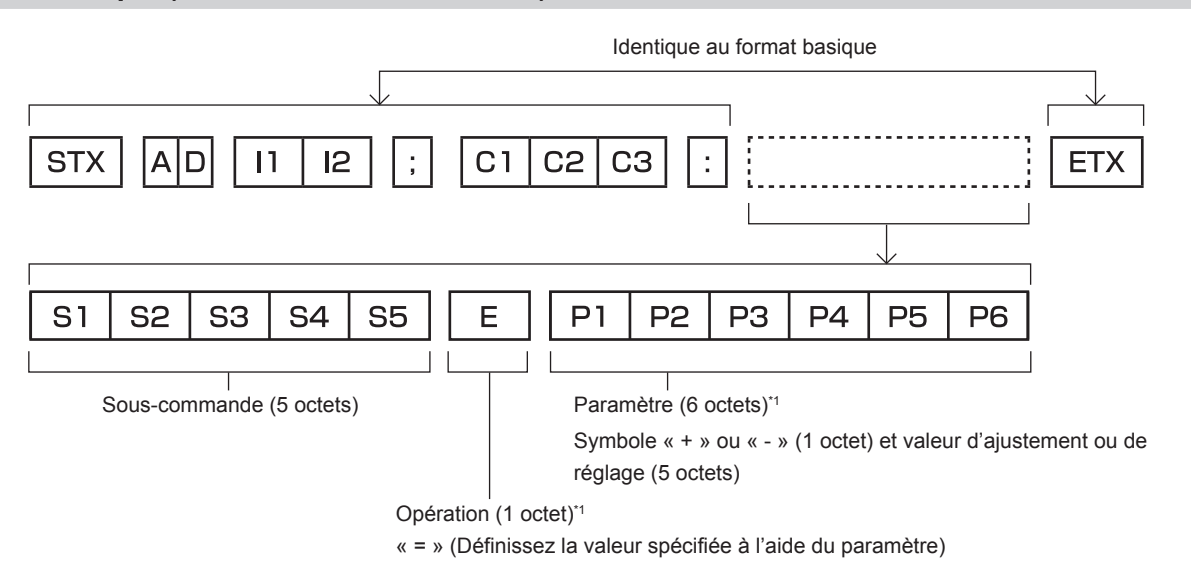

\*1 Lorsqu'une commande ne nécessitant pas de paramètre est transmise, aucune opération (E) et aucun paramètre ne sont nécessaires.

#### **Attention**

- Si une commande est transmise après le démarrage de l'allumage de la lampe, il pourrait y avoir un délai de réponse ou la commande pourrait ne pas s'exécuter. Essayez d'envoyer ou de recevoir votre commande après 60 secondes.
- f Lors de la transmission de commandes multiples, veillez à attendre 0,5 seconde après la réception d'une réponse de la part du projecteur avant d'envoyer la commande suivante. Lorsqu'une commande ne nécessitant pas de paramètre est transmise, les deux points (:) ne sont pas nécessaires.

#### **Remarque**

- f Si une commande ne peut pas être exécutée, la réponse « ER401 » est envoyée par le projecteur à l'ordinateur.
- f Si un paramètre non valide est envoyé, la réponse « ER402 » est envoyée par le projecteur à l'ordinateur.
- La transmission ID dans le modèle RS-232C est compatible avec ZZ (TOUT) et 01 à 64.
- f Si une commande avec un ID spécifique est envoyée, une réponse sera envoyée à l'ordinateur uniquement dans les cas suivants. Correspondance avec le numéro ID du projecteur
	- Lorsque [NUMÉRO DU PROJECTEUR] (+ page 80) sur le projecteur est [TOUT]
- f STX et ETX sont des codes de caractères. STX en hexadécimal correspond à 02 et ETX en hexadécimal correspond à 03.

#### **Caractéristiques techniques des câbles**

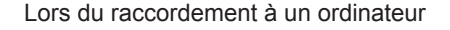

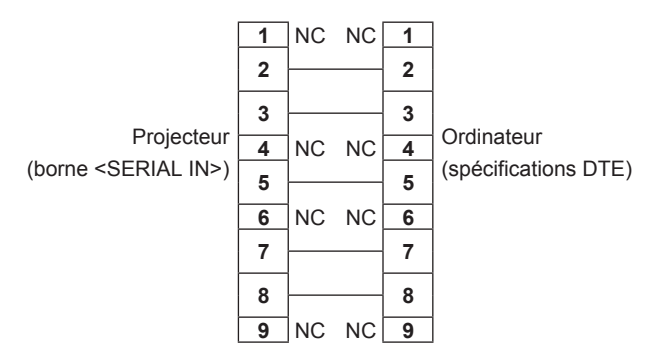

# **Commande de contrôle**

Le tableau suivant répertorie les commandes qui peuvent être utilisées pour contrôler le projecteur à l'aide d'un ordinateur.

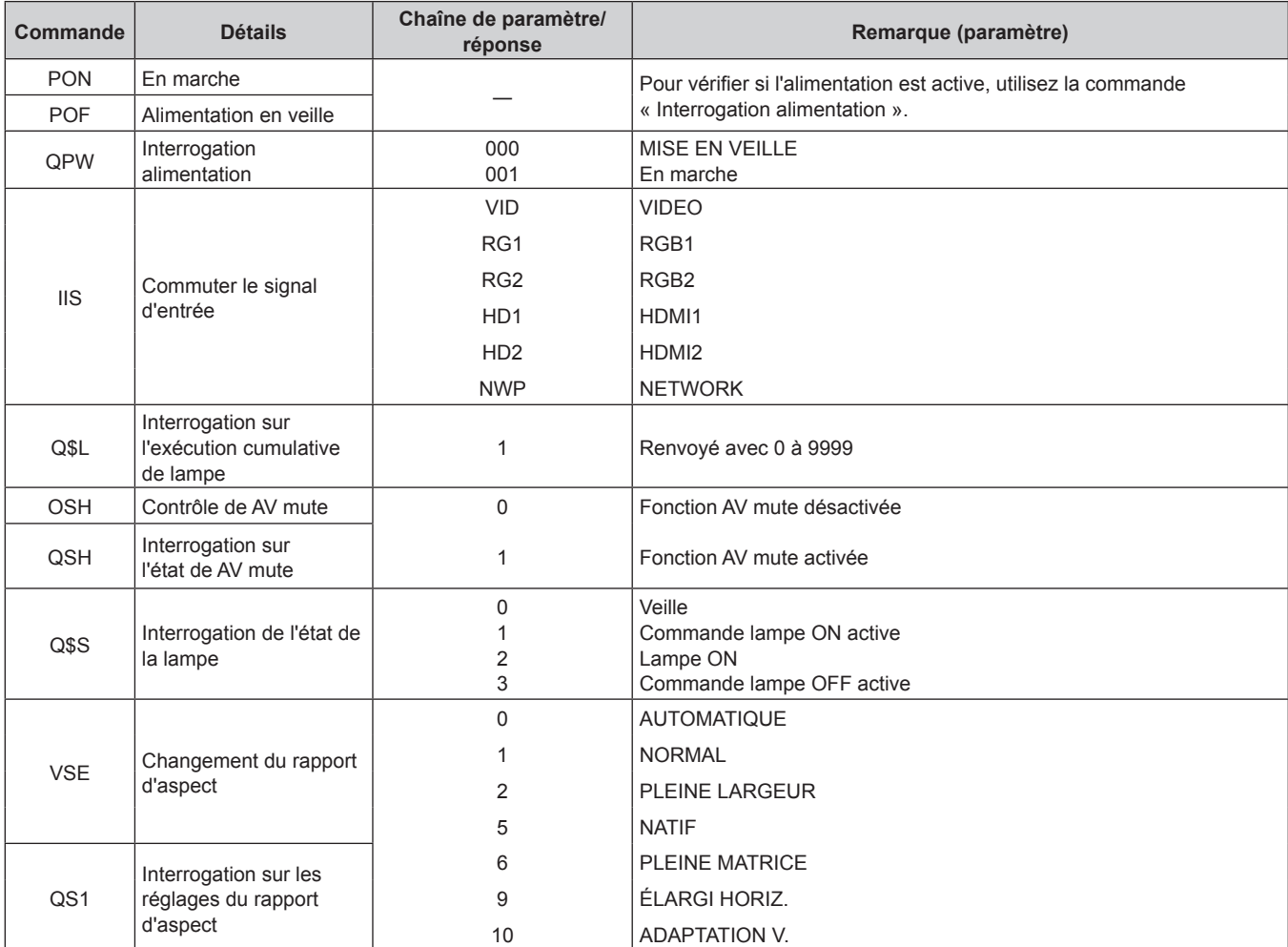

# **E Commande de contrôle du projecteur**

# ■ Commande de contrôle du projecteur (avec sous-commande)

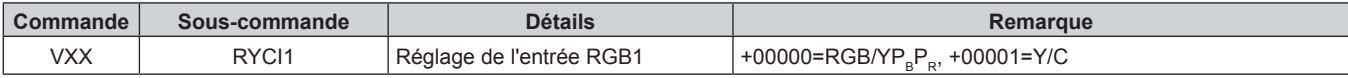

# **Borne <REMOTE 1 IN>**

Il est possible de contrôler le projecteur à distance (par contact externe) depuis un panneau de commande éloigné du projecteur où les signaux de la télécommande ne peuvent pas l'atteindre.

Utilisez la borne <REMOTE 1 IN> sur les bornes de connexion du projecteur pour connecter le panneau de commande.

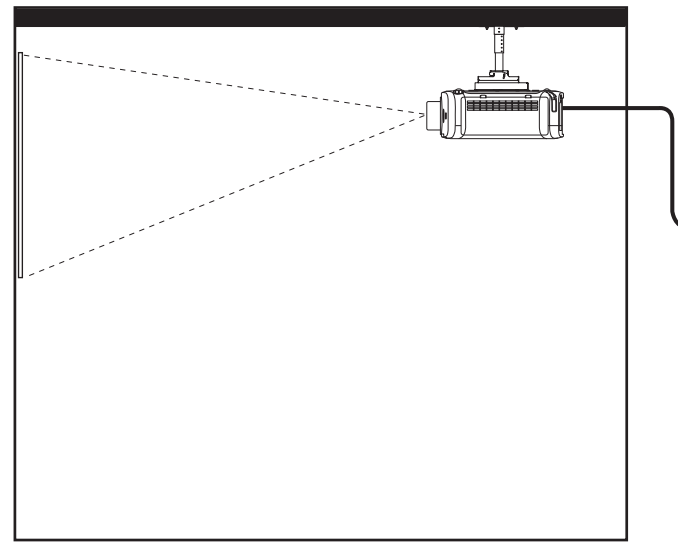

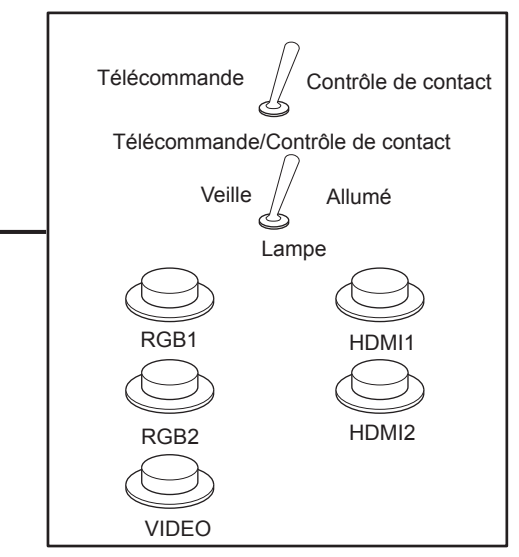

Emplacements d'installation en salle de réunion, etc. Panneau de télécommande à un autre emplacement

#### **Attributions des broches et noms des signaux**

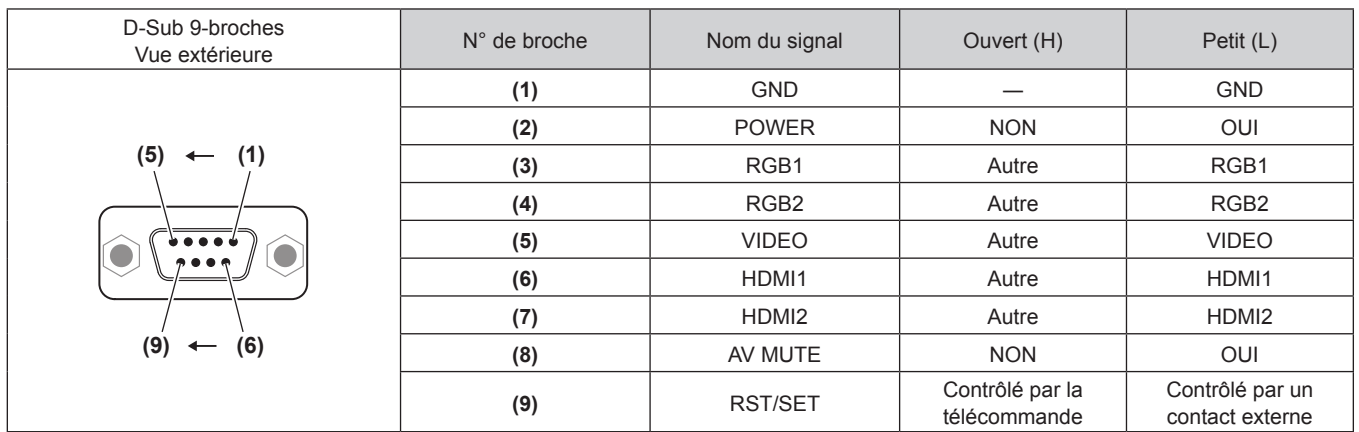

#### **Attention**

- Lors du contrôle, veillez à court-circuiter les broches (1) et (9).
- f Lorsque les broches (1) et (9) sont court-circuitées, les touches suivantes du panneau de commande et de la télécommande sont désactivées. Les commandes du RS-232C et les fonctions réseau correspondant à ces fonctions sont également désactivées.

g Touches <v/b>, <HDMI1>, <HDMI2>, <RGB1/2>, <VIDEO>, <AV MUTE> et <INPUT SELECT>

#### **Remarque**

f Pour les réglages de la broche (2) à la broche (8), vous pouvez effectuer des changements si vous réglez [MODE REMOTE1] sur [UTILISATEUR]. ( $\Rightarrow$  page 84)

# **Opérations de [MOT DE PASSE VERROU. MENU]**

Pour initialiser votre mot de passe, consultez votre revendeur.

# **Liste des signaux compatibles**

Le tableau suivant spécifie les signaux vidéo compatibles avec le projecteur.

• Les symboles indiquant les formats sont les suivants.

- g V : VIDEO, Y/C
- $-R : RGB$
- $-Y$ : YC<sub>B</sub>C<sub>R</sub>/YP<sub>B</sub>P<sub>R</sub>
- $H : HDMI$

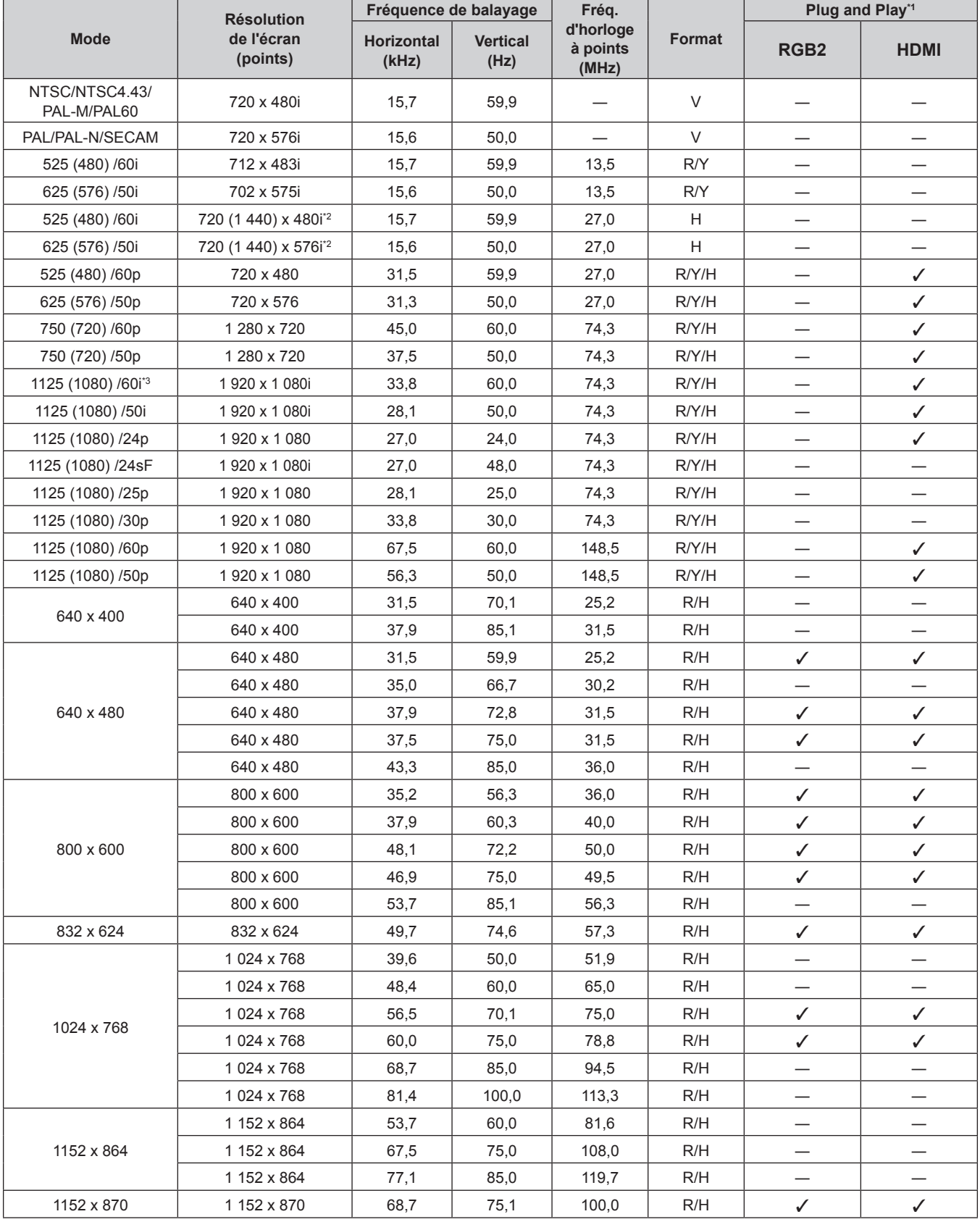

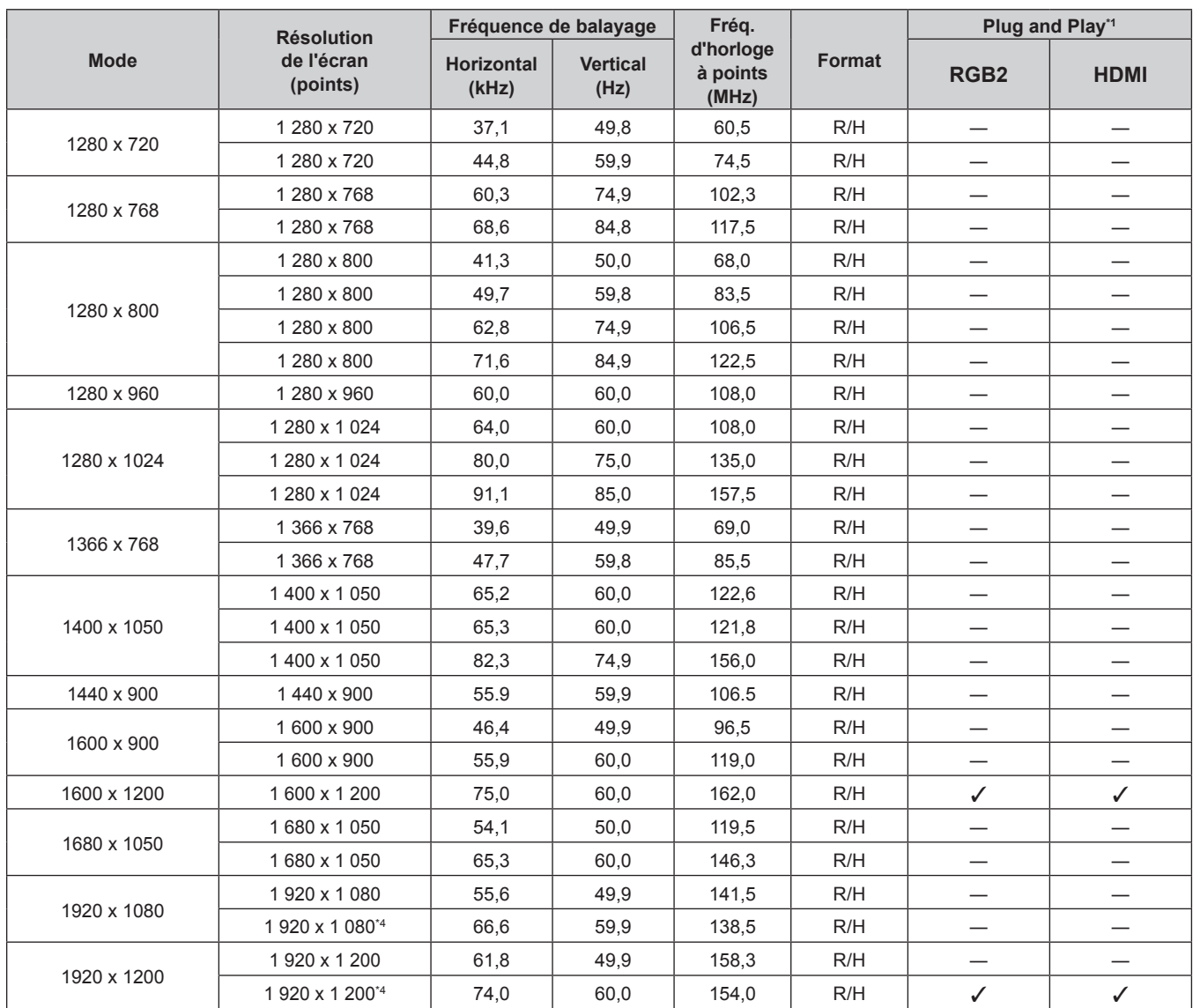

#### **Chapitre 7 Annexe — Informations techniques**

\*1 Les signaux avec un / dans les colonnes du Plug and Play sont des signaux décrits dans l'EDID (données d'identification de l'affichage étendu) du projecteur. Un signal n'ayant pas de  $\checkmark$  dans les colonnes du Plug and Play mais possédant une entrée dans la colonne Format peut être entré. Pour les signaux sans / dans les colonnes du Plug and Play, il se peut que la résolution ne puisse pas être sélectionnée dans l'ordinateur même si le projecteur les prend en charge.

\*2 Signal Pixel-Repetition (fréquence d'horloge à points 27,0 MHz) uniquement

Lorsque un signal 1125 (1035)/60i est entré, il s'affiche comme un signal 1125 (1080)/60i. Mais le signal HDMI 1125(1035)/60i n'est pas supporté.

\*4 Compatible avec VESA CVT-RB (Reduced Blanking)

#### **Remarque**

f Le nombre de points d'affichage est de 1 920 x 1 200.

• Le « i » à la fin de la résolution indique un signal entrelacé.

f Lors de la connexion de signaux entrelacés, l'image projetée peut scintiller.

· Même les signaux ci-dessus existent, certains signaux d'image enregistré avec la méthode spéciale ne peuvent pas être affichés.

# **Caractéristiques techniques**

Les caractéristiques techniques du projecteur sont les suivantes.

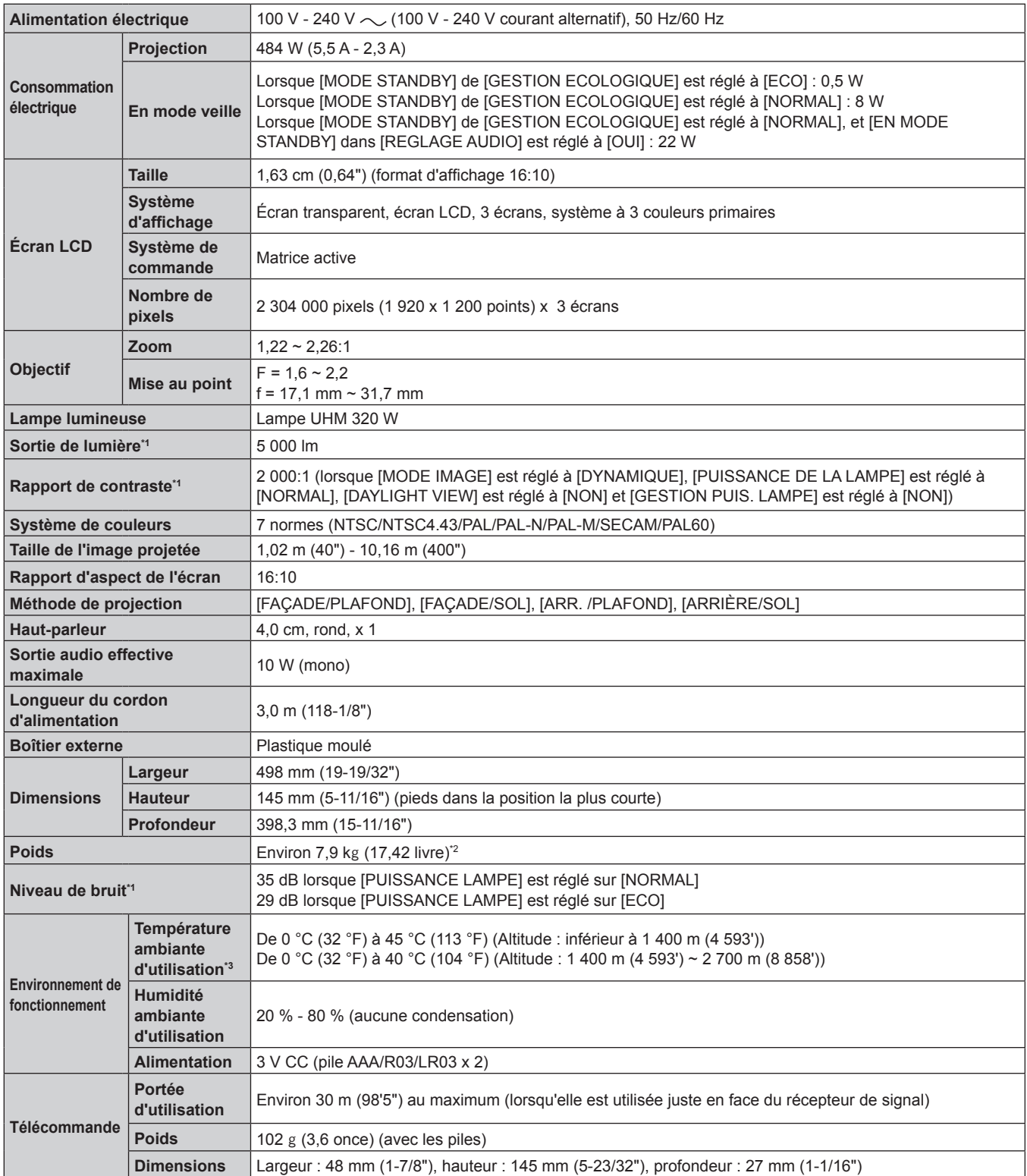

\*1 La mesure, les conditions de mesure et la méthode de notation sont conformes aux normes internationales ISO/IEC 21118:2012.

\*2 Valeur moyenne. Le poids varie pour chaque produit.

\*3 Si le menu [RÉGLAGE PROJECTEUR] → [PUISSANCE DE LA LAMPE] est réglé à [NORMAL], la [PUISSANCE DE LA LAMPE] passe à [ECO] de manière forcée pour protéger le projecteur lorsque la température de l'environnement d'exploitation atteint ou dépasse 40 °C (104 °F) (35 °C (95 °F) ou supérieure lorsque le projecteur est utilisé à haute altitude).

#### **Remarque**

f Les numéros de modèle des accessoires et accessoires optionnels sont sujets à des modifications sans préavis.

#### ■ Borne

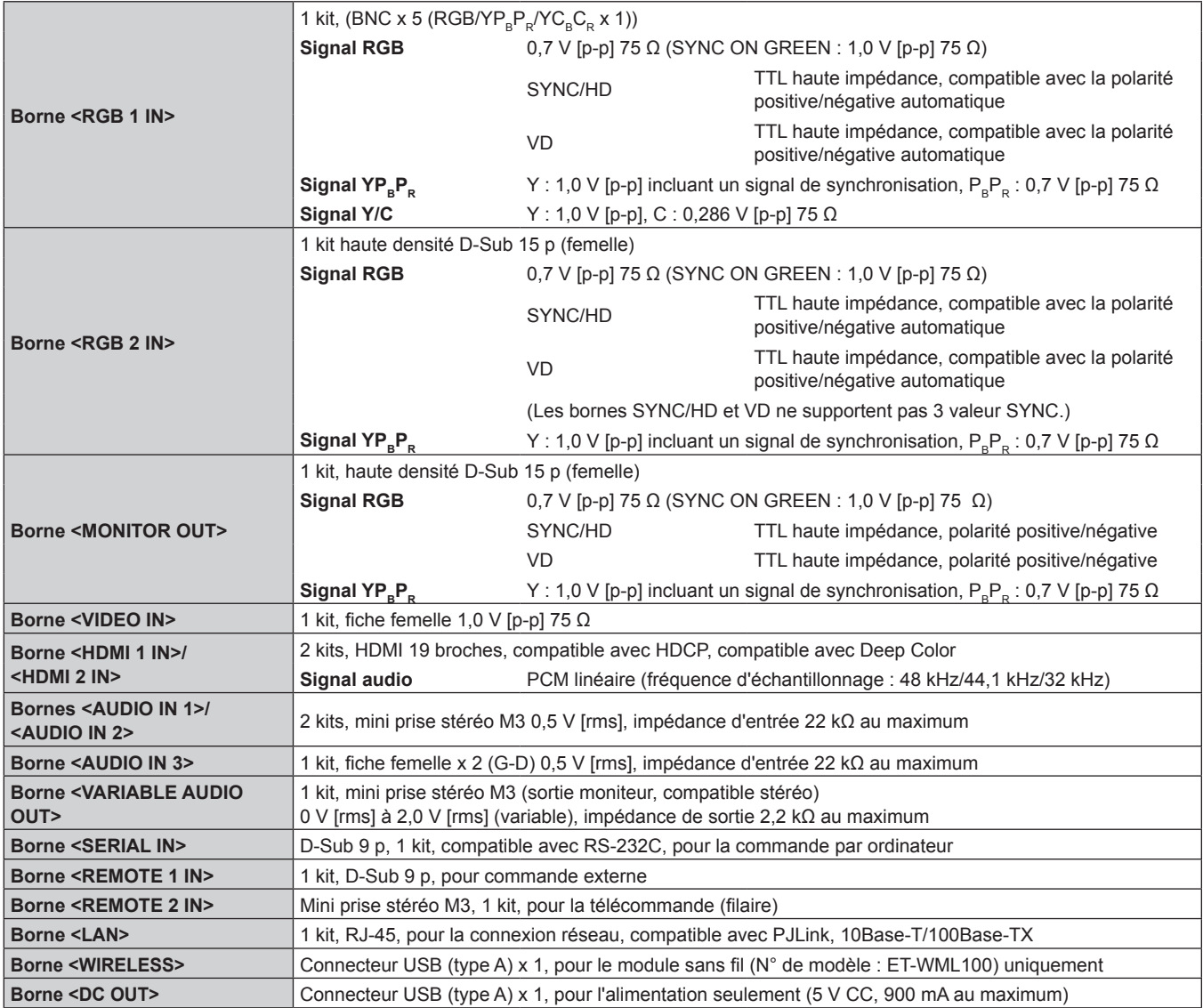

# **Fréquence de balayage applicable**

Reportez-vous à la section « Liste des signaux compatibles » (+ page 140) pour connaître les types de signaux vidéo pouvant être utilisés avec le projecteur.

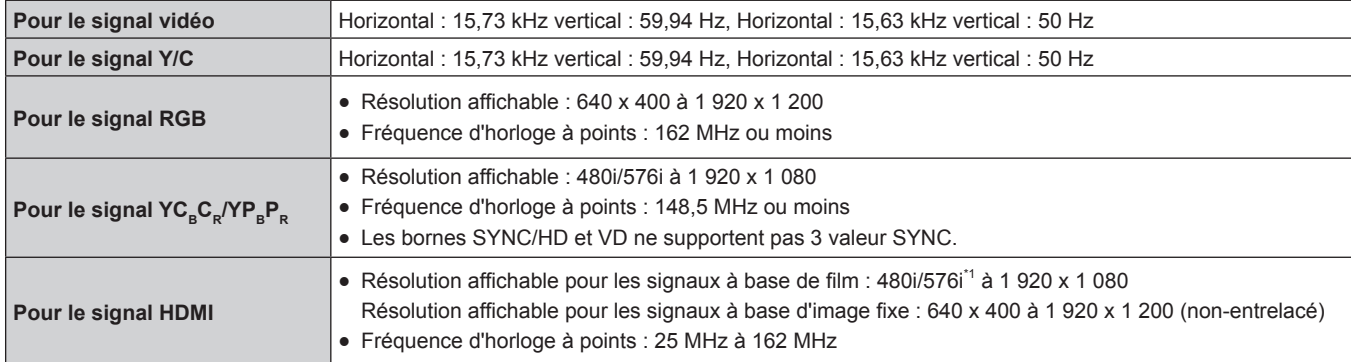

\*1 Signal Pixel-Repetition (fréquence d'horloge à points 27,0 MHz) uniquement

# **Dimensions**

Unité : mm

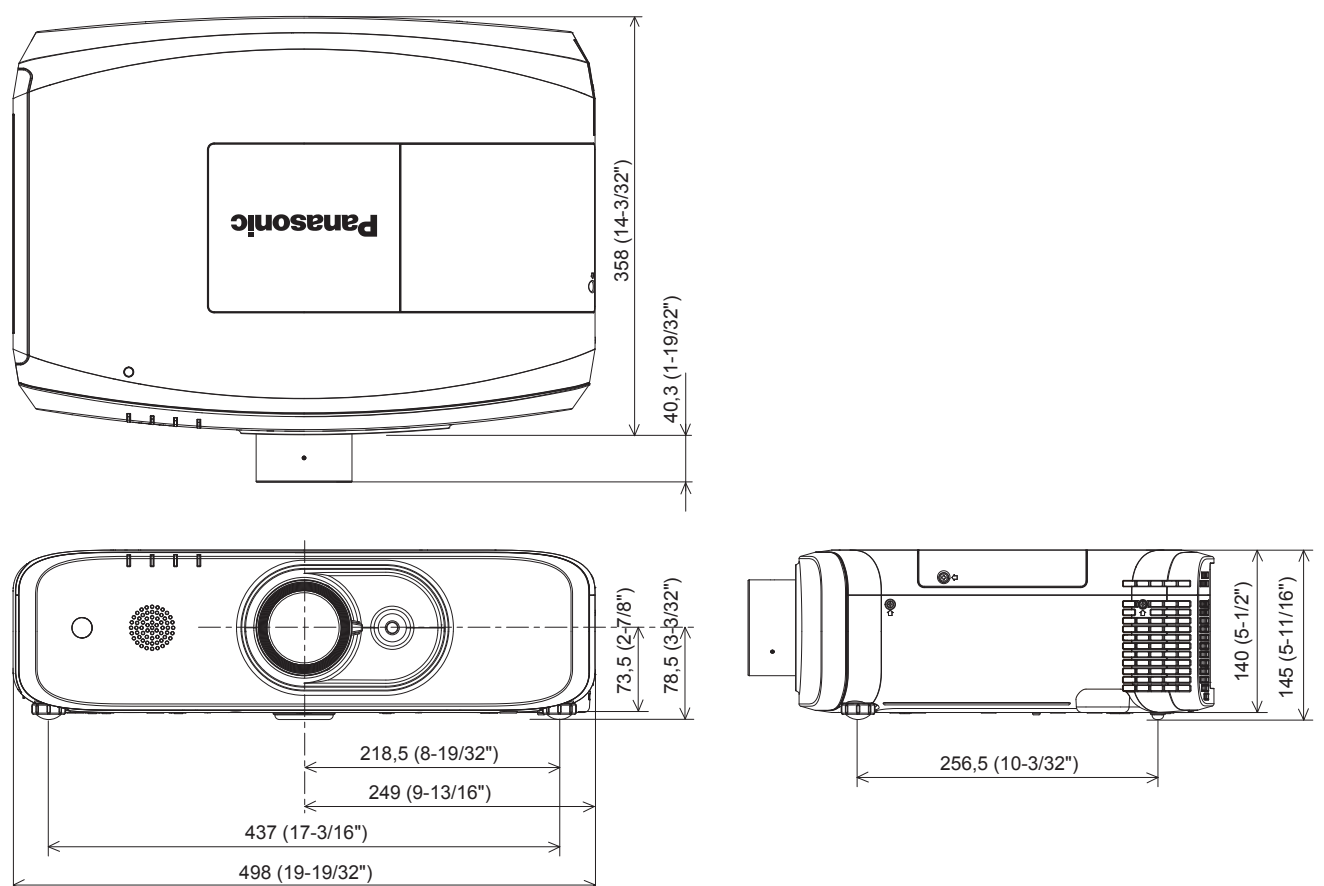

\* Les dimensions réelles peuvent varier en fonction du produit.
## **Précautions à prendre pour Fixation du support de montage au plafond**

• Si vous installez le projecteur au plafond, veillez à utiliser le Support de montage au plafond optionnel spécifié comme dans les combinaisons suivantes :

 ET-PKD120H (pour plafond élevé) et ET-PKE301B (Support de montage projecteur) ET-PKD120S (pour plafond bas) et ET-PKE301B (Support de montage projecteur) D'autres combinaisons sont disponibles.

- f Lors de l'installation du projecteur, fixez le fil de prévention de chute fourni avec le Support de montage projecteur.
- f Demandez l'aide d'un technicien qualifié pour procéder à l'installation, par exemple pour monter le projecteur au plafond.
- f Panasonic Connect Co., Ltd. n'est pas responsable en cas d'accident, de dommages, de dommages à l'appareil, résultant de l'utilisation de supports de fixation au plafond non conçus par Panasonic Connect Co., Ltd., des combinaisons de supports optionnels de fixation au plafond non indiquées, d'une méthode d'installation non décrite dans le manuel d'installation, des accessoires optionnels non spécifiés ou d'un choix d'emplacement inapproprié pour l'installation, même si la période de garantie du projecteur n'a pas expirée.
- Les produits non utilisés doivent être repris rapidement par un technicien qualifié.
- Utilisez un tournevis dynamométrique ou une clé Allen dynamométrique pour serrer les boulons au couple de serrage spécifié. N'utilisez pas de tournevis électriques ou de tournevis à frapper.
- Consultez les Instructions d'installation pour en savoir plus sur le Support de montage au plafond.
- Les numéros de modèle des accessoires et accessoires optionnels sont sujets à des modifications sans préavis.

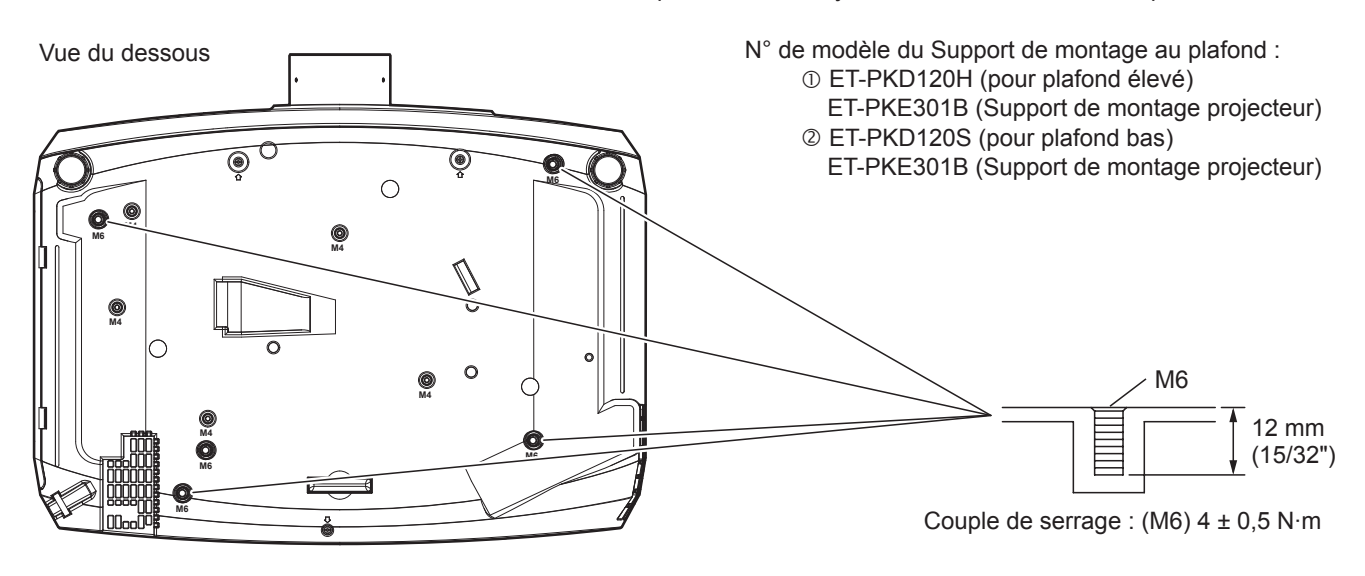

#### **Remarque**

f Vous pouvez également utiliser le support de montage au plafond existant ET-PKF110H (pour plafond élevé) ou ET-PKF110S (pour plafond bas). N° de modèle du support de montage au plafond (Supplémentaire) : © ET-PKF110H (pour plafond élevé) ET-PKF110S (pour plafond bas)

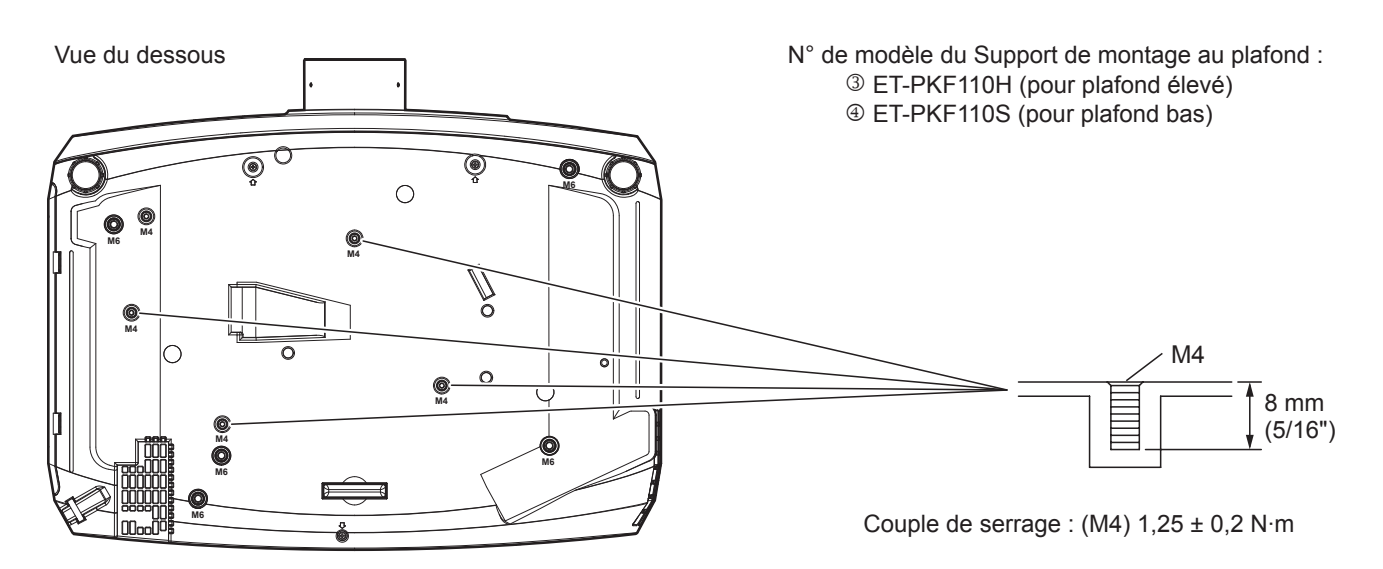

## **Index**

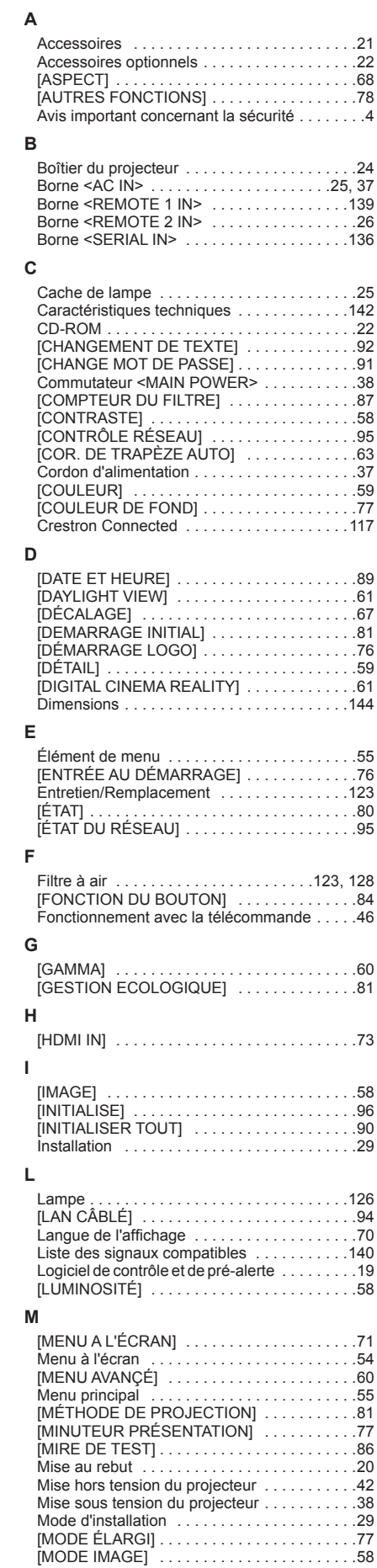

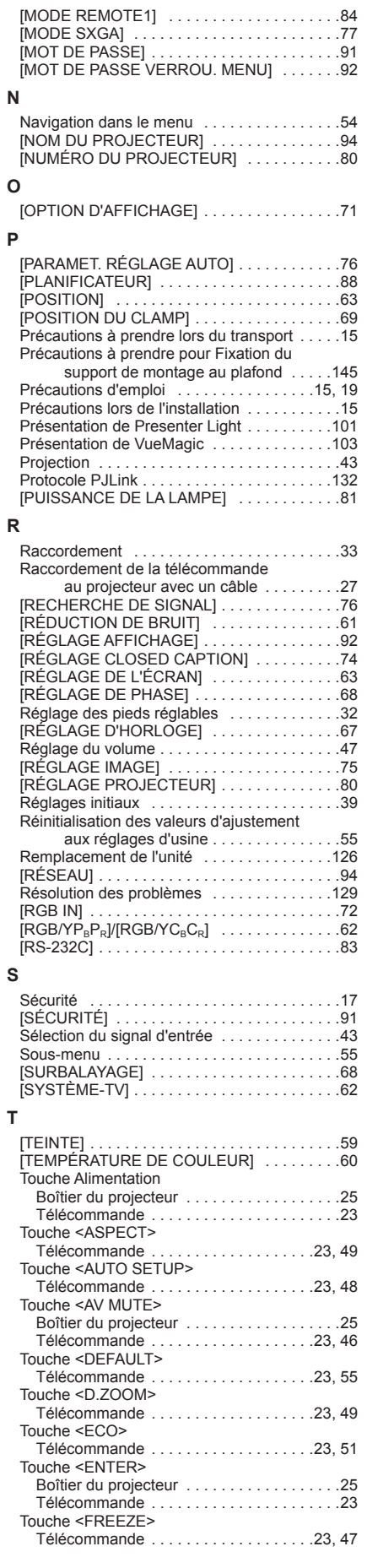

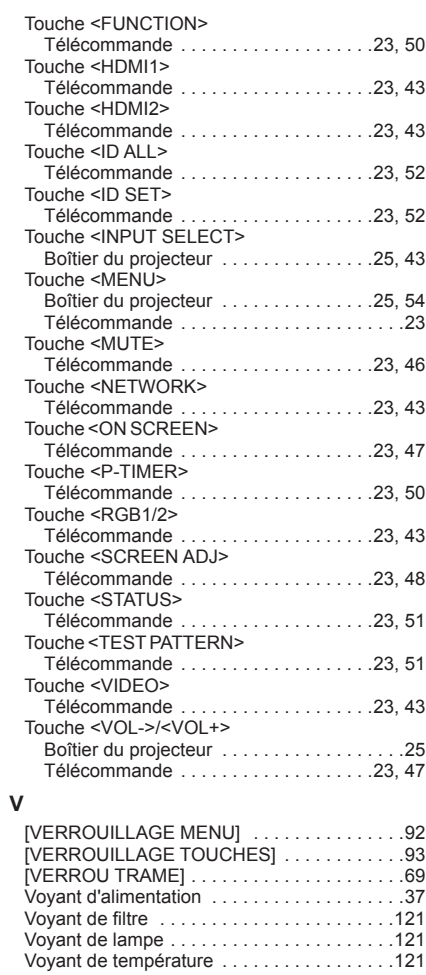

#### **L'élimination des équipements et des piles/batteries usagés Applicable uniquement dans les pays membres de l'Union européenne et les pays disposant de systèmes de recyclage.**

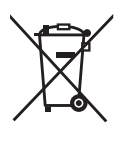

Apposé sur le produit lui-même, sur son emballage, ou figurant dans la documentation qui l'accompagne, ce pictogramme indique que les piles/batteries, appareils électriques et électroniques usagés, doivent être séparés des ordures ménagères.

Afin de permettre le traitement, la valorisation et le recyclage adéquats des piles/batteries et des appareils usagés, veuillez les porter à l'un des points de collecte prévus, conformément à la législation nationale en vigueur.

En les éliminant conformément à la réglementation en vigueur, vous contribuez à éviter le gaspillage de ressources précieuses ainsi qu'à protéger la santé humaine et l'environnement. Pour de plus amples renseignements sur la collecte et le recyclage, veuillez vous renseigner auprès des collectivités locales.

Le non-respect de la réglementation relative à l'élimination des déchets est passible d'une peine d'amende.

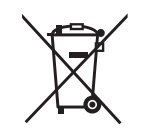

**Note relative au pictogramme à apposer sur les piles/batteries (pictogramme du bas)** Si ce pictogramme est combiné avec un symbole chimique, il répond également aux exigences posées par la Directive relative au produit chimique concerné.

# Panasonic Connect Co., Ltd.

Web Site : https://panasonic.net/cns/projector/ © Panasonic Connect Co., Ltd. 2022

### **Panasonic Connect North America**

Two Riverfront Plaza, Newark, NJ 07102 TEL: (877) 803 - 8492

5770 Ambler Drive, Mississauga, Ontario L4W 2T3 TEL: (905) 624 - 5010 **Panasonic Canada Inc.**